# Packard Bell EasyNote LJ65 Service Guide

Service guide files and updates are available on the ACER/CSD web; for more information, please refer to http://csd.acer.com.tw

PRINTED IN TAIWAN

## **Revision History**

Please refer to the table below for the updates made to this service guide.

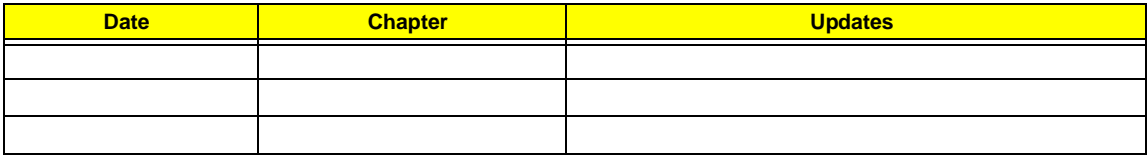

## **Copyright**

Copyright © 2009 by Acer Incorporated. All rights reserved. No part of this publication may be reproduced, transmitted, transcribed, stored in a retrieval system, or translated into any language or computer language, in any form or by any means, electronic, mechanical, magnetic, optical, chemical, manual or otherwise, without the prior written permission of Acer Incorporated.

### **Disclaimer**

The information in this guide is subject to change without notice.

Acer Incorporated makes no representations or warranties, either expressed or implied, with respect to the contents hereof and specifically disclaims any warranties of merchantability or fitness for any particular purpose. Any Acer Incorporated software described in this manual is sold or licensed "as is". Should the programs prove defective following their purchase, the buyer (and not Acer Incorporated, its distributor, or its dealer) assumes the entire cost of all necessary servicing, repair, and any incidental or consequential damages resulting from any defect in the software.

Acer is a registered trademark of Acer Corporation.

Intel is a registered trademark of Intel Corporation.

Pentium and Pentium II/III are trademarks of Intel Corporation.

Other brand and product names are trademarks and/or registered trademarks of their respective holders.

### **Conventions**

The following conventions are used in this manual:

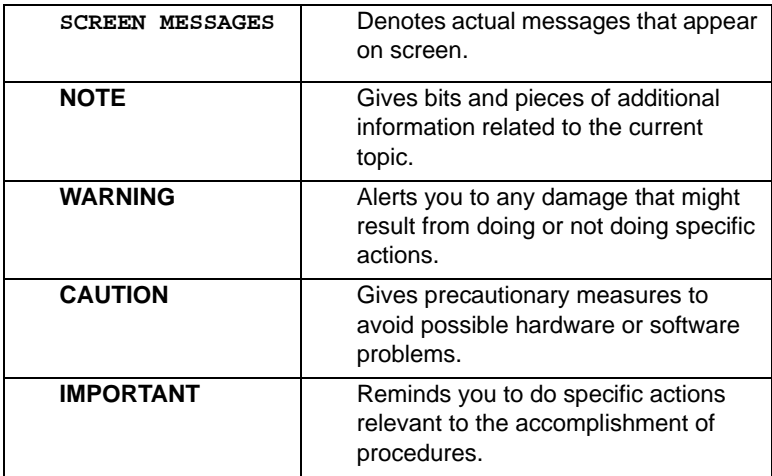

### **Preface**

Before using this information and the product it supports, please read the following general information.

- **1.** This Service Guide provides you with all technical information relating to the BASIC CONFIGURATION decided for Acer's "global" product offering. To better fit local market requirements and enhance product competitiveness, your regional office MAY have decided to extend the functionality of a machine (e.g. add-on card, modem, or extra memory capability). These LOCALIZED FEATURES will NOT be covered in this generic service guide. In such cases, please contact your regional offices or the responsible personnel/channel to provide you with further technical details.
- **2.** Please note WHEN ORDERING FRU PARTS, that you should check the most up-to-date information available on your regional web or channel. If, for whatever reason, a part number change is made, it will not be noted in the printed Service Guide. For ACER-AUTHORIZED SERVICE PROVIDERS, your Acer office may have a DIFFERENT part number code to those given in the FRU list of this printed Service Guide. You MUST use the list provided by your regional Acer office to order FRU parts for repair and service of customer machines.

## *Table of Contents*

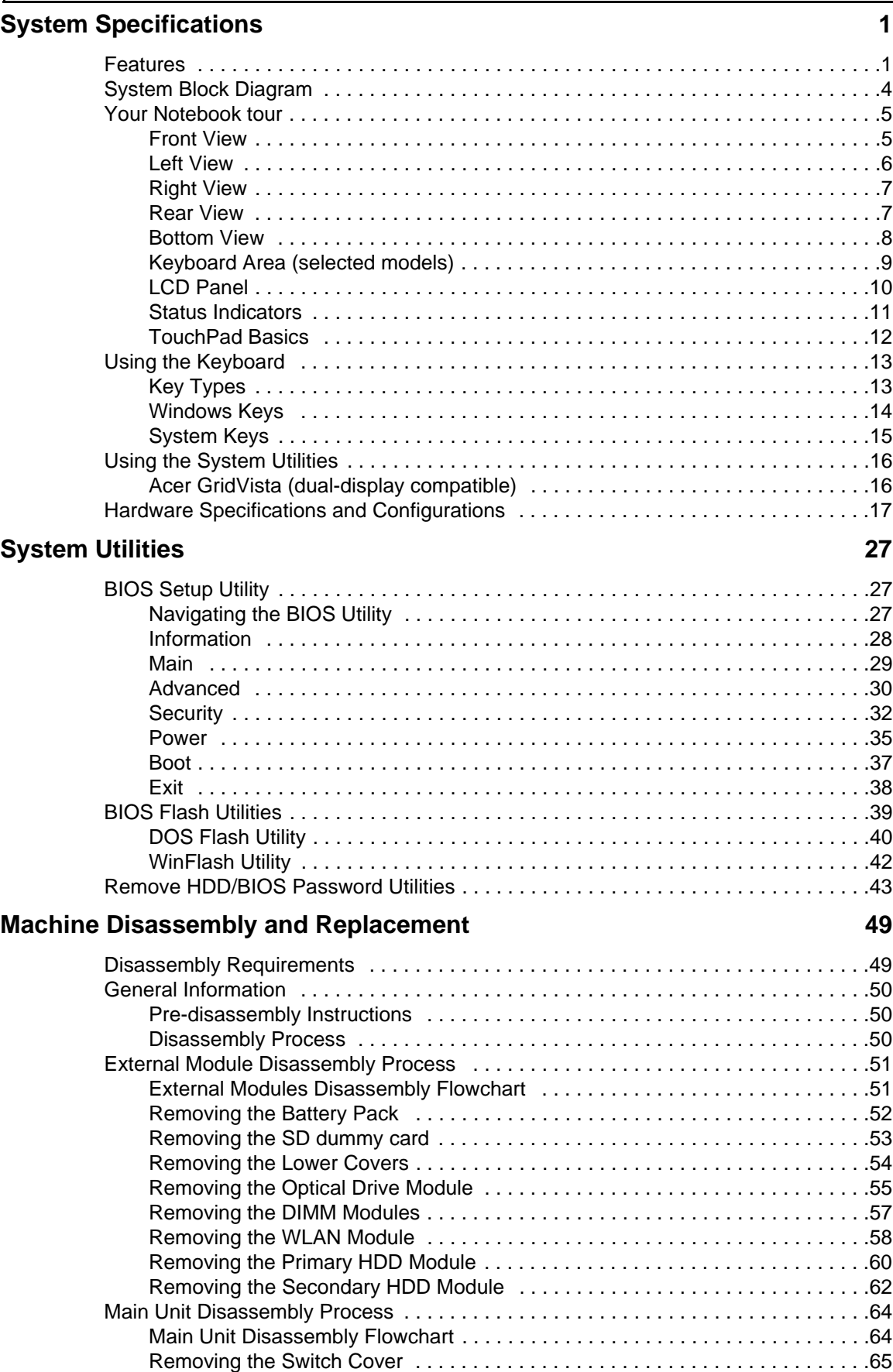

# *Table of Contents*

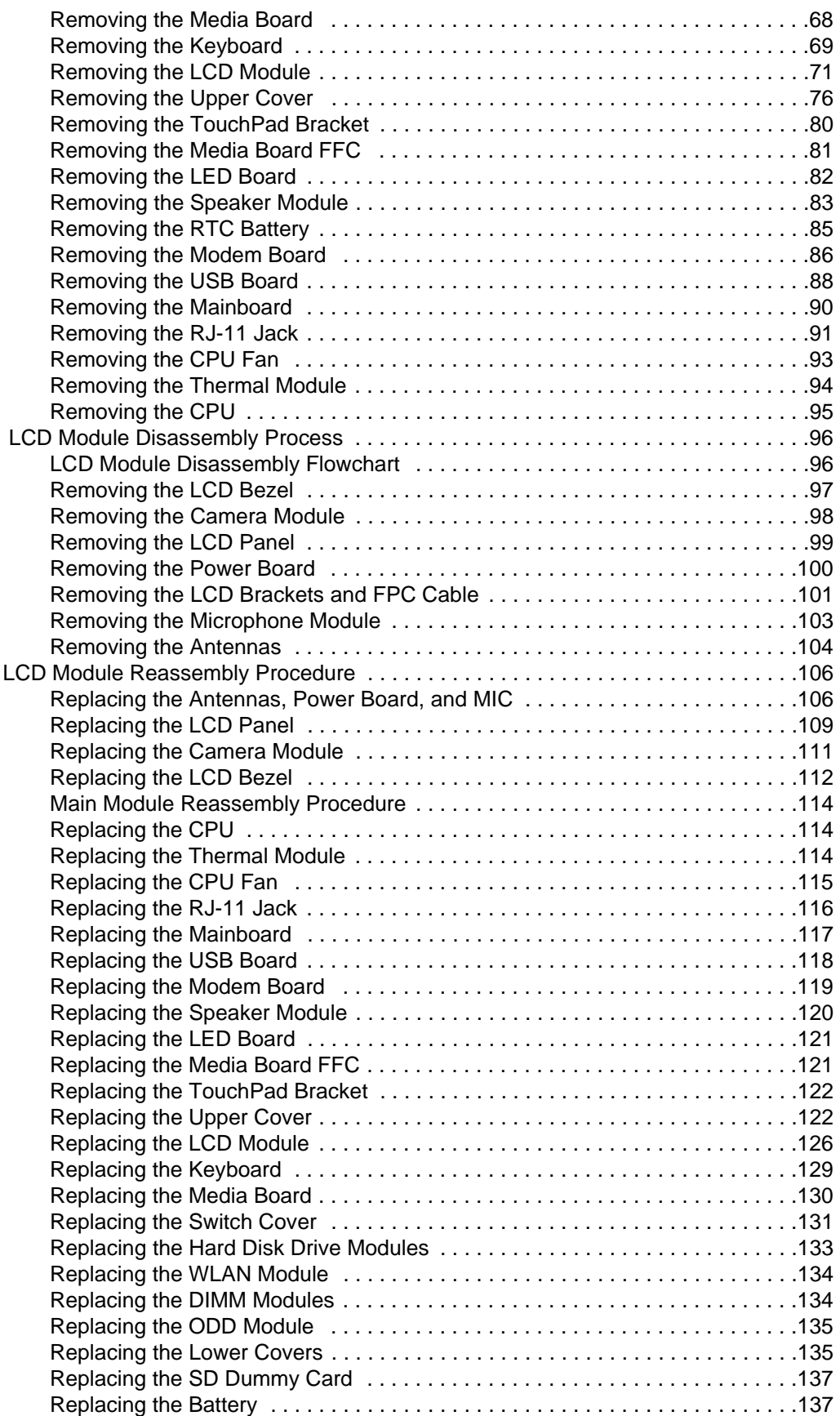

# *Table of Contents*

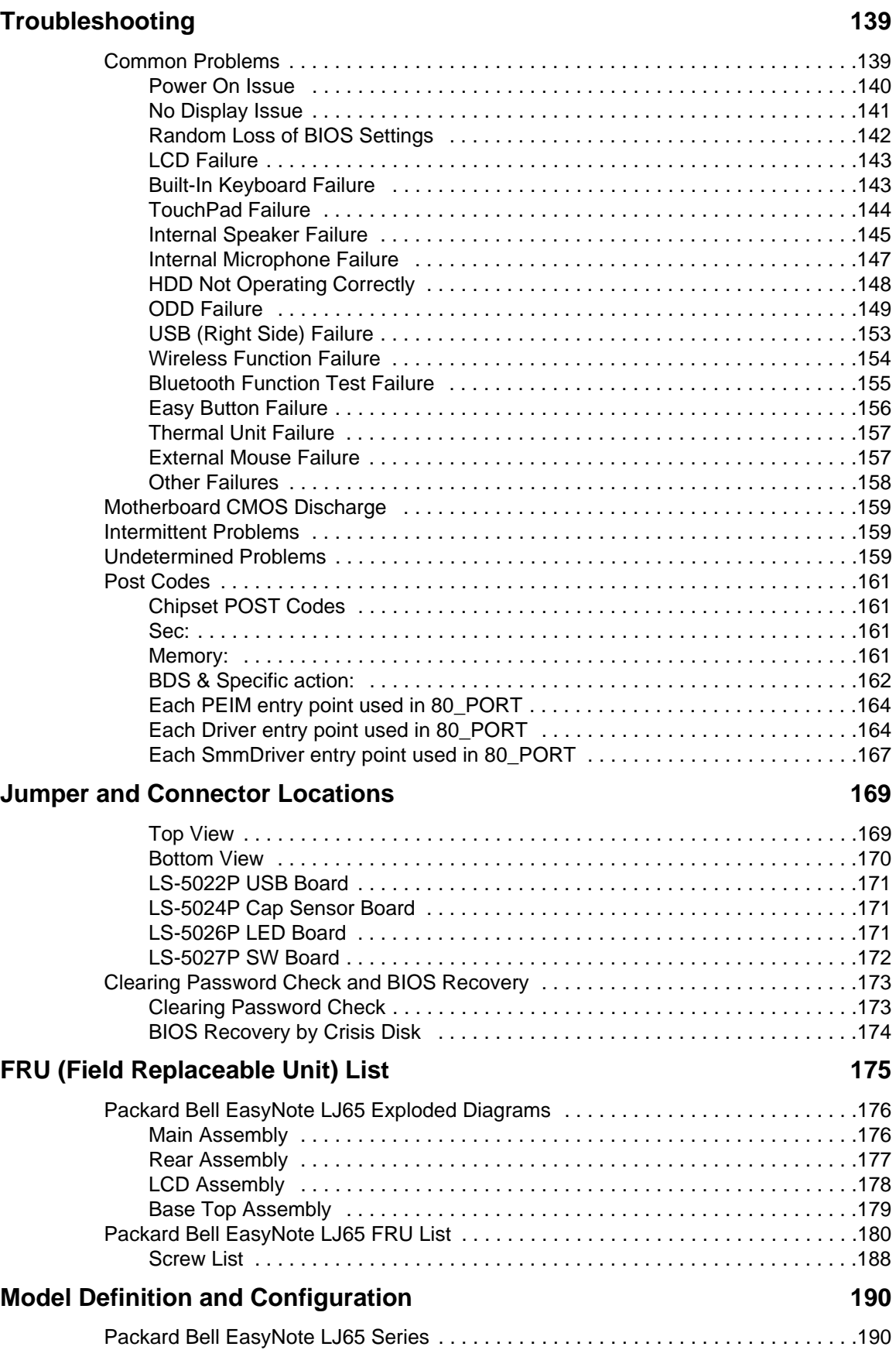

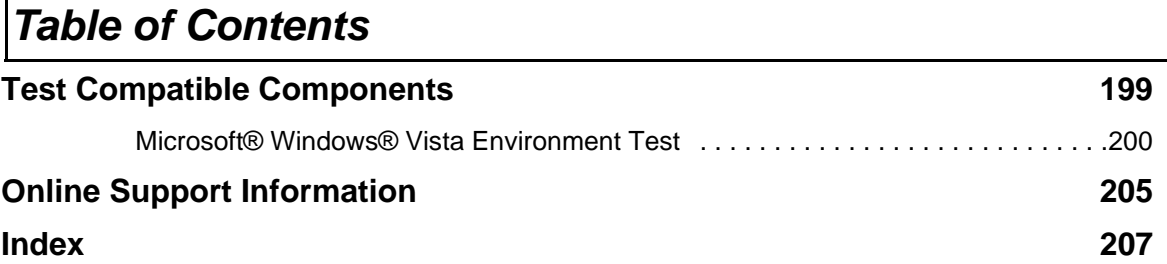

# System Specifications

# Features

Below is a brief summary of the computer's many features: **NOTE:** Items marked with \* denote only selected models.

### Operating System

• Genuine Windows Vista® Home Premium

### Platform

- Intel® Centrino® processor technology, featuring:
	- Intel® Core™2 Duo processor T6400 (2 MB L2 cache, 2 GHz, 800 MHz FSB, 35 W), supporting Intel® 64 architecture
	- Mobile Intel® PM45 Express Chipset
	- Intel® Wireless WiFi Link 5100/5300 (dual-band quad-mode 802.11a/b/g/Draft-N) Wi-Fi CERTIFIED® wireless LAN card

### System Memory

- Dual-channel DDR3 SDRAM support
- Up to 4 GB of DDR3 800 MHz memory, upgradeable to 8 GB using two soDIMM modules (for 64 bit OS)
- Up to 2 GB of DDR3 800 MHz memory, upgradeable to 4 GB using two soDIMM modules (for 32 bit OS)

### Display

- 17.3" HD 1600 x 900 pixel resolution, high-brightness (220-nit) Ultrabright™ TFT LCD, supporting simultaneous multi-window viewing
- 16:9 aspect ratio
- 8 ms response time
- 60% color gamut

### Graphics

- ATI Mobility Radeon™ HD 4570 with up to 2304 MB of HyperMemory™ (512 MB of dedicated DDR2 VRAM, up to 1792 MB of shared system memory), supporting Unified Video Decoder (UVD), OpenEXR High Dynamic-Range (HDR) technology, Shader Model 4.1, Microsoft® DirectX® 10.1
- Dual independent display support
- 16.7 million colors
- MPEG-2/DVD decoding
- WMV9 (VC-1) and H.264 (AVC) decoding

• HDMI™ (High-Definition Multimedia Interface) with HDCP (High-bandwidth Digital Content Protection) support

### Storage subsystem

- 160/250/320/500 GB hard disk drive
- Media card reader, supporting:
	- Secure Digital™ (SD) Card, MultiMediaCard (MMC), Memory Stick™ (MS), Memory Stick PRO™ (MS PRO), xD-Picture Card™ (xD)
	- Storage cards with adapter: miniSD™, microSD™, Reduced-Size Multimedia Card (RS-MMC), Memory Stick Duo™, Memory Stick PRO Duo™

### Optical Drive

- 8X DVD-Super Multi double-layer drive:
	- Read: 24X CD-ROM, 24X CD-R, 24X CD-RW, 8X DVD-ROM, 8X DVD-R, 8X DVD+R, 6X DVD-ROM DL (double-layer), 6X DVD-R DL (double-layer), 6X DVD+R DL (double-layer), 6X DVD-RW, 6X DVD+RW, 5X DVD-RAM
	- Write: 24X CD-R, 16X CD-RW, 8X DVD-R, 8X DVD+R, 4X DVD-R DL (double-layer), 4X DVD+R DL (double-layer), 6X DVD-RW, 8X DVD+RW, 5X DVD-RAM

### Audio

- Two built-in stereo speakers
- High-definition audio support
- S/PDIF (Sony/Philips Digital Interface) support for digital speakers
- Built-in microphone
- MS-Sound compatible

### Dimensions and Weight

- 412 x 280 x 38.6 mm (16.2 x 11.0 x 1.5 inches)
- 3.3 kg (7.4 lbs.) with 6-cell battery pack
- 3.4 kg (7.6 lbs.) with 8-cell battery pack

#### Communication

- WLAN: Intel® Wireless WiFi Link 5100/5300 (dual-band quad-mode 802.11a/b/g/Draft-N) Wi-Fi CERTIFIED® wireless LAN card
- WPAN1: Bluetooth® 2.1+EDR (Enhanced Data Rate)
- LAN: Gigabit Ethernet, Wake-on-LAN ready

### Privacy control

- BIOS user, supervisor, HDD passwords
- Kensington lock slot

### Power subsystem

- ACPI 3.0 CPU power management standard: supports Standby and Hibernation power-saving modes
- 4800 mAh 8-cell Li-ion battery pack with discrete graphics:
	- 3-hour, 20-minute battery life
	- 3-pin 90 W AC adapter
- 4400 mAh 6-cell Li-ion battery pack with integrated graphics:
	- 3-hour, 10-minute battery life
	- 3-pin 65 W AC adapter
- ENERGY STAR® 5.0

#### Special keys and controls

- 99-/100-/103-key keyboard
- Touchpad pointing device
- Nine function keys, four cursor keys, Windows® key, international language support

### I/O interface

- Media card reader
- Four USB 2.0 ports
- HDMI™ port with HDCP support
- External display (VGA) port
- Headphone/speaker/line-out jack with S/PDIF support
- Microphone-in jack
- Ethernet (RJ-45) port
- DC-in jack for AC adapter

### Environment

- Temperature:
	- Operating: 5 °C to 35 °C
	- Non-operating: -20 °C to 65 °C
- Humidity (non-condensing):
	- Operating: 20% to 80%
	- Non-operating: 20% to 80%

**NOTE:** Items marked with \* denote only selected models.

# System Block Diagram

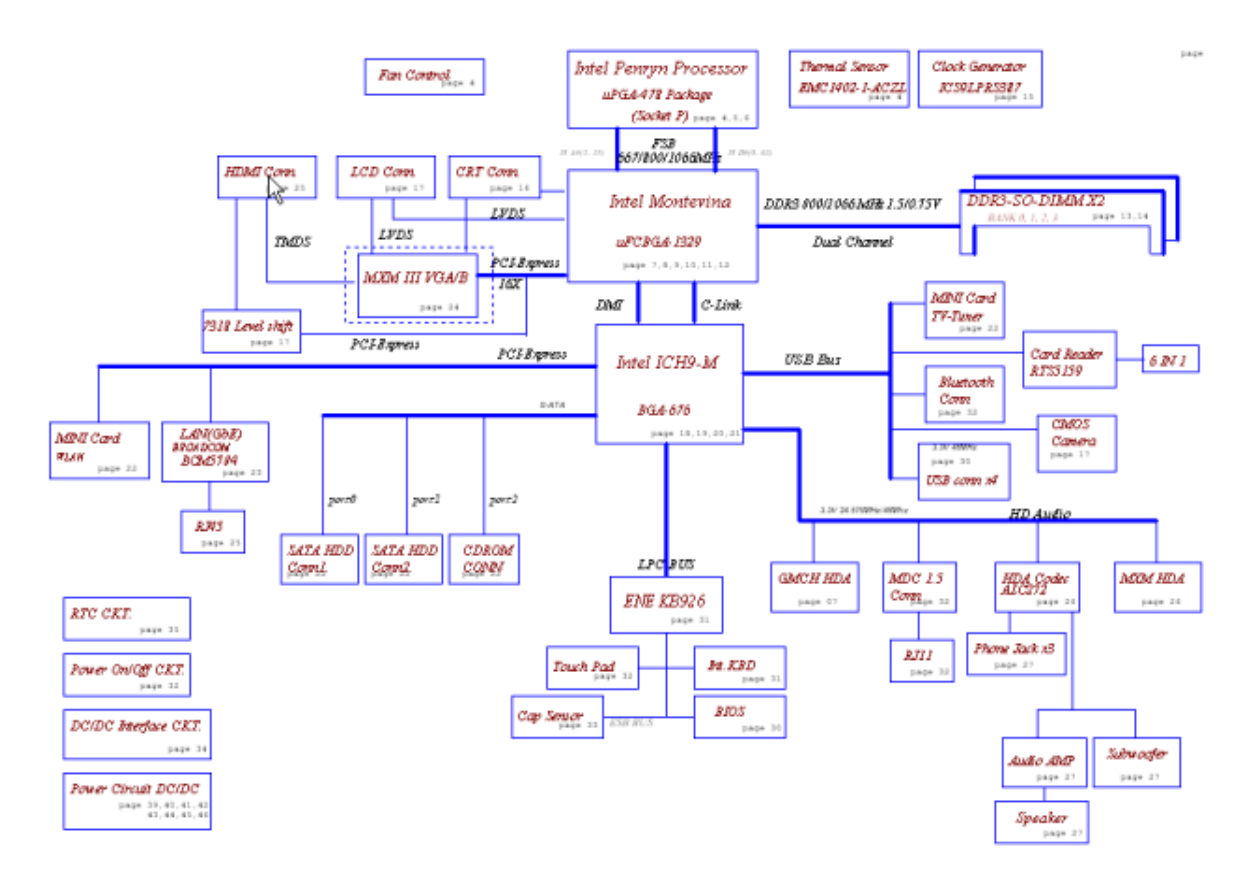

# Your Notebook tour

After knowing your computer features, let us show you around your new computer.

## Front View

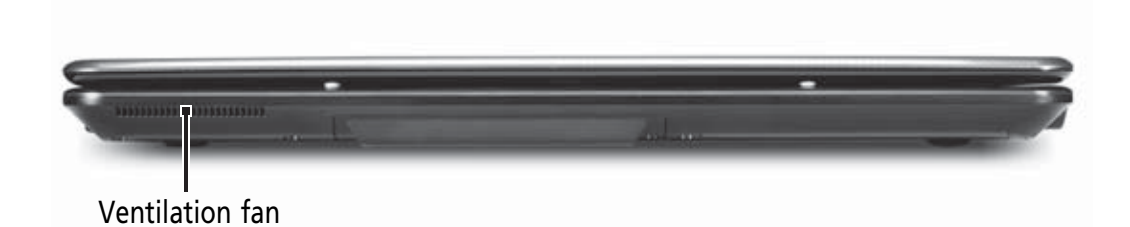

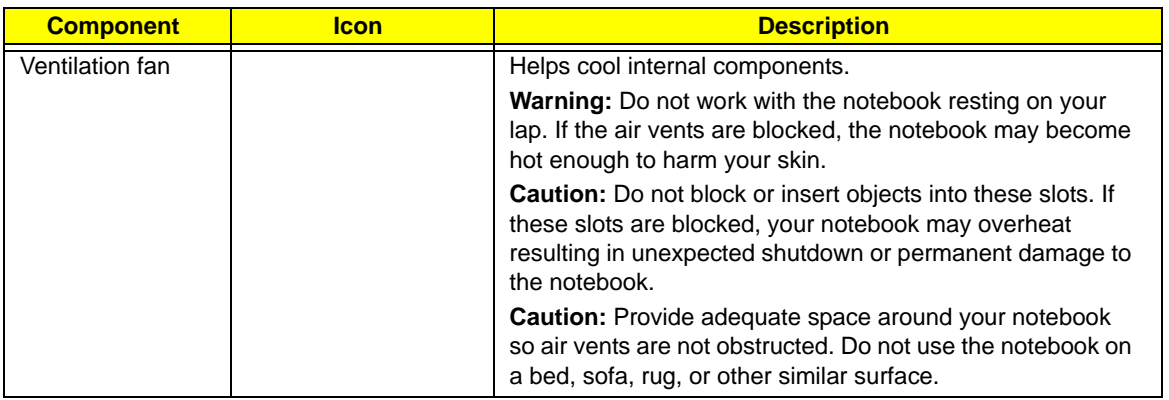

## Left View

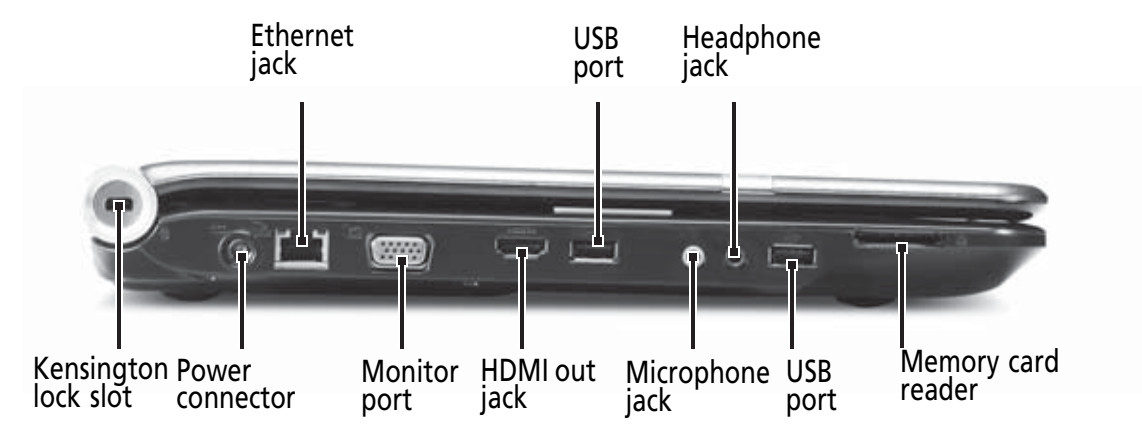

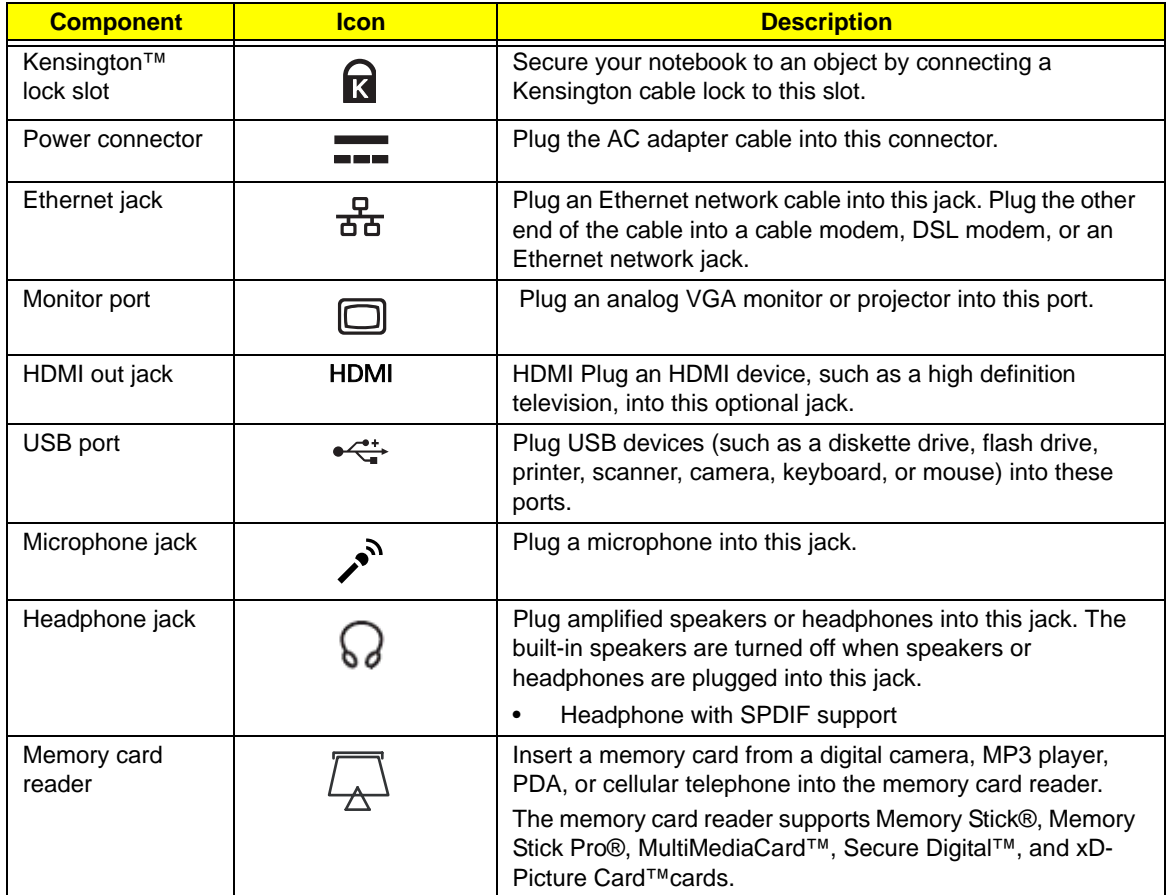

# Right View

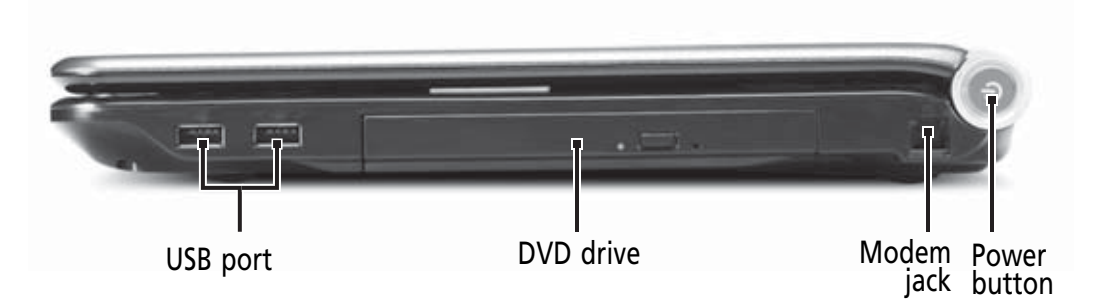

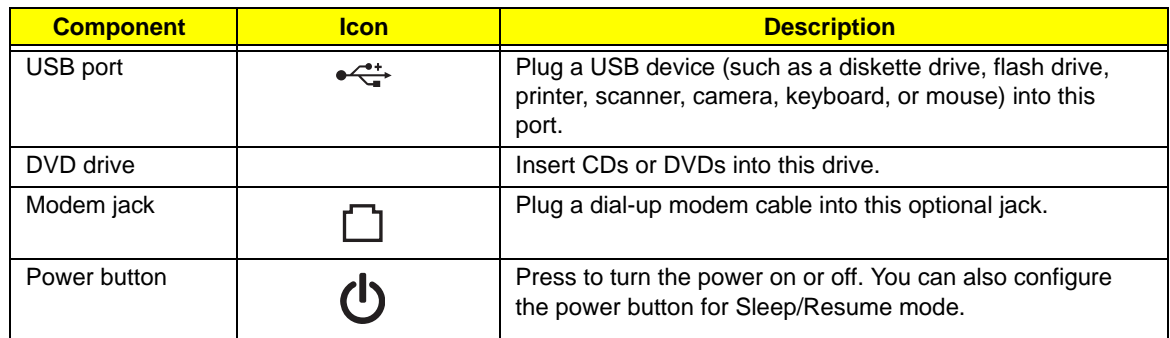

# Rear View

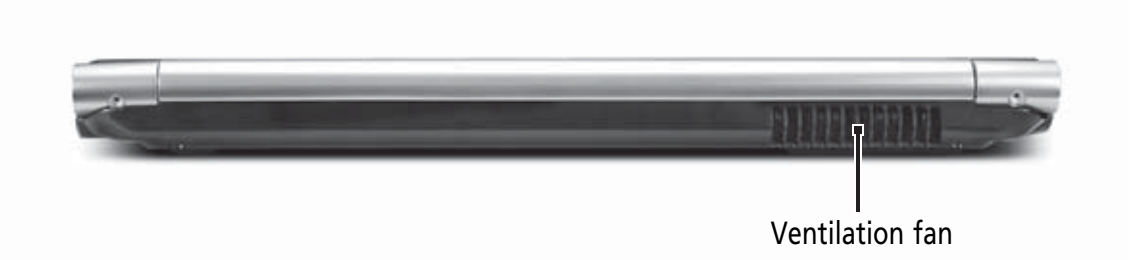

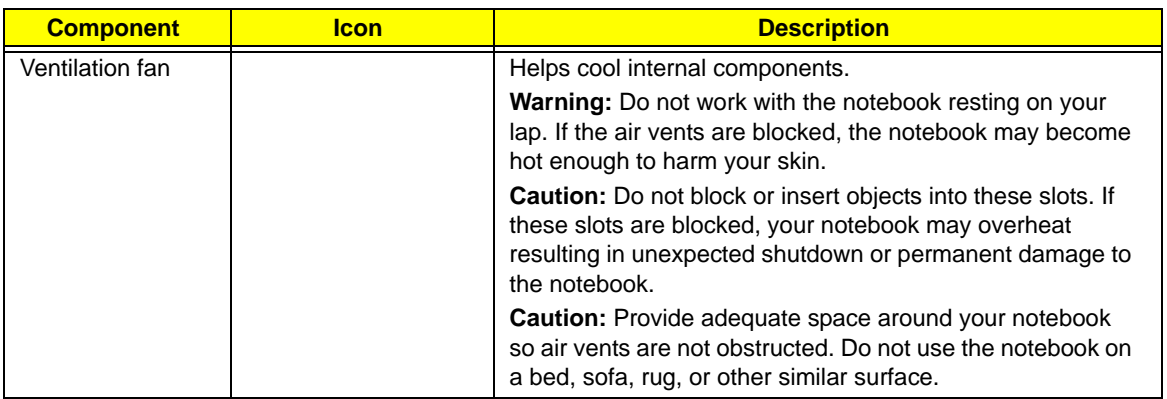

# Bottom View

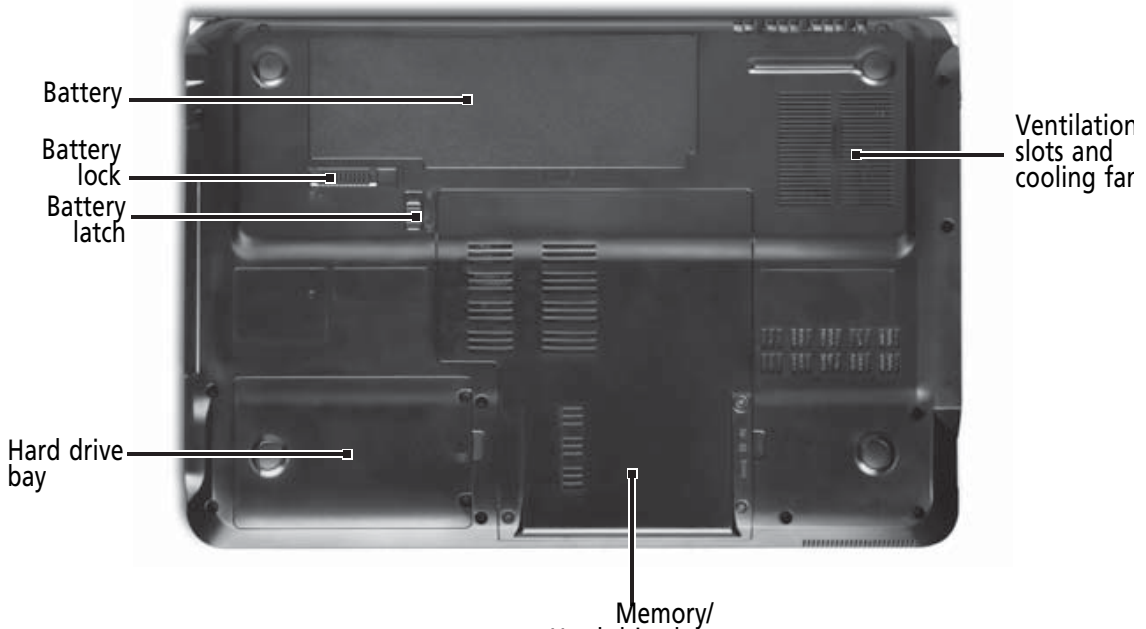

Hard drive bay

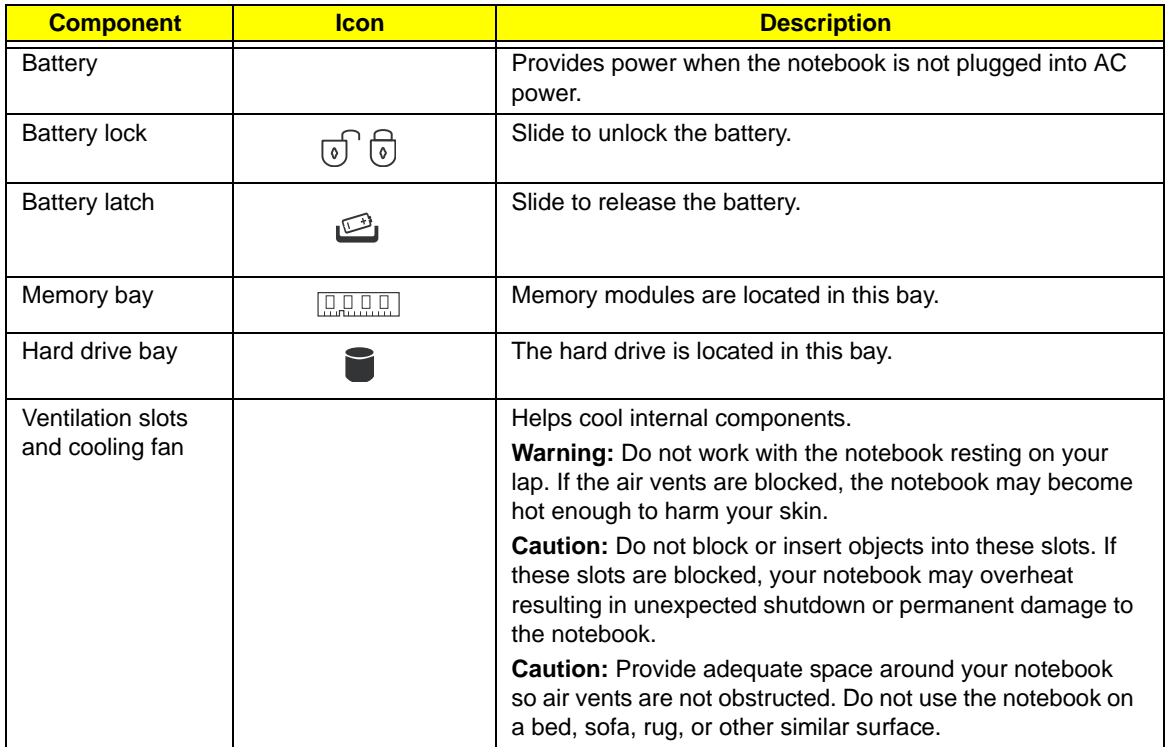

# Keyboard Area (selected models)

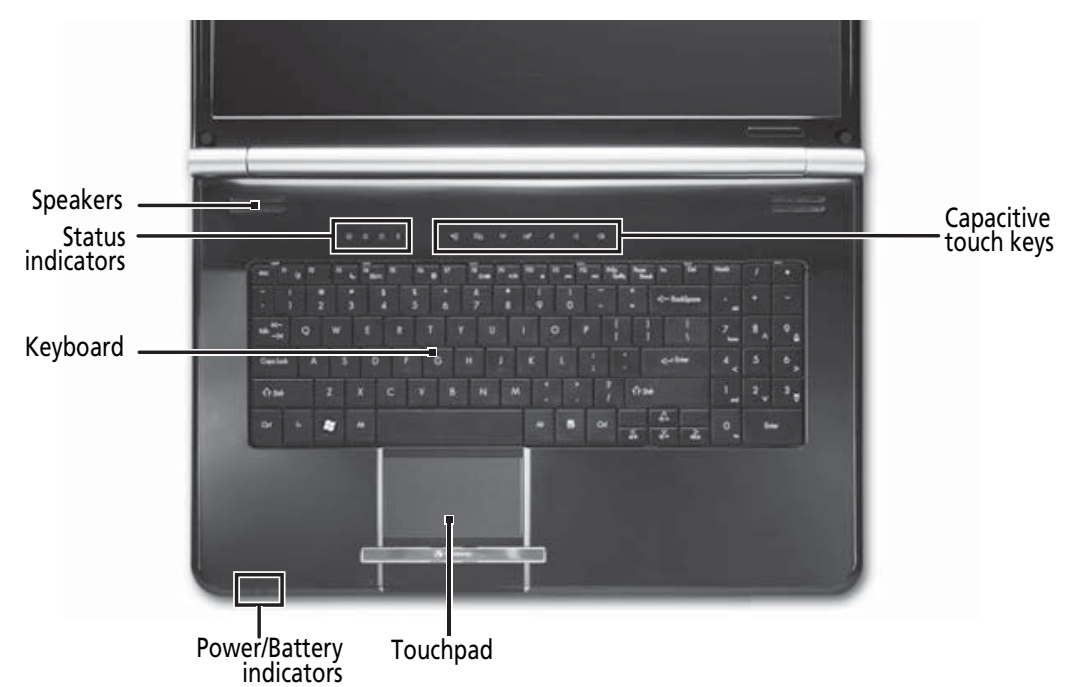

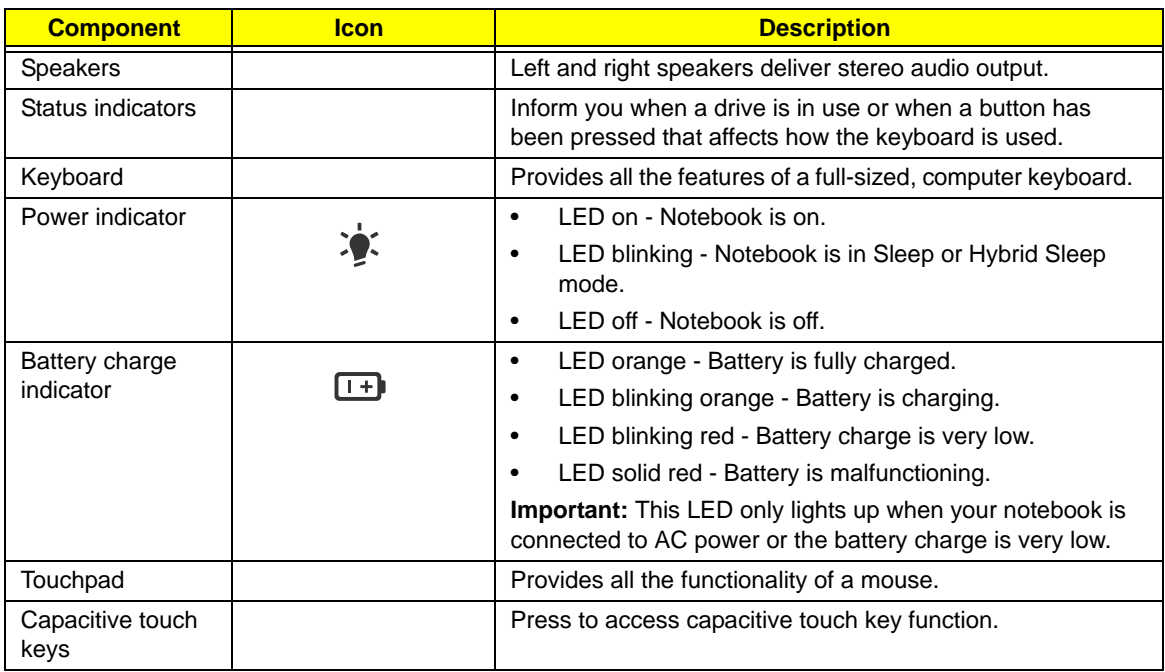

# LCD Panel

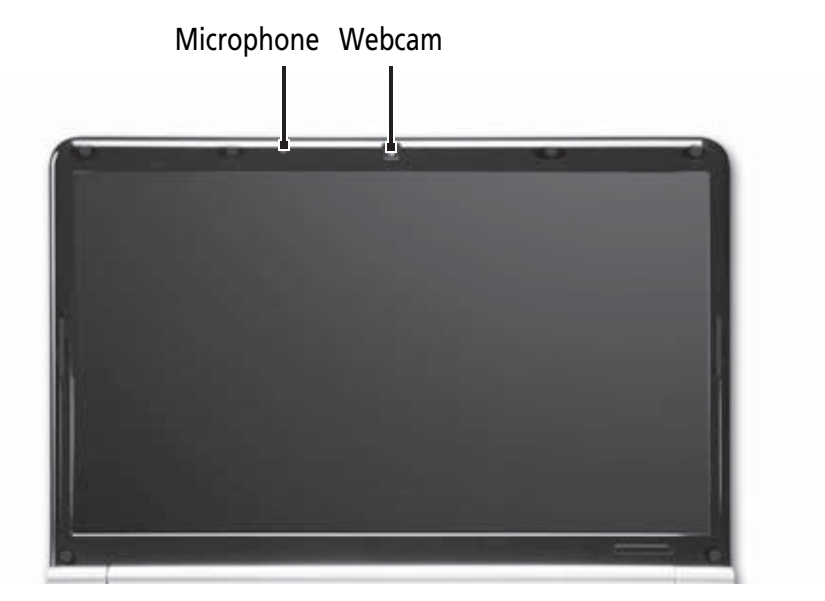

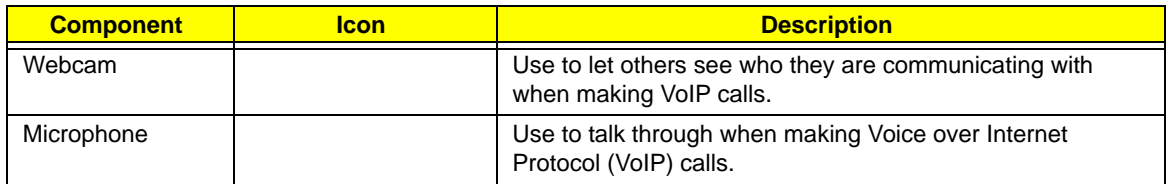

# Status Indicators

Status indicators inform you when a drive is being used or when a button has been pressed that affects how the keyboard is used. The status indicators are located below the screen.

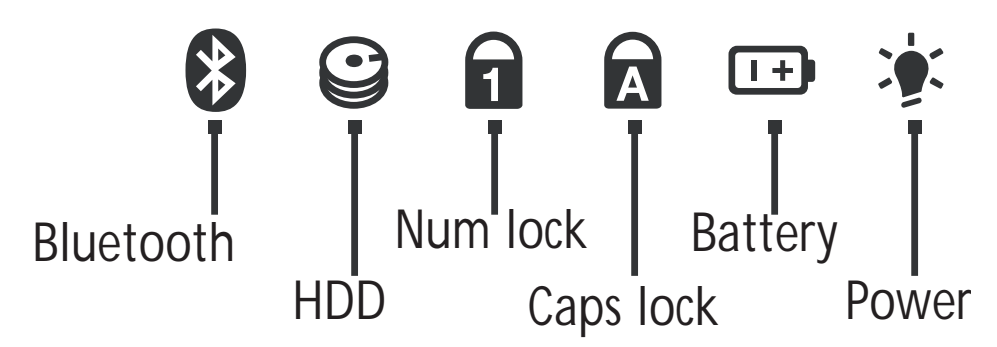

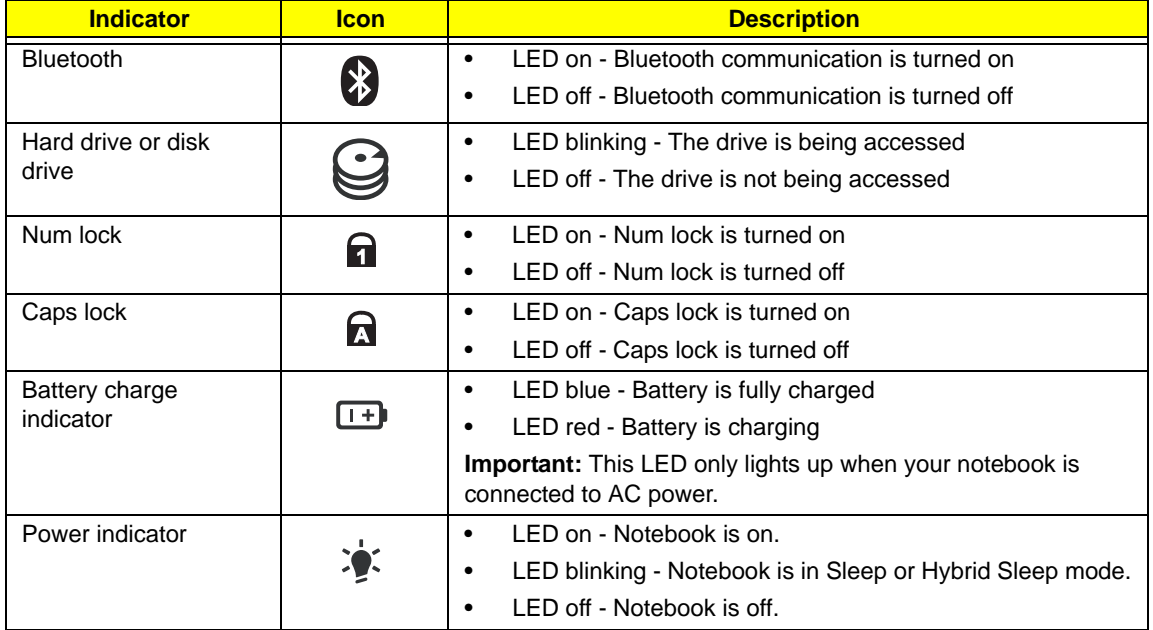

## TouchPad Basics

The following items show you how to use the TouchPad:

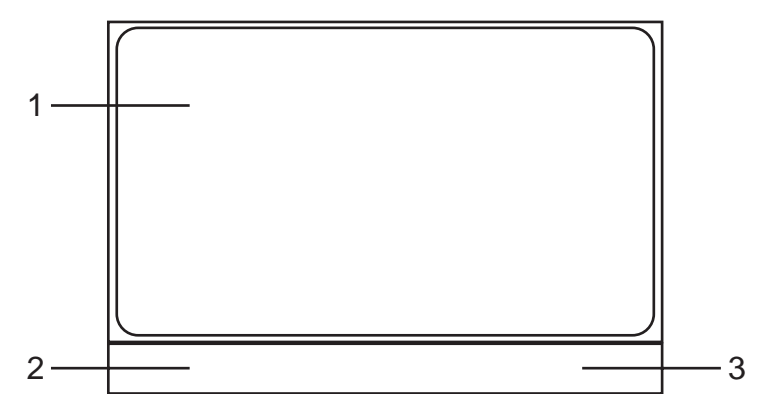

- Move your finger across the TouchPad (1) to move the cursor.
- Press the left (2) and right (3) buttons located beneath the TouchPad to perform selection and execution functions. These two buttons are similar to the left and right buttons on a mouse. Tapping on the TouchPad is the same as clicking the left button.

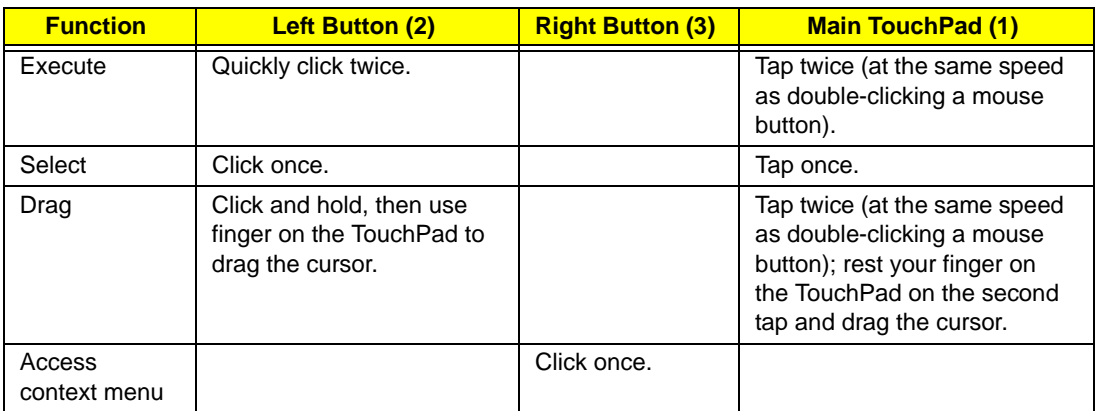

**NOTE:** When using the TouchPad, keep it - and your fingers - dry and clean. The TouchPad is sensitive to finger movement; hence, the lighter the touch, the better the response. Tapping too hard will not increase the TouchPad's responsiveness.

# Using the Keyboard

Your notebook features a full-size keyboard that functions the same as a desktop computer keyboard. Many of the keys have been assigned alternate functions, including shortcut keys for Windows, function keys for specific system operations, and the Num Lock keys for the numeric keypad.

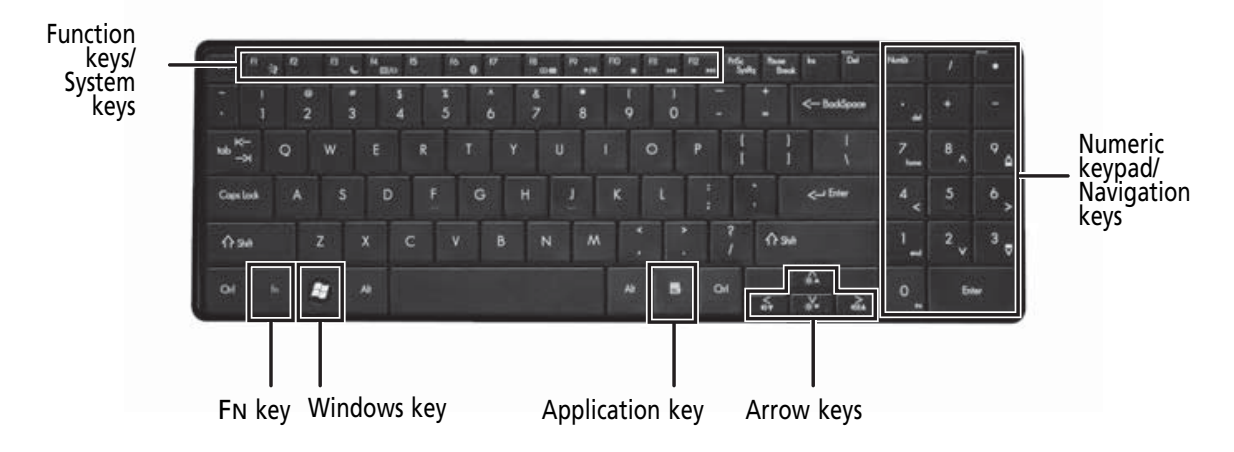

# Key Types

The keyboard has several different types of keys. Some keys perform specific actions when pressed alone and other actions when pressed in combination with another key.

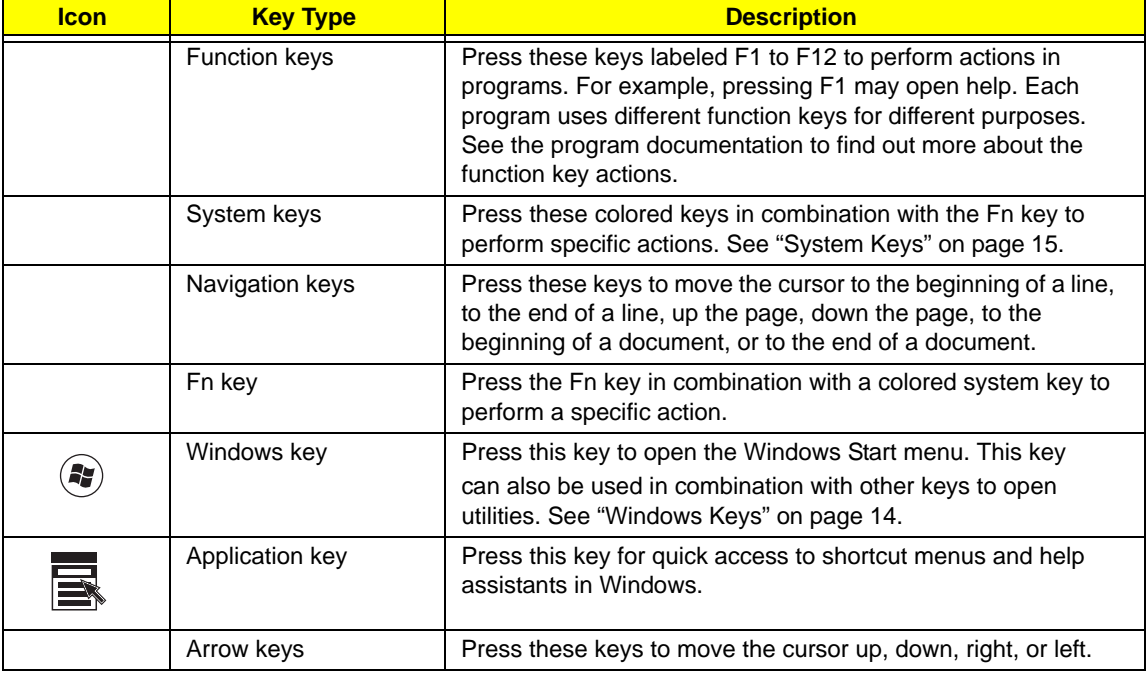

# Windows Keys

The keyboard has two keys that perform Windows-specific functions.

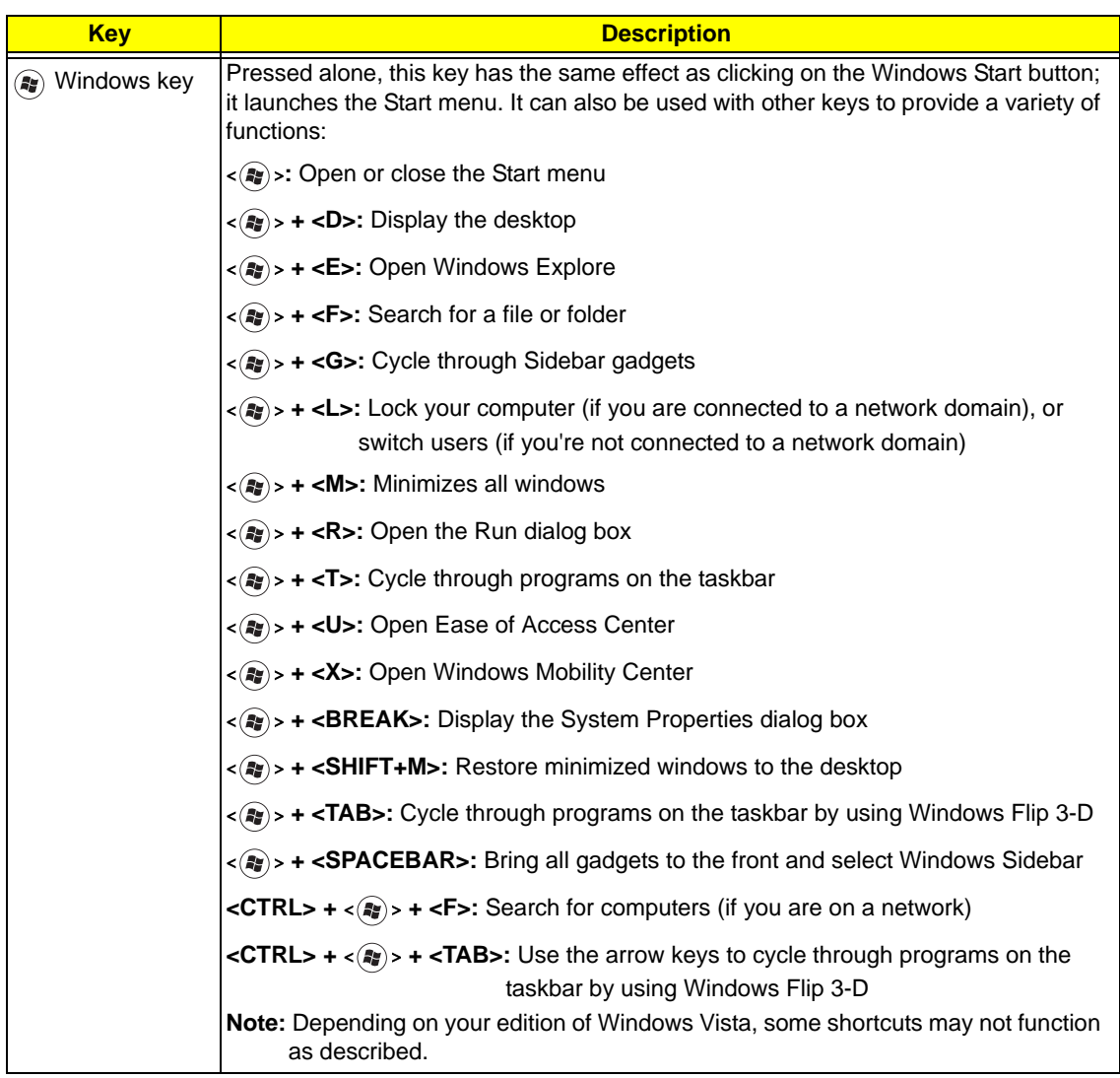

# System Keys

The computer employs hotkeys or key combinations to access most of the computer's controls like screen brightness, Bluetooth and WiFi.

To activate hot keys, press and hold the <**Fn>** key before pressing the other key in the hotkey combination.

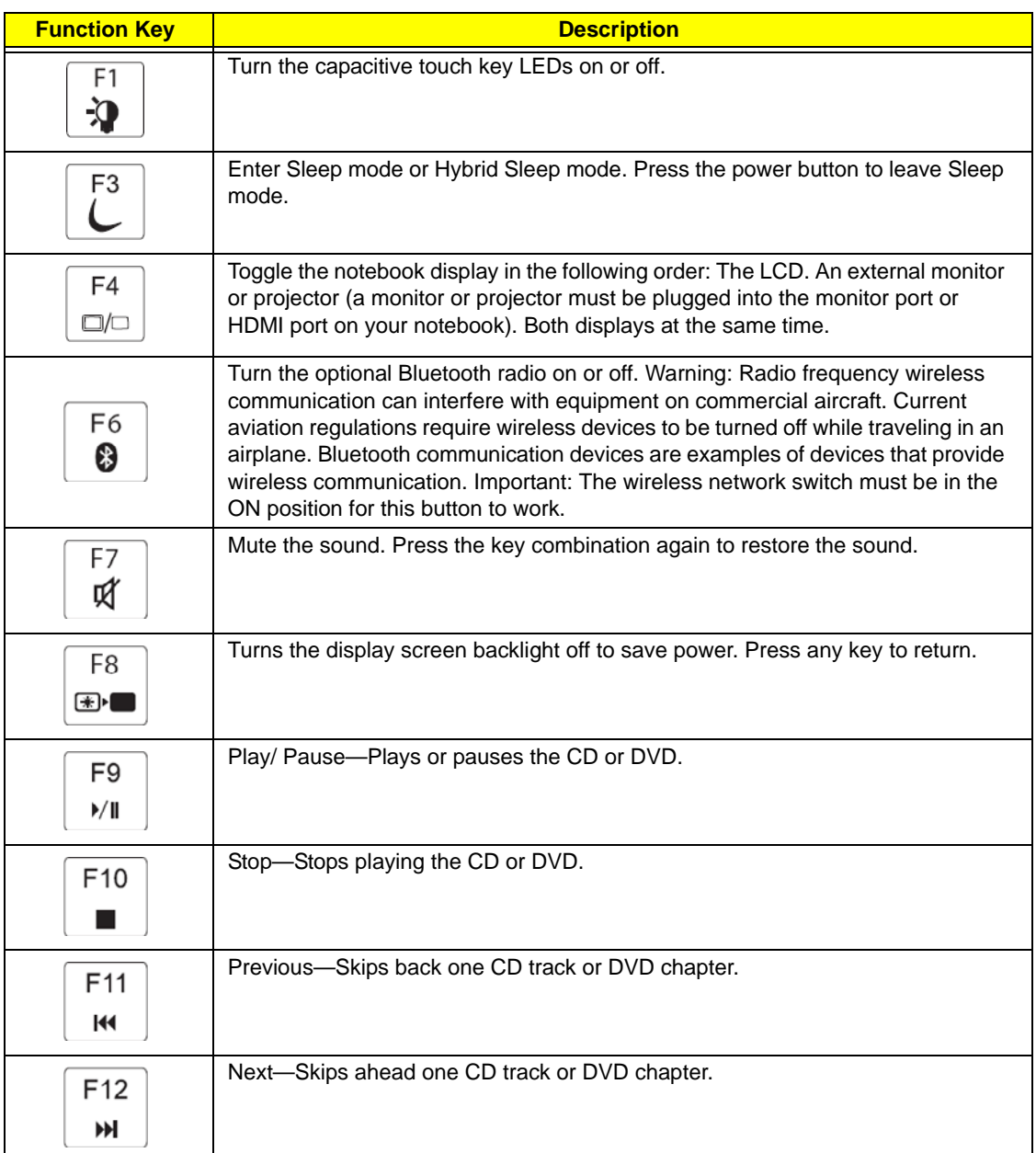

# Using the System Utilities

## Acer GridVista (dual-display compatible)

**NOTE:** This feature is only available on certain models.

To enable the dual monitor feature of the notebook, first ensure that the second monitor is connected, then select **Start, Control Panel, Display** and click on **Settings**. Select the secondary monitor **(2)** icon in the display box and then click the check box **Extend my windows desktop onto this monitor**. Finally, click **Apply** to confirm the new settings and click **OK** to complete the process.

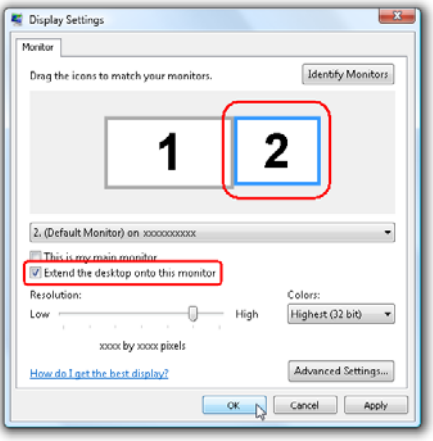

Acer GridVista is a handy utility that offers four pre-defined display settings so you can view multiple windows on the same screen. To access this function, please go to **Start**´ **All Programs** and click on **Acer GridVista**. You may choose any one of the four display settings indicated below:

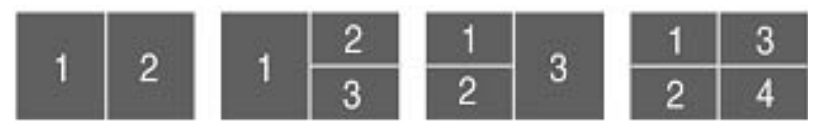

Double (vertical), Triple (primary at left), Triple (primary at right), or Quad Acer Gridvista is dual-display compatible, allowing two displays to be partitioned independently.

Acer Gridvista is dual-display compatible, allowing two displays to be partitioned independently.

AcerGridVista is simple to set up:

- **1.** Run Acer GridVista and select your preferred screen configuration for each display from the task bar.
- **2.** Drag and drop each window into the appropriate grid.
- **3.** Enjoy the convenience of a well-organized desktop.

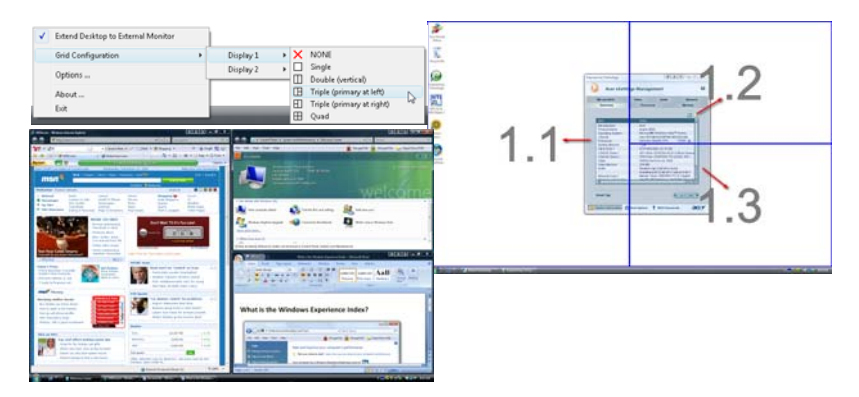

**NOTE:** Please ensure that the resolution setting of the second monitor is set to the manufacturer's recommended value.

# Hardware Specifications and Configurations

#### **Processor**

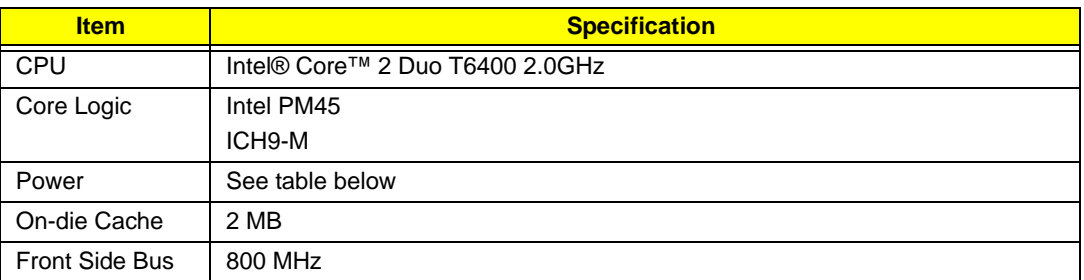

#### **Processor Specifications**

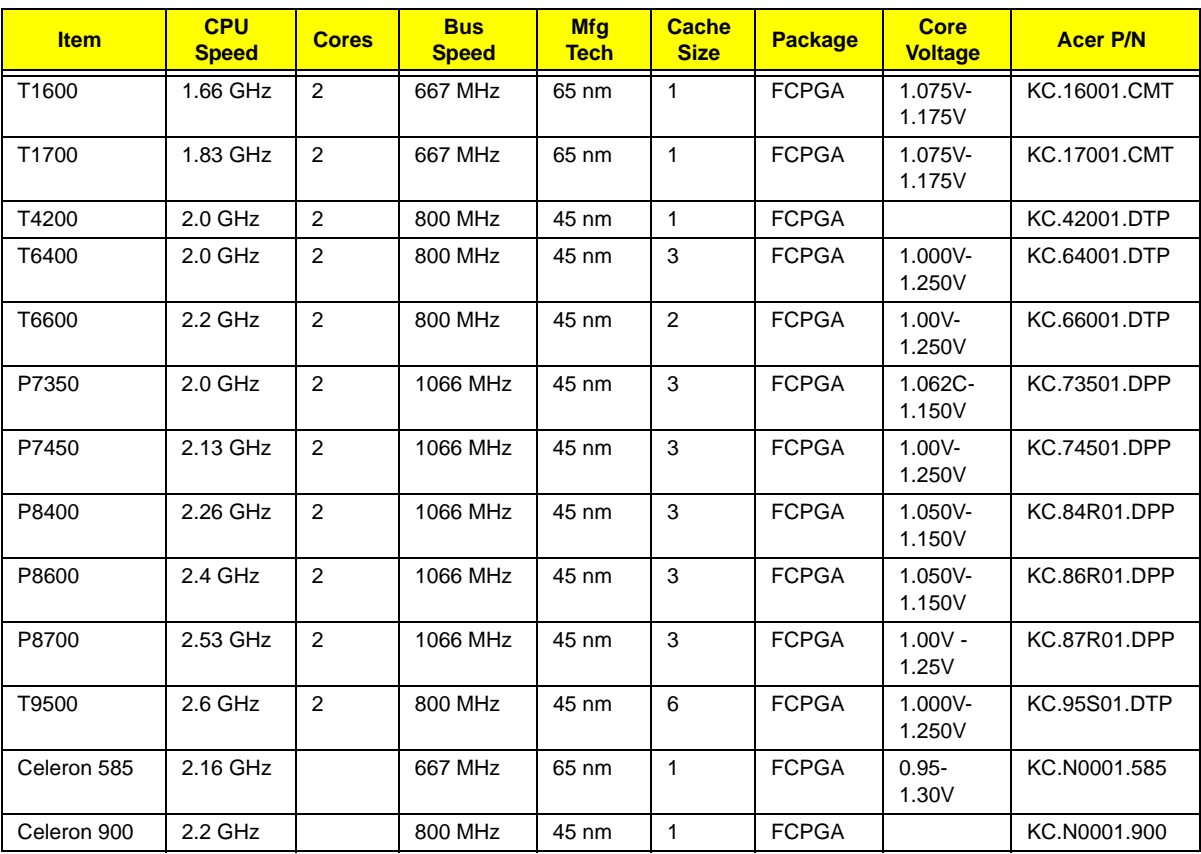

#### **CPU Fan True Value Table**

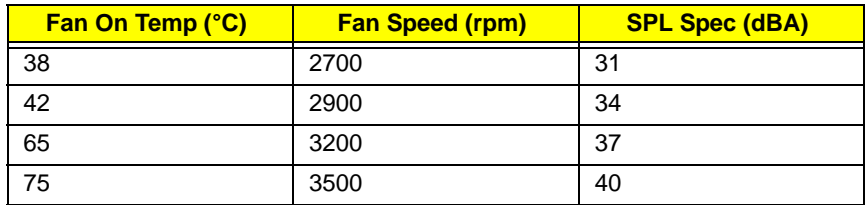

- Throttling 50%: On=100°C, Off=90°C
- OS Shutdown: 105°C
- H/W Shutdown: 96°C

#### **Northbridge**

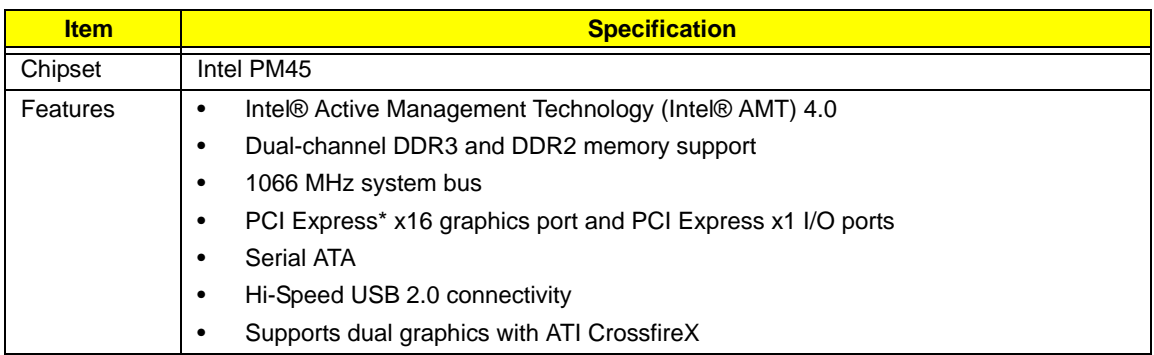

#### **Southbridge**

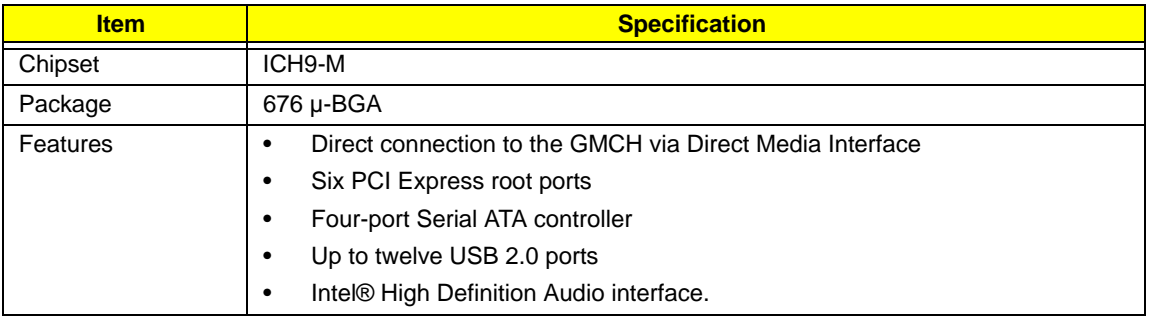

#### **BIOS**

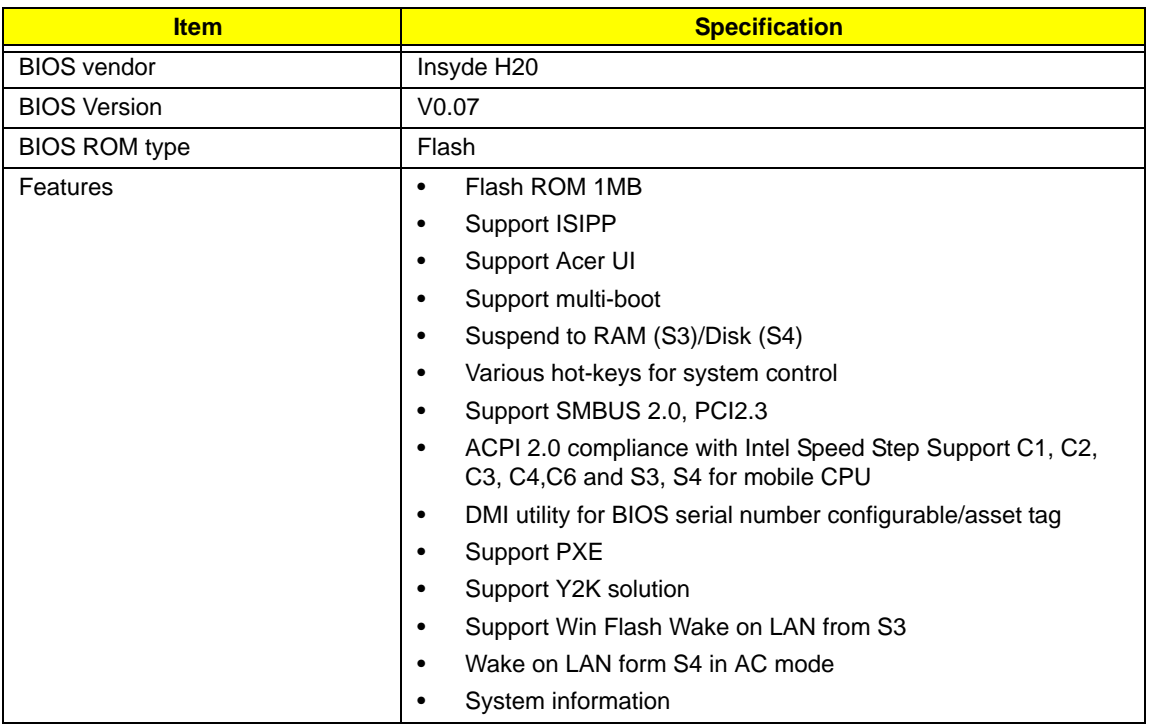

#### **System Memory**

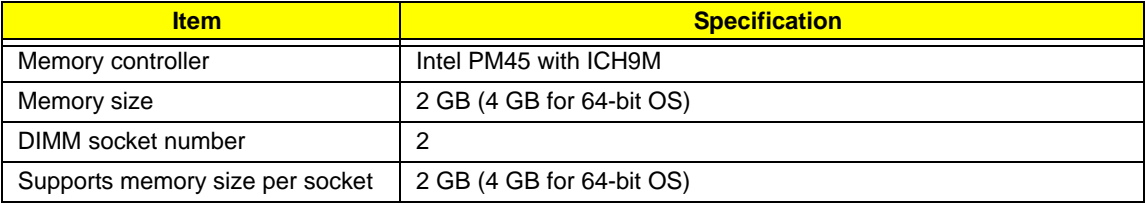

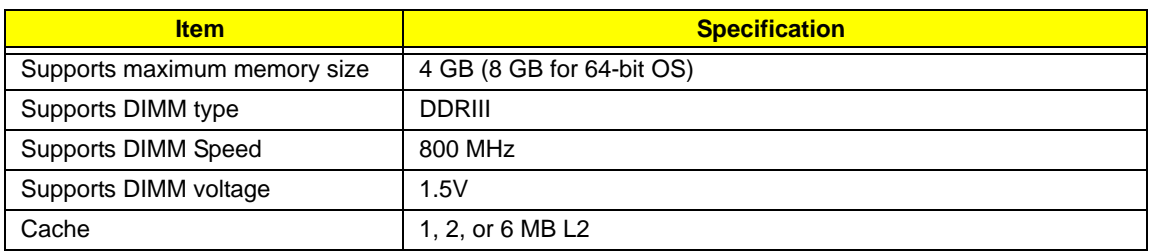

#### **Memory Combinations**

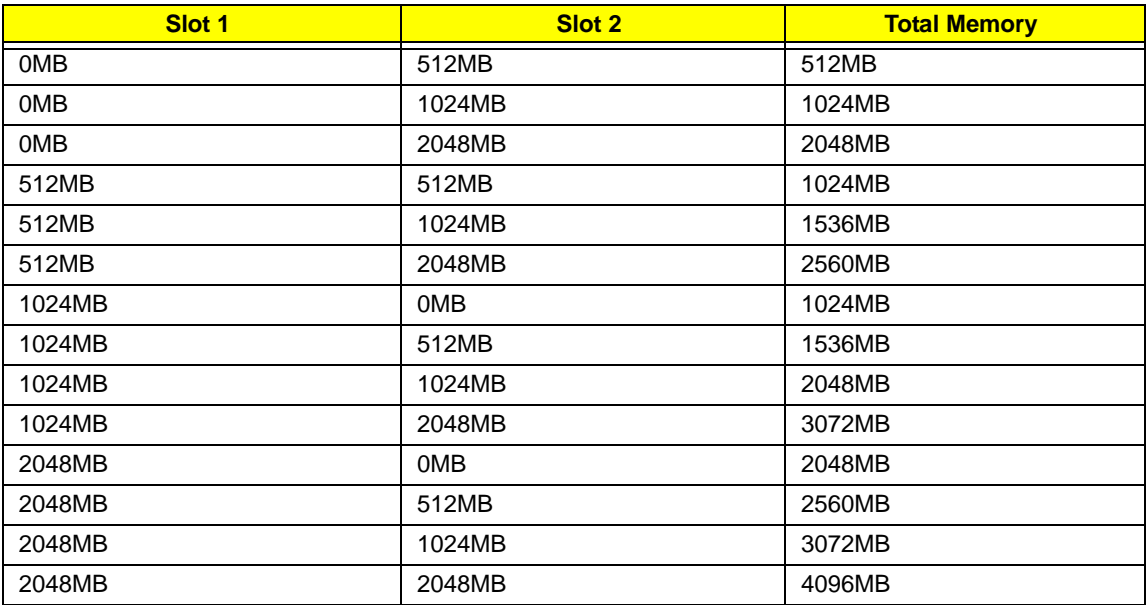

**NOTE:** Above table lists some system memory configurations. You may combine DIMMs with various capacities to form other combinations. On above table, the configuration of slot 1 and slot 2 could be reversed.

#### **Graphics Controller**

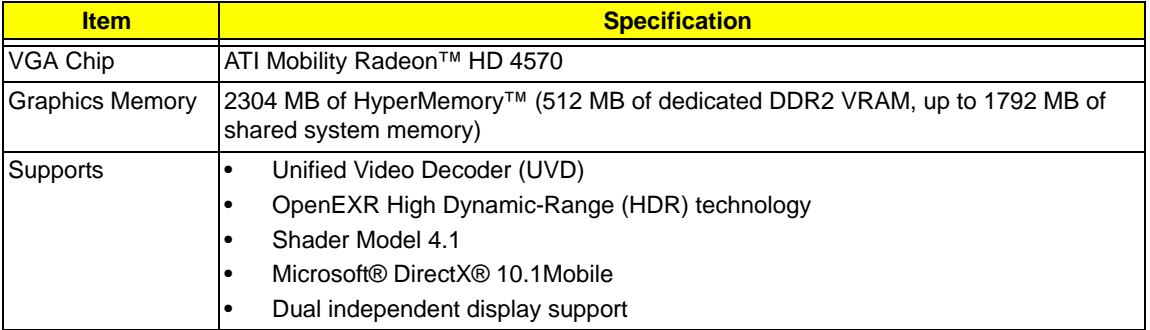

#### **LAN Interface**

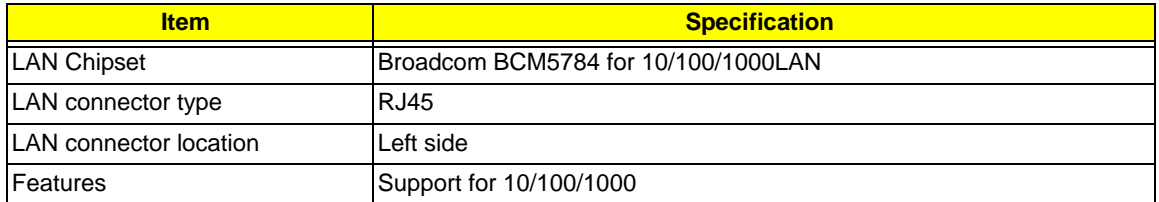

#### **Wireless Module 802.11b/g**

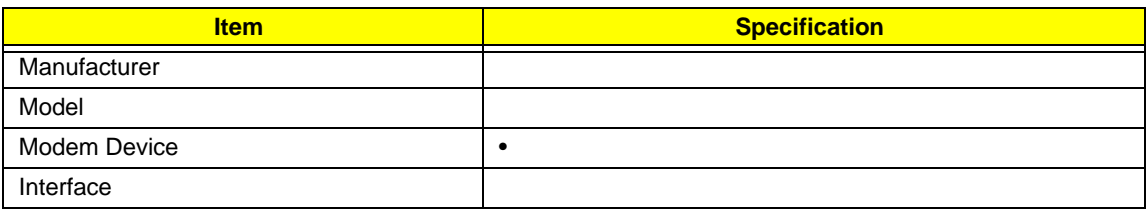

#### **Bluetooth**

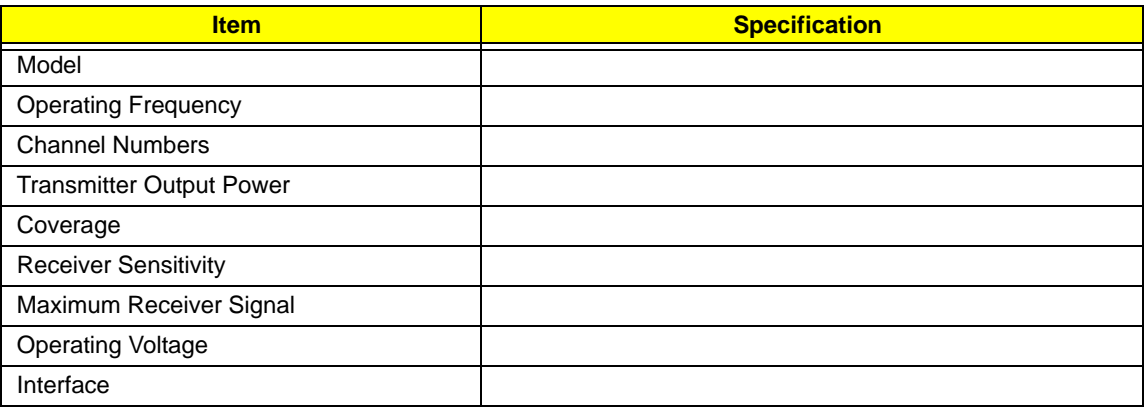

#### **Hard Disk Drive Interface**

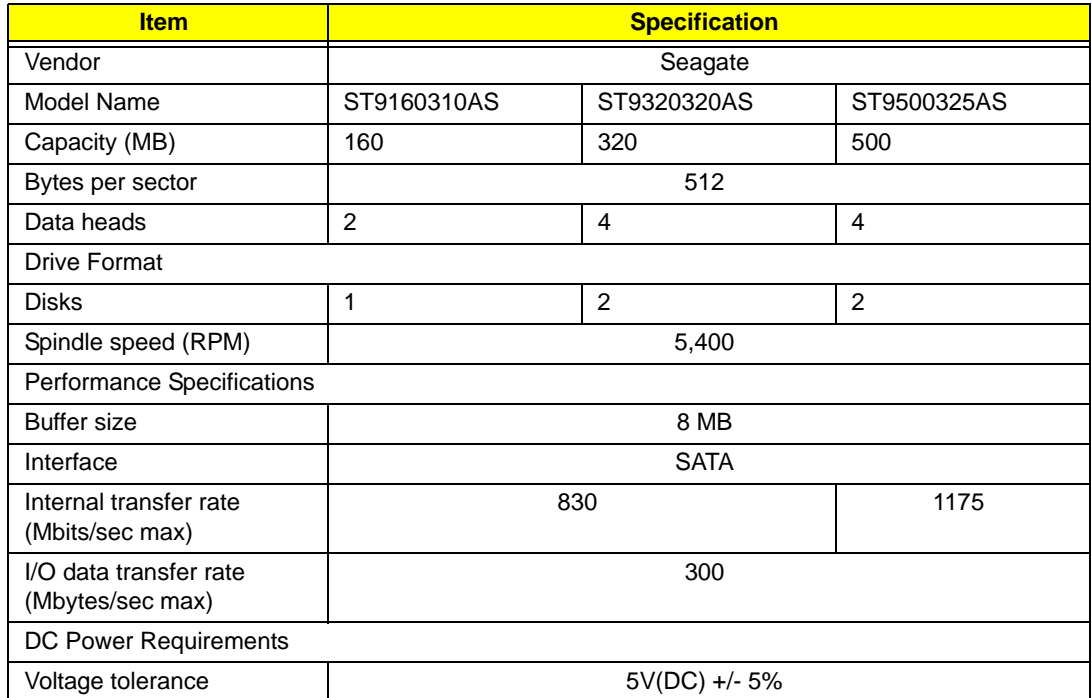

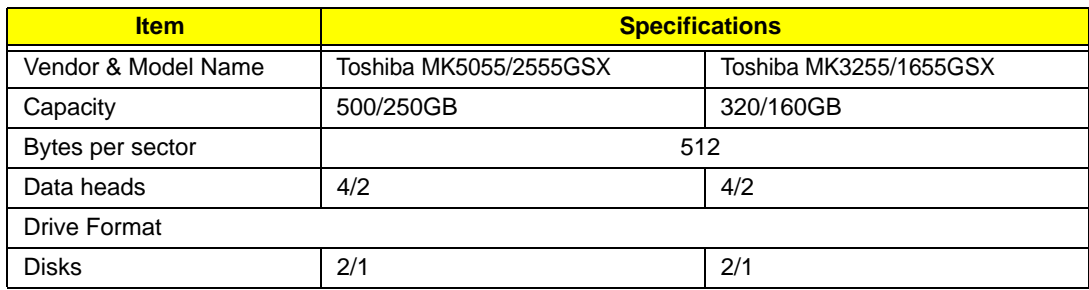

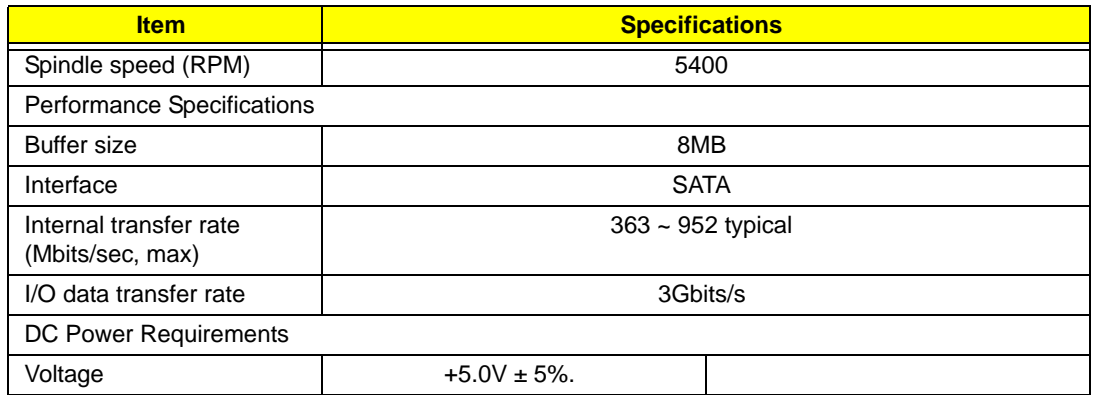

#### **Hard Disk Drive Interface (cont)**

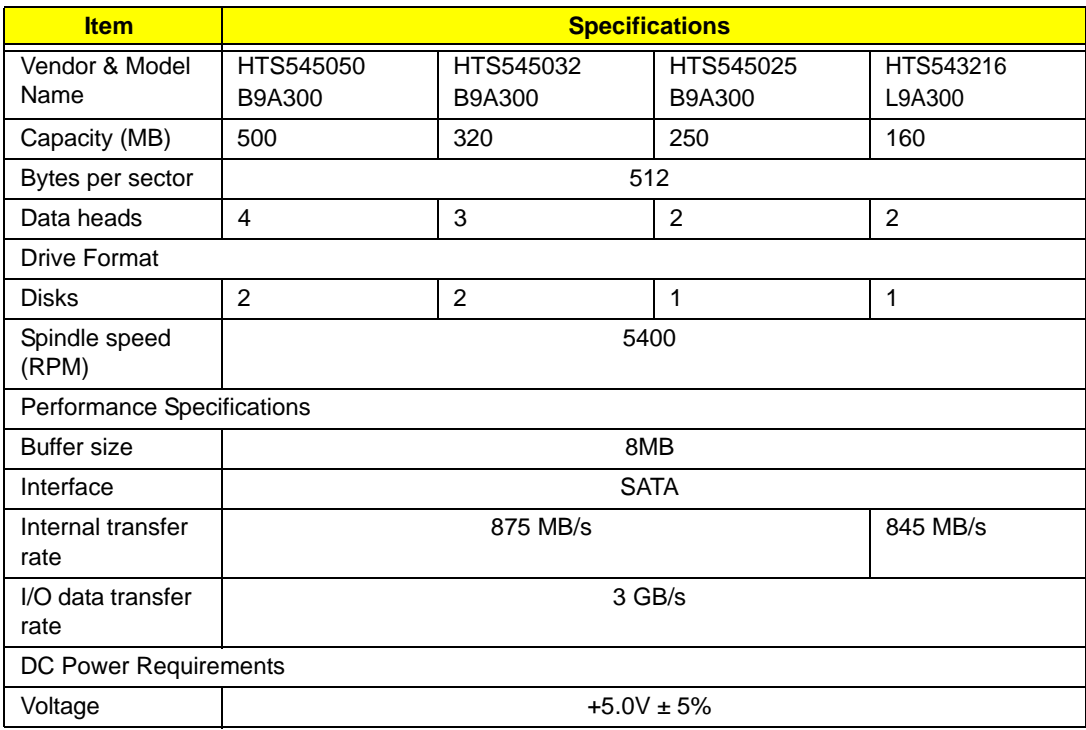

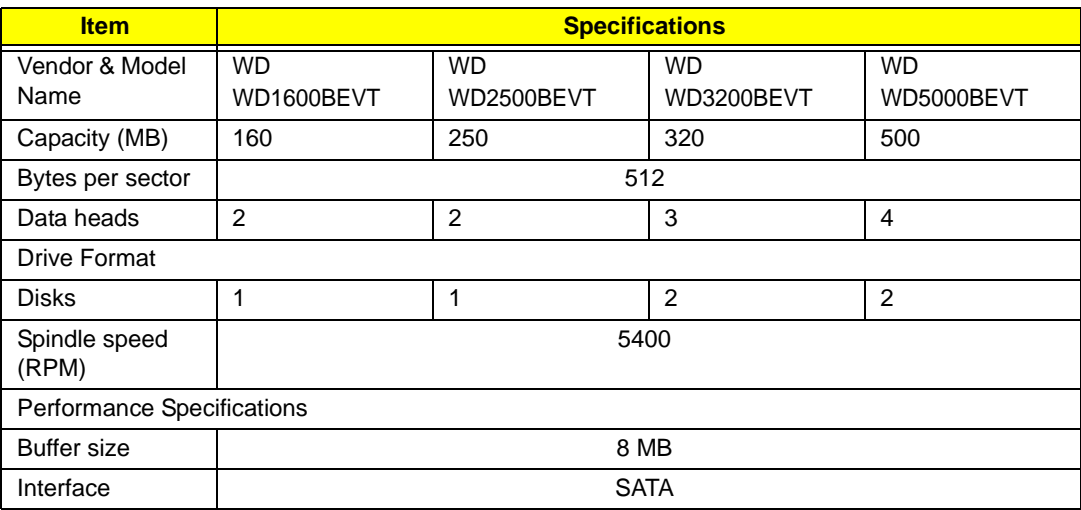

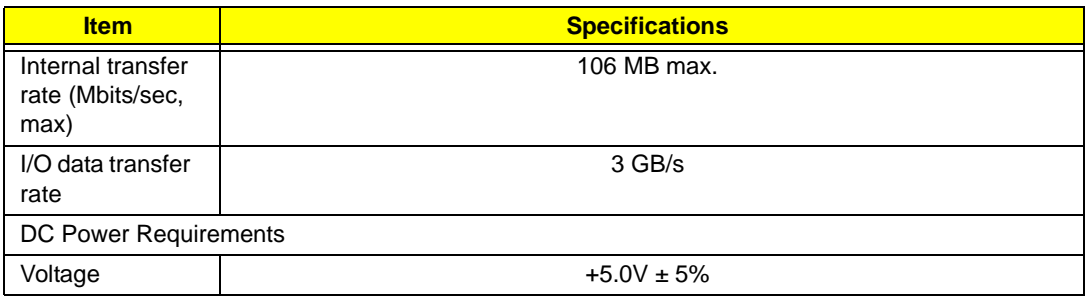

#### **Super-Multi Drive Module**

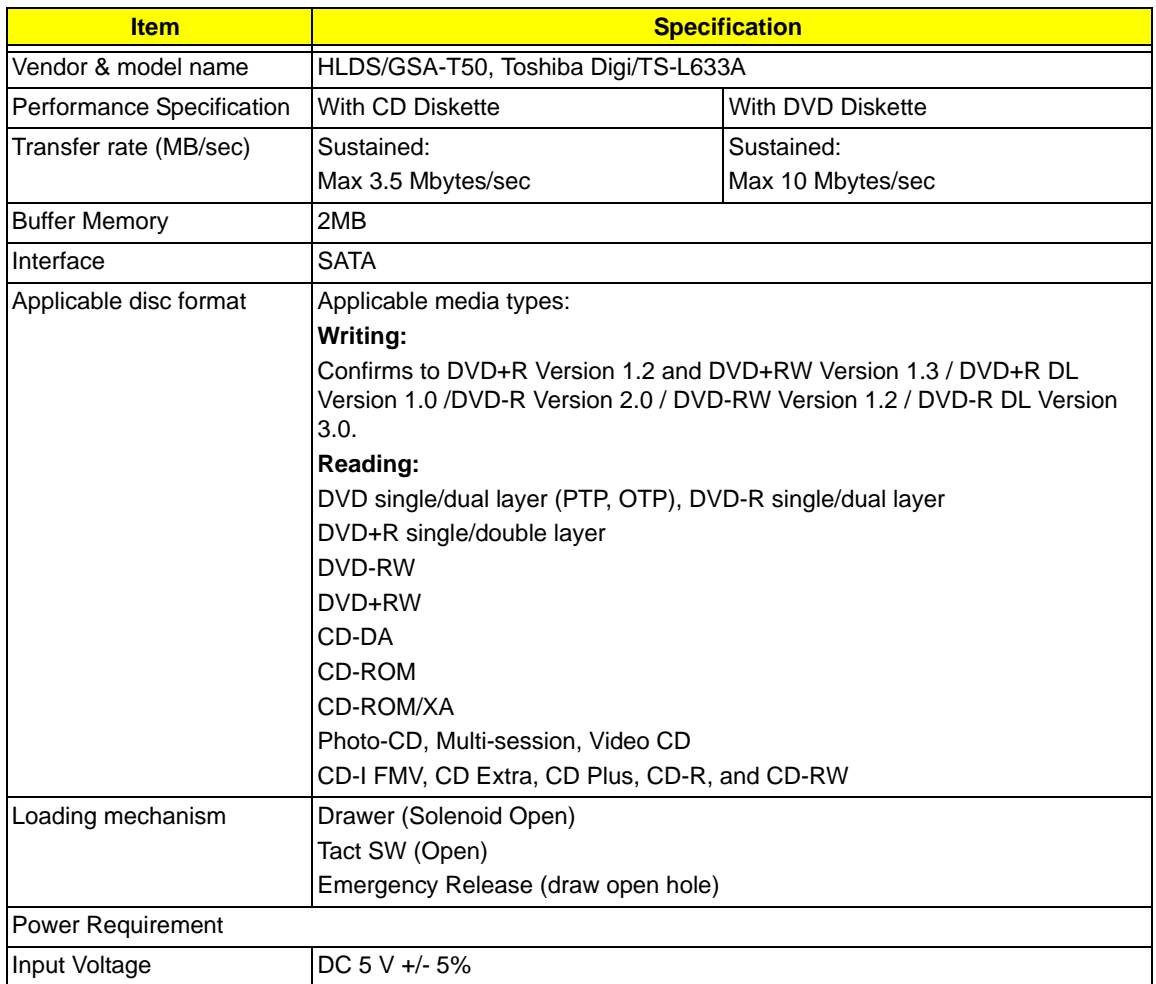

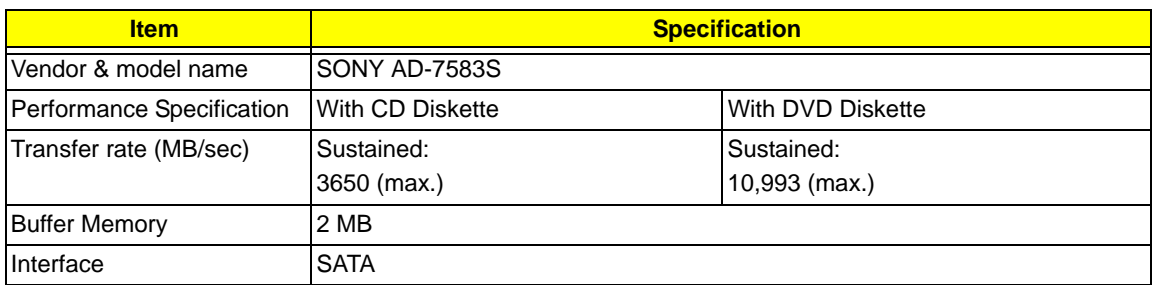

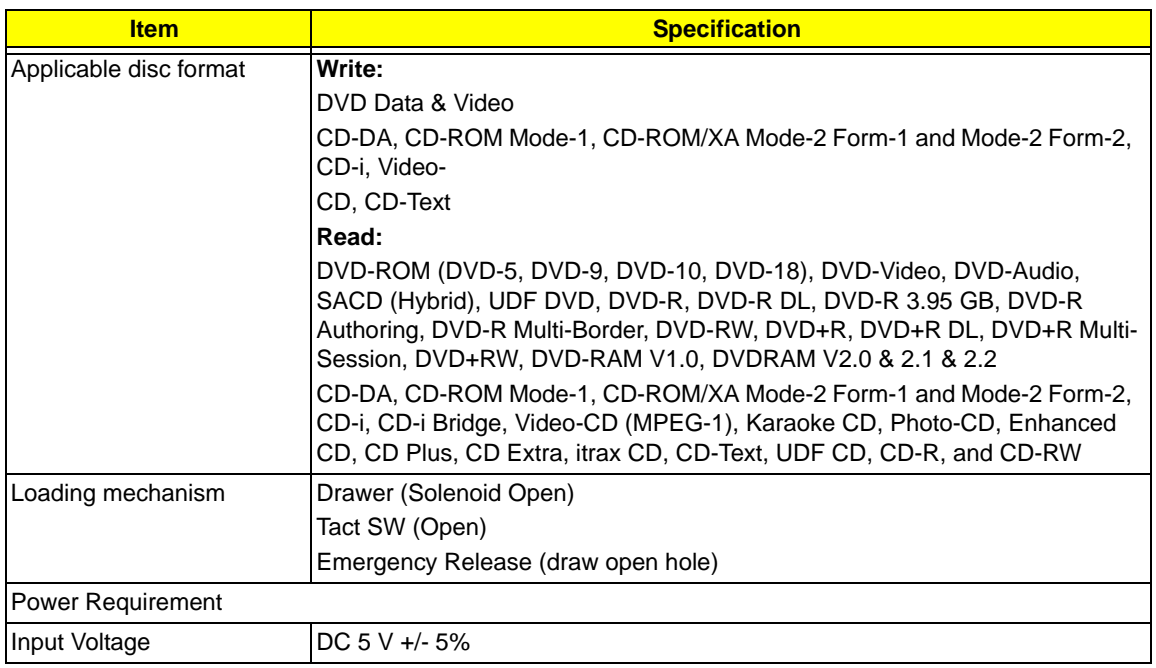

#### **BluRay Combo Drive Module**

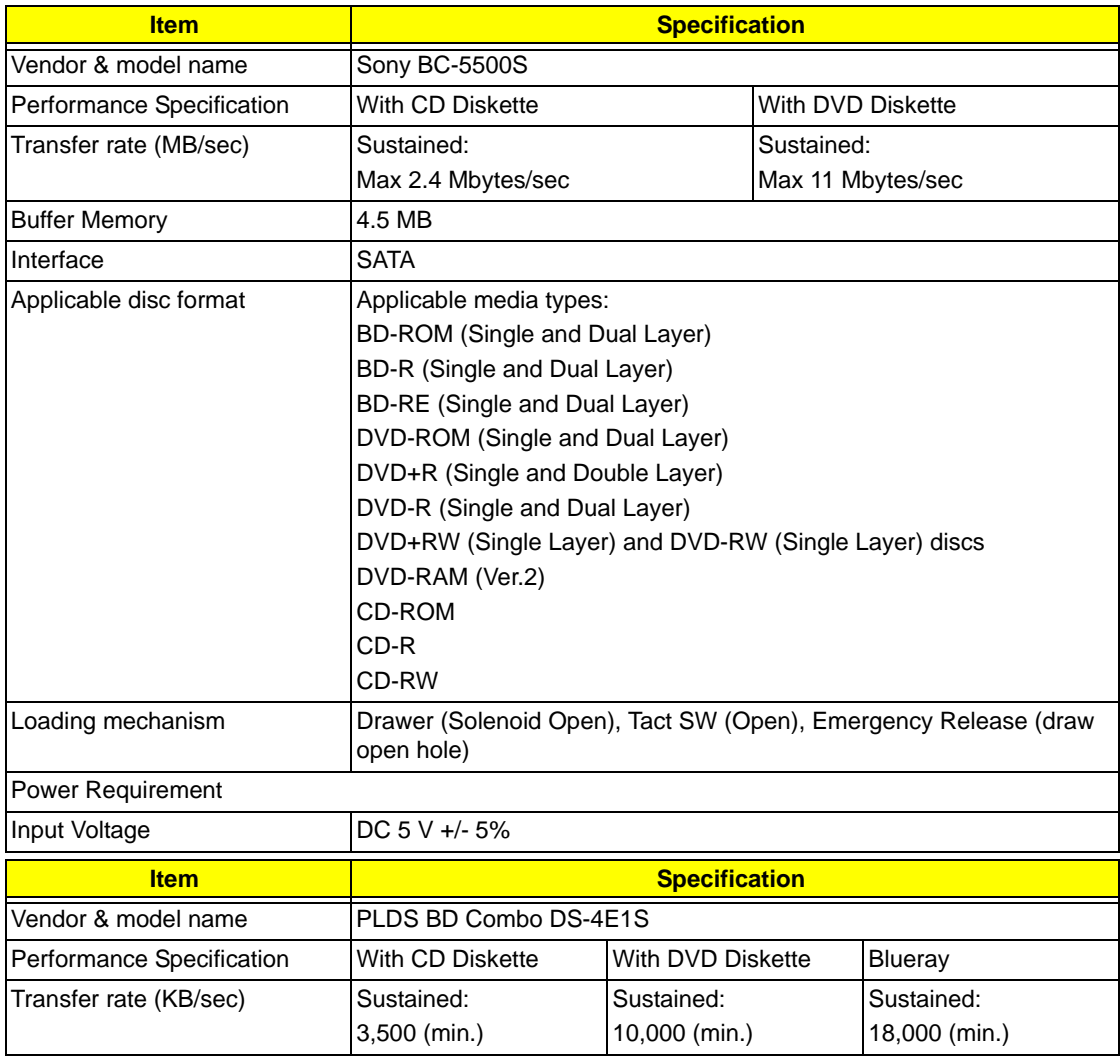

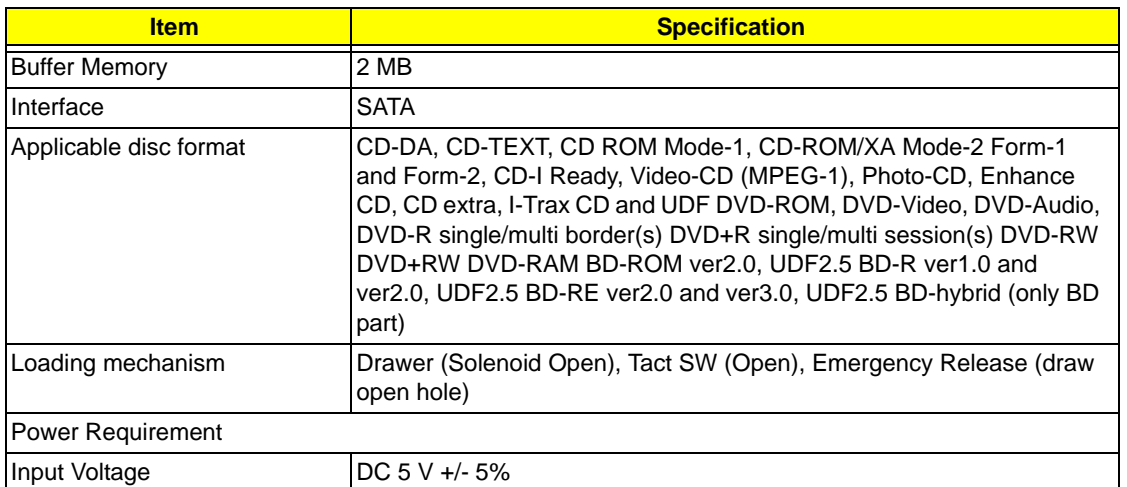

### **Power and Keyboard Controller**

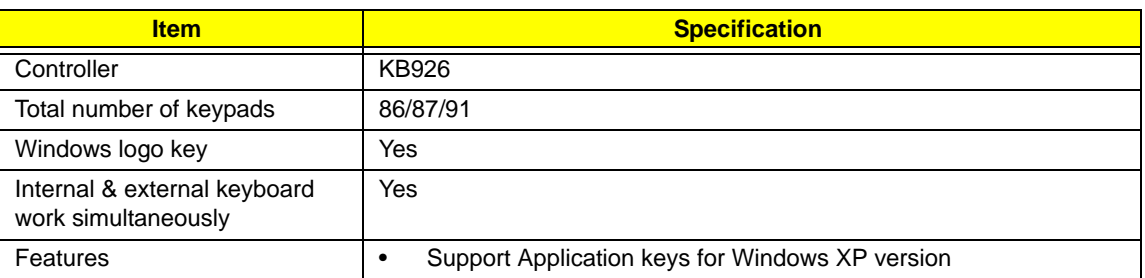

#### **Battery**

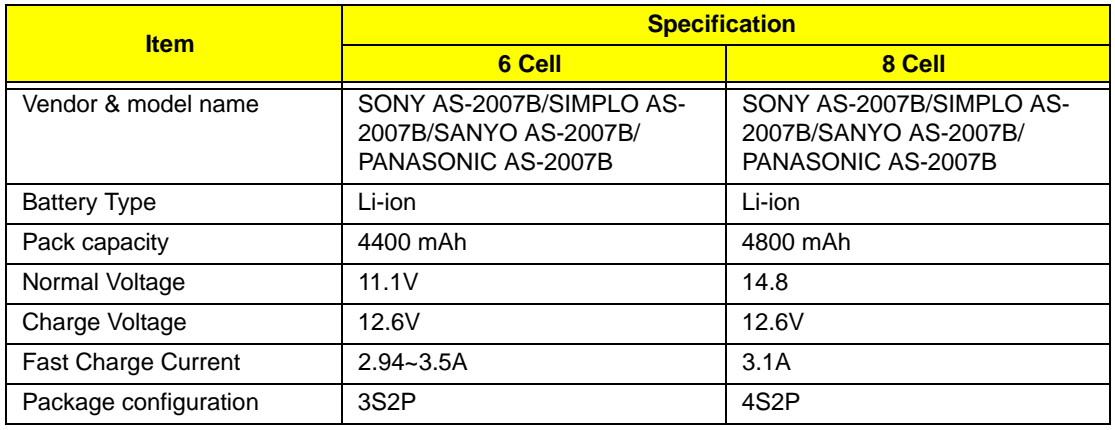

#### **Audio Interface**

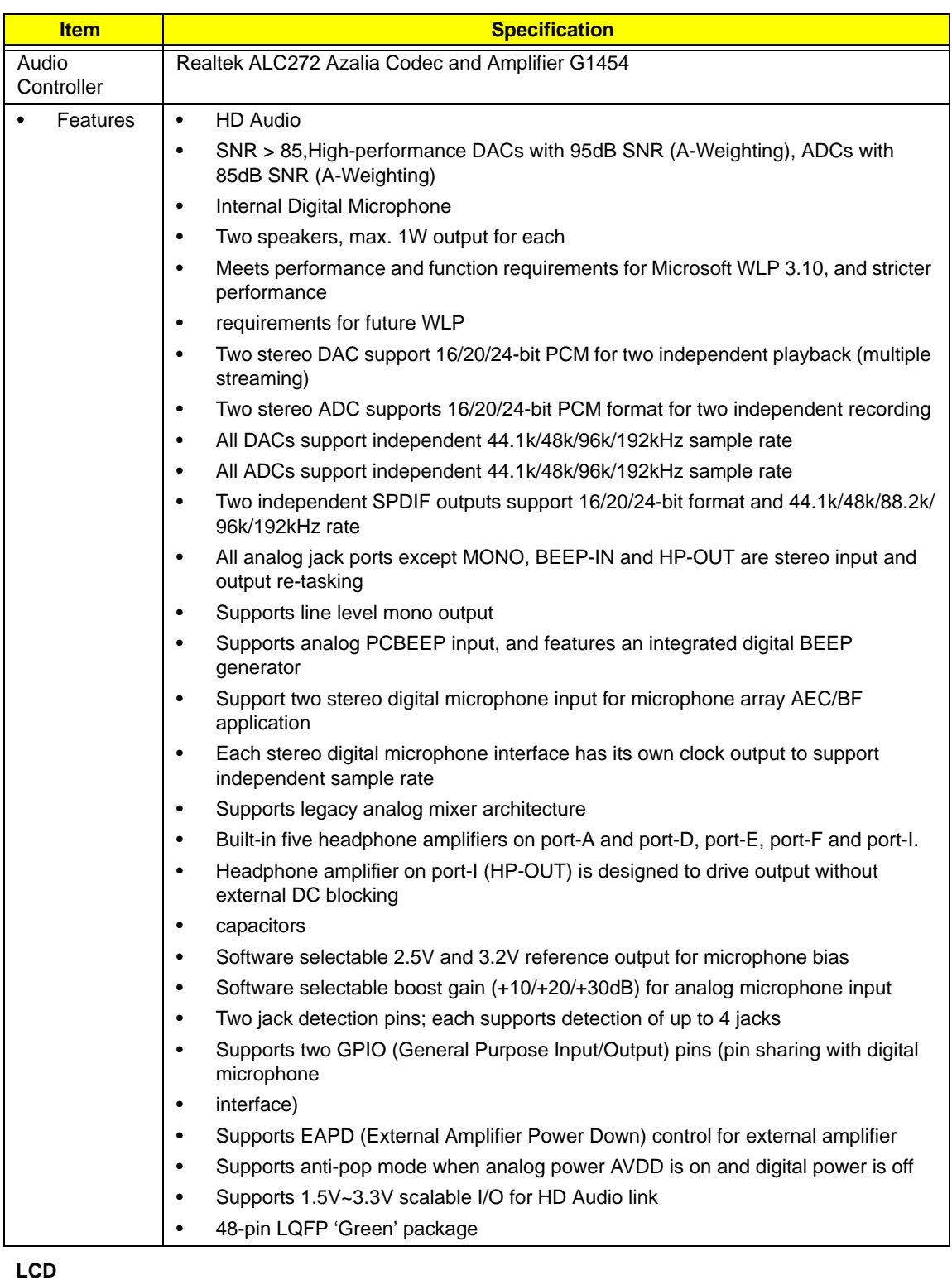

### **Item Specification** Vendor/model name CMO N173O6-L02 AUO B173RW01 Samsung LTN173KT01-A01 LPL LP173WD1-TLA1

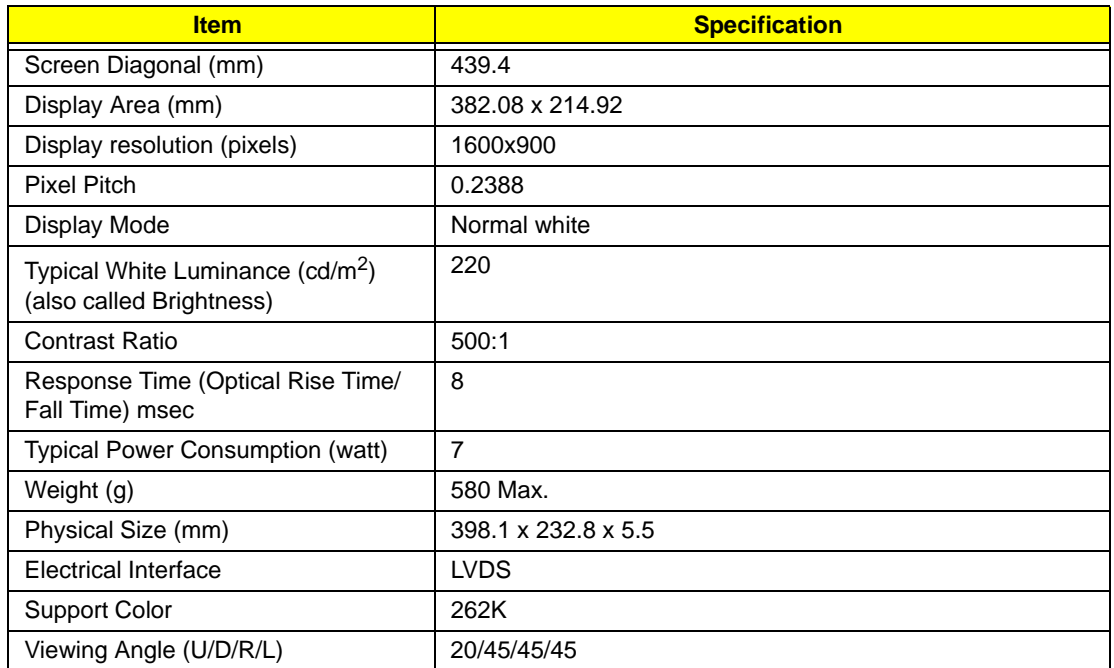
# System Utilities

# BIOS Setup Utility

The BIOS Setup Utility is a hardware configuration program built into your computer's BIOS (Basic Input/ Output System).

Your computer is already properly configured and optimized, and you do not need to run this utility. However, if you encounter configuration problems, you may need to run Setup. Please also refer to Chapter 4 Troubleshooting when problem arises.

To activate the BIOS Utility, press **F2** during POST (when "Press <F2> to enter Setup" message is prompted on the bottom of screen).

Press **F2** to enter setup. The default parameter of F12 Boot Menu is set to "disabled". If you want to change boot device without entering BIOS Setup Utility, please set the parameter to "enabled".

Press <F12> during POST to enter multi-boot menu. In this menu, user can change boot device without entering BIOS SETUP Utility.

## Navigating the BIOS Utility

There are six menu options: Information, Main, Advanced, Security, Boot, and Exit.

Follow these instructions:

- To choose a menu, use the left and right arrow keys.
- To choose an item, use the up and down arrow keys.
- To change the value of a parameter, press **F5** or **F6**.
- A plus sign (+) indicates the item has sub-items. Press **Enter** to expand this item.
- Press **Esc** while you are in any of the menu options to go to the Exit menu.
- In any menu, you can load default settings by pressing **F9**. You can also press **F10** to save any changes made and exit the BIOS Setup Utility.
- **NOTE:** You can change the value of a parameter if it is enclosed in square brackets. Navigation keys for a particular menu are shown on the bottom of the screen. Help for parameters are found in the Item Specific Help part of the screen. Read this carefully when making changes to parameter values. **Please note that system information is subject to different models**.

# Information

The Information screen displays a summary of your computer hardware information.

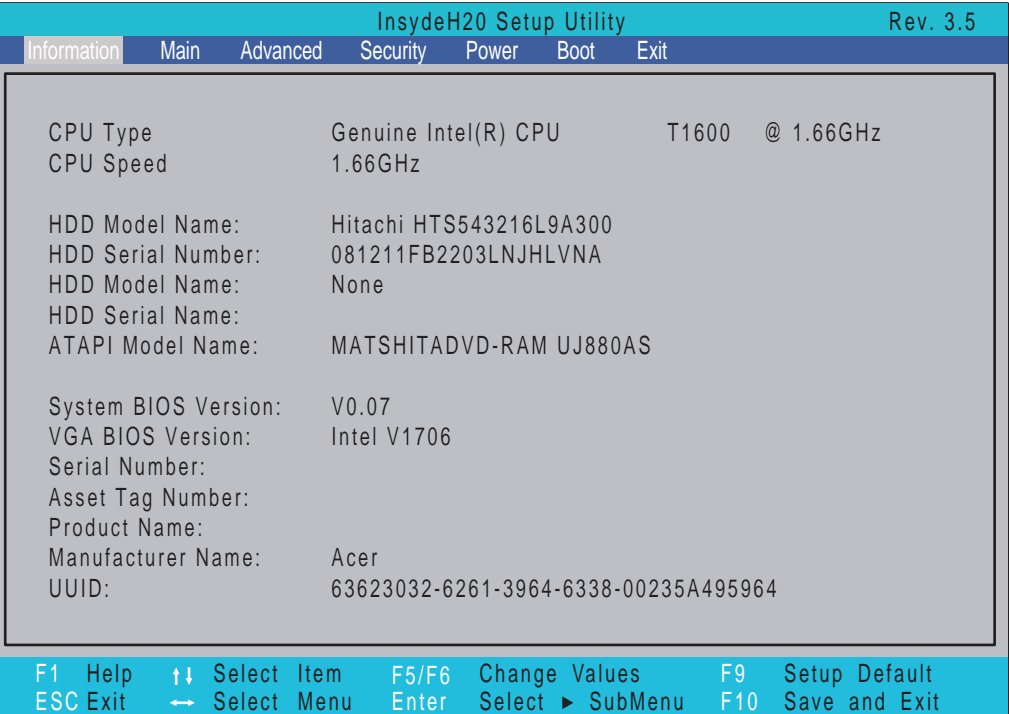

**NOTE:** The screen above is for your reference only. Actual values may differ according to model.

The table below describes the parameters in this screen.

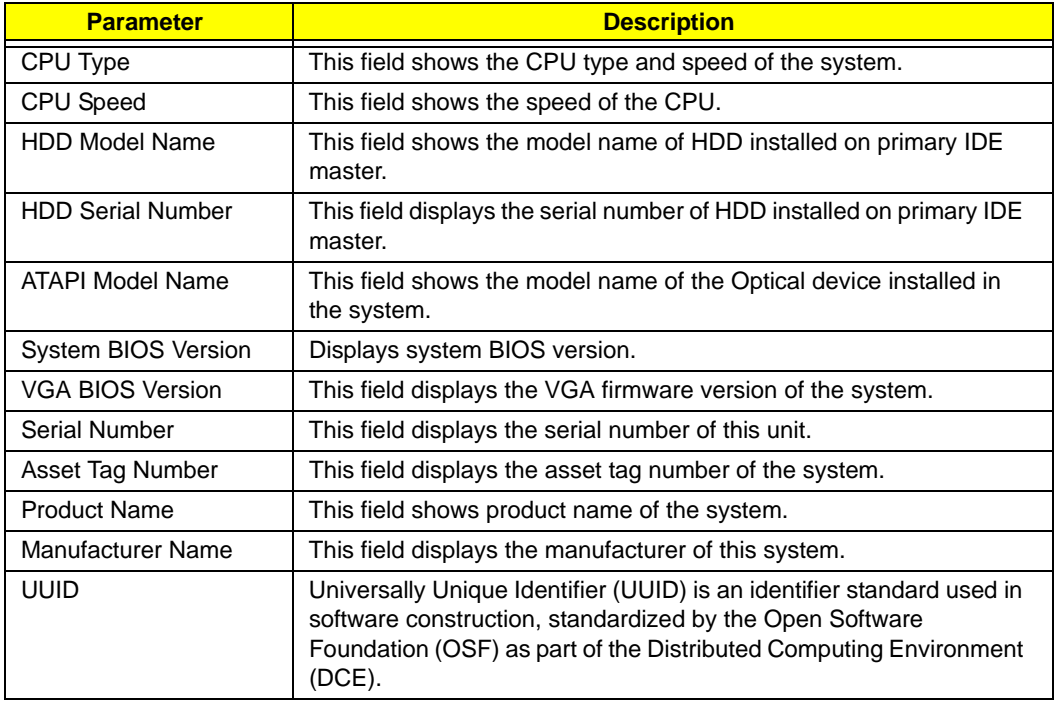

# Main

The Main screen allows the user to set the system time and date as well as enable and disable boot option and recovery.

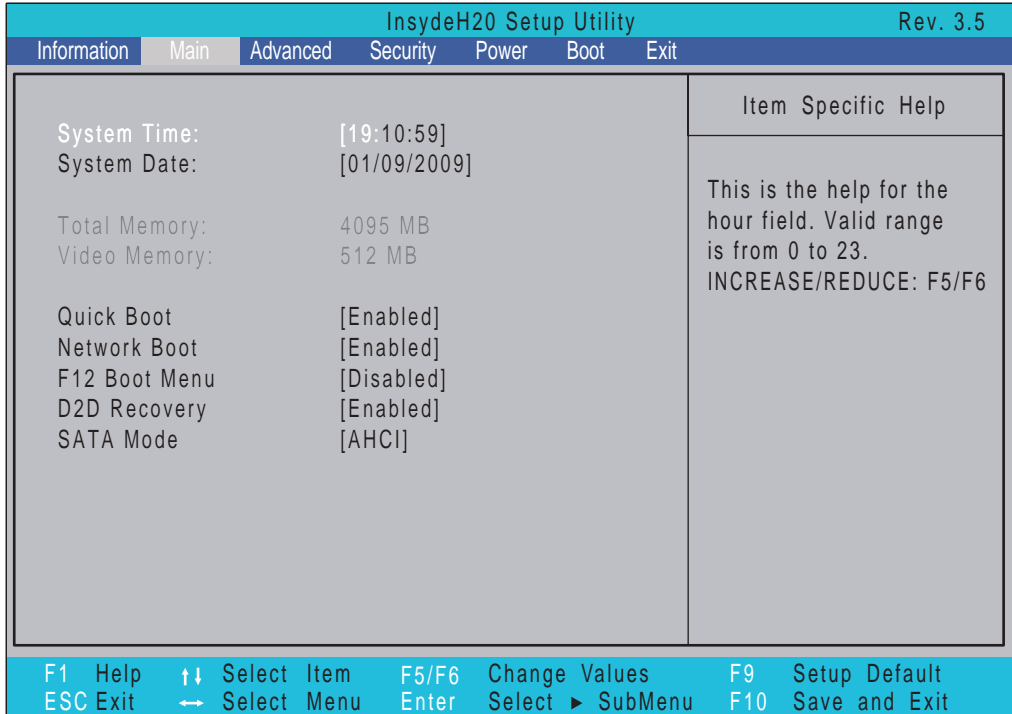

**NOTE:** The screen above is for your reference only. Actual values may differ.

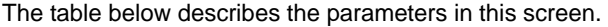

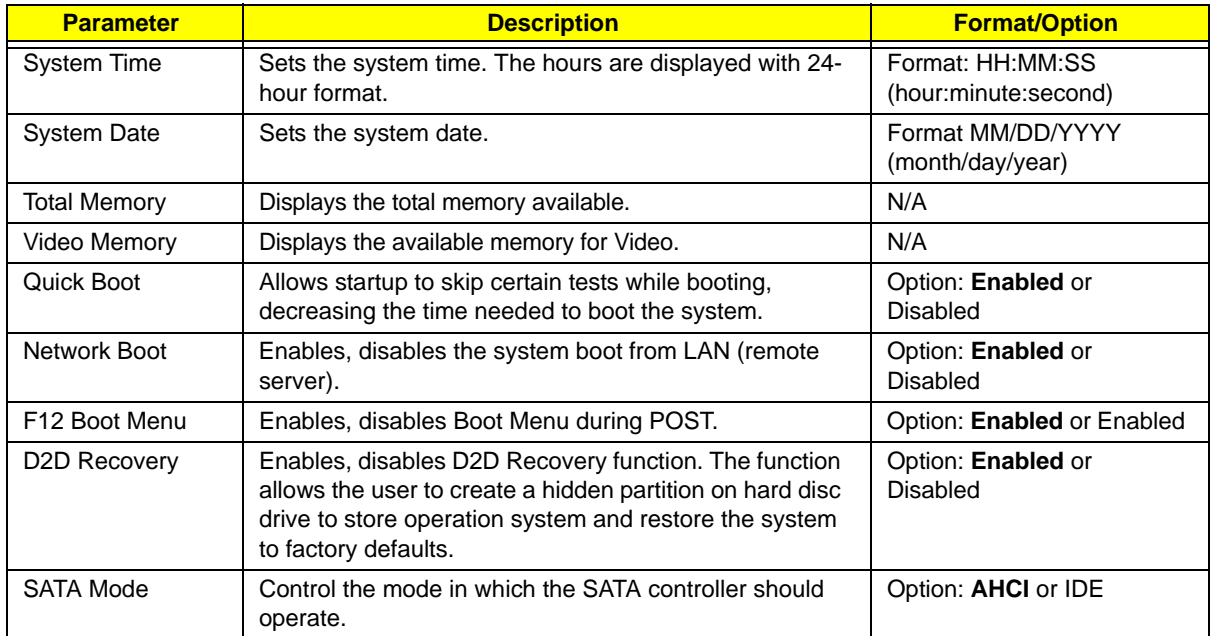

## Advanced

The Advanced screen allows the user to configure the various advanced BIOS options.

**IMPORTANT:**Making incorrect settings to items on these pages may cause the system to malfunction. Unless you have experience adjusting these items, we recommend that you leave these settings at the default values. If making settings to items on these pages causes your system to malfunction or prevents the system from booting, open BIOS and choose Load Optimal Defaults in the Exit menu to boot up normally.

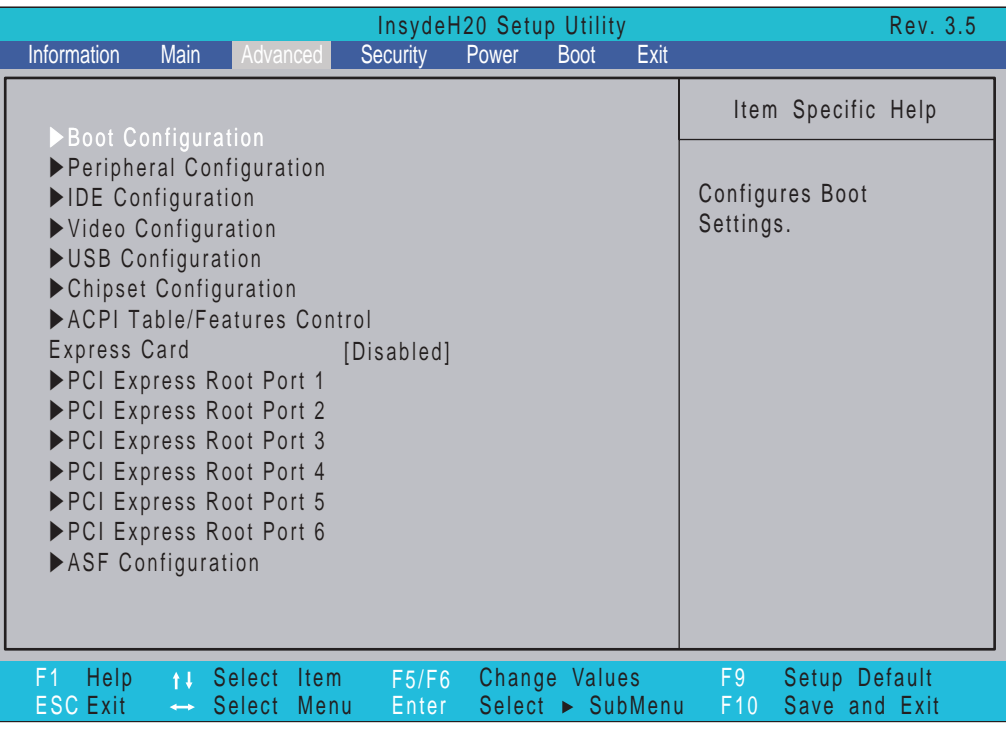

The table below describes the items, menus, and submenus in this screen. Settings in **boldface** are the default and suggested parameter settings.

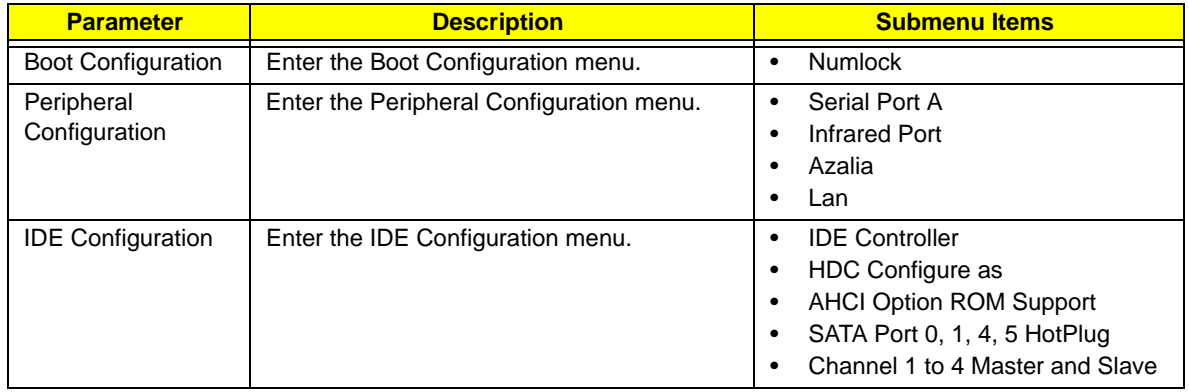

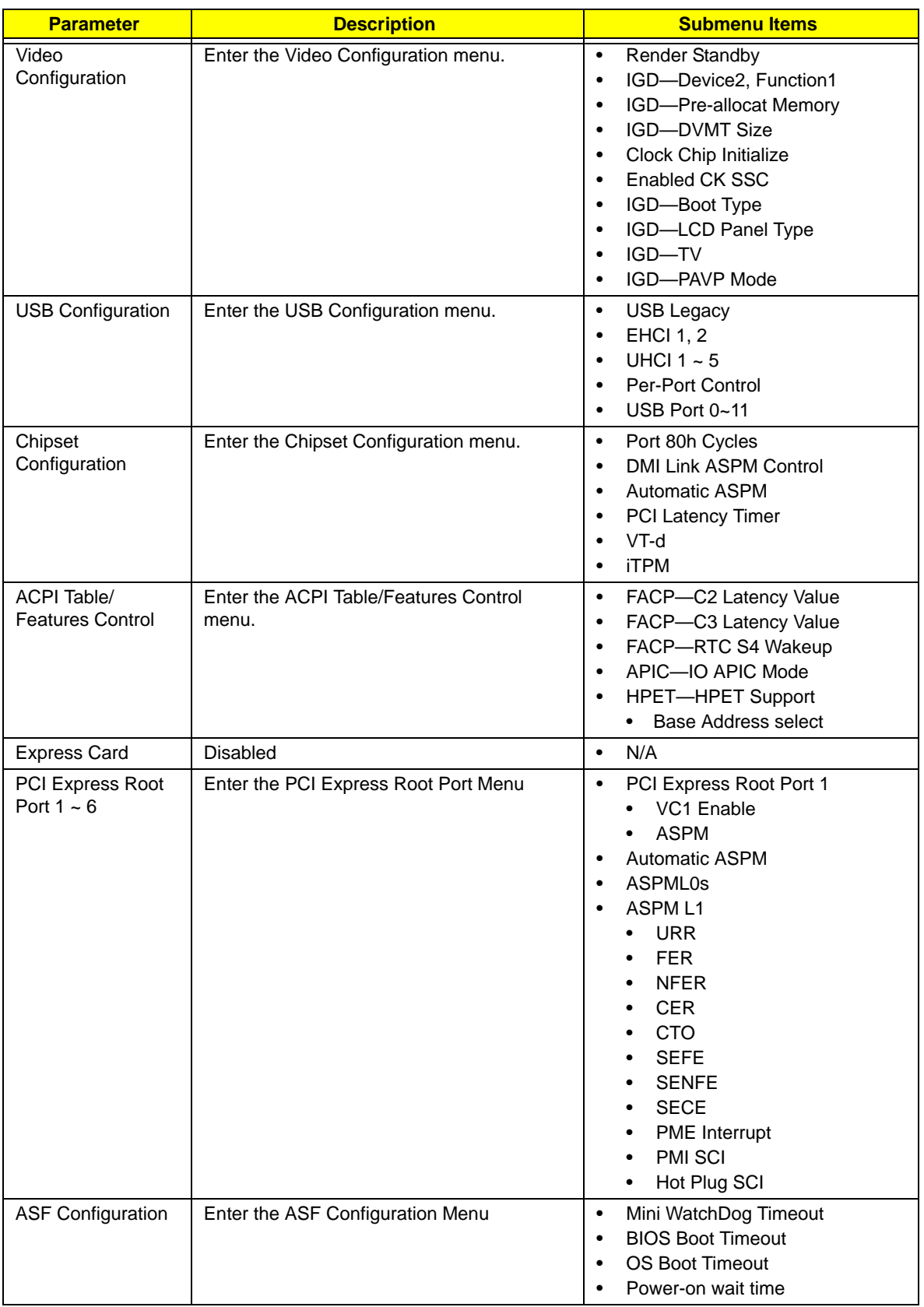

# Security

The Security screen contains parameters that help safeguard and protect your computer from unauthorized use.

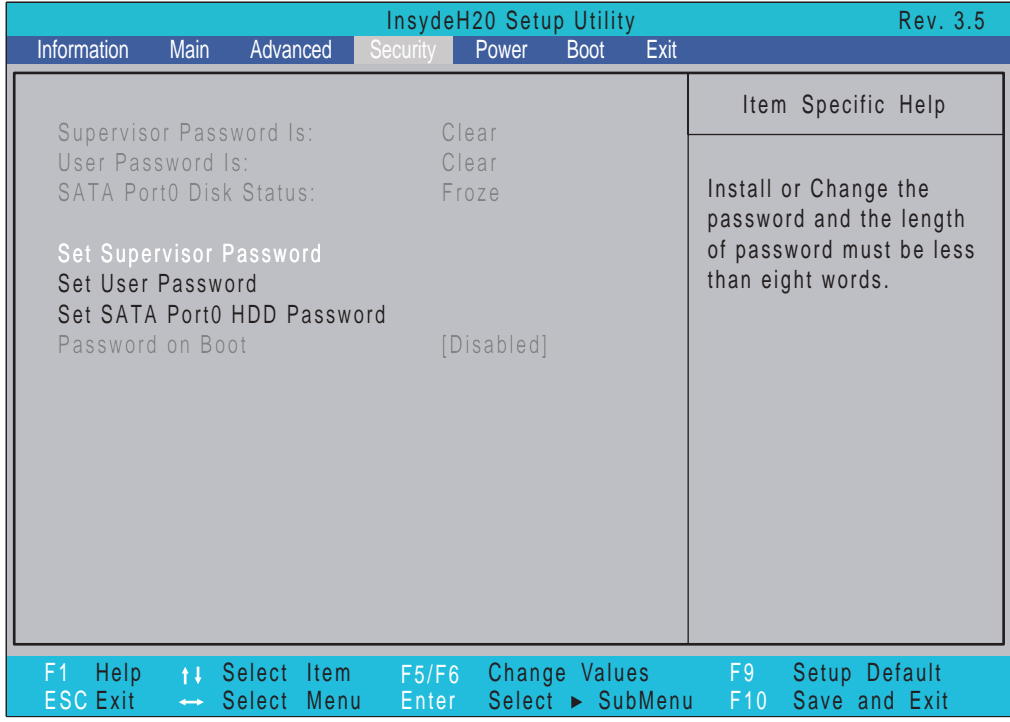

The table below describes the parameters in this screen. Settings in **boldface** are the default and suggested parameter settings.

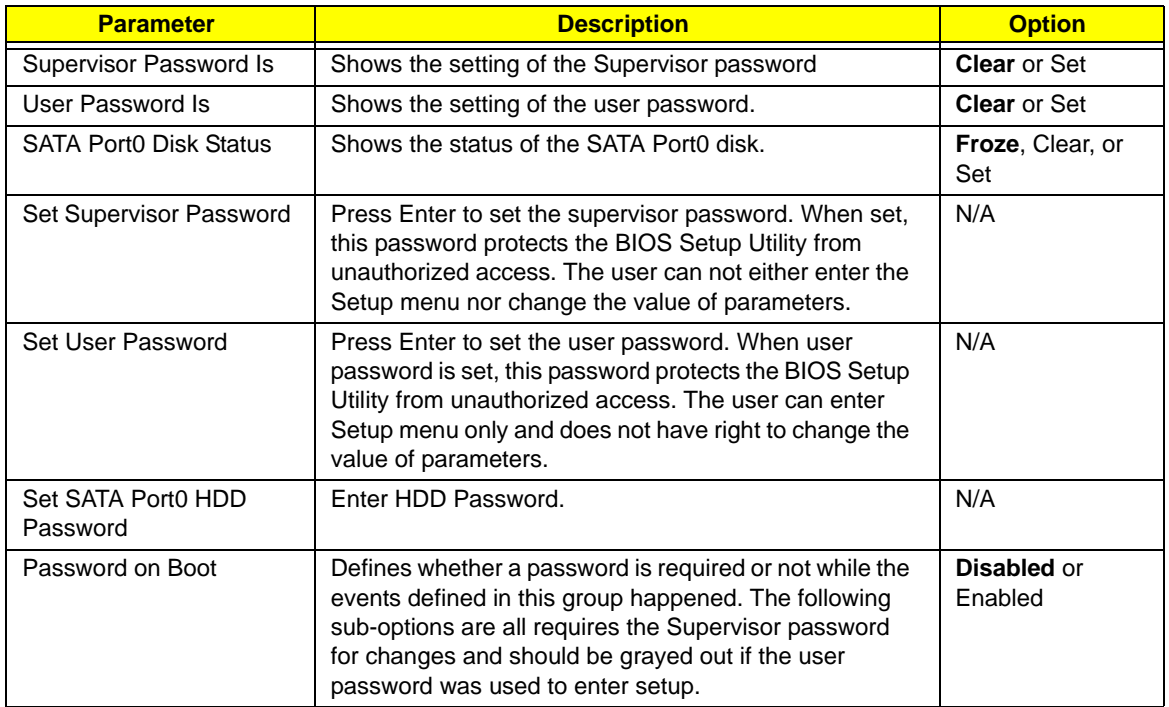

**NOTE:** When you are prompted to enter a password, you have three tries before the system halts. Don't forget your password. If you forget your password, you may have to return your notebook computer to your dealer to reset it.

### Setting a Password

Follow these steps as you set the user or the supervisor password:

**1.** Use the ↑ and ↓ keys to highlight the Set Supervisor Password parameter and press the **Enter** key. The Set Supervisor Password box appears:

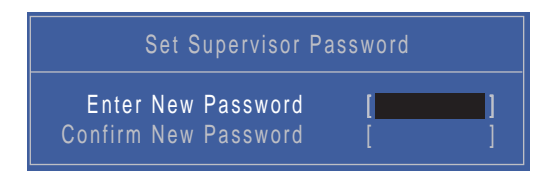

**2.** Type a password in the "Enter New Password" field. The password length can not exceed 8 alphanumeric characters (A-Z, a-z, 0-9, not case sensitive). Retype the password in the "Confirm New Password" field.

**IMPORTANT:**Be very careful when typing your password because the characters do not appear on the screen.

- **3.** Press **Enter**. After setting the password, the computer sets the User Password parameter to "Set".
- **4.** If desired, you can opt to enable the Password on boot parameter.
- **5.** When you are done, press F10 to save the changes and exit the BIOS Setup Utility.

### Removing a Password

Follow these steps:

**1.** Use the ↑ and ↓ keys to highlight the Set Supervisor Password parameter and press the **Enter** key. The Set Password box appears:

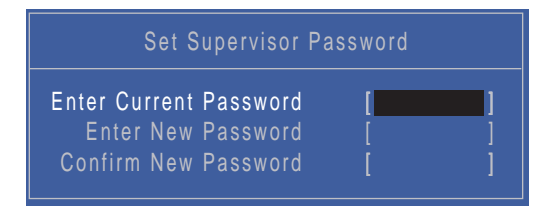

- **2.** Type the current password in the Enter Current Password field and press **Enter**.
- **3.** Press **Enter** twice **without** typing anything in the Enter New Password and Confirm New Password fields. The computer then sets the Supervisor Password parameter to "Clear".
- **4.** When you have changed the settings, press u to save the changes and exit the BIOS Setup Utility.

### Changing a Password

**1.** Use the ↑ and ↓ keys to highlight the Set Supervisor Password parameter and press the **Enter** key. The Set Password box appears.

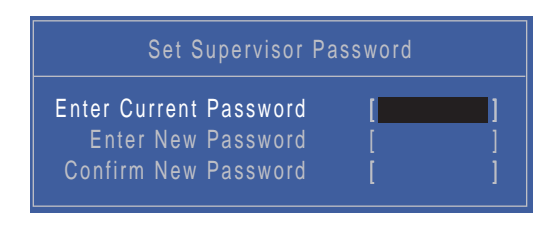

- **2.** Type the current password in the Enter Current Password field and press **Enter**.
- **3.** Type a password in the Enter New Password field. Retype the password in the Confirm New Password field.
- **4.** Press **Enter**. After setting the password, the computer sets the User Password parameter to "Set".
- **5.** If desired, you can enable the Password on boot parameter.
- **6.** When you are done, press F10 to save the changes and exit the BIOS Setup Utility.

If the verification is OK, the screen will display as following.

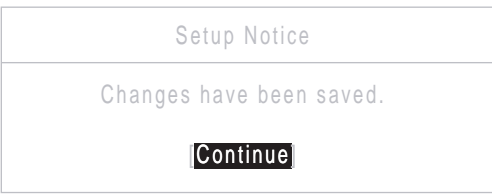

The password setting is complete after the user presses **Enter**.

If the current password entered does not match the actual current password, the screen will show you the Setup Warning.

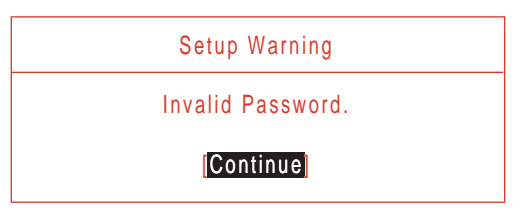

If the new password and confirm new password strings do not match, the screen will display the following message.

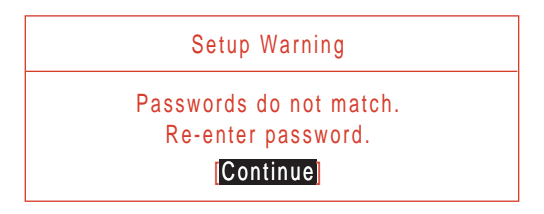

### Power

The Advanced screen allows the user to configure the various advanced BIOS options.

**IMPORTANT:**Making incorrect settings to items on these pages may cause the system to malfunction. Unless you have experience adjusting these items, we recommend that you leave these settings at the default values. If making settings to items on these pages causes your system to malfunction or prevents the system from booting, open BIOS and choose Load Optimal Defaults in the Exit menu to boot up normally.

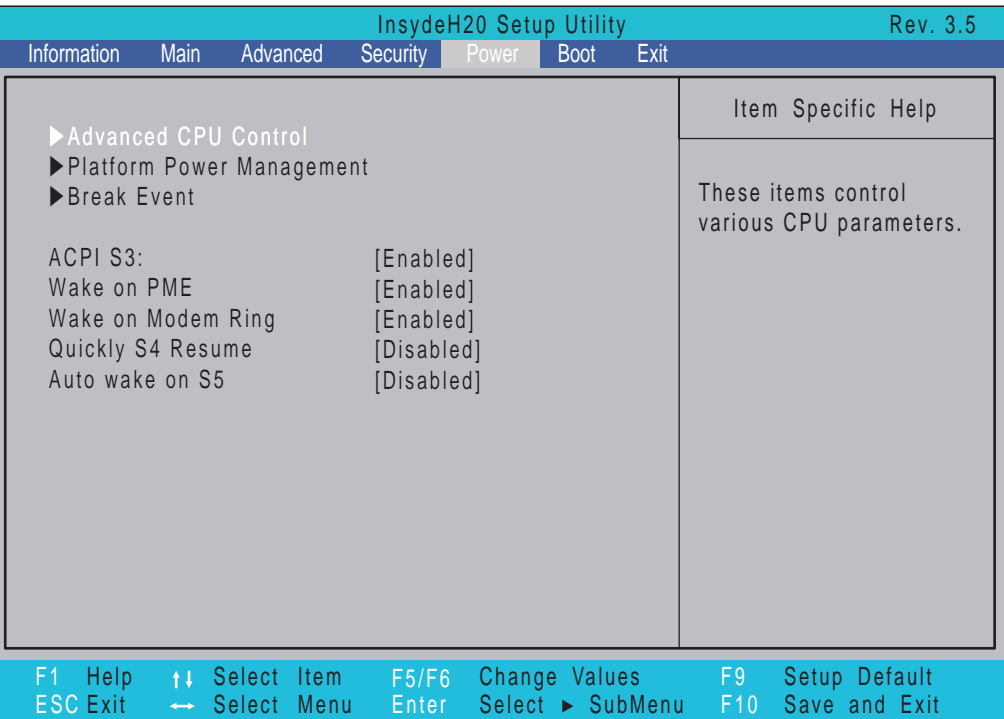

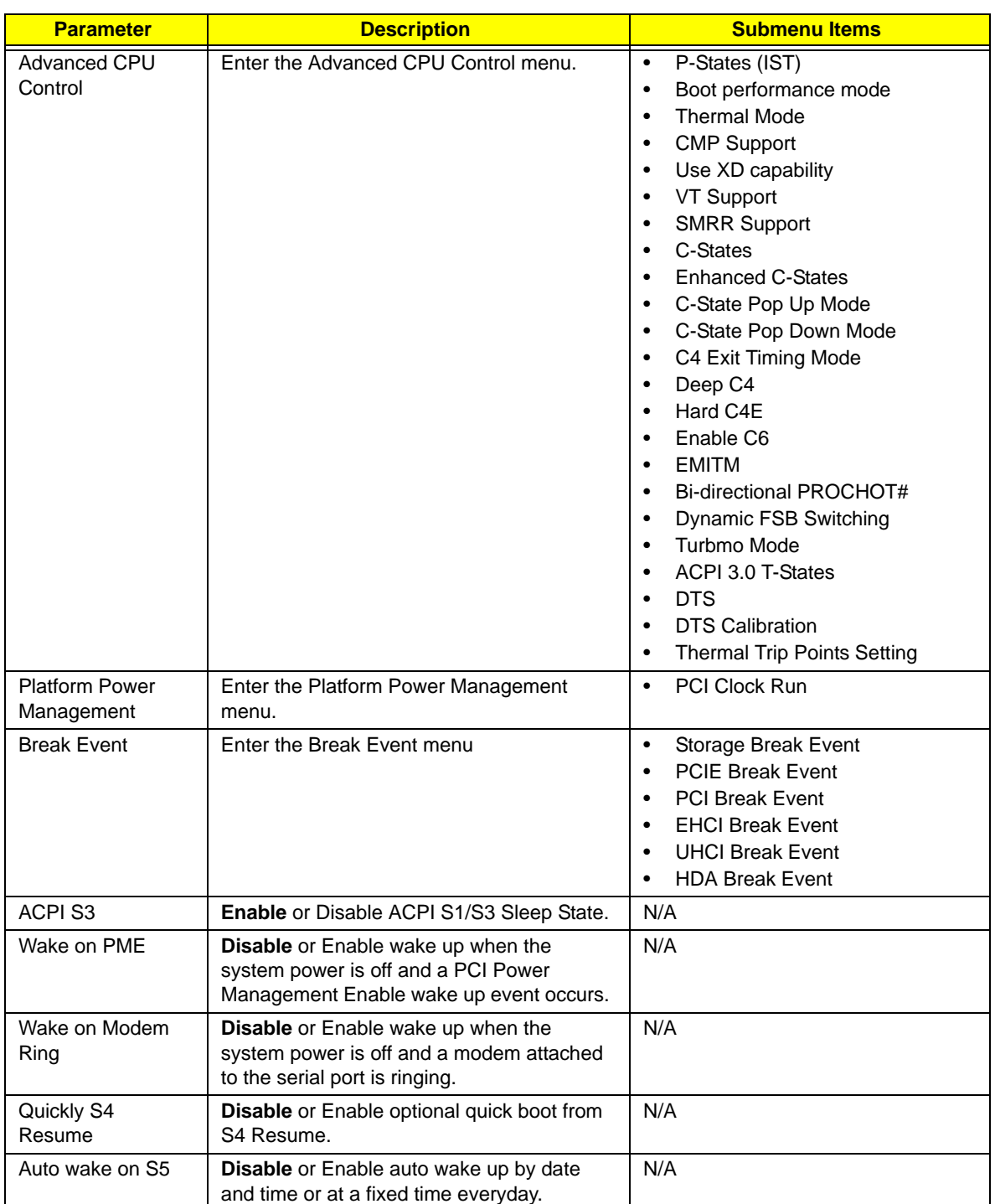

The table below describes the items, menus, and submenus in this screen. Settings in **boldface** are the default and suggested parameter settings.

# Boot

This menu allows the user to decide the order of boot devices to load the operating system. Bootable devices includes the USB diskette drives, the onboard hard disk drive and the DVD drive in the module bay.

Select Boot Devices to select specific devices to support boot.

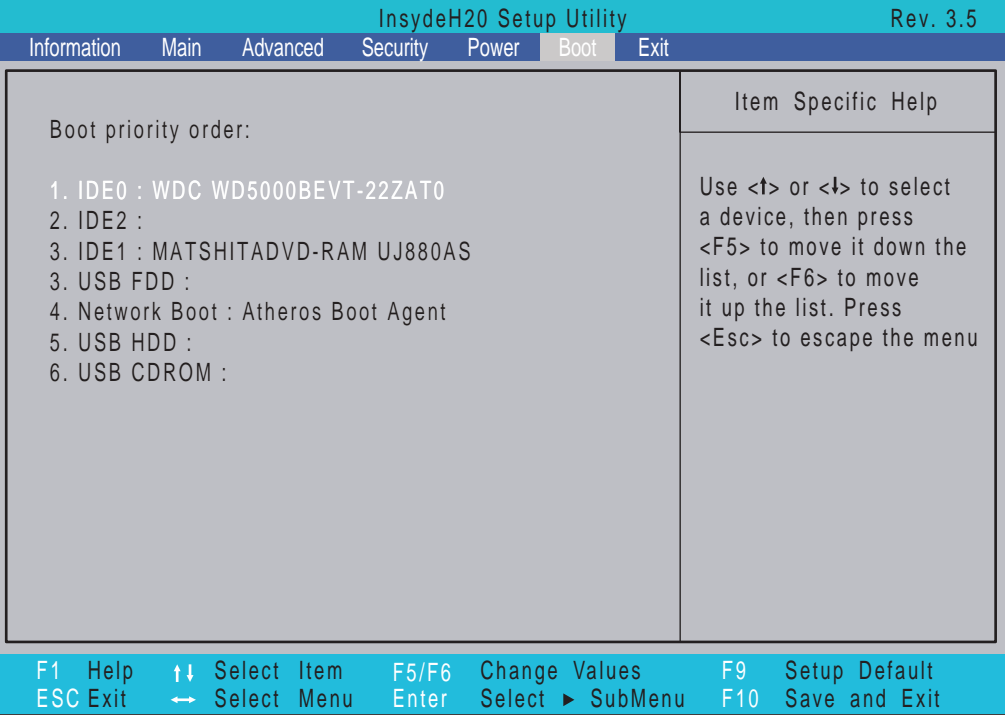

# Exit

The Exit screen allows you to save or discard any changes you made and quit the BIOS Utility.

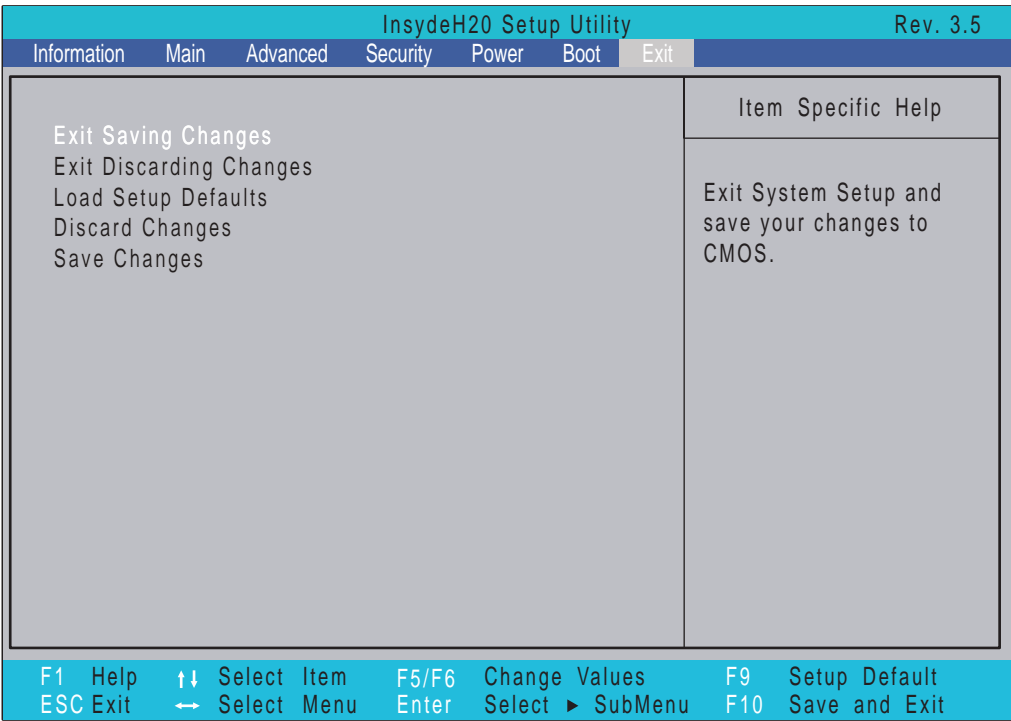

The table below describes the parameters in this screen.

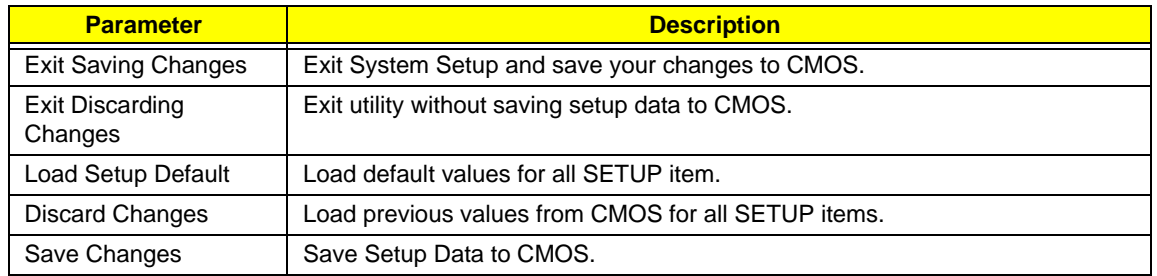

# BIOS Flash Utilities

The BIOS flash memory update is required for the following conditions:

- New versions of system programs
- New features or options
- Restore a BIOS when it becomes corrupted.

Use the Phlash utility to update the system BIOS flash ROM.

- **NOTE:** If you do not have a crisis recovery diskette at hand, then you should create a **Crisis Recovery Diskette** before you use the Phlash utility.
- **NOTE:** Do not install memory-related drivers (XMS, EMS, DPMI) when you use the Phlash.
- **NOTE:** Please use the AC adaptor power supply when you run the Phlash utility. If the battery pack does not contain enough power to finish BIOS flash, you may not boot the system because the BIOS is not completely loaded.

Fellow the steps below to run the Phlash.

- **1.** Prepare a bootable diskette.
- **2.** Copy the flash utilities to the bootable diskette.
- **3.** Then boot the system from the bootable diskette. The flash utility has auto-execution function.

# DOS Flash Utility

Perform the following steps to use the DOS Flash Utility:

- **1.** Press F2 during boot to enter the Setup Menu.
- **2.** Select **Boot Menu** to modify the boot priority order, for example, if using USB HDD to Update BIOS, move USB HDD to position 1.

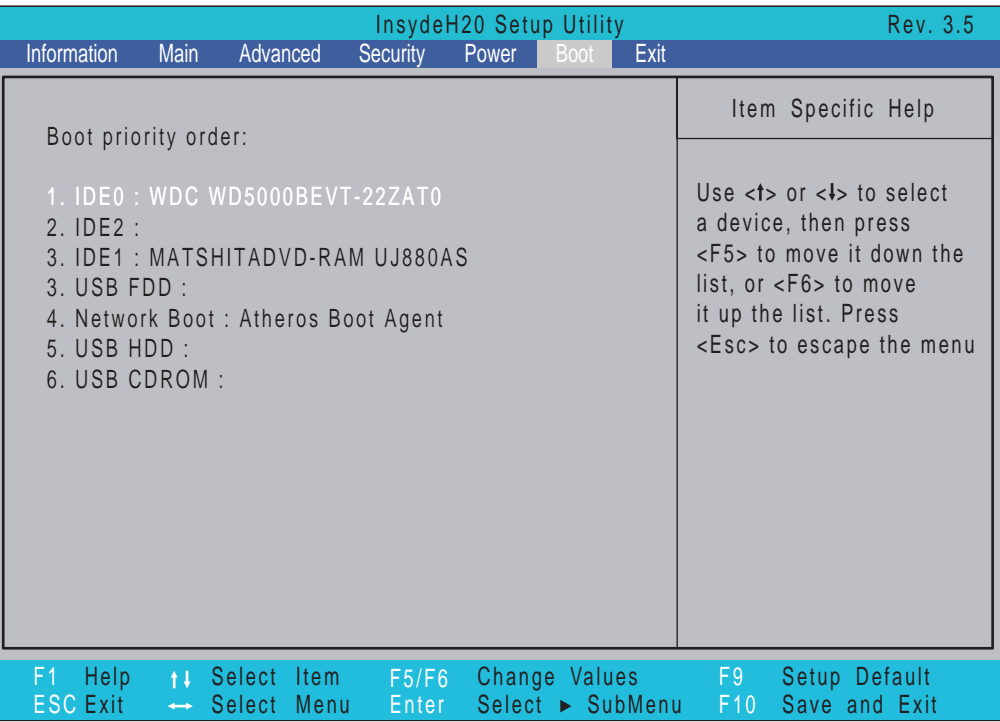

**3.** Execute the **FLASH.BAT** batch file to update BIOS.

The flash process begins as shown.

Insude Flash Utility for InsudeH20 Version 1.2n Initializing **File loading**  $100<sub>8</sub>$ Current BIOS Model name: KALHB **B10S Hodel name Heu** KALHH Current BIOS version: V8.87 **Nou** BIOS version: V8.87 Updating Block at FFF10000

**4.** In flash BIOS, the message **Please do not remove AC Power Source** displays. **NOTE:** If the AC power is not connected, the following message displays.

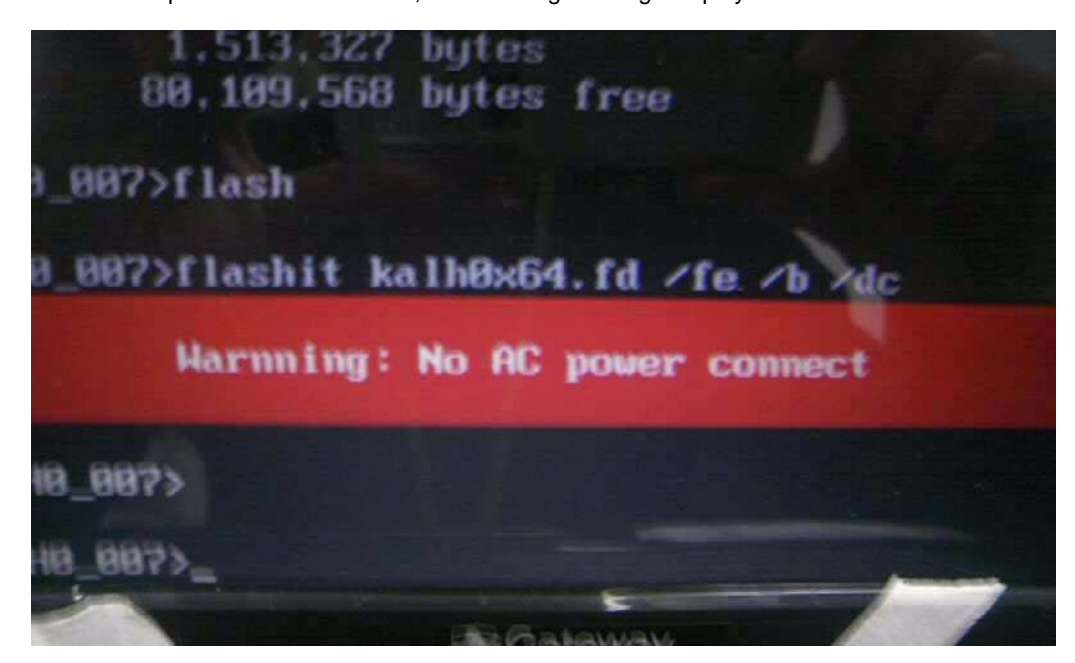

Plug in the AC power to continue.

**5.** Flash is complete when the message Flash programming complete displays.

# WinFlash Utility

Perform the following steps to use the WinFlash Utility:

- **1.** Double-click the WinFlash executable.
- **2.** Click **OK** to begin the update. A progress screen displays.

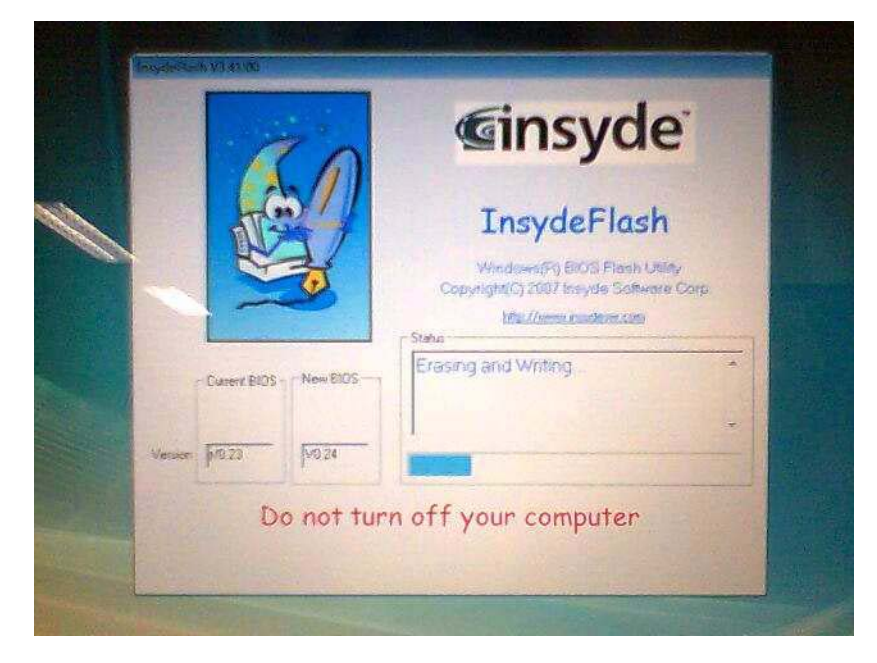

# Remove HDD/BIOS Password Utilities

This section provides you with details about removing HDD/BIOS password:

#### **Remove HDD Password:**

If you key in the wrong HDD password three times, an error is generated.

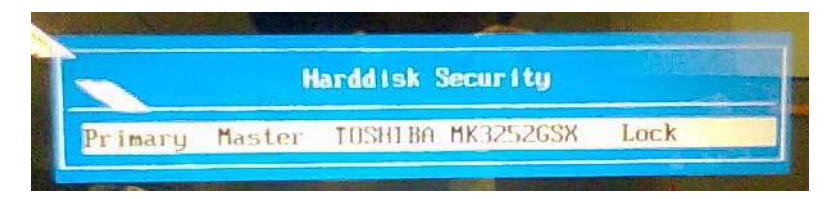

To reset the HDD password, perform the following steps:

**1.** After the error is displayed, select the **Enter Unlock Password** option on the screen.

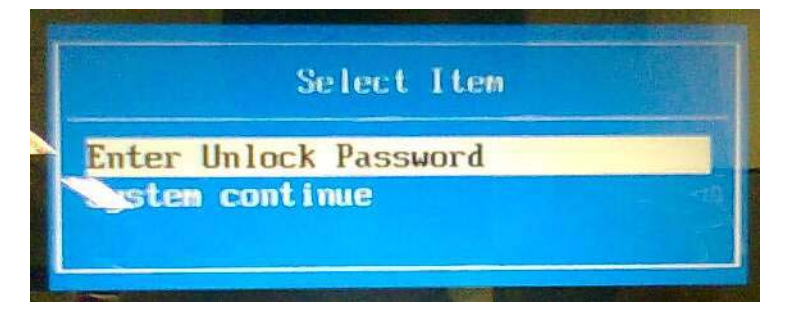

**2.** An Encode key is generated for unlocking utilities. Note down this key.

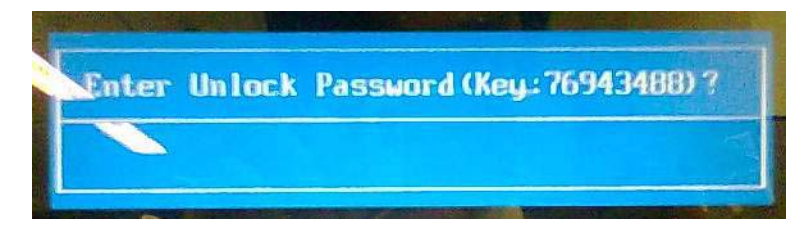

**3.** Execute the **UnlockHD.EXE** file to create the unlock code in DOS Mode using the format *UnlockHD [Encode code]* with the code noted in the previous step, as follows:

#### **UnlockHD 76943488**

**4.** The command generates a password which can be used for unlocking the HDD.

#### **Password: 46548274**

**5.** Key in the password from the previous step to unlock the HDD as shown.

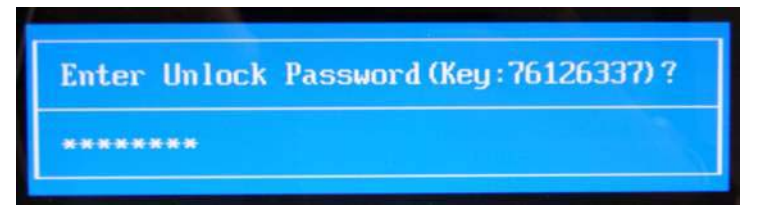

#### **Removing BIOS Passwords:**

To clear the User or Supervisor passwords, open the RAM door and use a metal instrument to short the **RTC\_RST** jumper.

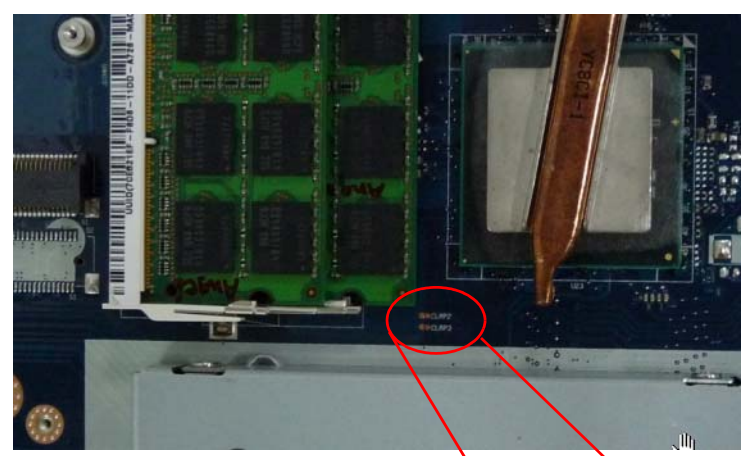

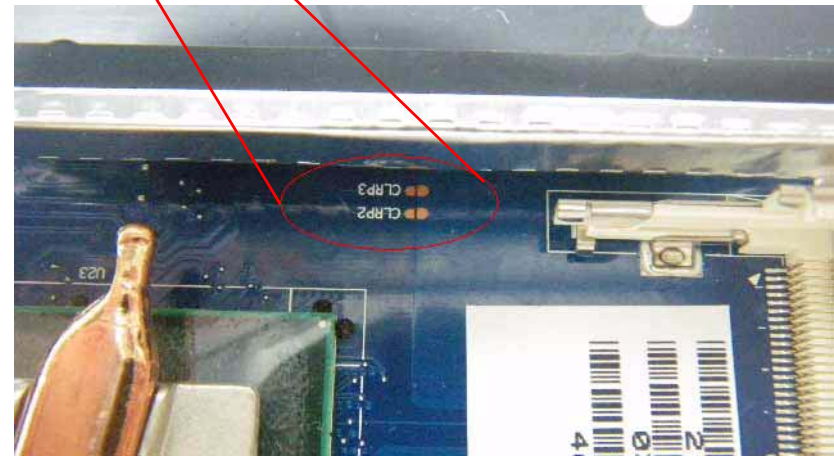

#### **Cleaning BIOS Passwords**

To clean the User or Supervisor passwords, perform the following steps:

- **1.** From a DOS prompt, execute **clnpwd.exe**
- **2.** Press **1** or **2** to clean the desired password shown on the screen.

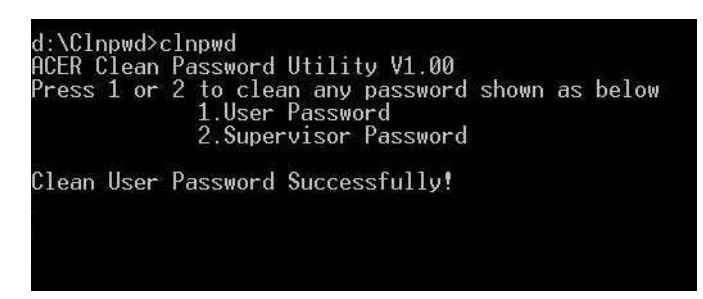

The onscreen message determines whether the function is successful or not.

### Using Boot Sequence Selector

The Boot Sequence Selector allows the boot order to be changed without accessing the BIOS. To use Boot Sequence Selector, perform the following steps:

- **1.** Enter into DOS.
- **2.** Execute **BS.exe** to display the usage screen.

```
d:\B00TSEQ>bs
*** Boot Sequence Selecter Version 0.03 ***<br>Create by Rockwell Chuang 10/01/2005.
Usage:
                 BS [ 1 | 2 | 3 | 4 ]
                     Floppy 1 => [HardDisk] => [ CD-ROM 1 =><br>dardDisk] => [ CD-ROM ] => [ LAN  ] =><br>CD-ROM ] => [HardDisk] => [ LAN  ] =><br>LAN  1 => [ Floppy ] => [HardDisk] =>
BS<br>BS
                                                                                                                             LAN
      \frac{1}{2}<br>\frac{3}{4}\frac{1}{1}Floppy<br>Floppy<br>CD-ROM
                 [HardDisk]
BS
                 f
BS
                                                                                                                       \Gammad:\B00TSEQ>
```
**3.** Select the desired boot sequence by entering the corresponding sequence. For example, enter **BS2** to change the boot sequence to HDD | CD ROM | LAN | Floppy.

### Using DMITools

The DMI (Desktop Management Interface) Tool copies BIOS information to EEPROM to be used in the DMI pool for hardware management.

When the BIOS displays **Verifying DMI pool data** it is checking that the table correlates with the hardware before sending to the operating system (Windows, etc.).

To update the DMI Pool, perform the following steps:

- **1.** Boot into DOS.
- **2.** Execute **dmitools**. The following messages report to screen to confirm completion:
	- dmitools /r = = Read dmi string from bios
	- dmitools /wm xxxx ==> Write manufacturer name to eeprom (max. 16 characters)
	- dmitools /wp xxxx ==> Write product name to eeprom (max. 16 characters)
	- dmitools /ws xxxx ==> Write serial number to eeprom (max. 22 characters)
	- dmitools /wu xxxx ==> Write uuid to eeprom
	- dmitools /wa xxxx ==> Write asset tag to eeprom (max. 32 characters)

The following examples show the commands and the corresponding output information.

#### **Read DMI Information from Memory**

#### **Input:**

dmitools /r

#### **Output:**

Manufacturer (Type1, Offset04h): Acer

Product Name (Type1, Offset05h): TravelMate xxxxx

Serial Number (Type1, Offset07h): 01234567890123456789

UUID String (Type1, Offset08h): xxxxxxxx-xxxx-xxxx-xxxx-xxxxxxxxxxxx

Asset Tag (Type3, Offset04h): Acet Asstag

#### **Write Product Name to EEPROM**

#### **Input:**

dmitools /wp Acer

#### **Write Serial Number to EEPROM**

#### **Input:**

dmitools /ws 01234567890123456789

#### **4). Write UUID to EEPROM (Create UUID from Intel WFM20.pdf)**

#### **Input:**

dmitools /wu

#### **5). Write Asset Tag to EEPROM**

#### **Input:**

dmitools /wa Acet Asstag

**NOTE:** When using any of the Write options, restart the system to make the new DMI data effective.

### Using the LAN MAC EEPROM Utility

You can use the MAC.BAT utility to write the MAC.CFG file to the EEPROM under DOS mode.

**1.** Use a text editor (for example: Notepad) to open the MAC.CFG file. You can see the MAC.CFG contents as below:

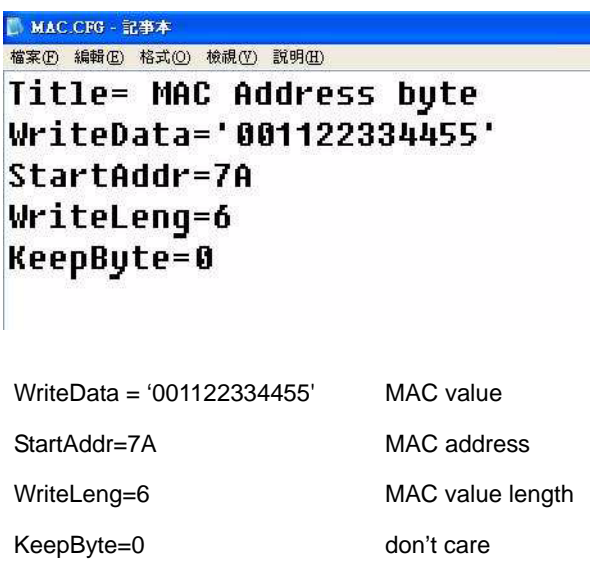

**2.** In DOS mode, run the **MAC.BAT** file to write MAC values to eeprom.

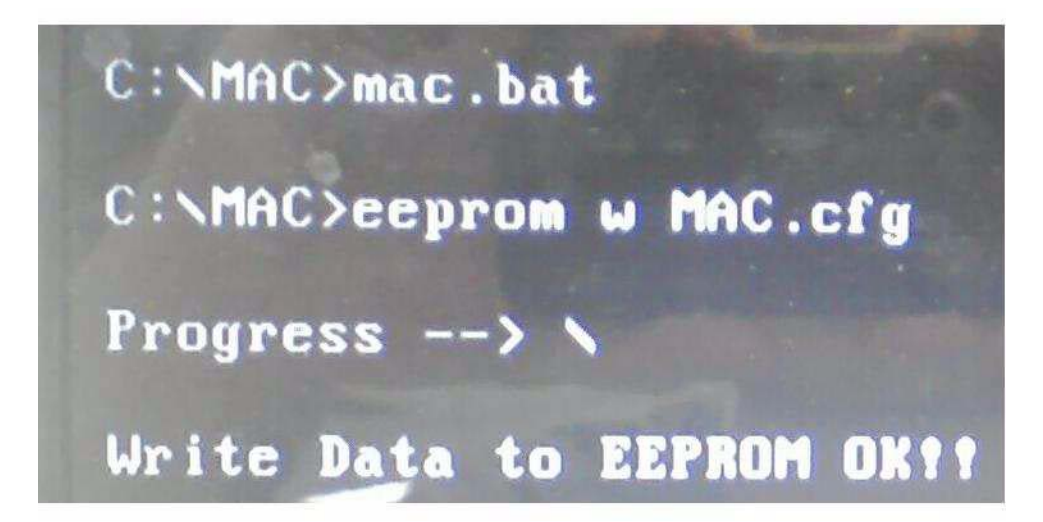

# Machine Disassembly and Replacement

**IMPORTANT:**The outside housing and color may vary from the mass produced model.

This chapter contains step-by-step procedures on how to disassemble the notebook computer for maintenance and troubleshooting.

# Disassembly Requirements

To disassemble the computer, you need the following tools:

- Wrist grounding strap and conductive mat for preventing electrostatic discharge
- Flat screwdriver
- Philips screwdriver
- Plastic flat screwdriver
- Plastic tweezers
- **NOTE:** The screws for the different components vary in size. During the disassembly process, group the screws with the corresponding components to avoid mismatch when putting back the components.

# General Information

## Pre-disassembly Instructions

Before proceeding with the disassembly procedure, make sure that you do the following:

- **1.** Turn off the power to the system and all peripherals.
- **2.** Unplug the AC adapter and all power and signal cables from the system.

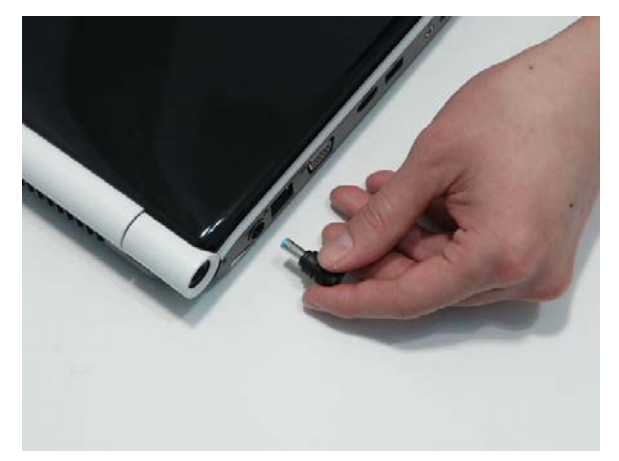

- **3.** Place the system on a flat, stable surface.
- **4.** Remove the battery pack.

## Disassembly Process

**IMPORTANT:**The LCD Module cannot be disassembled outside of factory conditions. If any part of the LCD Module is faulty, such as the camera, antenna or LCD panel, the whole module must be replaced.

The disassembly process is divided into the following stages:

- External module disassembly
- Main unit disassembly

The flowcharts provided in the succeeding disassembly sections illustrate the entire disassembly sequence. Observe the order of the sequence to avoid damage to any of the hardware components. For example, if you want to remove the mainboard, you must first remove the keyboard, then disassemble the inside assembly frame in that order.

#### **Main Screw List**

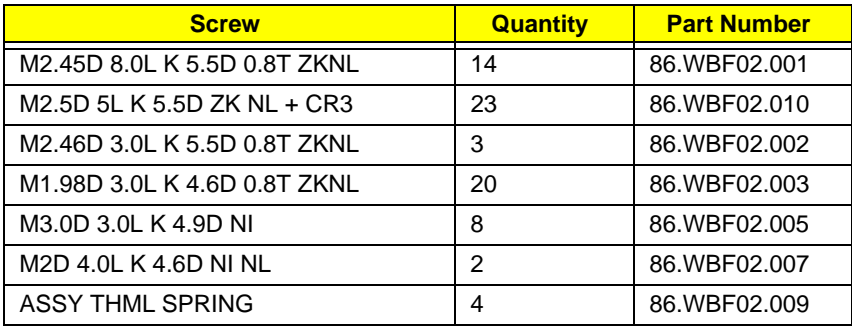

# External Module Disassembly Process

**IMPORTANT:**The outside housing and color may vary from the mass produced model.

## External Modules Disassembly Flowchart

The flowchart below gives you a graphic representation on the entire disassembly sequence and instructs you on the components that need to be removed during servicing. For example, if you want to remove the main board, you must first remove the keyboard, then disassemble the inside assembly frame in that order.

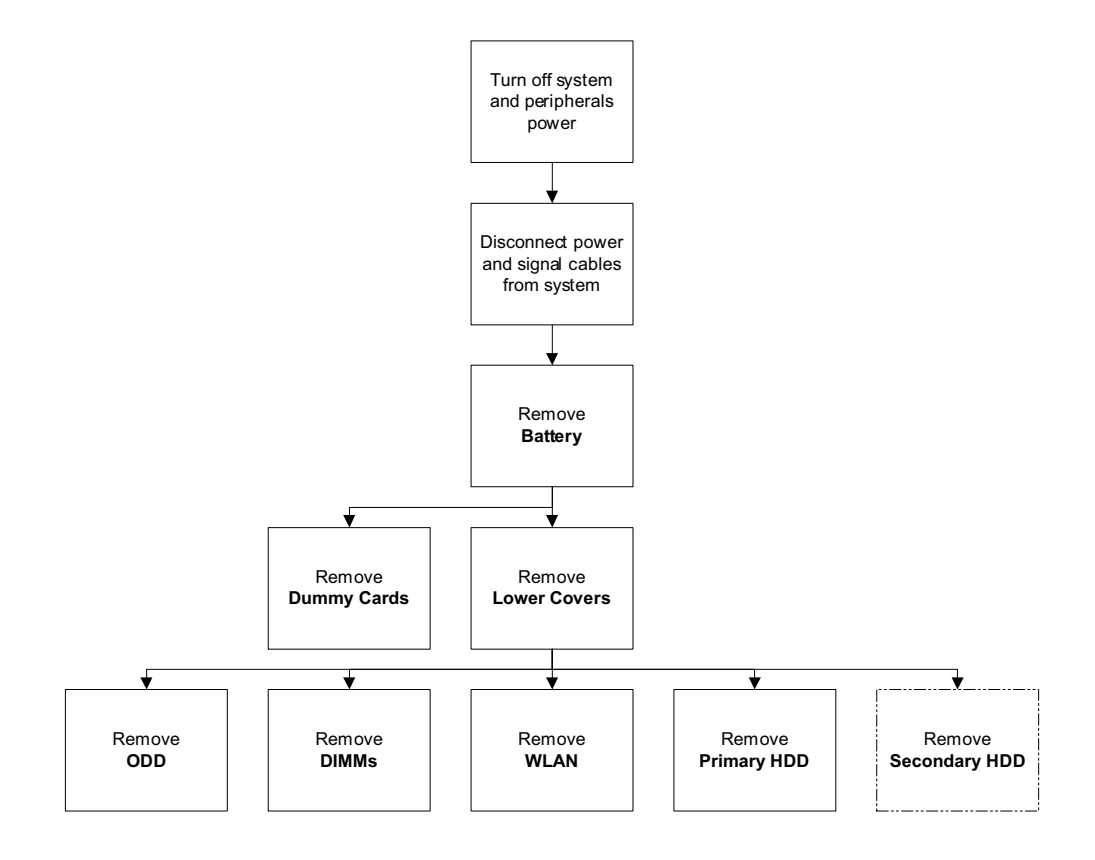

**NOTE:** Items enclosed with broken lines (— - - —) are optional and may not be present.

#### **Screw List**

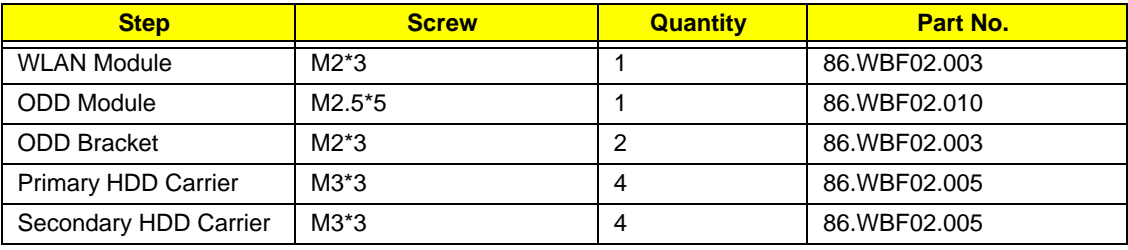

# Removing the Battery Pack

**1.** Turn computer over. Slide the battery lock in the direction shown.

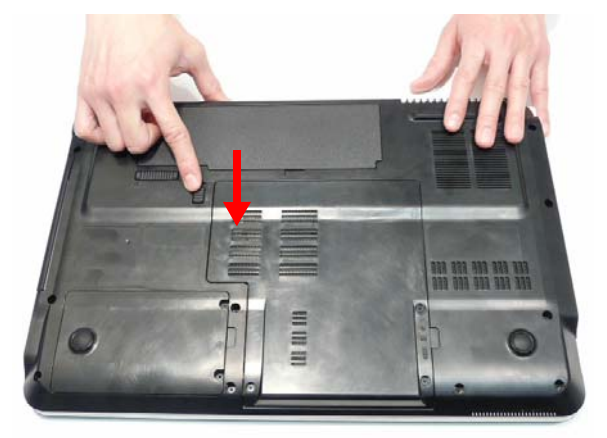

**2.** Slide and hold the battery release latch to the release position (1), then lift out the battery pack from the main unit (2).

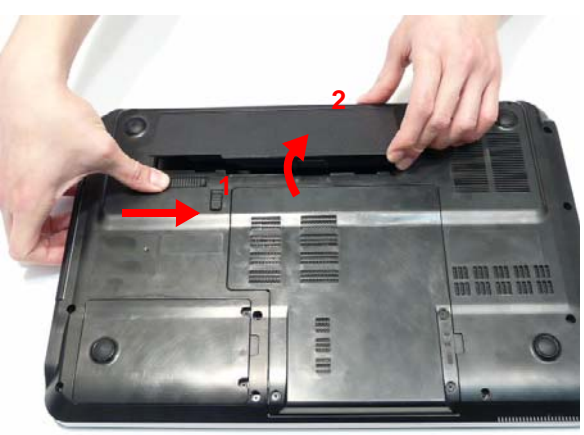

# Removing the SD dummy card

**1.** Push the SD dummy card all the way in to eject it.

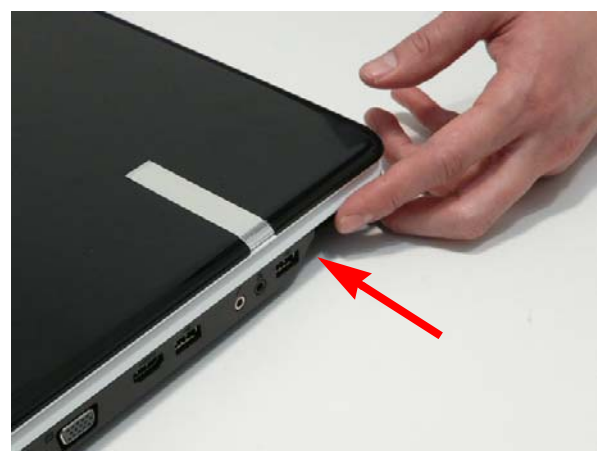

**2.** Pull the card out from the slot.

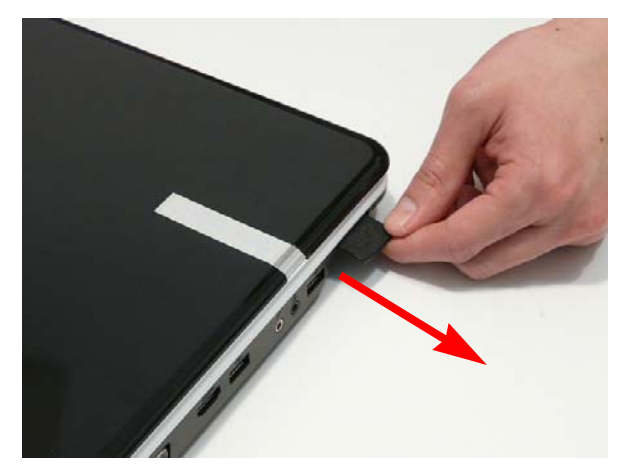

# Removing the Lower Covers

- **1.** See "Removing the Battery Pack" on page 52.
- **2.** Loosen the five captive screws in the memory and HDD covers.

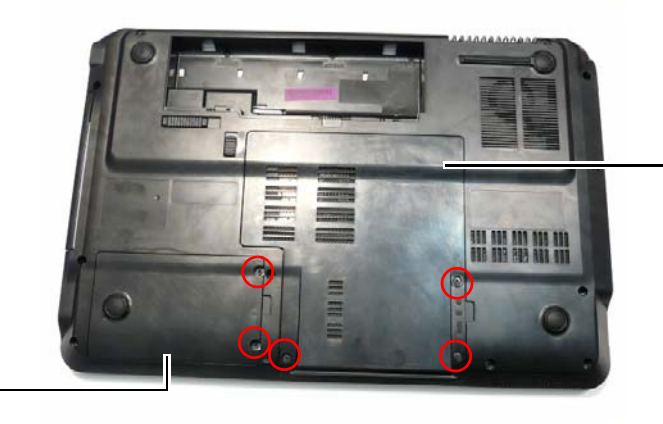

HDD2, WLAN, and Memory Cover

HDD1 Cover

**3.** Remove the HDD1 Cover.

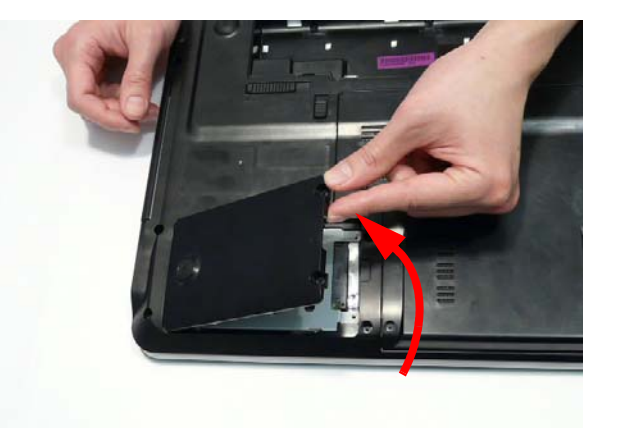

**4.** Remove the HDD2, WLAN, and Memory Cover as shown.

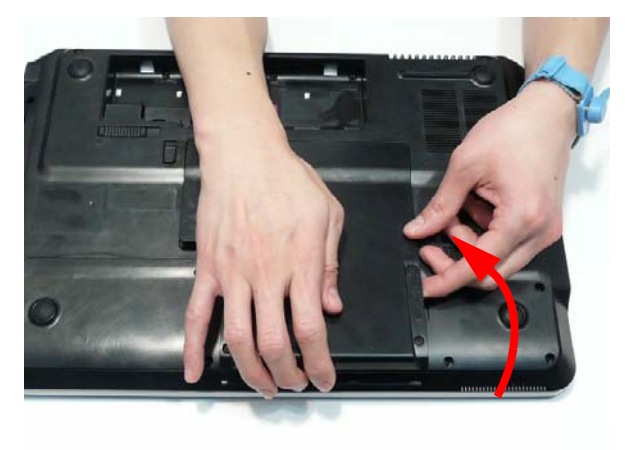

# Removing the Optical Drive Module

- **1.** See "Removing the Lower Covers" on page 54.
- **2.** Remove the screw securing the ODD module.

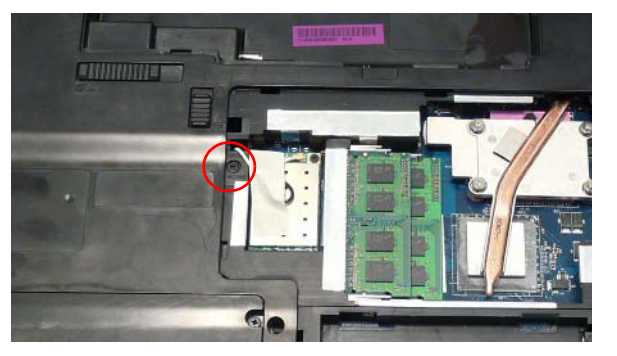

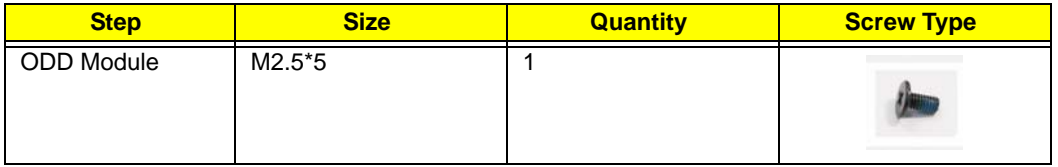

- **3.** Insert a suitable tool into the access slot as shown. Gently lever the ODD module out of the chassis.
- **4.** Pull the optical drive module out from the chassis.

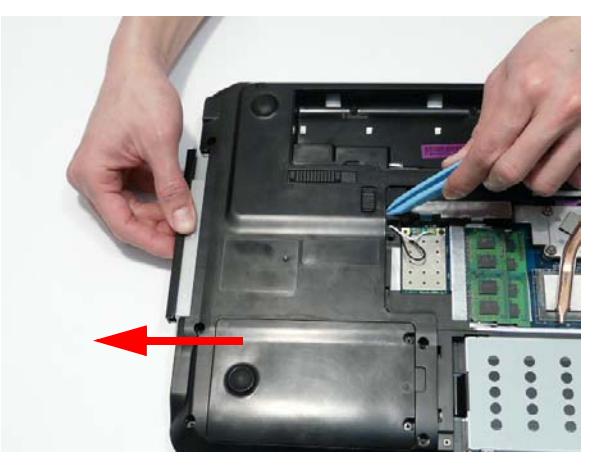

**5.** Remove the two screws securing the ODD bracket and remove the ODD bracket from the optical disk drive module.

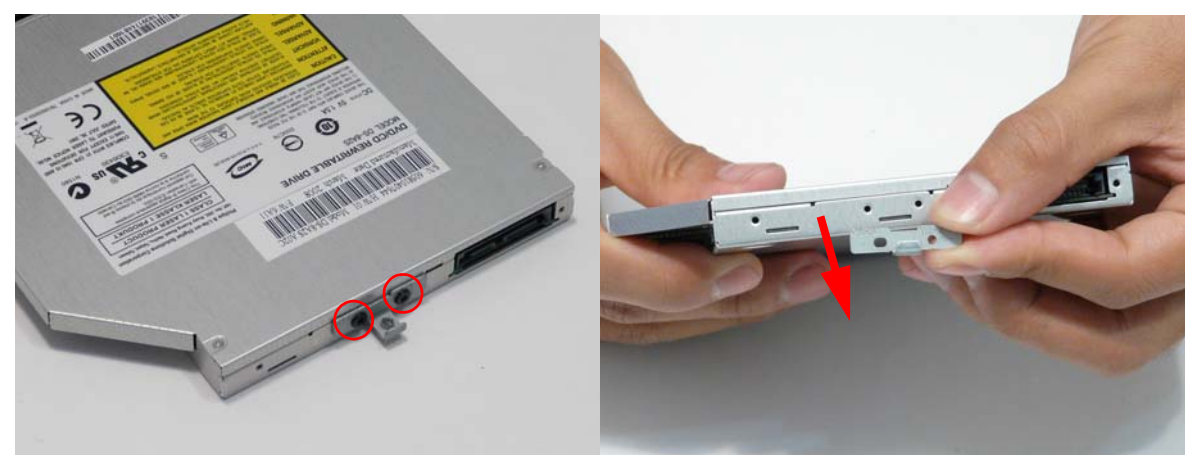

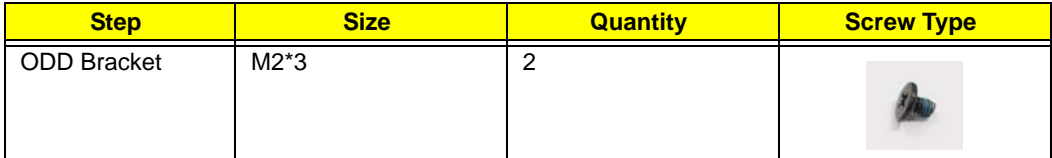

**6.** Remove the ODD bezel by rotating the top edge downward and pulling it clear of the module.

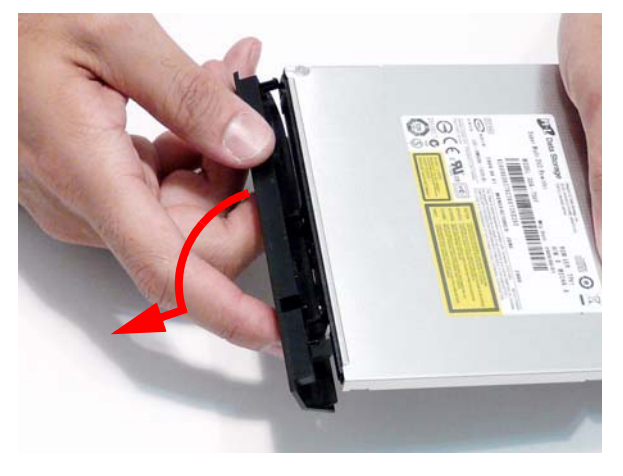

# Removing the DIMM Modules

- **1.** See "Removing the Lower Covers" on page 54.
- **2.** Push out the release latches on both sides of the DIMM socket to release the DIMM module.

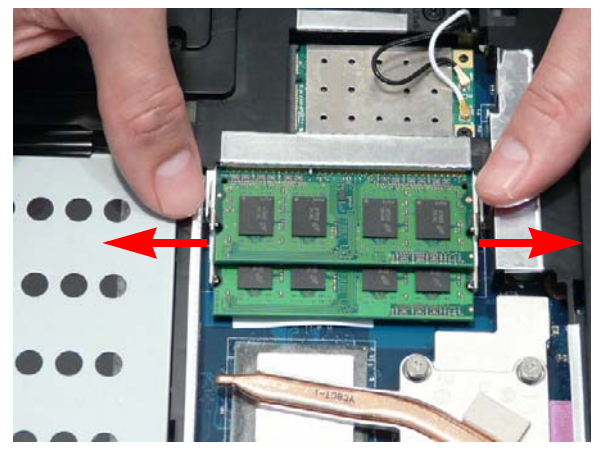

**3.** Remove the DIMM module.

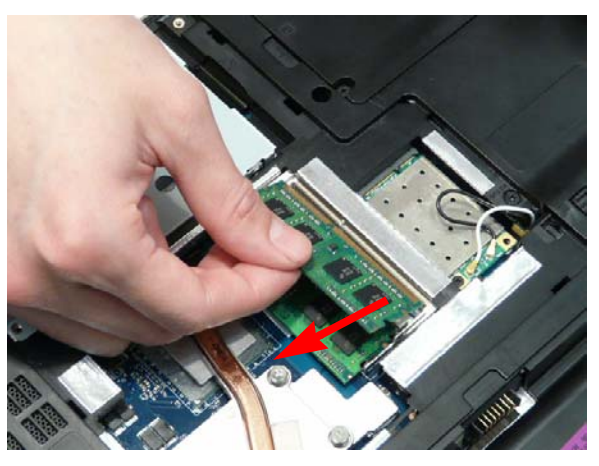

**4.** Repeat steps for the second DIMM module if present.

# Removing the WLAN Module

- **1.** See "Removing the Lower Covers" on page 54.
- **2.** Remove the adhesive tape securing the Antenna cables in place.

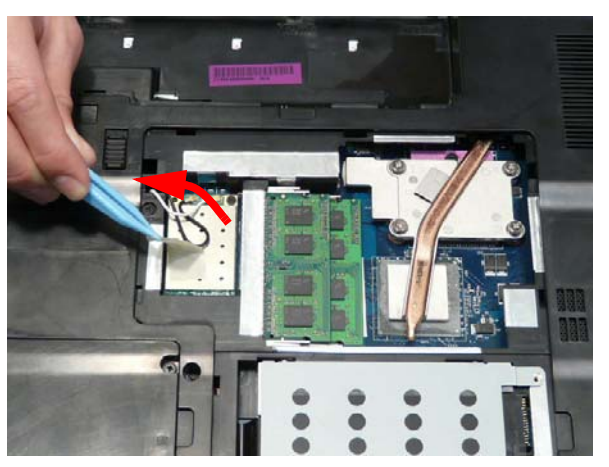

**3.** Disconnect the antenna cables from the WLAN Module.

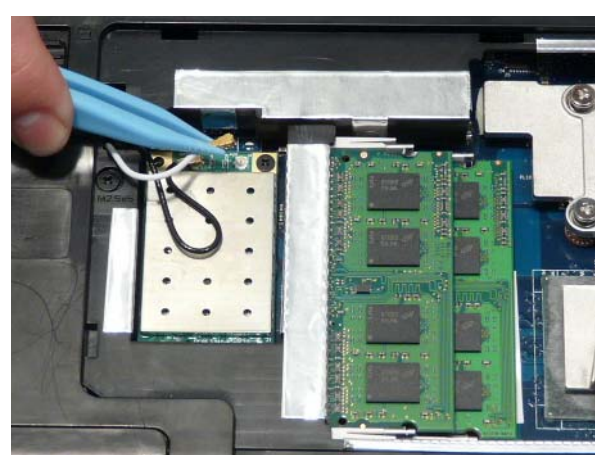

**NOTE:** Cable placement is **Black** to the **MAIN** terminal (left) and **White** to the **AUX** terminal (right).

**4.** Move the Antennas away and remove the two screws to release the WLAN Module.

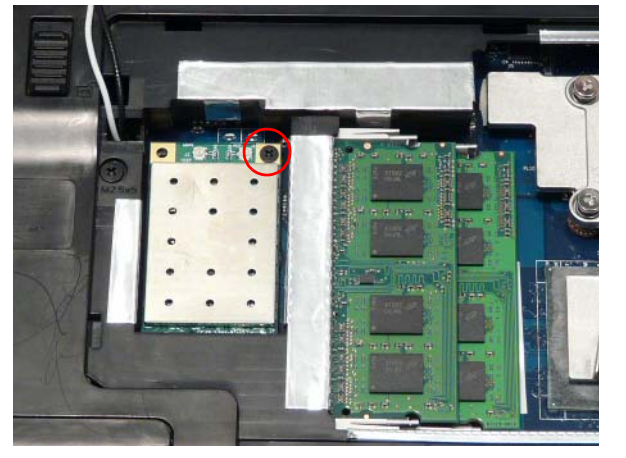

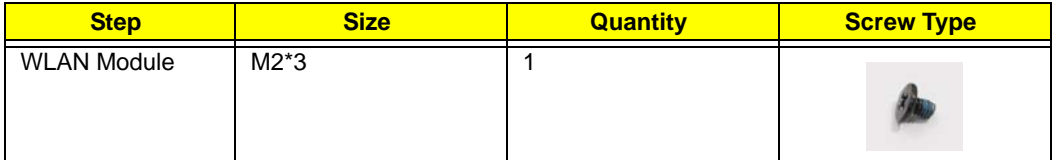

**5.** Detach the WLAN Module from the WLAN socket.

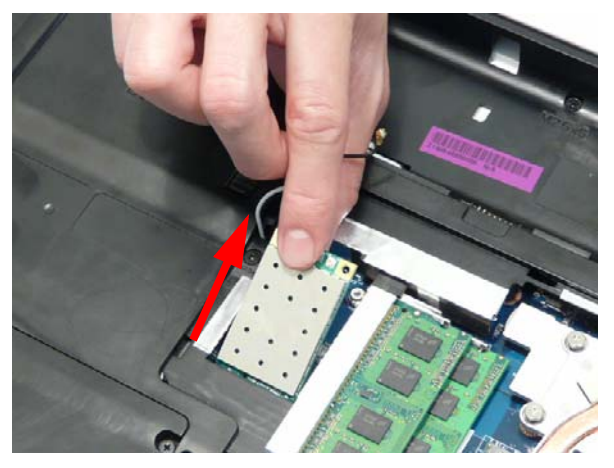

**NOTE:** When reattaching the antennas, ensure the cables are tucked into the chassis to prevent damage.

# Removing the Primary HDD Module

- **1.** See "Removing the Lower Covers" on page 54.
- **2.** Using the pull-tab, slide the HDD Module in the direction of the arrow to disconnect the interface.

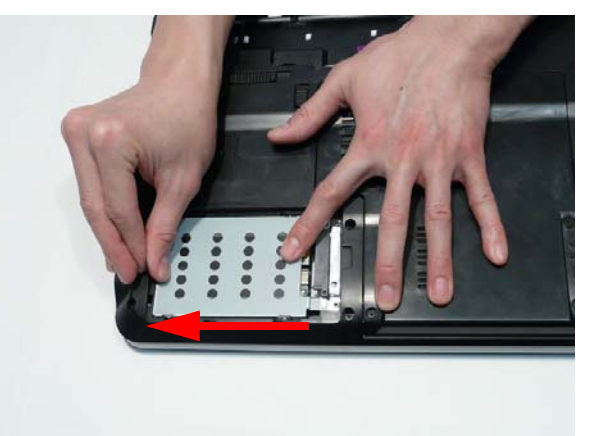

- **3.** Lift the HDD Module clear of the HDD bay. **NOTE:** To prevent damage to device, avoid pressing down on it or placing heavy objects on top of it.
- **4.** Remove the four screws (two each side) securing the hard disk to the carrier.

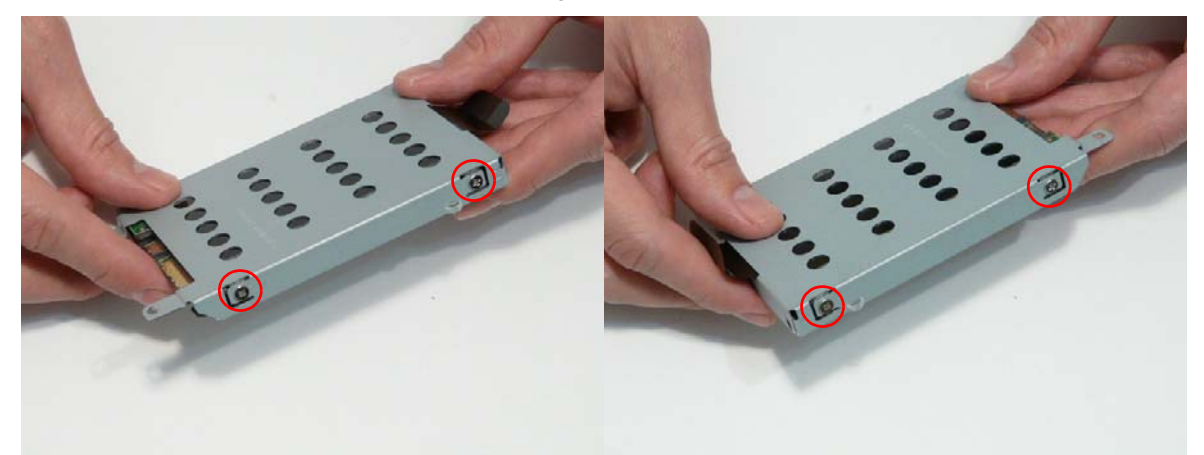

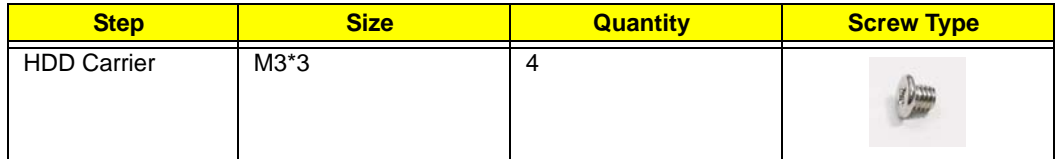

**5.** Remove the HDD from the carrier.

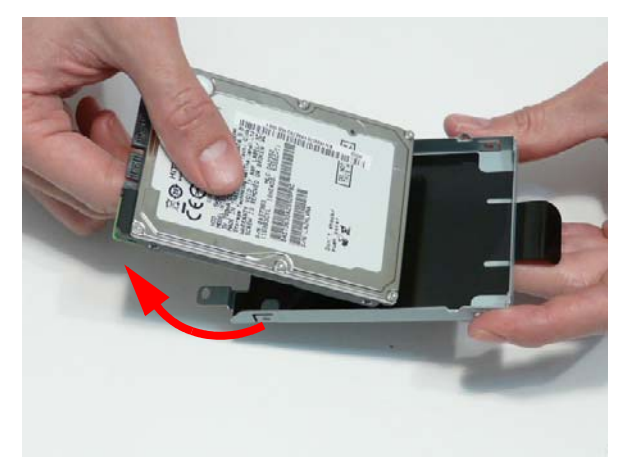

# Removing the Secondary HDD Module

**NOTE:** The Secondary HDD is optional and may not be present.

- **1.** See "Removing the Lower Covers" on page 54.
- **2.** Using the pull-tab, slide the HDD Module in the direction of the arrow to disconnect the interface.

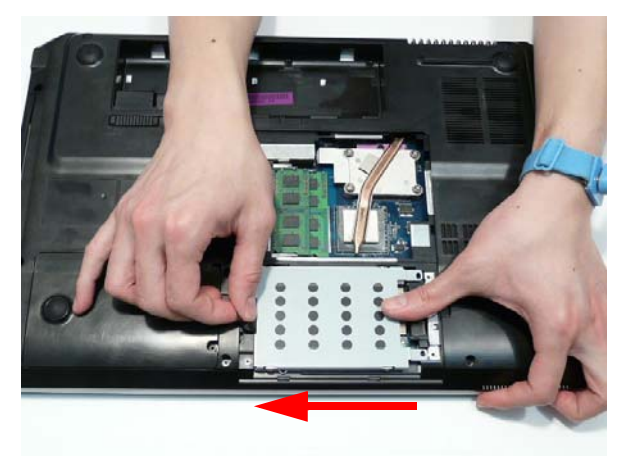

**3.** Lift the HDD Module clear of the HDD bay.

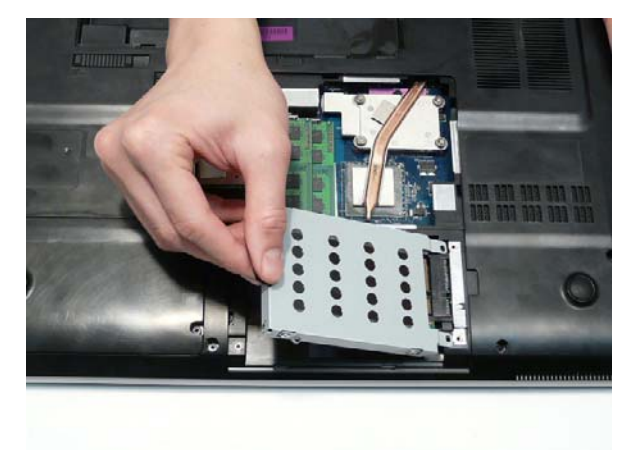

**NOTE:** To prevent damage to device, avoid pressing down on it or placing heavy objects on top of it.
**4.** Remove the four screws (two each side) securing the hard disk to the carrier.

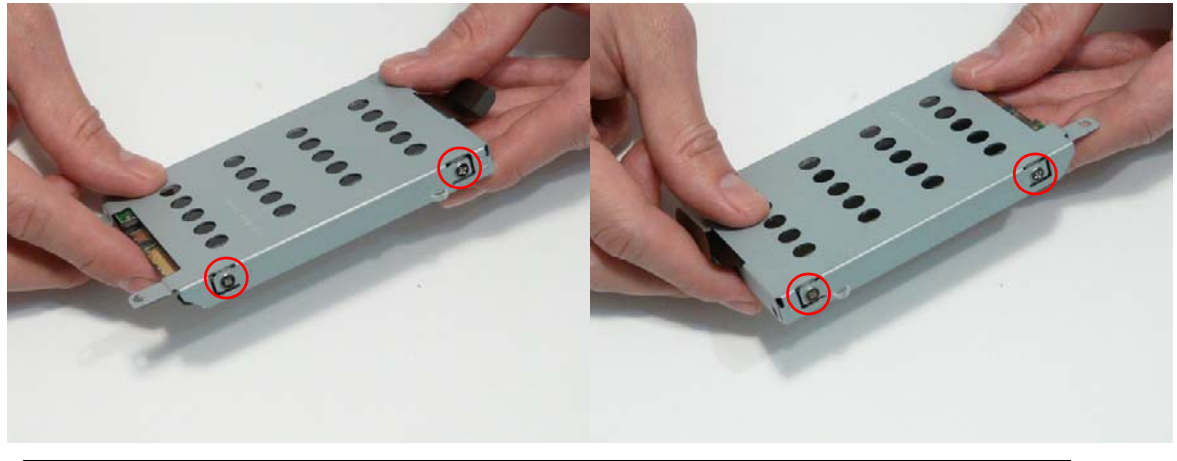

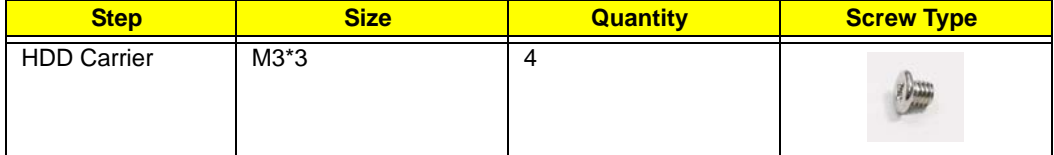

**5.** Remove the HDD from the carrier.

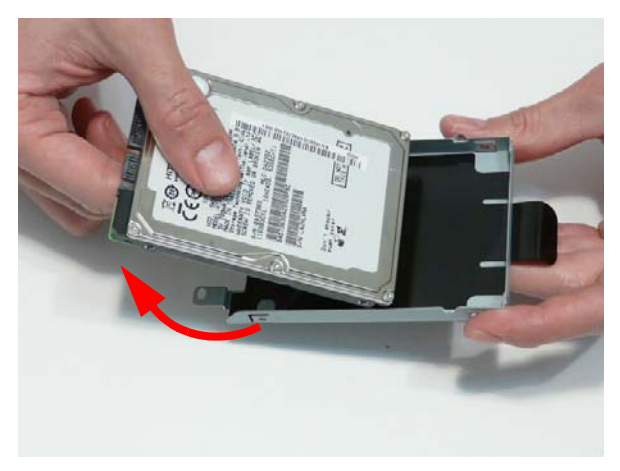

# Main Unit Disassembly Process

## Main Unit Disassembly Flowchart

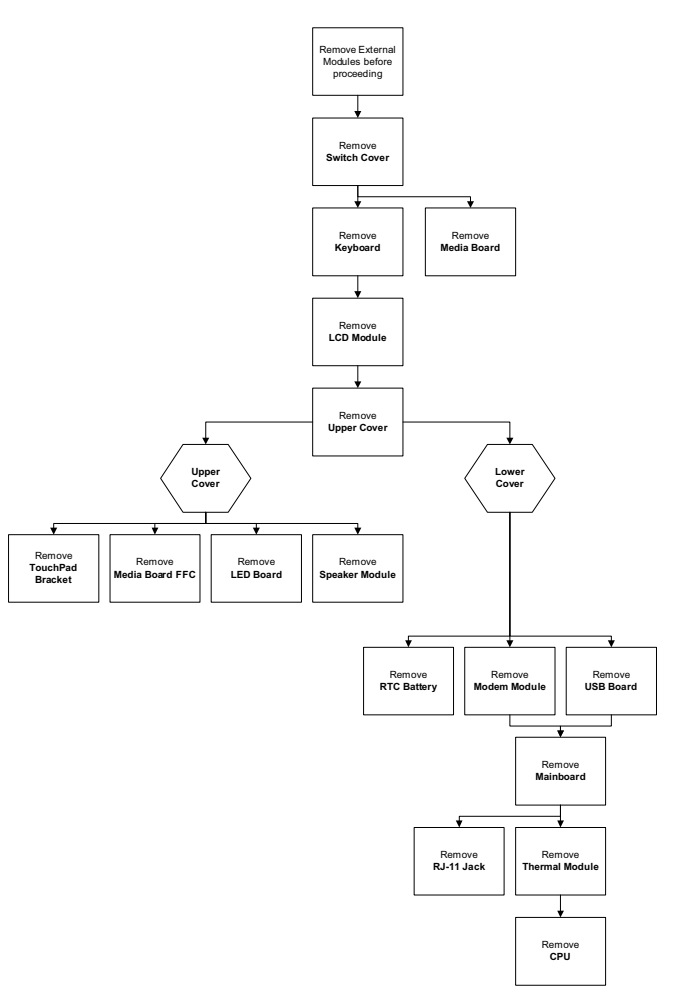

#### **Screw List**

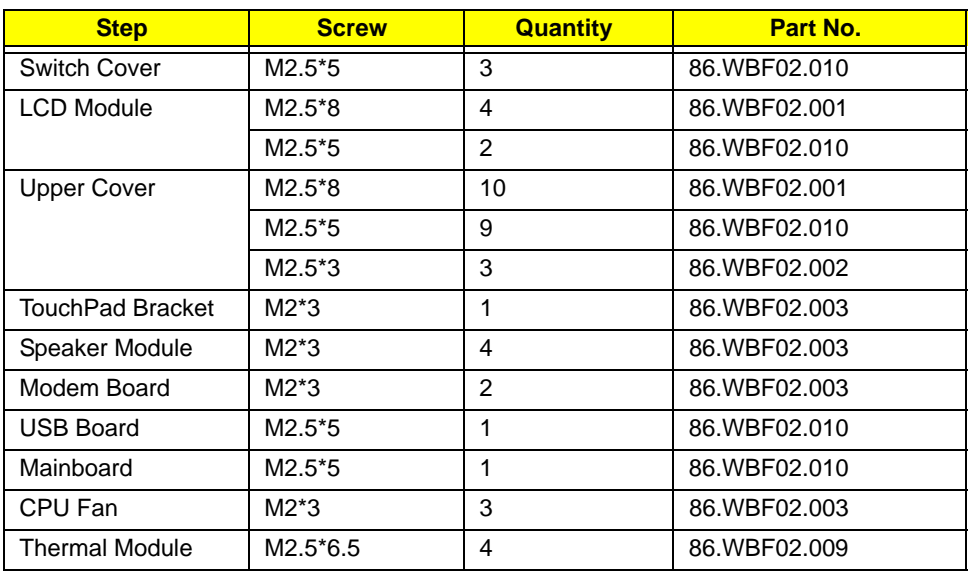

#### Removing the Switch Cover

- **1.** See "Removing the Battery Pack" on page 52.
- **2.** Lift the Media Board FFC cover as shown to expose the FFC connector.

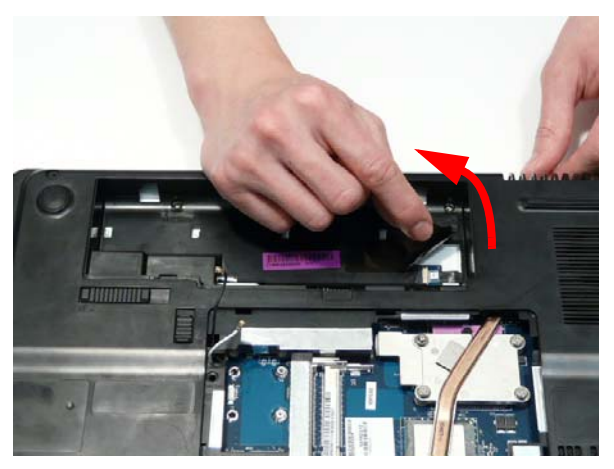

**3.** Open the FFC locking latch and disconnect the Media Board FFC.

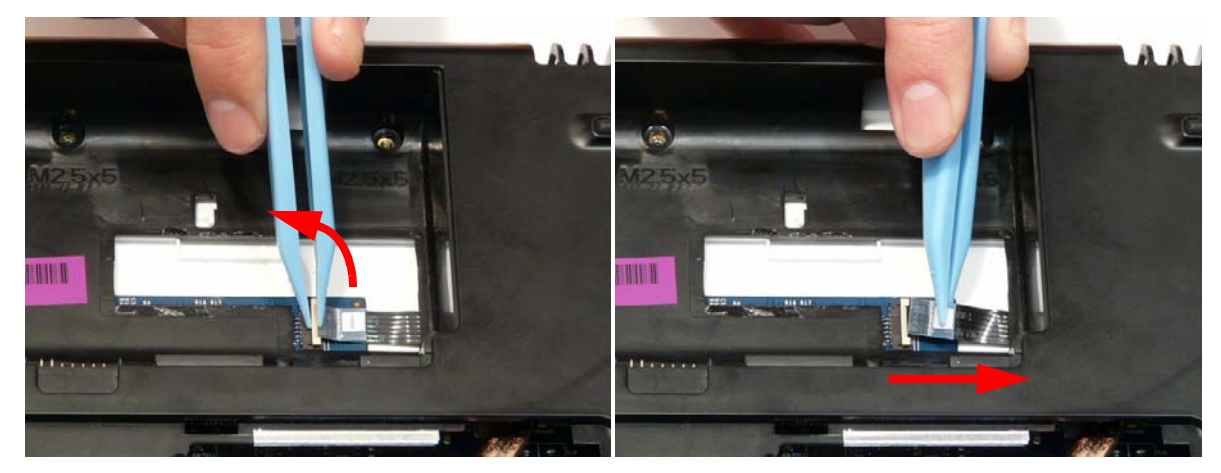

**4.** Remove the three securing screws from the Lower Cover.

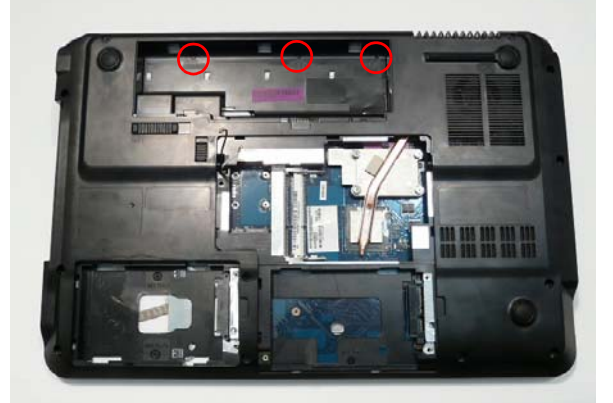

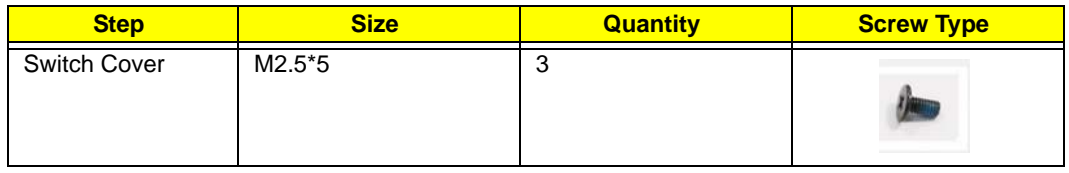

**5.** Open the computer lid to approximately 45° and push the Switch Cover from the underside of the computer to release the locking latches securing the cover in place.

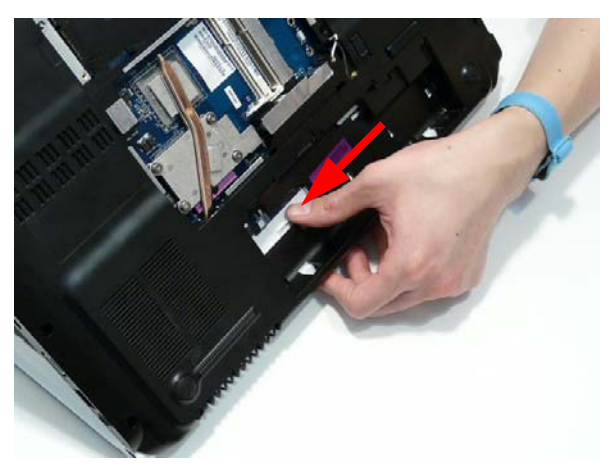

**6.** Turn the computer over and open the lid fully. Lift the left side of the Switch Cover as shown.

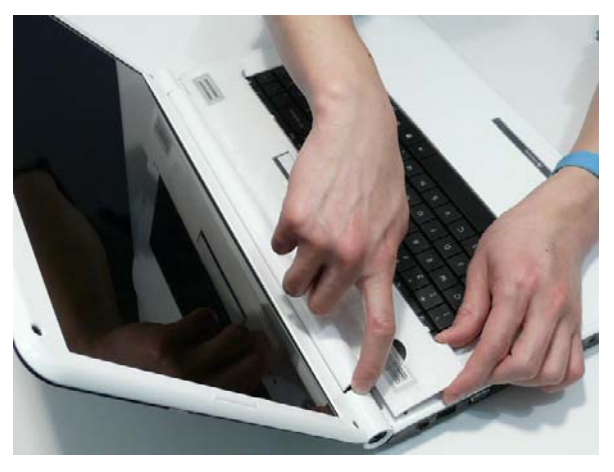

**7.** Working along the Switch Cover toward the right hinge, gently pry up the cover as shown.

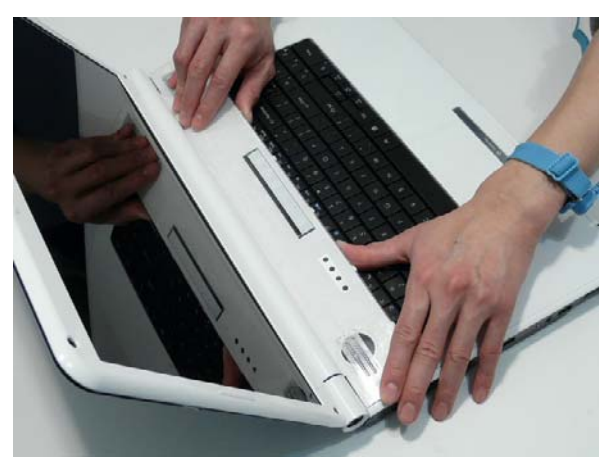

**8.** Rotate the Switch Cover toward the LCD panel and lift it away from the Upper Cover.

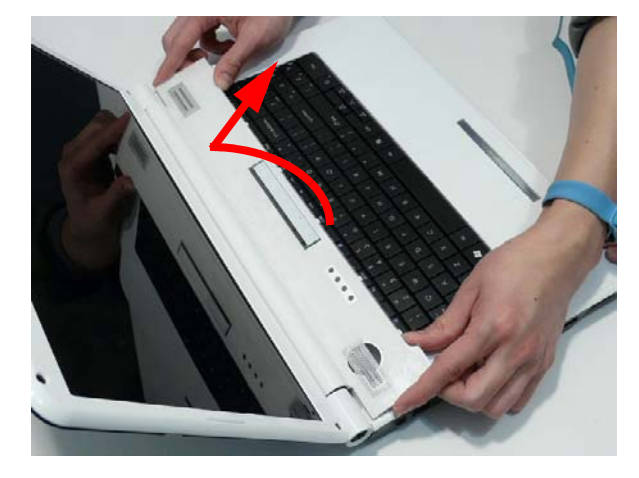

#### Removing the Media Board

- **1.** See "Removing the Switch Cover" on page 65.
- **2.** Pry the Media Board away from the Switch Cover as shown. **NOTE:** A very strong adhesive is used to secure the board in place.

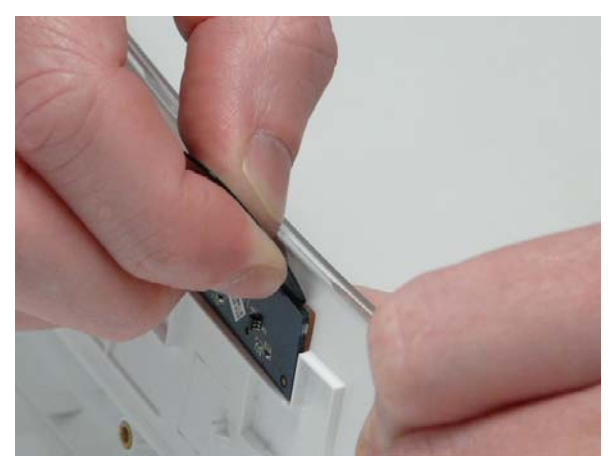

**3.** Pry the board away from the Upper Cover and remove it completely.

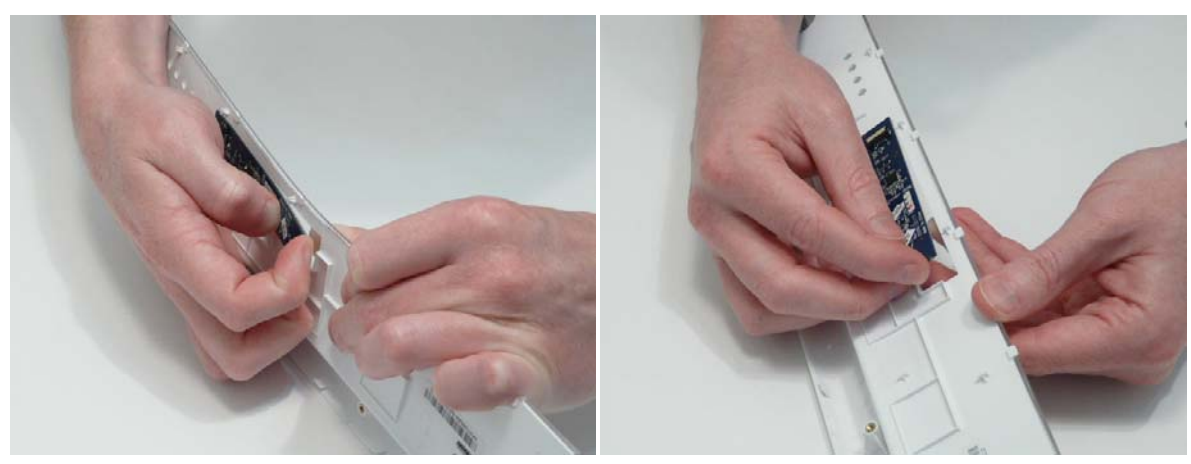

### Removing the Keyboard

- **1.** See "Removing the Switch Cover" on page 65.
- **2.** Lift the keyboard from the centre as shown to release the securing clips on each side.

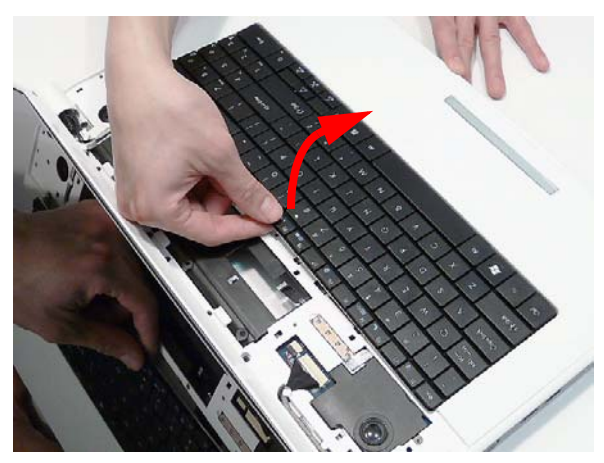

**3.** Turn the Keyboard over on the TouchPad to expose the FFC cable.

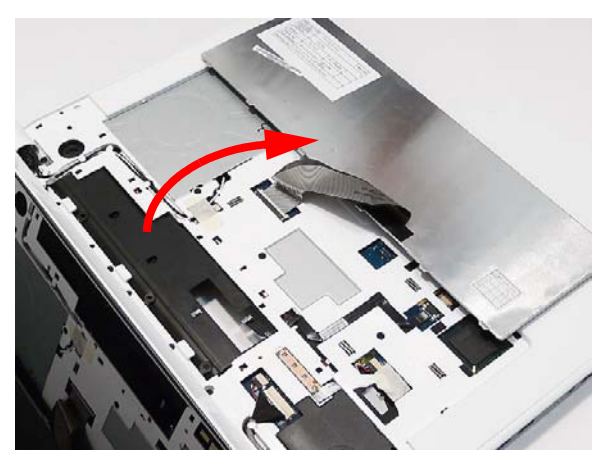

**4.** Open the locking latch on the FFC as shown.

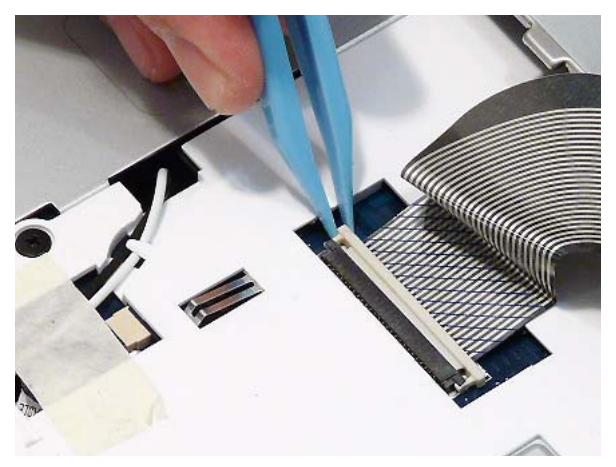

**5.** Disconnect the FFC cable from the mainboard.

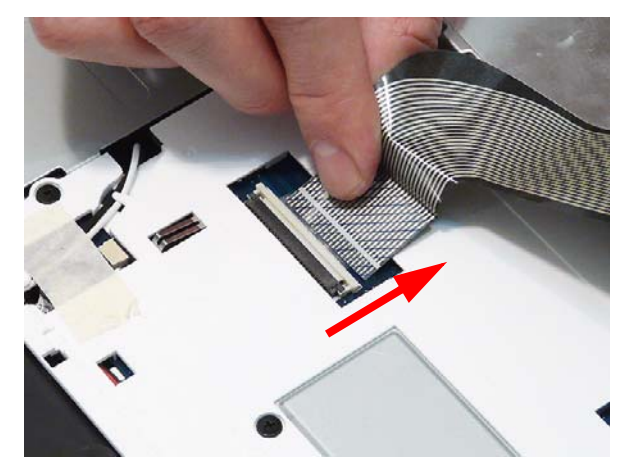

**6.** Lift the keyboard clear of the chassis.

### Removing the LCD Module

- **1.** See "Removing the Keyboard" on page 69.
- **2.** Turn the computer over. Remove the two securing screws from the bottom of the chassis.

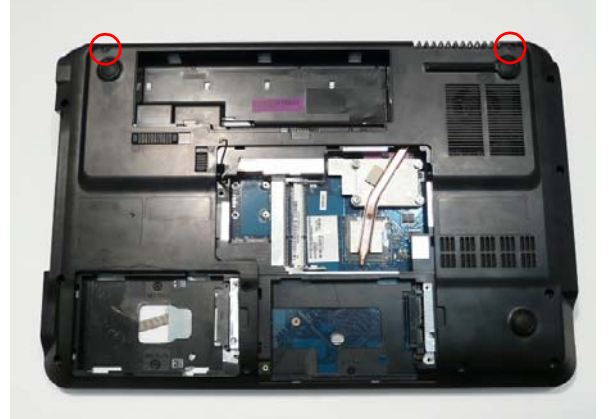

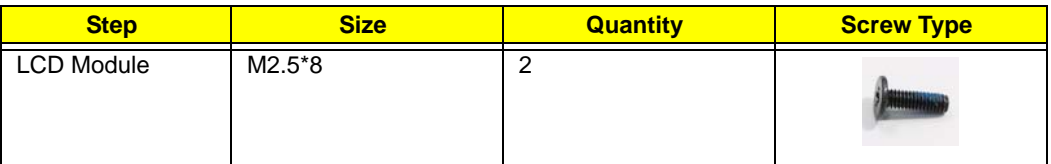

**3.** Open the computer lid and stand the chassis on its edge. Ensure the Antenna Cables are free from obstructions as shown.

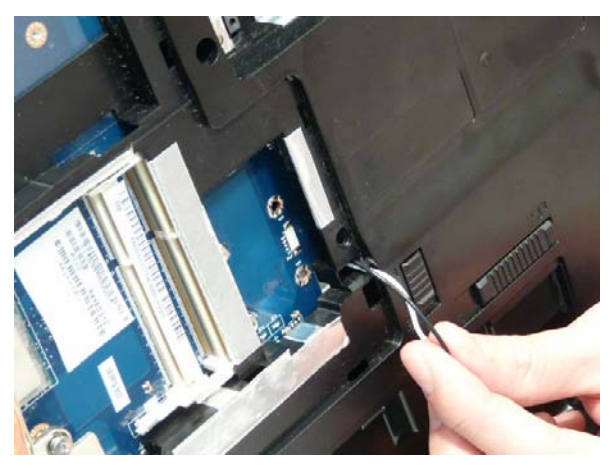

**4.** Remove the adhesive tape securing the cables in place and pull the Antenna cables through the casing as shown.

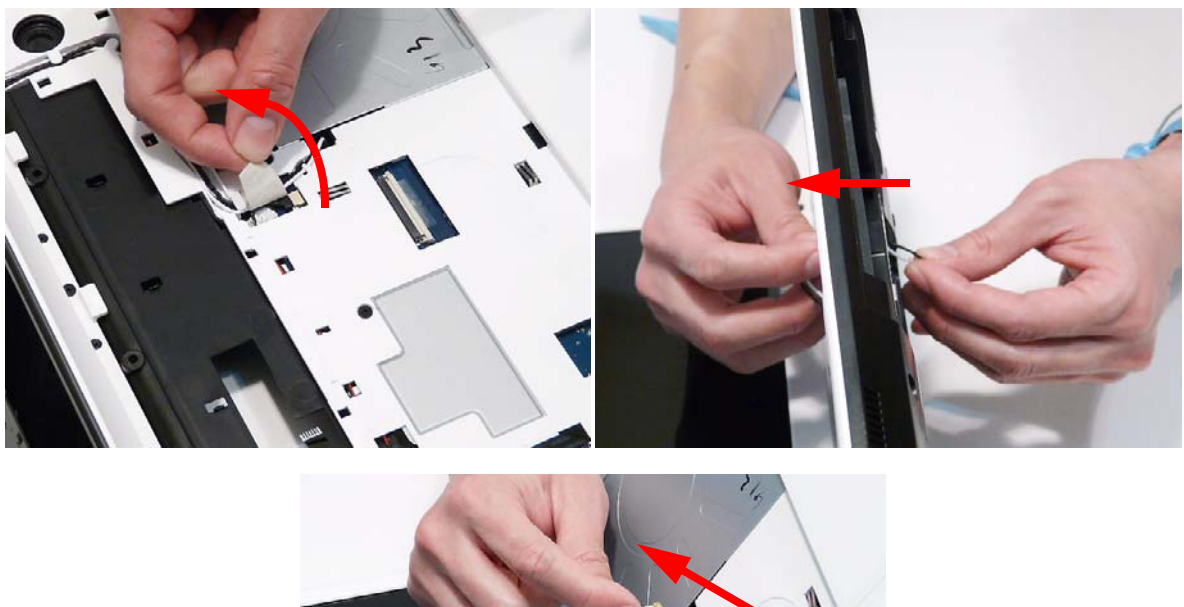

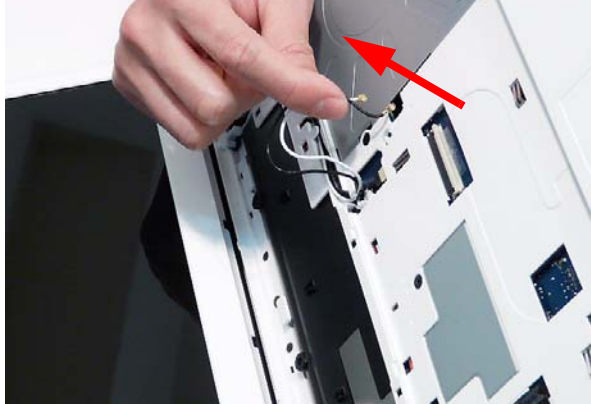

**5.** Remove the cables from the cable channel as shown. Ensure that the cables are completely free of the retaining clips all the way to the hinge well.

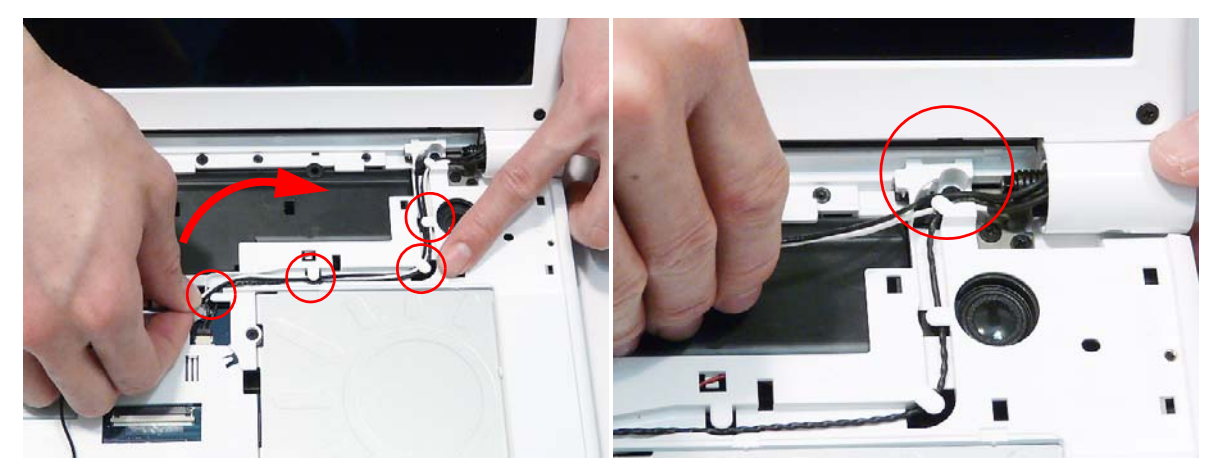

**6.** Disconnect the Power Board cable from the Mainboard.

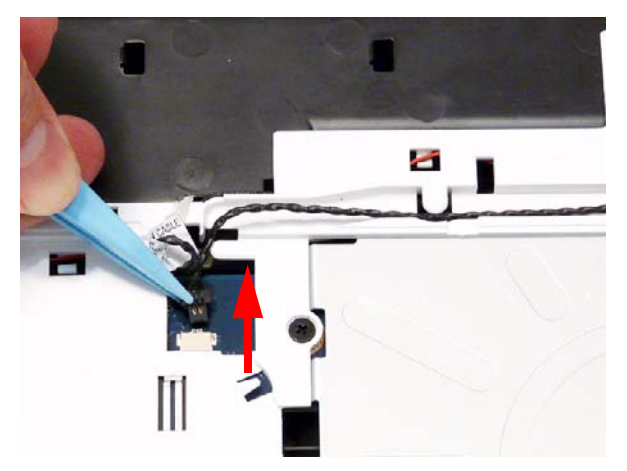

**7.** Remove the cable from the cable channel as shown. Ensure that the cable is completely free of the retaining clips all the way to the hinge well.

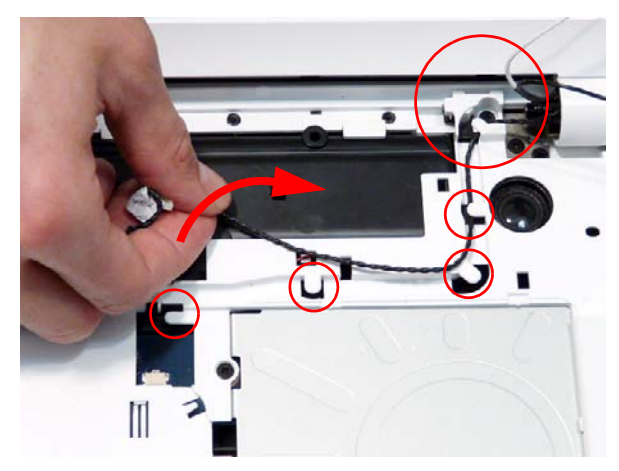

**8.** Disconnect the power cable from the Mainboard as shown. Ensure that the cable is completely free of the retaining clips all the way to the hinge well.

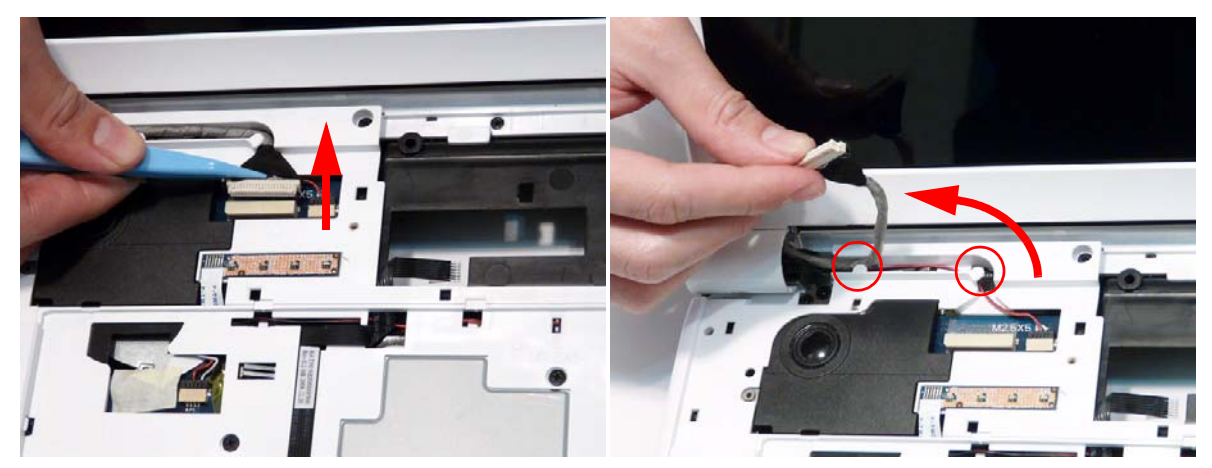

**9.** Disconnect the MIC cable from the Mainboard as shown. Ensure that the cable is completely free of the retaining clips all the way to the hinge well.

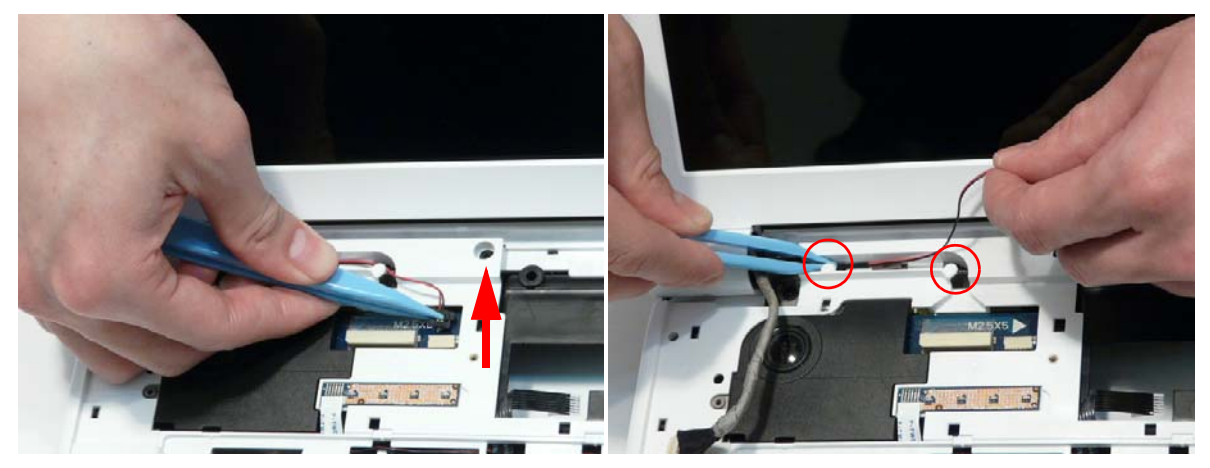

**10.** Remove the four securing screws (two each side) from the LCD module.

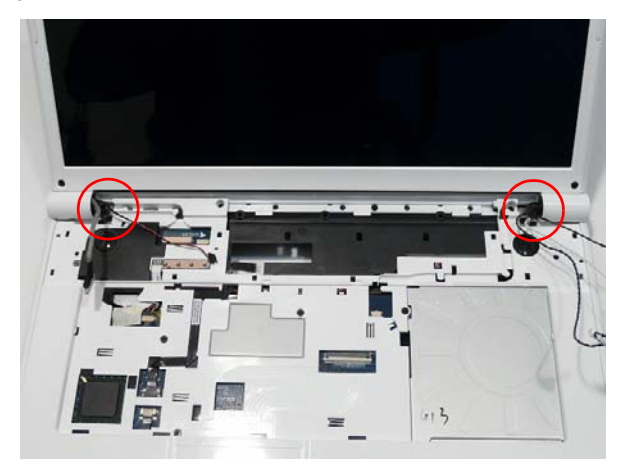

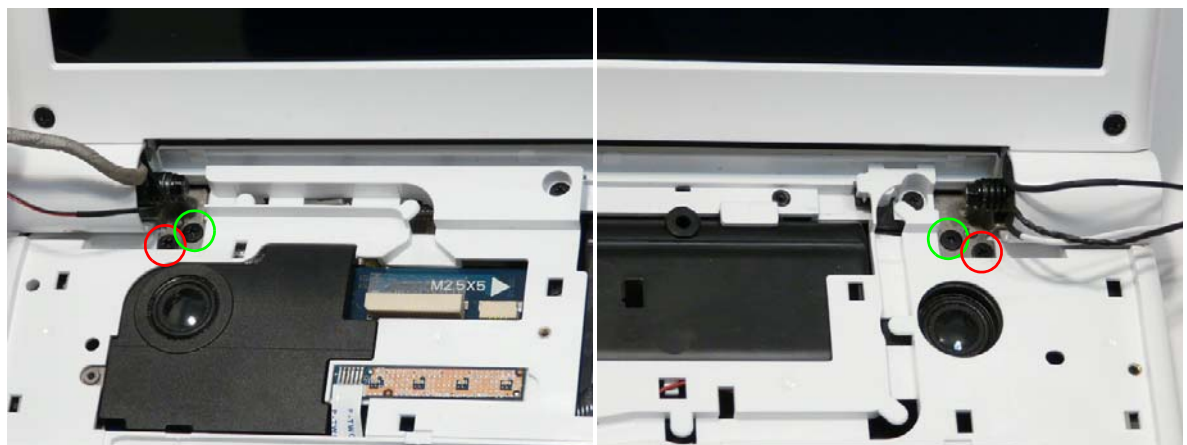

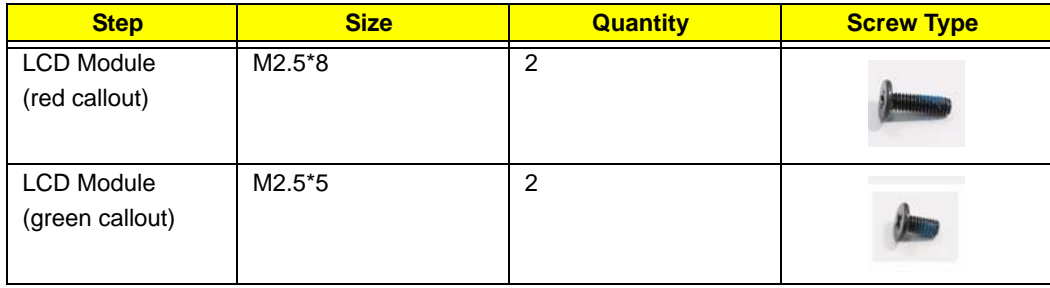

**11.** Carefully remove the LCD module from the chassis.

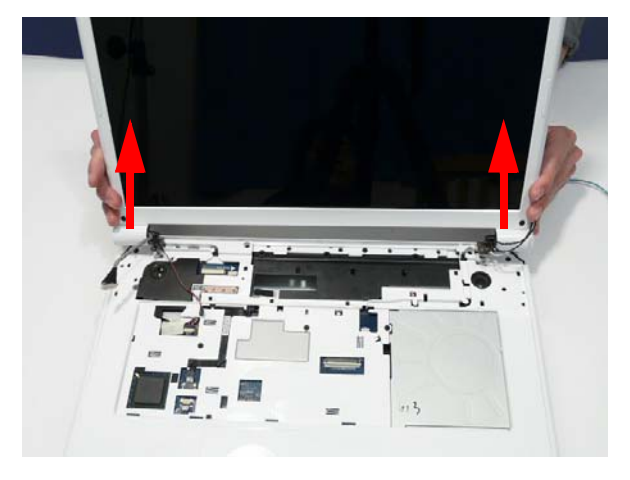

### Removing the Upper Cover

- **1.** See "Removing the LCD Module" on page 71.
- **2.** Turn the computer over. Remove the thirteen screws on the bottom panel.

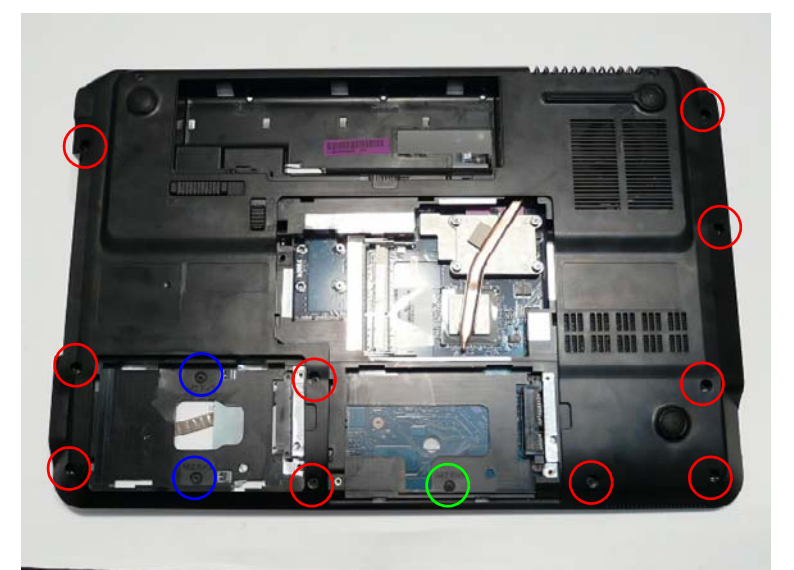

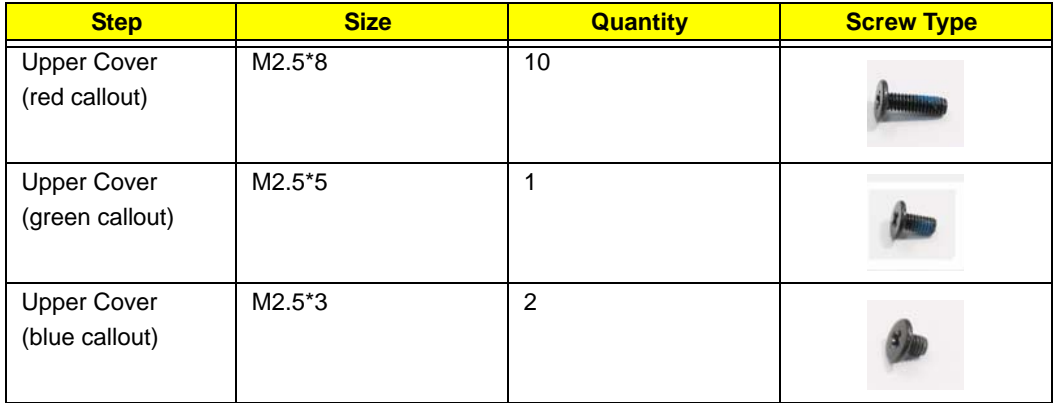

**3.** Turn the computer over. Remove the nine screws on the top panel.

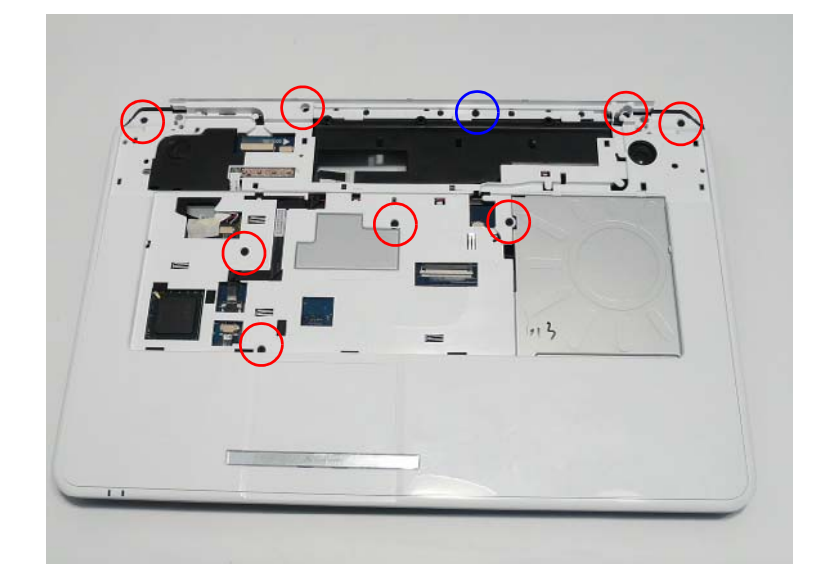

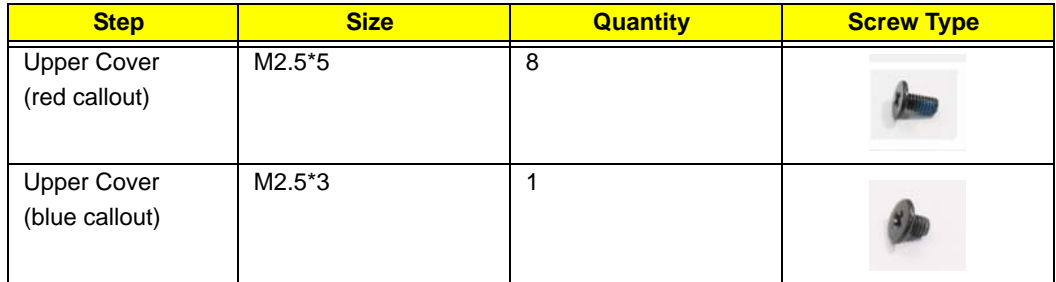

**4.** Remove the adhesive tape holding the cables in place.

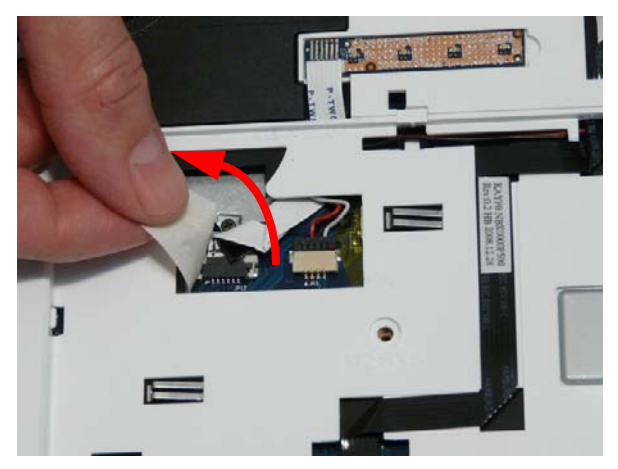

**5.** Disconnect the following cables from the Mainboard.

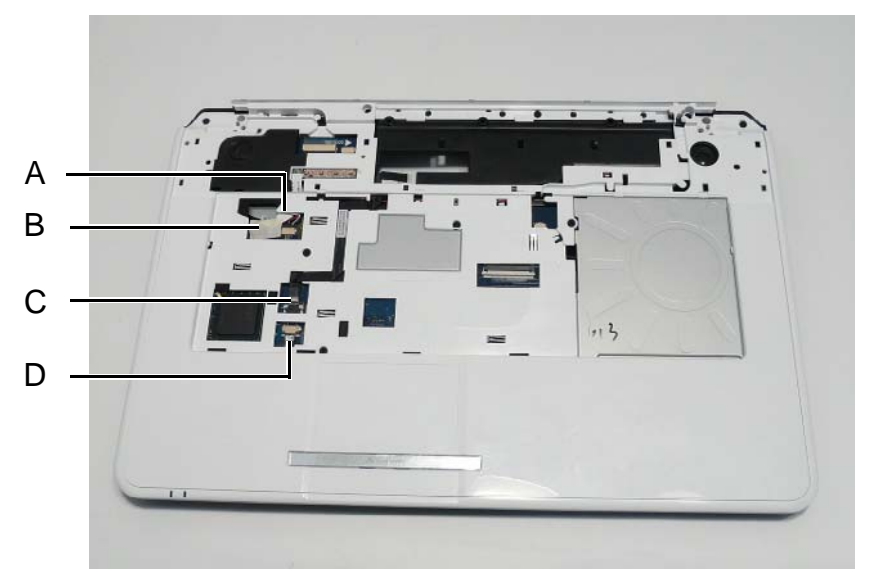

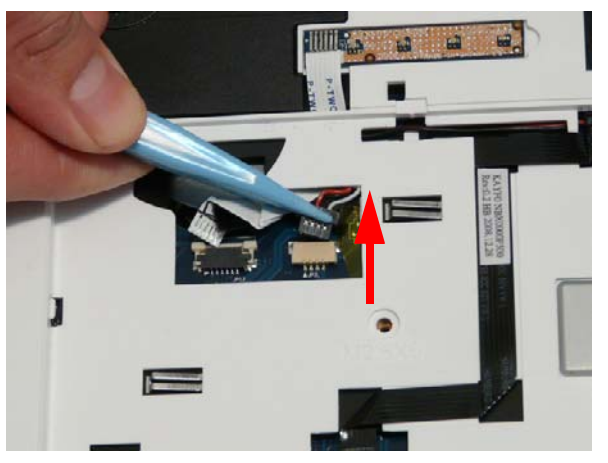

**8.** Release the locking latch and remove C as shown. **9.** Release the locking latch and remove D as shown.

**6.** Disconnect A as shown. **7.** Release the locking latch and remove B as shown.

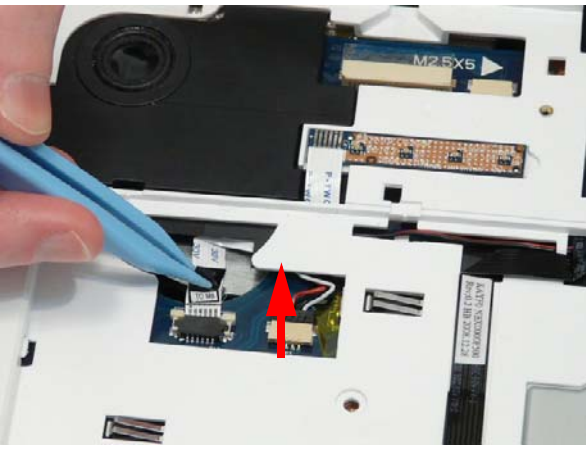

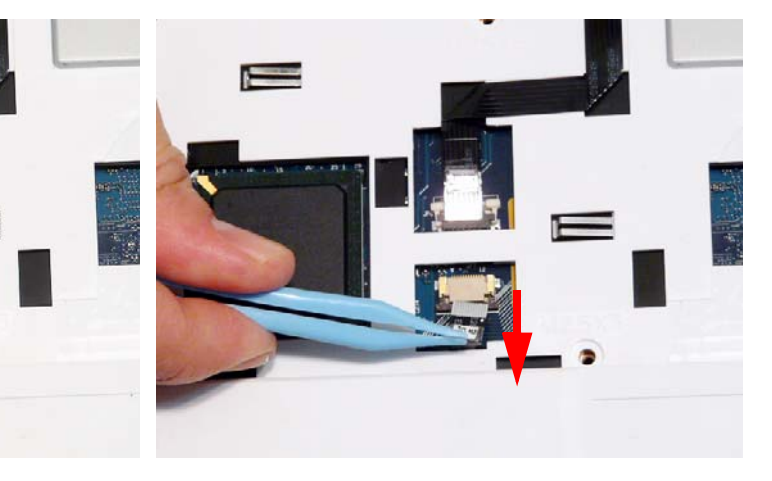

**NOTE:** Avoid pulling on cables directly to prevent damage to the connectors. Use the pull-tabs on FFC cables whenever available to prevent damage.

**10.** Starting at the top-inside edges of the Upper Cover above the Battery Bay, lift the Upper Cover away from the Lower Cover as shown.

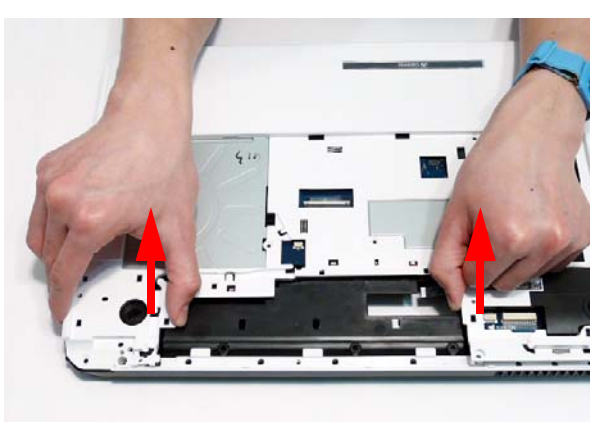

**11.** Work along the top edge prying the casing apart as shown.

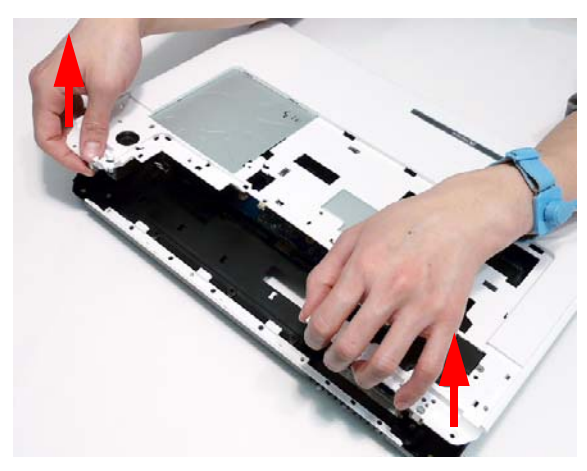

**12.** Pry apart the left and right sides of the casing and lift the Upper Cover away from the Lower Cover.

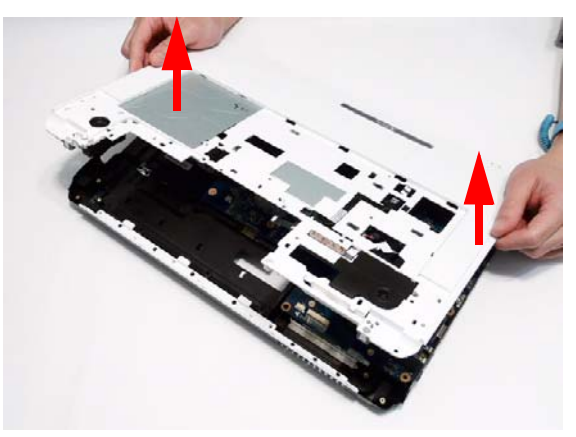

#### Removing the TouchPad Bracket

- **1.** See "Removing the Upper Cover" on page 76.
- **2.** Release the FFC locking latch and disconnect the TouchPad FFC from the cover.

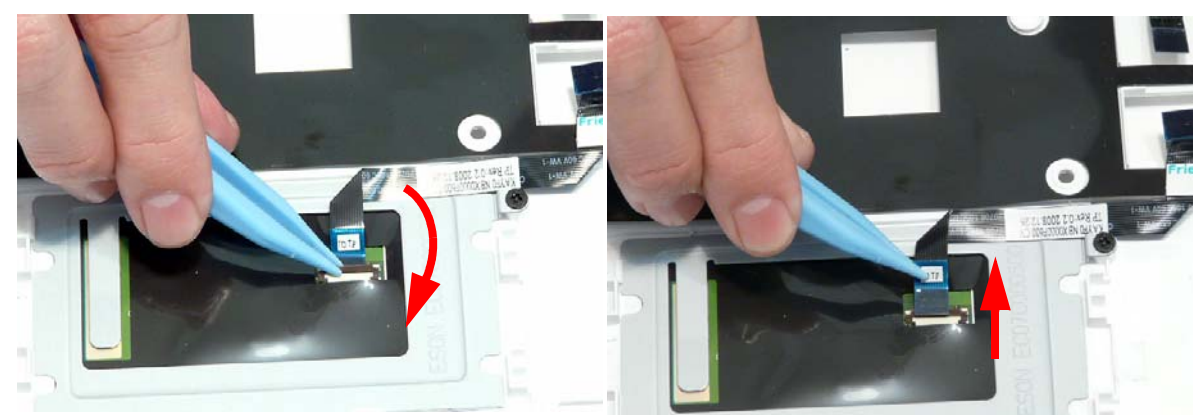

**3.** Remove the single screw securing the TouchPad Bracket to the Upper Cover.

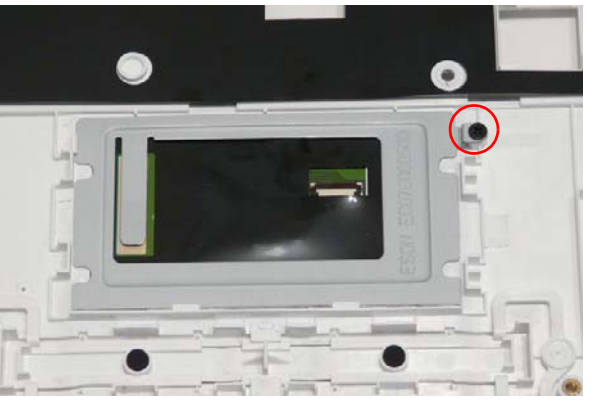

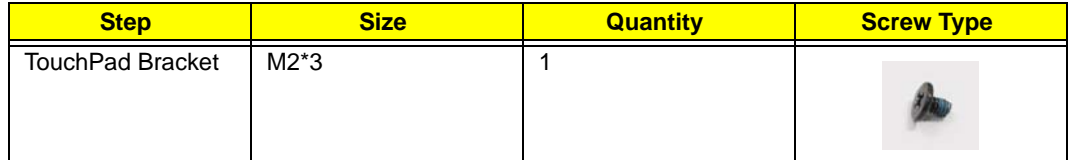

**4.** Hold down the left side of the bracket as shown. Lift and pivot the right edge in the direction of the arrow to release the locking latches on the front edge.

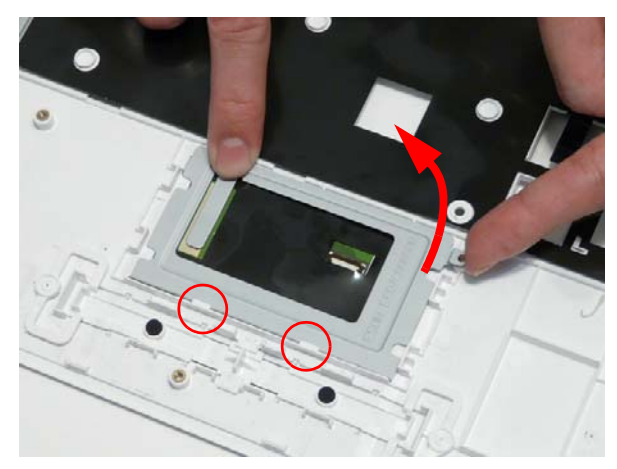

**5.** Remove the bracket from the Upper Cover.

#### Removing the Media Board FFC

- **1.** See "Removing the Upper Cover" on page 76.
- **2.** Lift the Media Board FFC as shown to release the adhesive securing it to the Upper Cover.

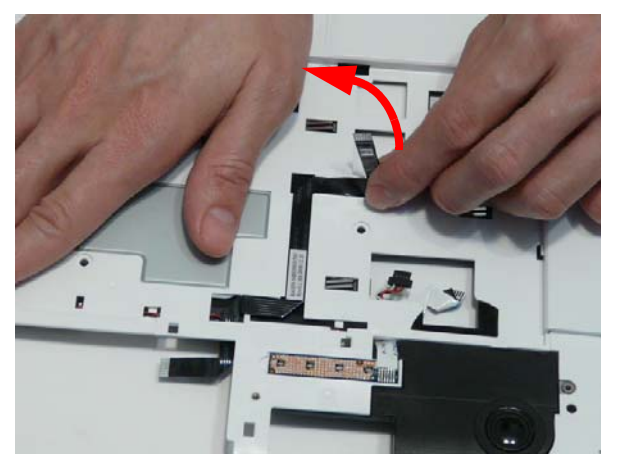

**3.** Pull the FFC through the Upper Cover as shown. Ensure that the cable passes through the casing completely.

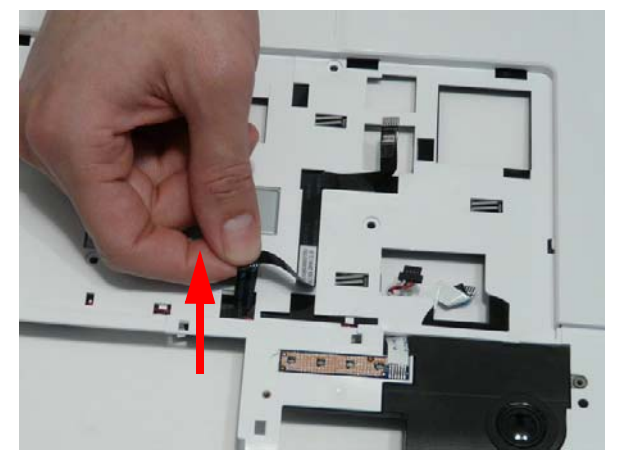

**4.** Lift the FFC to remove it from the Upper Cover.

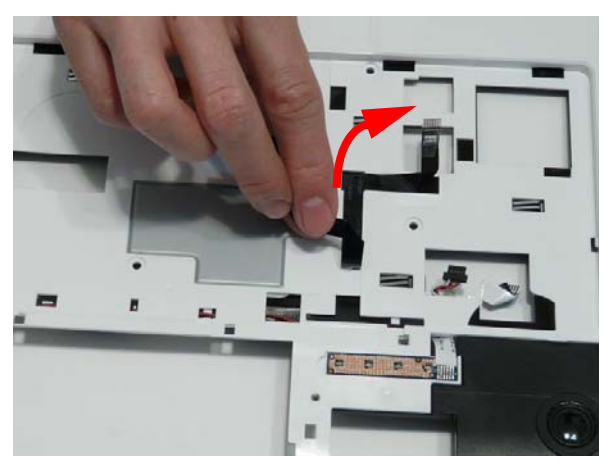

### Removing the LED Board

- **1.** See "Removing the Upper Cover" on page 76.
- **2.** Lift the right edge of the LED Board to release the adhesive securing the board to the Upper Cover.

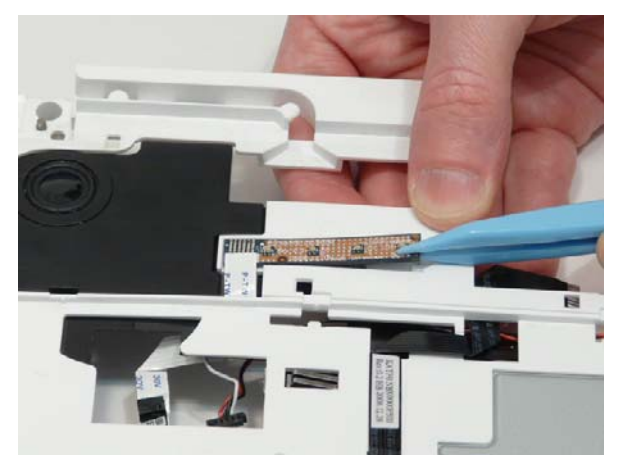

**3.** Lift the LED Board away from the Upper Cover as shown.

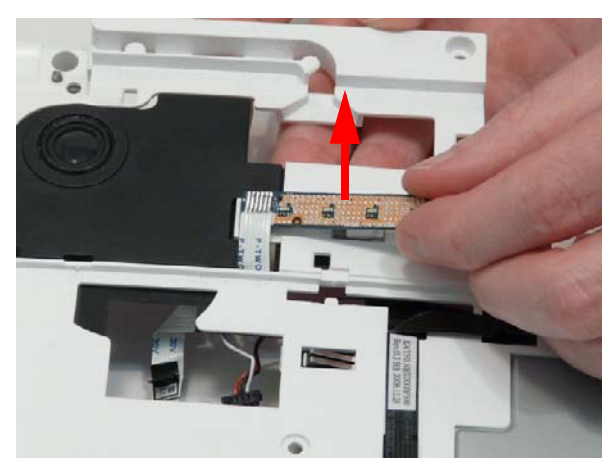

**4.** Remove the LED Board from the chassis and slide the FFC through the casing as shown.

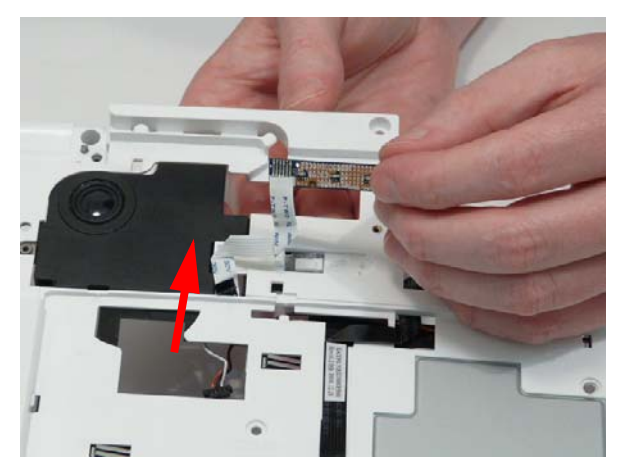

#### Removing the Speaker Module

- **1.** See "Removing the Upper Cover" on page 76.
- **2.** Remove the four screws from the speaker modules.

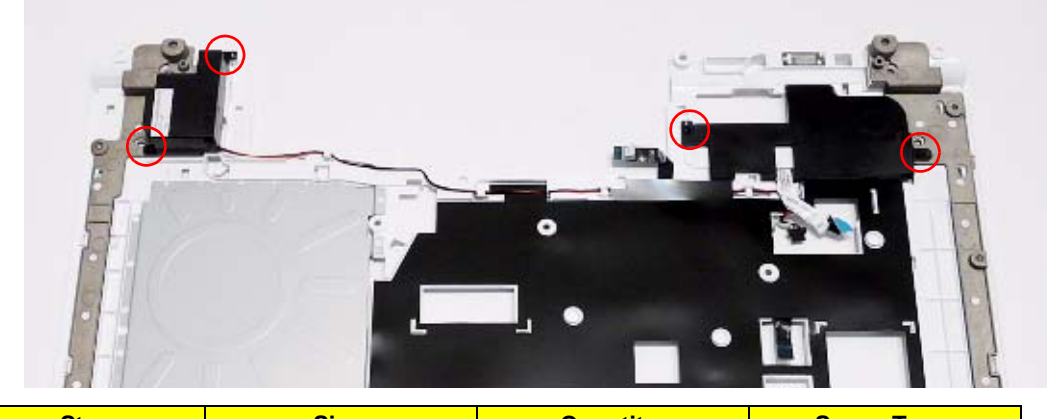

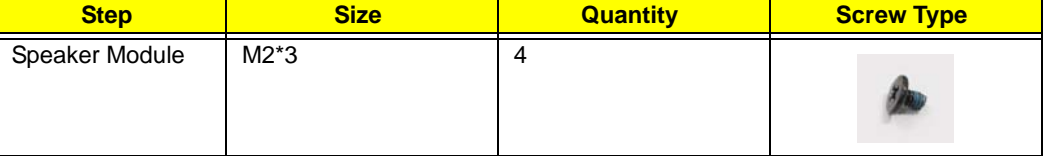

**3.** Remove the right side Speaker cable from the channel as shown.

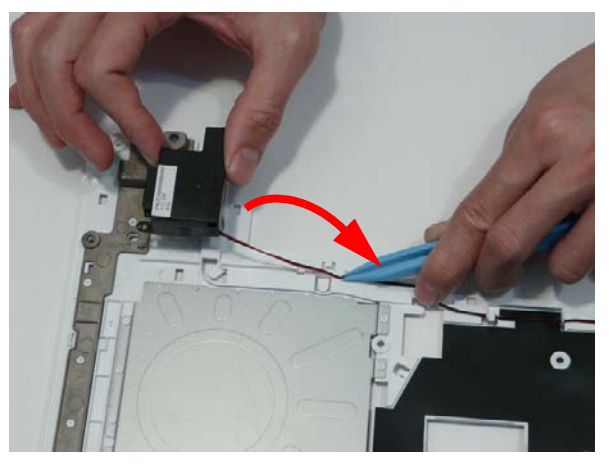

**4.** Lift the mylar sheet away from the Upper Cover to expose the Speaker cable. Remove the cable from the Upper Cover.

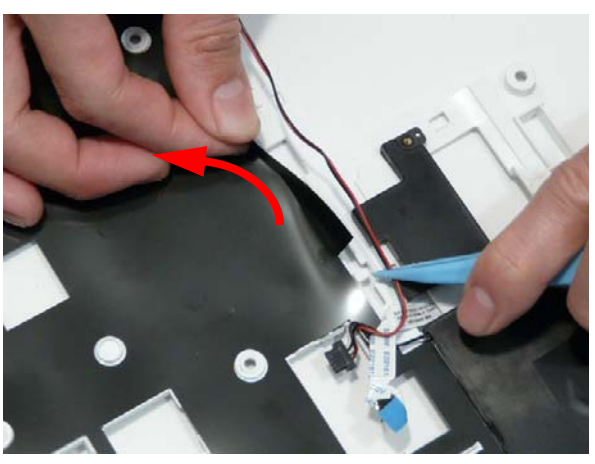

**5.** Lift the entire Speaker assembly clear of the Upper Cover.

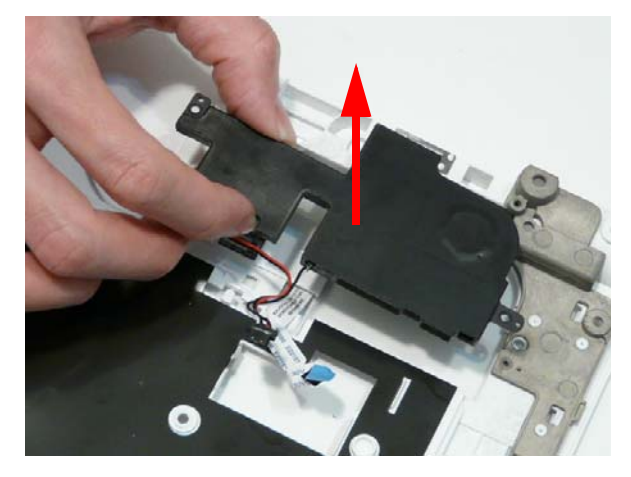

#### Removing the RTC Battery

**IMPORTANT:**Follow local regulations for disposal of all batteries.

- **1.** See "Removing the Upper Cover" on page 76.
- **2.** The RTC Battery is soldered to the Mainboard. To replace the battery, solder the new battery to the connections shown.

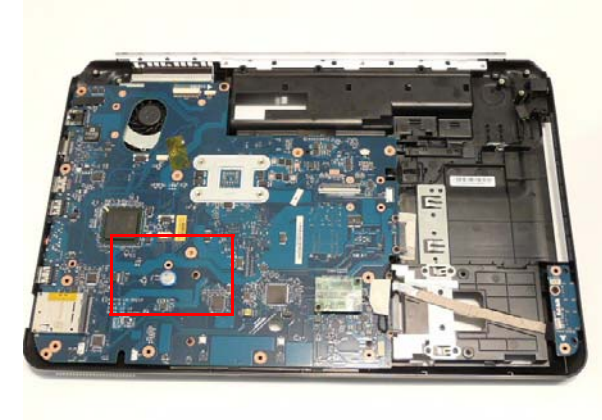

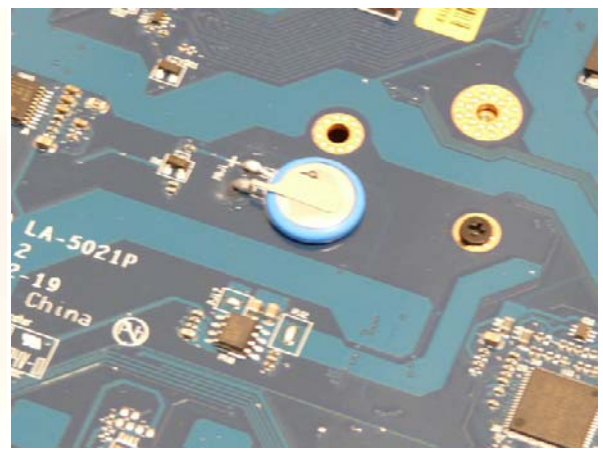

#### Removing the Modem Board

- **1.** See "Removing the Upper Cover" on page 76.
- **2.** Remove the two securing screws from the Modem Board.

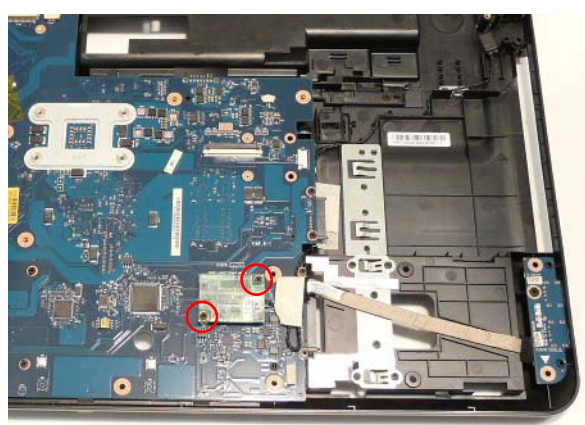

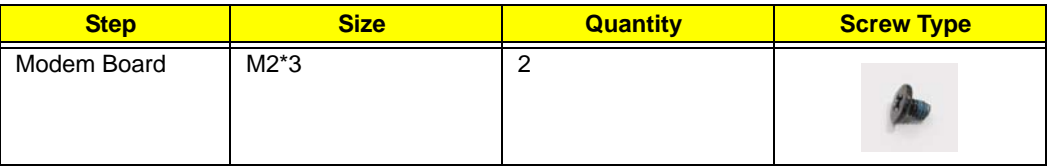

**3.** Remove the adhesive tape securing the Modem cable to the Mainboard.

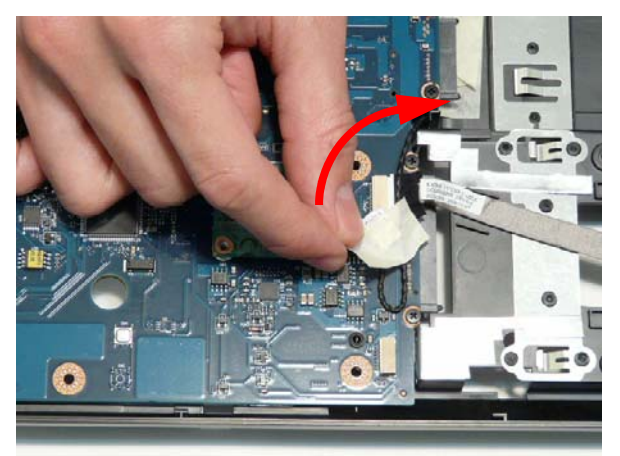

**4.** Lift the Modem Board away from the Mainboard, taking care not to damage the cable attached to the underside of the board.

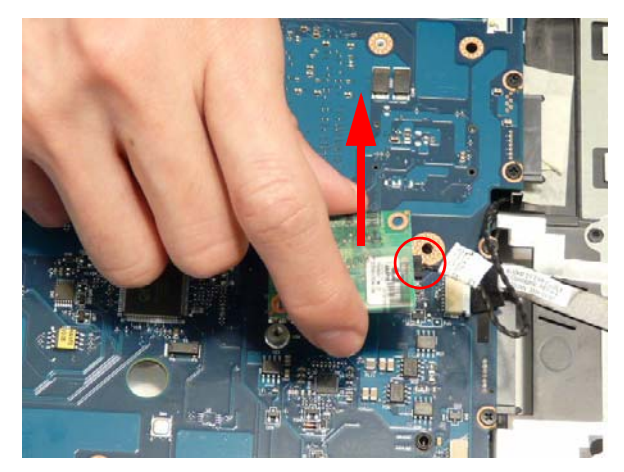

**5.** Disconnect the cable from the underside of the Modem Board and lift the board clear of the chassis.

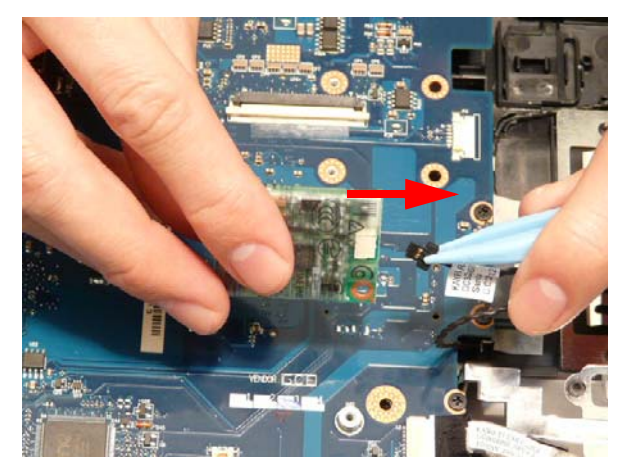

#### Removing the USB Board

- **1.** See "Removing the Upper Cover" on page 76.
- **2.** Disconnect the USB Board cable from the Mainboard connector.

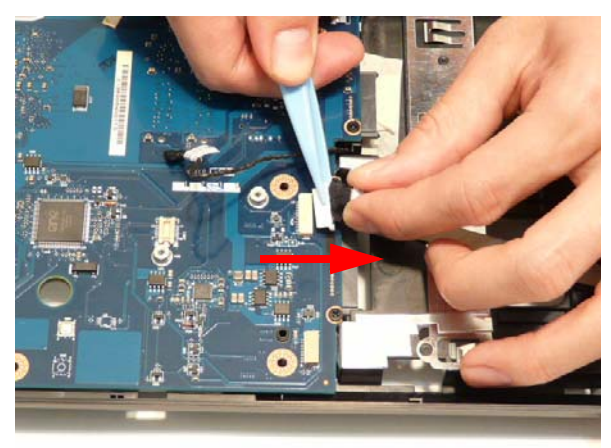

**3.** Lift the USB cable away from Lower Cover to detach the adhesive.

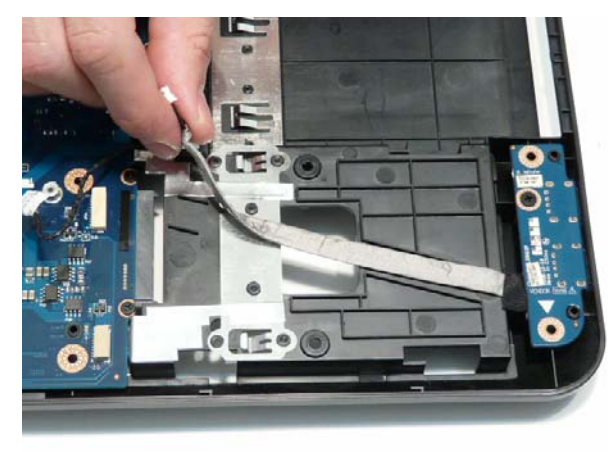

**4.** Remove the single screw securing the USB Board to the Lower Cover.

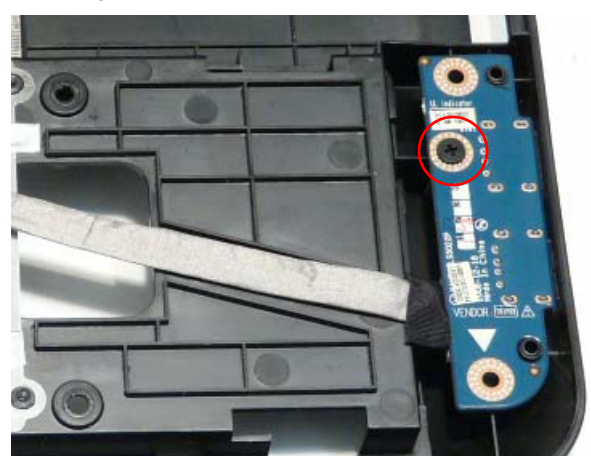

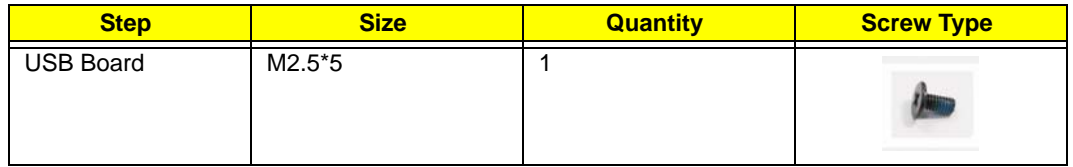

**5.** Lift the USB Board out of the Lower Cover as shown.

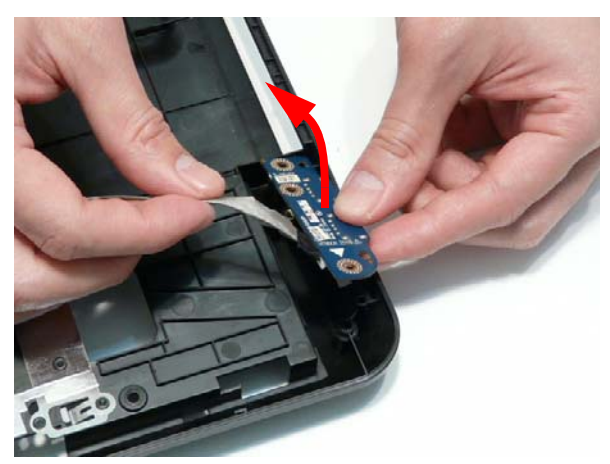

**6.** Remove the USB Board cable from the board connector.

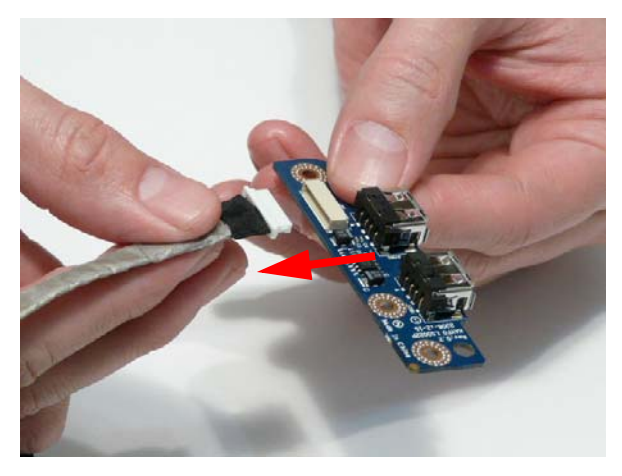

#### Removing the Mainboard

- **1.** See "Removing the Modem Board" on page 86.
- **2.** See "Removing the USB Board" on page 88.
- **3.** Remove the single screw securing the Mainboard to the Lower Cover.

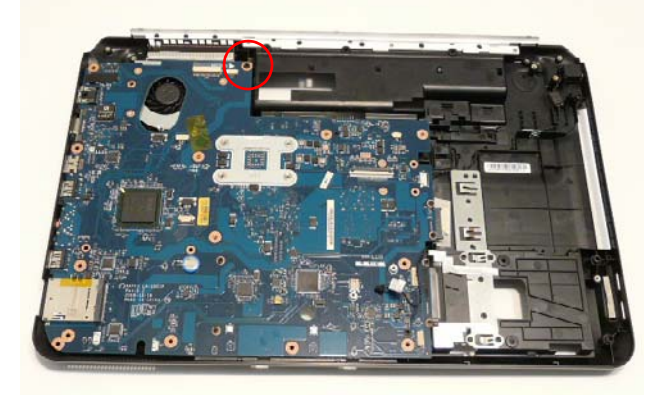

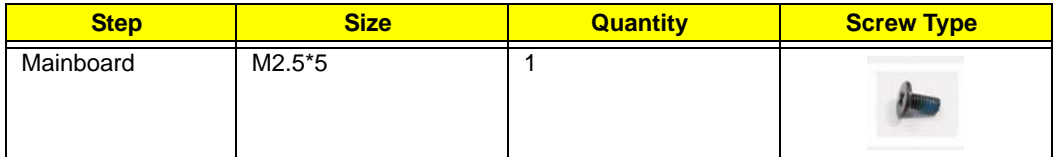

**4.** Lift the Mainboard from the Lower Cover right side first, and place it on a clean, dust-free surface.

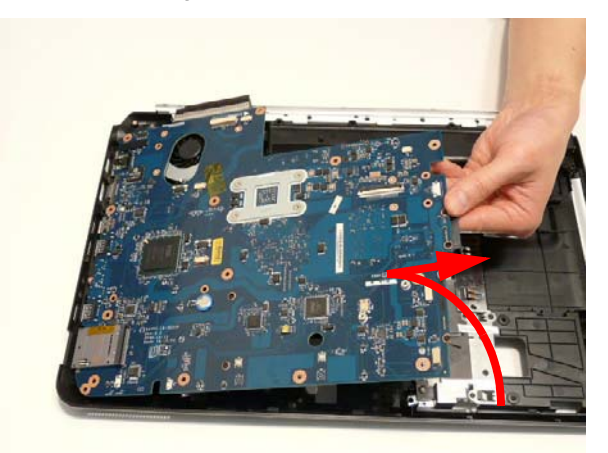

#### Removing the RJ-11 Jack

- **1.** See "Removing the Mainboard" on page 90.
- **2.** Remove the adhesive tape securing the RJ-11 cable to the Lower Cover.

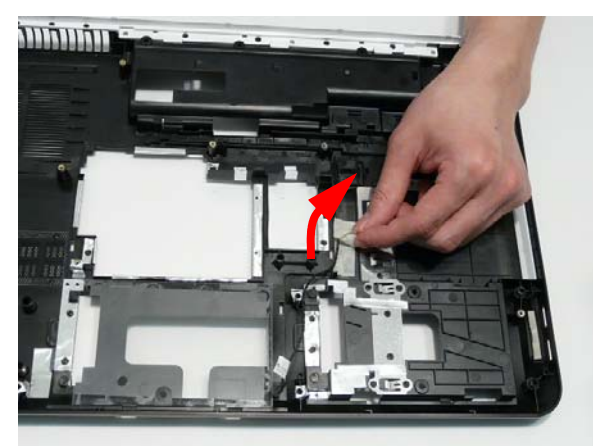

**3.** Remove the RJ-11 cable from the cable channel. Ensure that the cable is free from all cable clips.

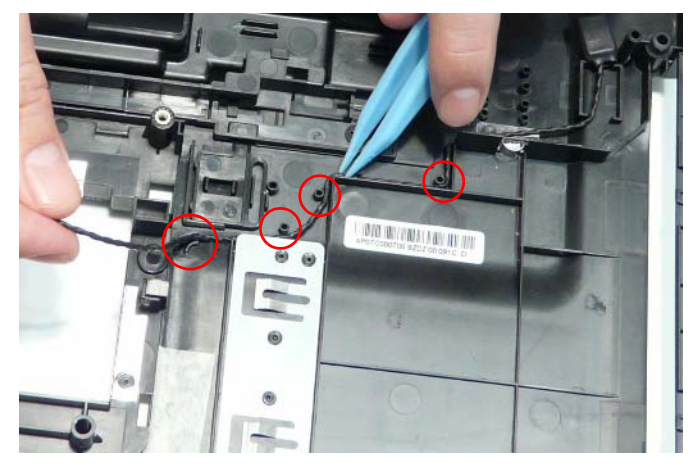

**4.** Lift the cable bundle away from the Lower Cover to detach the adhesive securing it in place.

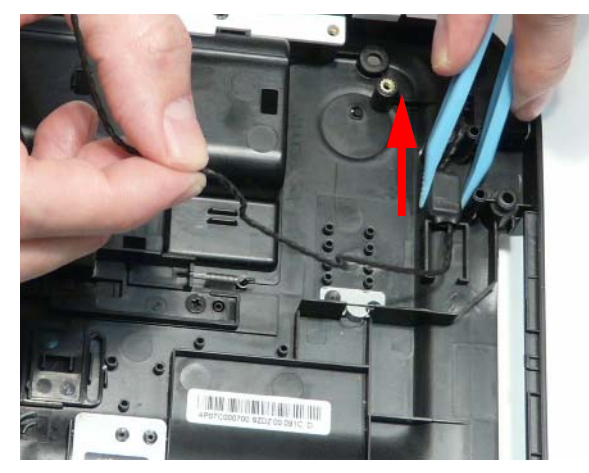

**5.** Lift the RJ-11 Jack away from the Lower Cover to detach the adhesive securing it in place.

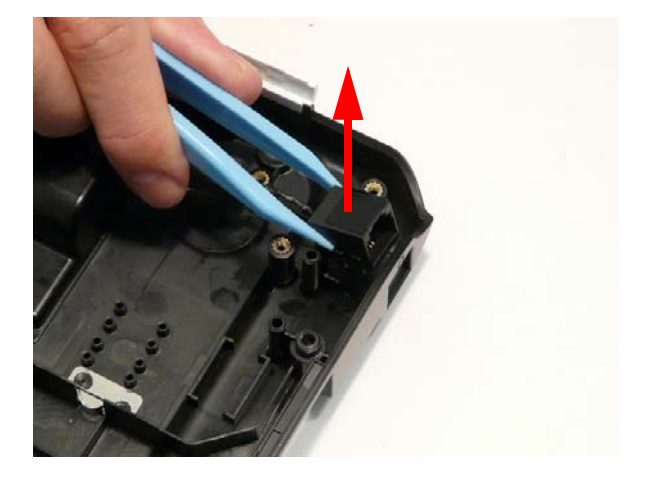

#### Removing the CPU Fan

- **1.** See "Removing the Mainboard" on page 90.
- **2.** Disconnect the CPU Fan power cable from the Mainboard.

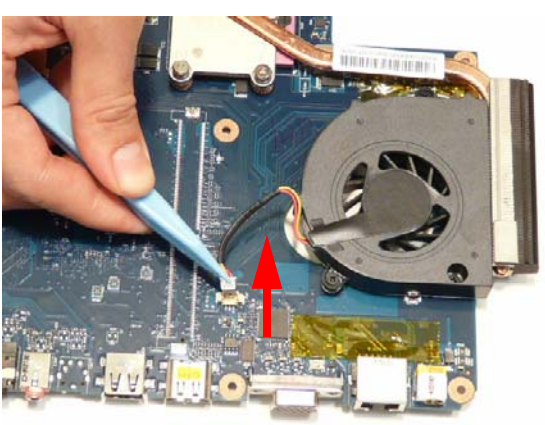

**3.** Remove the three securing screws from the CPU Fan.

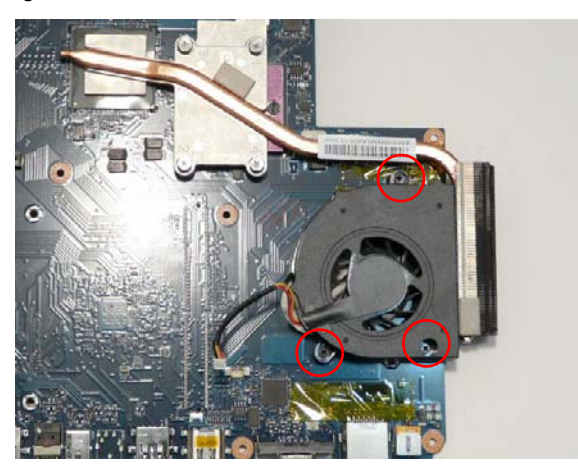

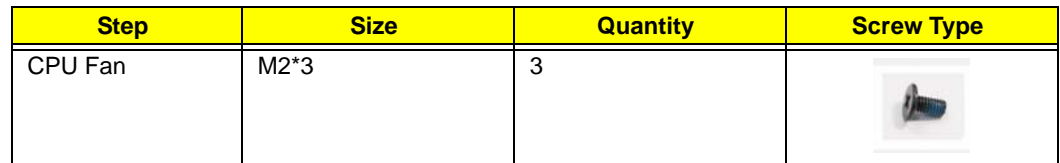

**4.** Remove the CPU Fan from the Mainboard.

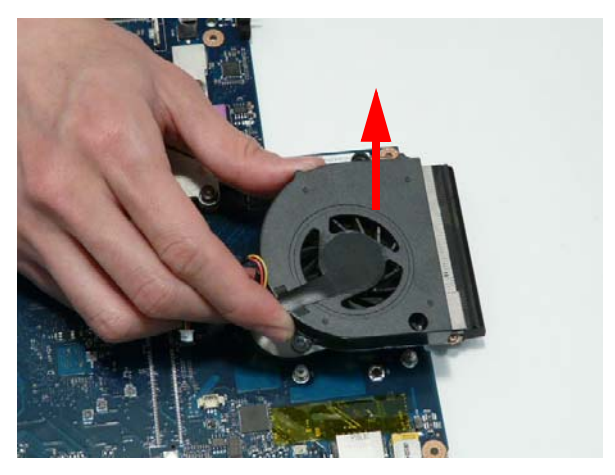

#### Removing the Thermal Module

- **1.** See "Removing the Mainboard" on page 90.
- **2.** Remove the four screws securing the Thermal Module to the Mainboard in reverse numerical order from 4 to 1.

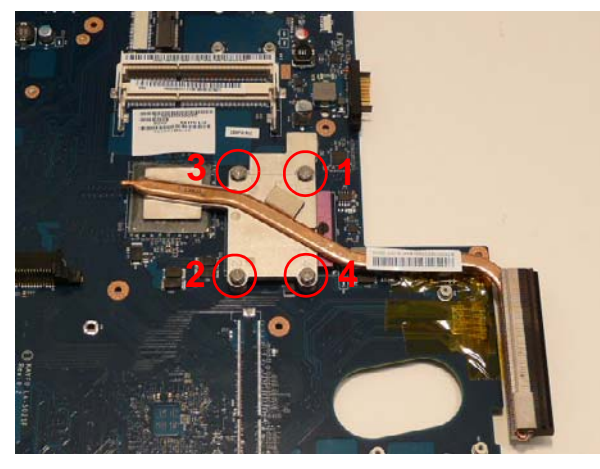

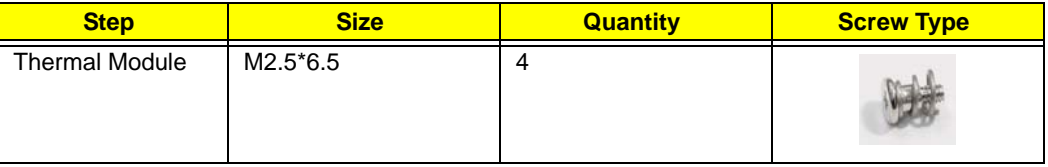

**3.** Using both hands, lift the Thermal Module clear of the Mainboard.

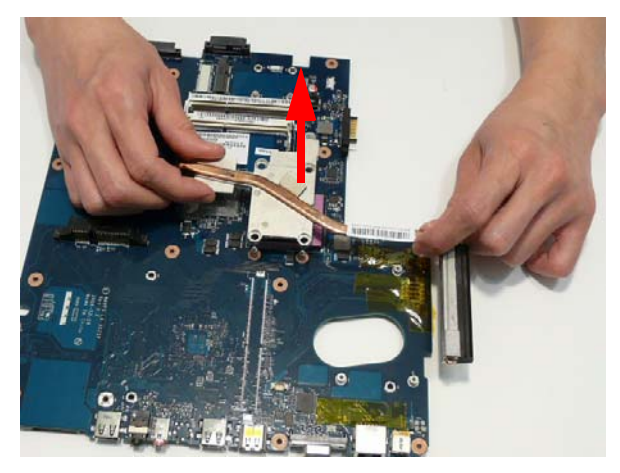

### Removing the CPU

- **1.** See "Removing the Thermal Module" on page 94.
- **2.** Using a flat-bladed screw driver, rotate the CPU locking screw 180° counter-clockwise as shown.

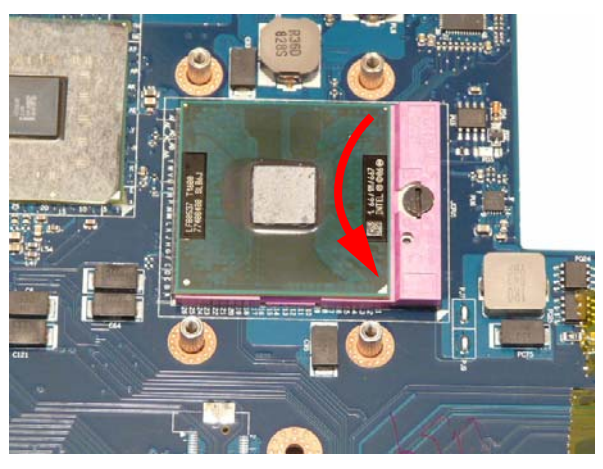

**3.** Lift the CPU clear of the socket as shown.

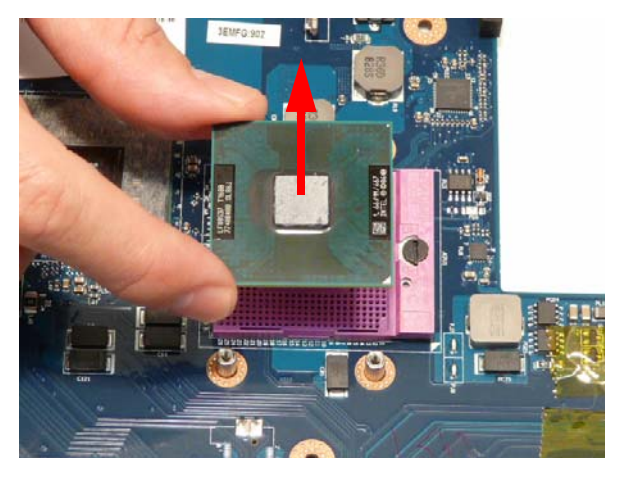

# LCD Module Disassembly Process

#### LCD Module Disassembly Flowchart

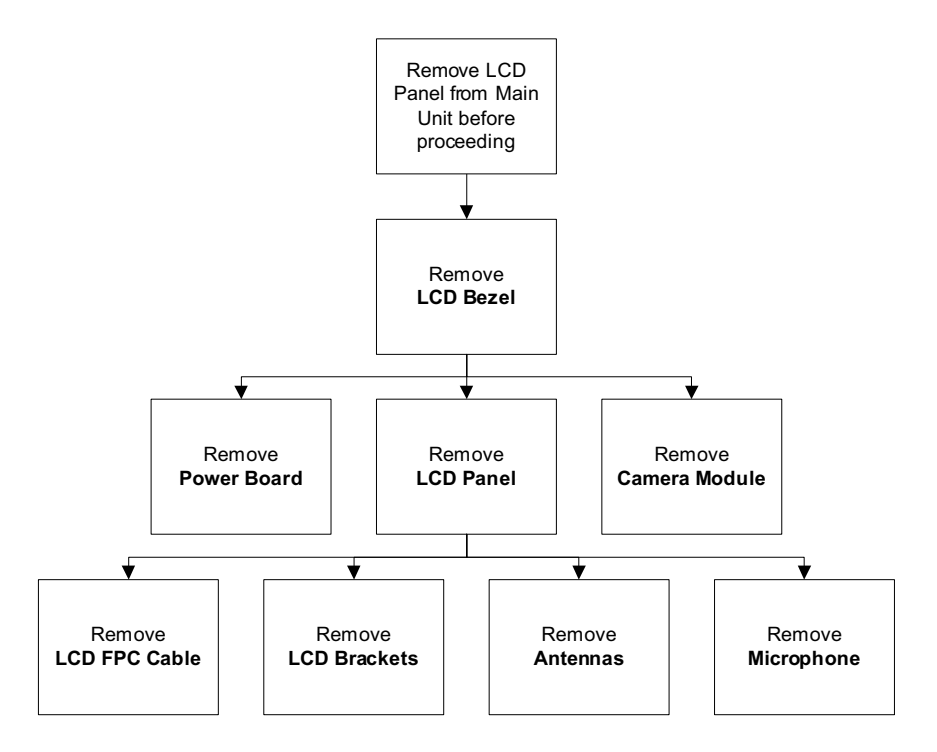

#### **Screw List**

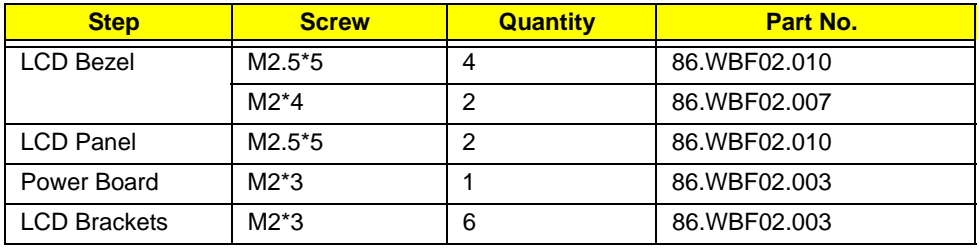

## Removing the LCD Bezel

- **1.** See "Removing the LCD Module" on page 71.
- **2.** Remove the four screw caps and six screws (four on the Bezel and two on the Hinge Covers).

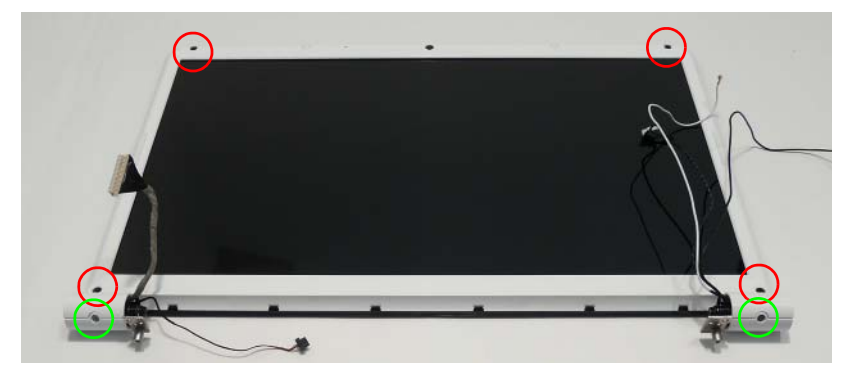

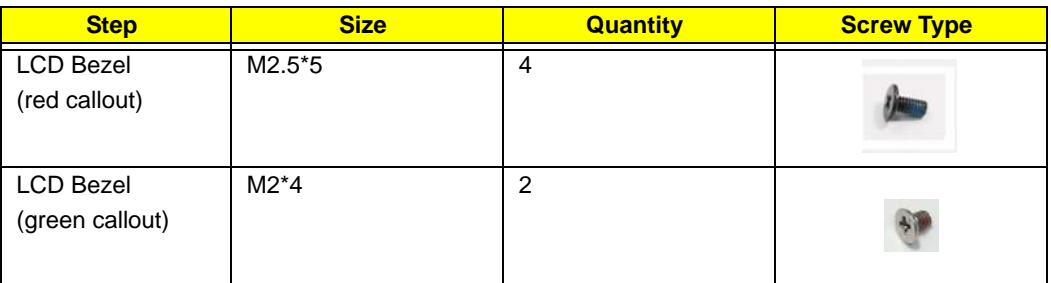

**3.** Starting from the top centre of the bezel, pry the bezel upwards and away from the panel. Move along the top edge and down each side until all sides of the bezel are removed.

**NOTE:** If necessary, use a pry to lift up the outside edges of the bezel.

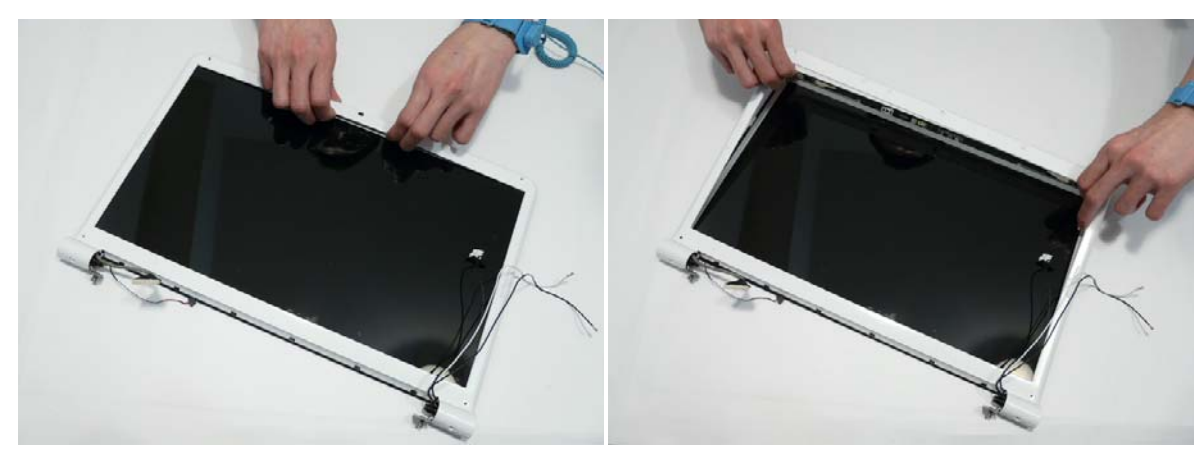

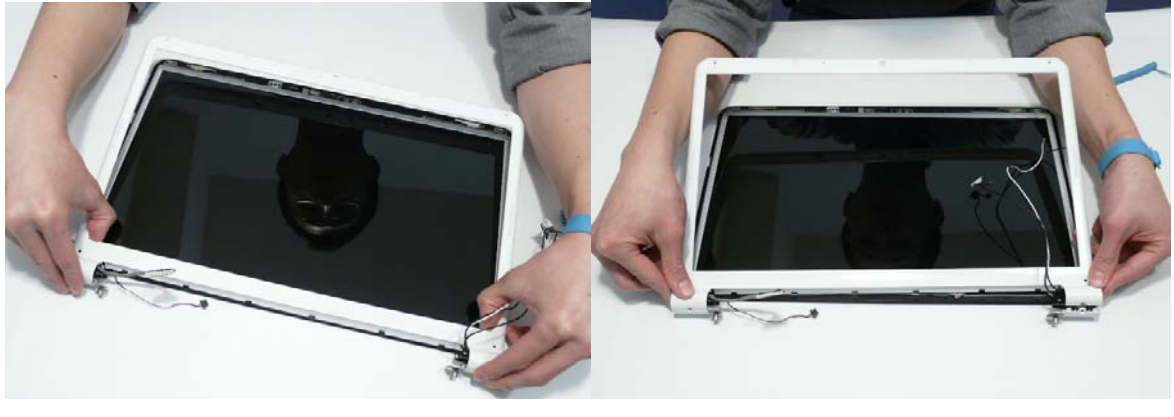

### Removing the Camera Module

- **1.** See "Removing the LCD Bezel" on page 97.
- **2.** Disconnect the camera cable.

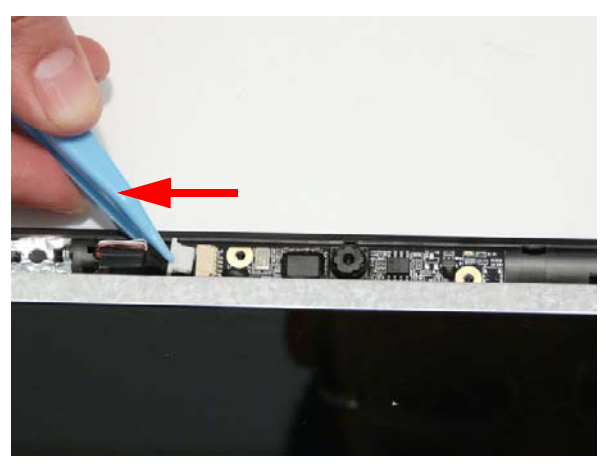

**3.** Remove the Camera from the module.

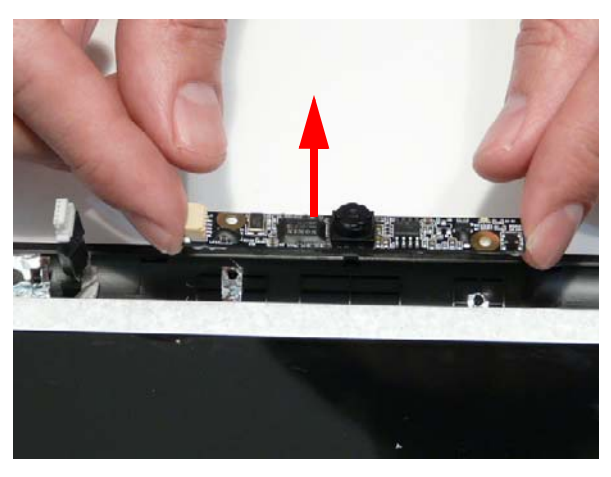
### Removing the LCD Panel

- **1.** See "Removing the Camera Module" on page 98.
- **2.** Remove the two securing screws from the LCD Panel.

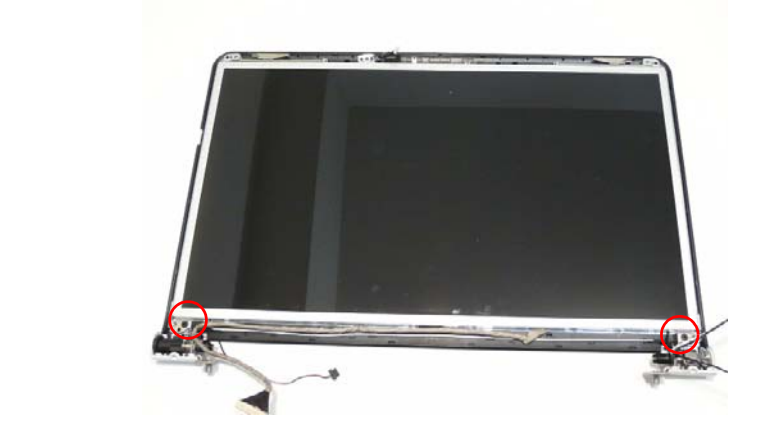

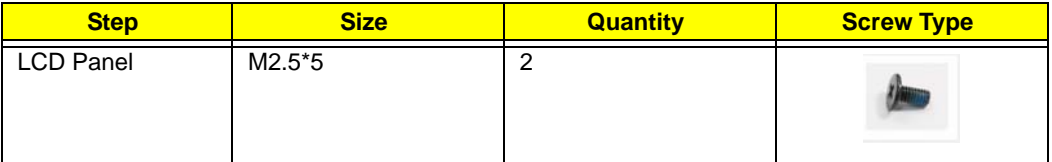

**3.** Lift the LCD Panel out of the module, rear edge first, as shown.

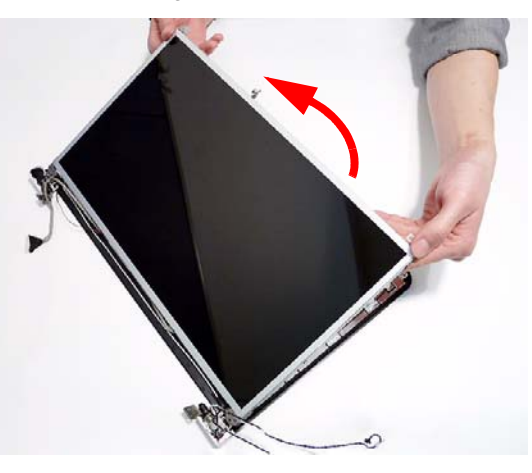

The LCD Module appears as follows when the LCD Panel is removed.

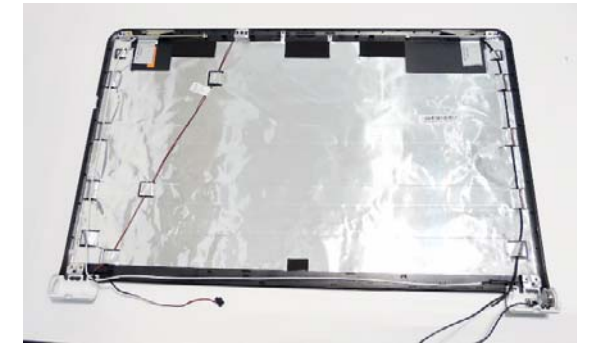

#### Removing the Power Board

- **1.** See "Removing the LCD Panel" on page 99.
- **2.** Remove the single screw securing the Power Board Bracket to the LCD Module.

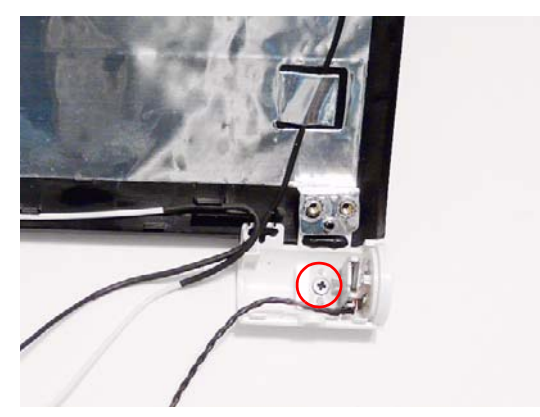

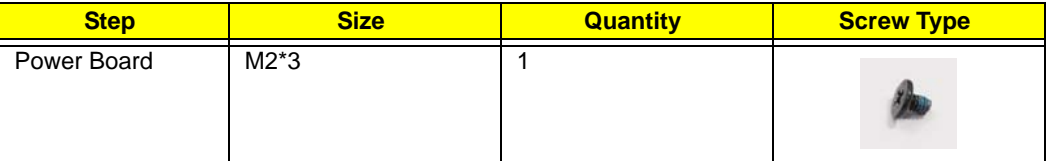

**3.** Lift the Power Board Bracket from the LCD Panel as shown.

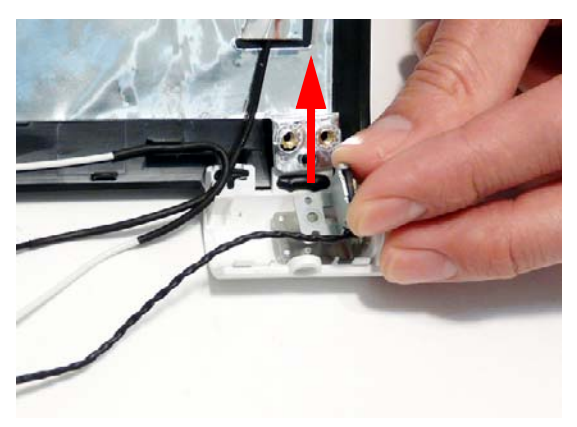

**4.** Remove the Power Board from the bracket as shown.

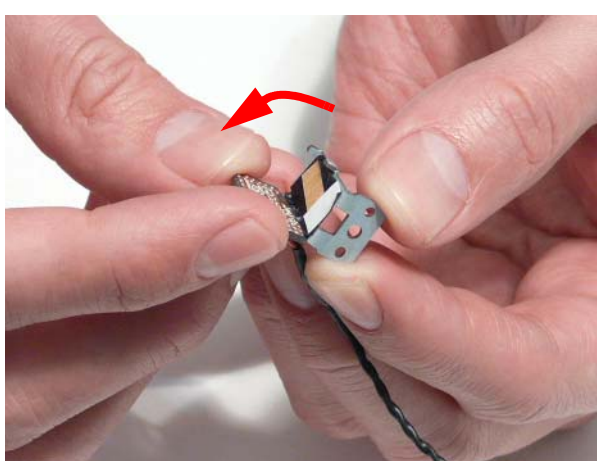

#### Removing the LCD Brackets and FPC Cable

- **1.** See "Removing the LCD Panel" on page 99.
- **2.** Turn the LCD panel over to expose the rear. Lift the cable as shown to disengage the adhesive strip securing it in place.

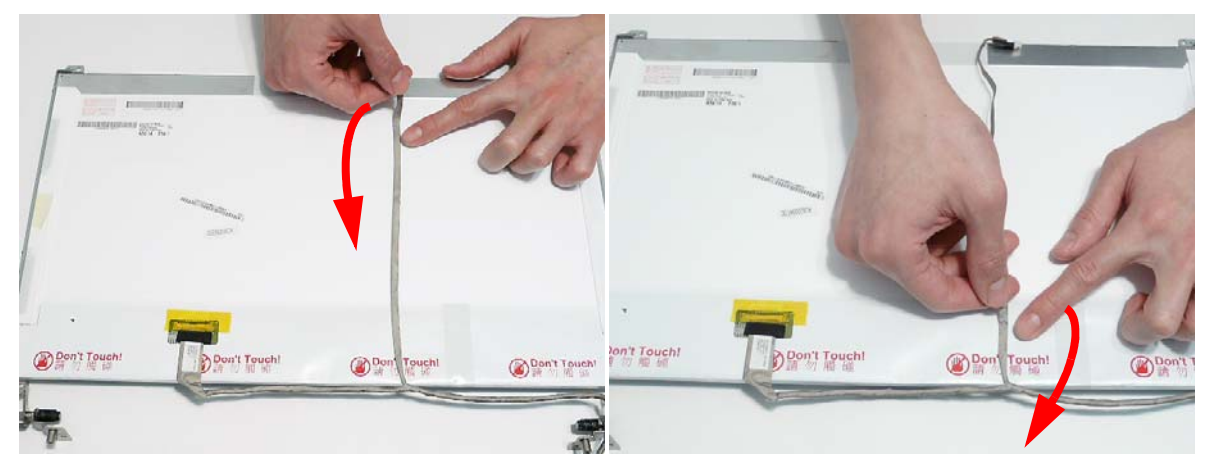

**3.** Remove the adhesive tape and lift the adhesive protector securing the cable to the LCD Panel.

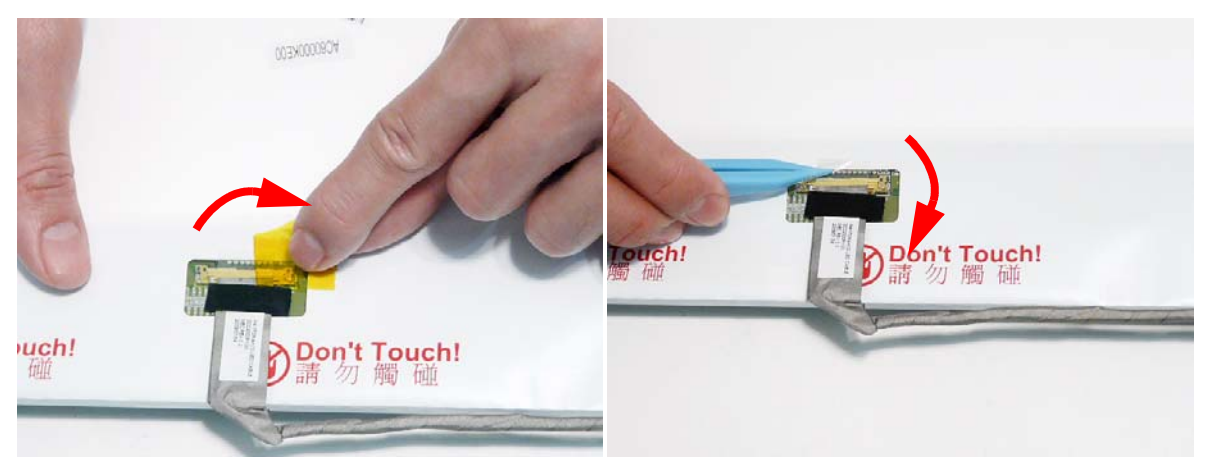

**4.** Disconnect the cable from the panel connector and lift the FPC cable from the panel.

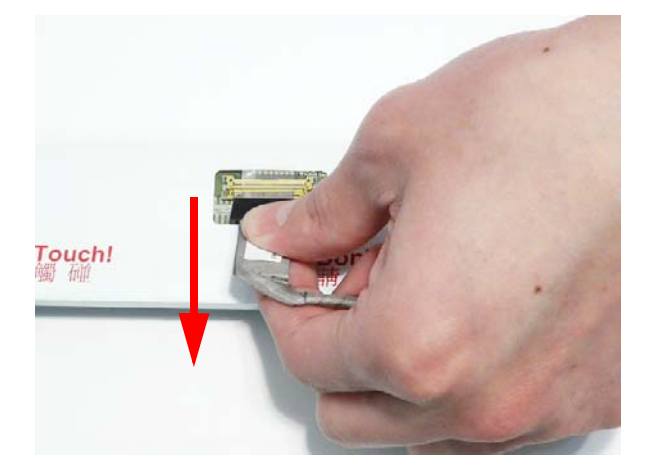

**5.** Remove the six securing screws (three on each side) from the LCD Panel brackets.

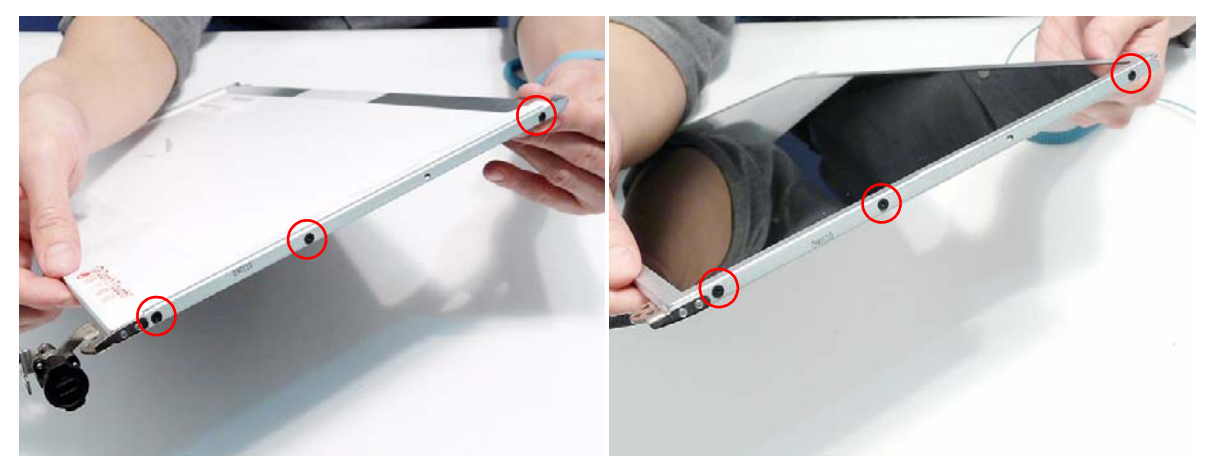

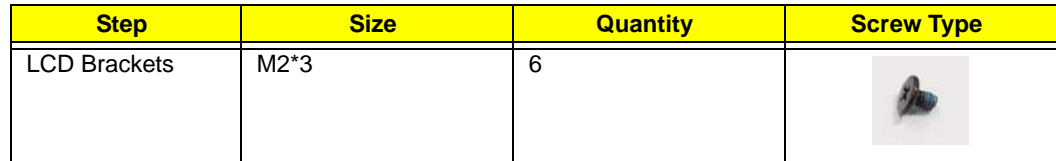

**6.** Remove the LCD Brackets by pulling away from the LCD Panel.

### Removing the Microphone Module

- **1.** See "Removing the LCD Panel" on page 99.
- **2.** Remove the strips holding the microphone cable in place. Ensure the cable is free from obstructions.

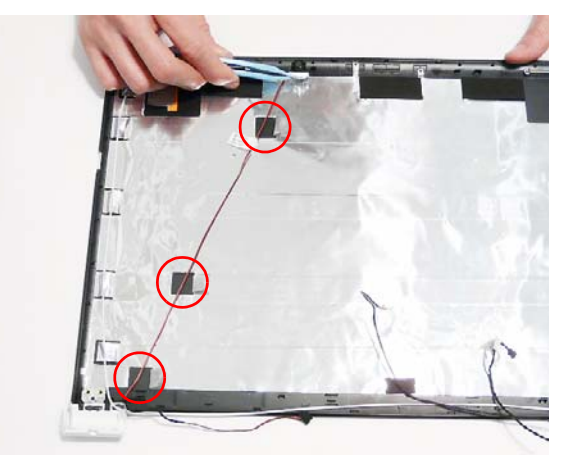

**3.** Lift the Microphone Module clear of the module.

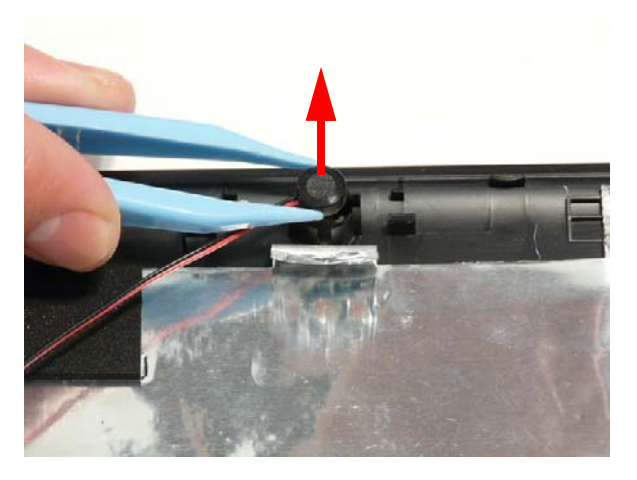

#### Removing the Antennas

- **1.** See "Removing the LCD Panel" on page 99.
- **2.** Starting from the right hinge, remove the white Antenna cable from the cable channel running along the bottom edge of the LCD Module.

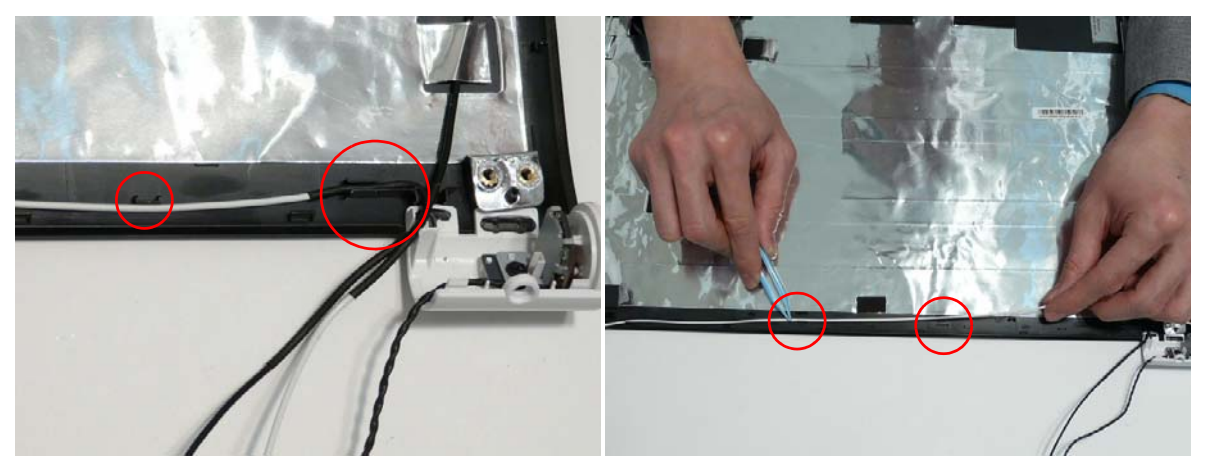

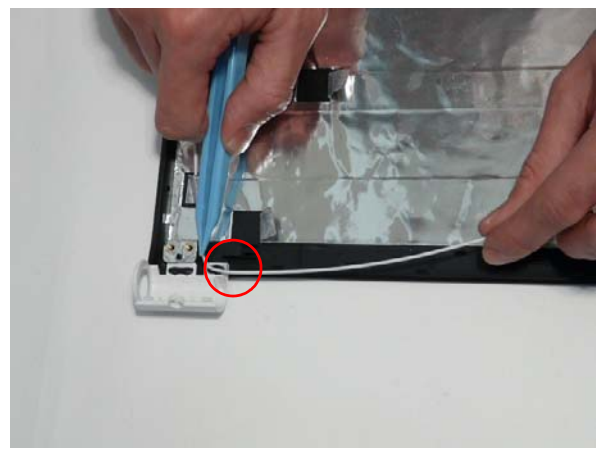

**3.** Remove the adhesive strips holding the left Antenna cable in place. Ensure the cable is free from obstructions.

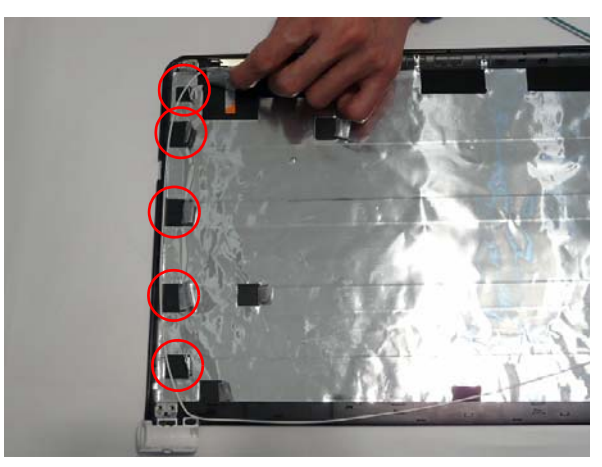

**4.** Remove the adhesive tape (green callout) and lift the left side Antenna from the LCD module as shown.

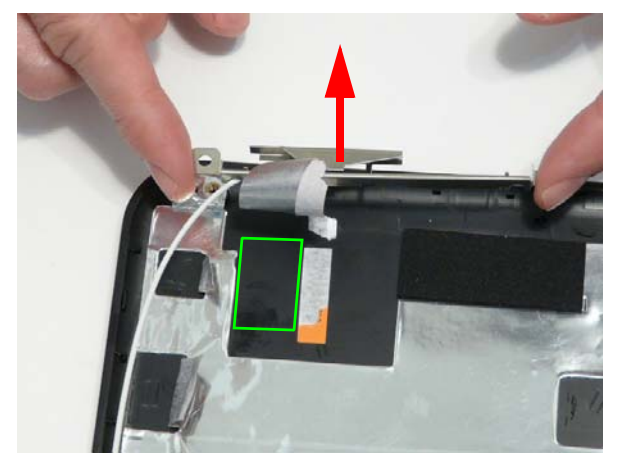

**5.** Remove the adhesive strips holding the right Antenna cable in place. Ensure the cable is free from obstructions.

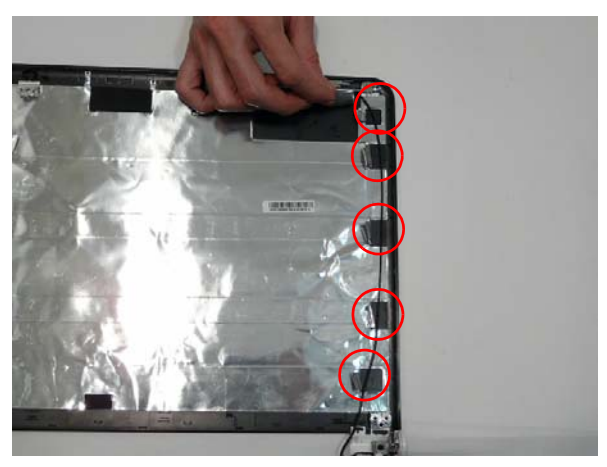

**6.** Remove the adhesive tape (green callout) and lift the right side Antenna from the LCD module as shown.

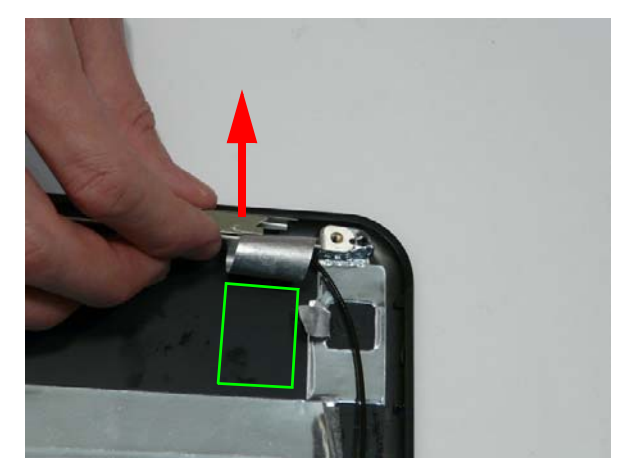

# LCD Module Reassembly Procedure

### Replacing the Antennas, Power Board, and MIC

**1.** Replace the left and right antennas as shown. Ensure that the locating pin on each antenna is correctly seated. Press down on the adhesive pads (green callout) to secure the antennas in place.

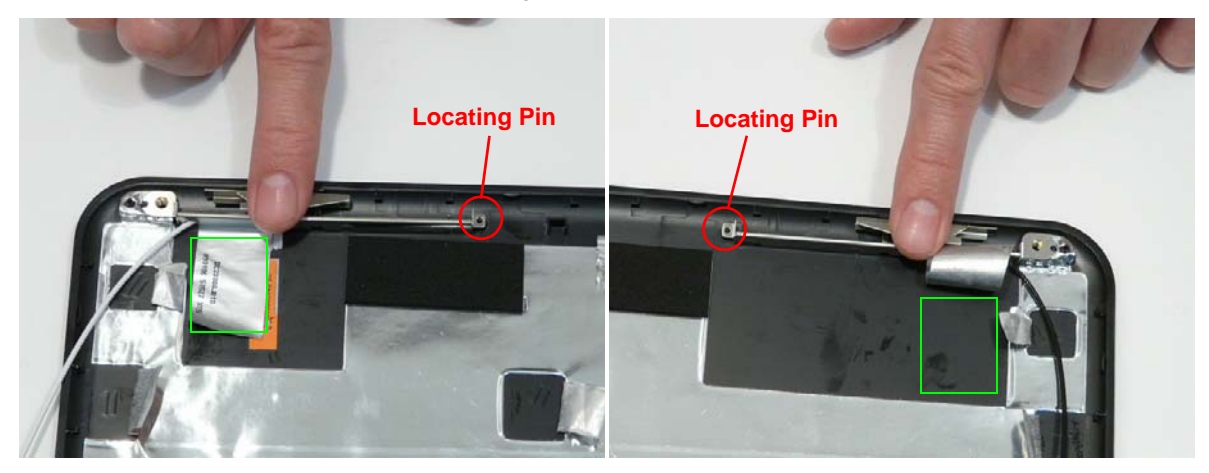

**2.** Replace the left antenna cable (white) as shown. Ensure that the cable is inserted along the cable channel and secured under each adhesive tab strip.

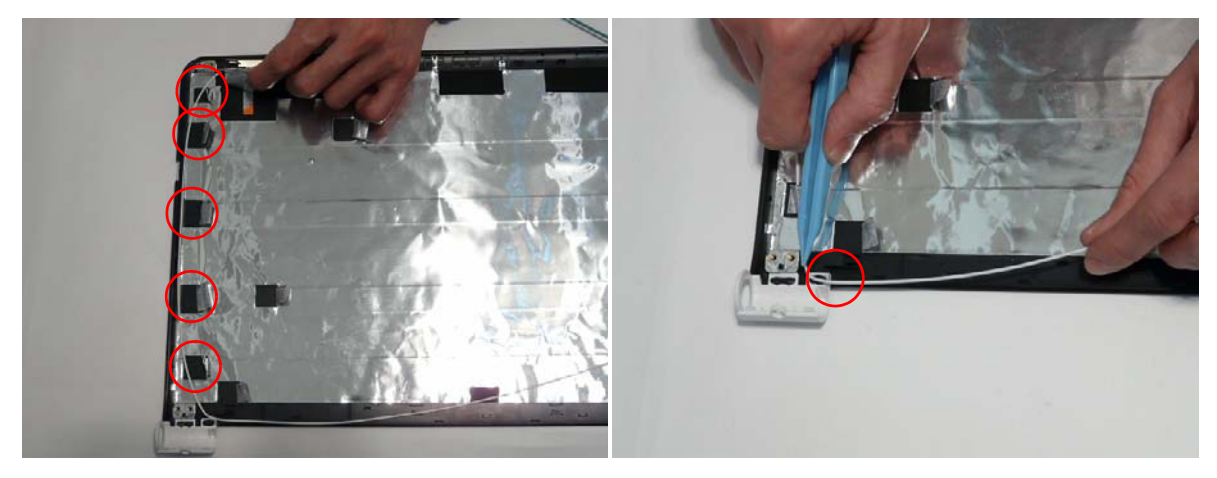

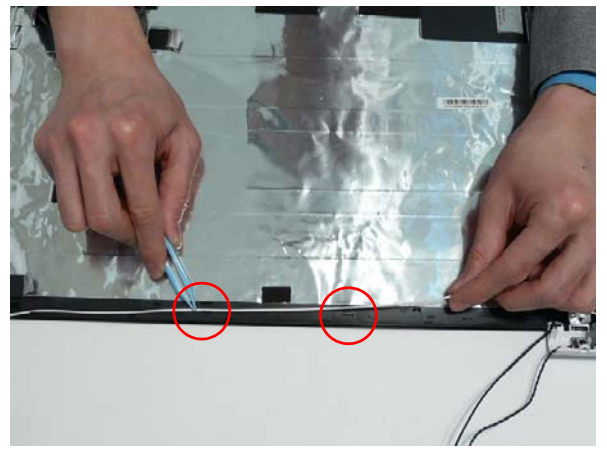

- Ensure that the cable is secured under each adhesive tab strip.
- **3.** Replace the right antenna cable (black) as shown. **4.** Place the Power Board in to the bracket as shown.

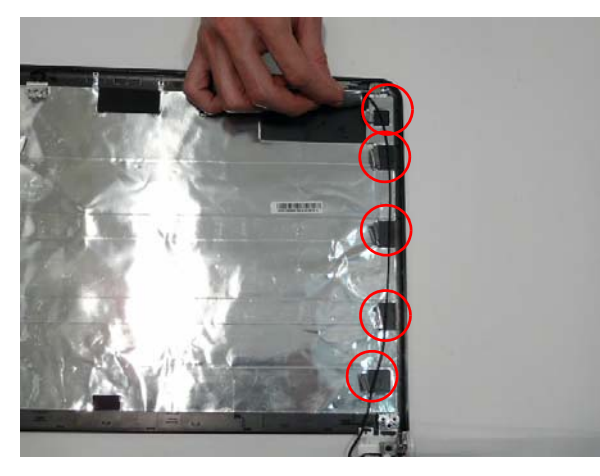

**5.** Place the Power Board Bracket in the LCD Module 6. Replace the single screw to secure the bracket in as shown.

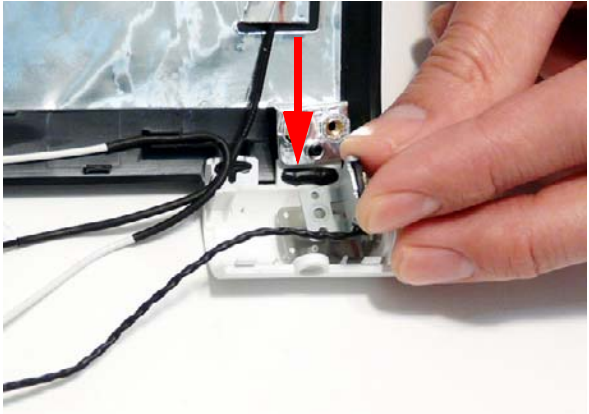

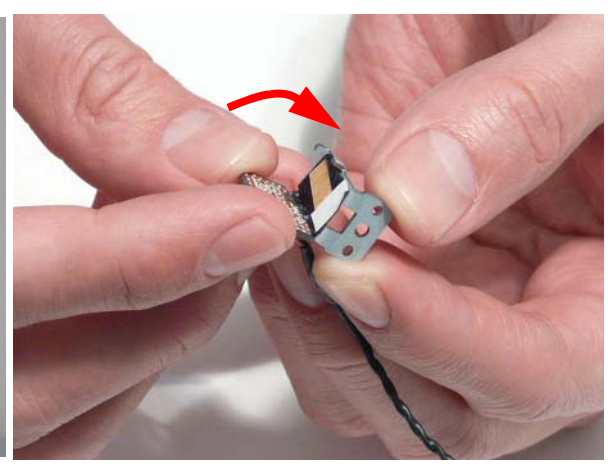

place.

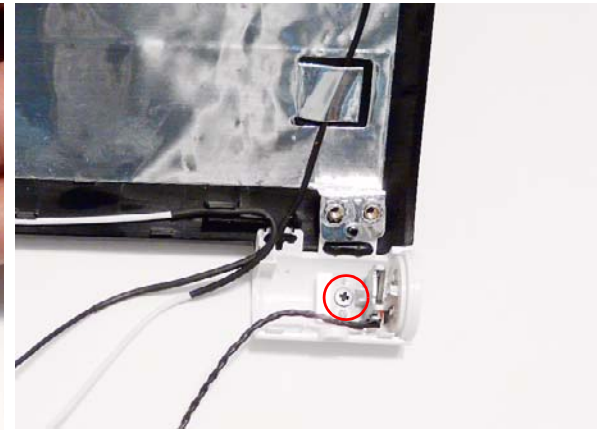

- **7.** Place the Microphone Module in the LCD Module, as shown, and press down to secure it in place.
- **8.** Run the cable as shown and secure it using the adhesive tabs.

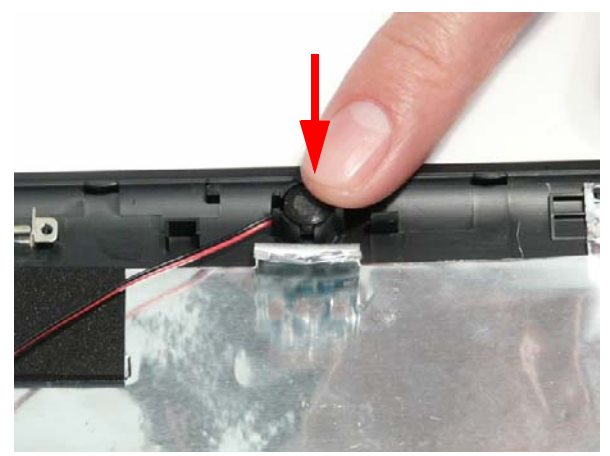

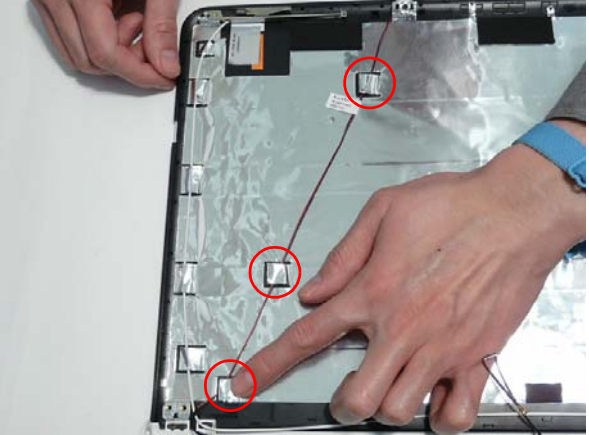

**NOTE:** The LCD Module appears as shown when the Antennas, Power Board, and MIC are replaced correctly.

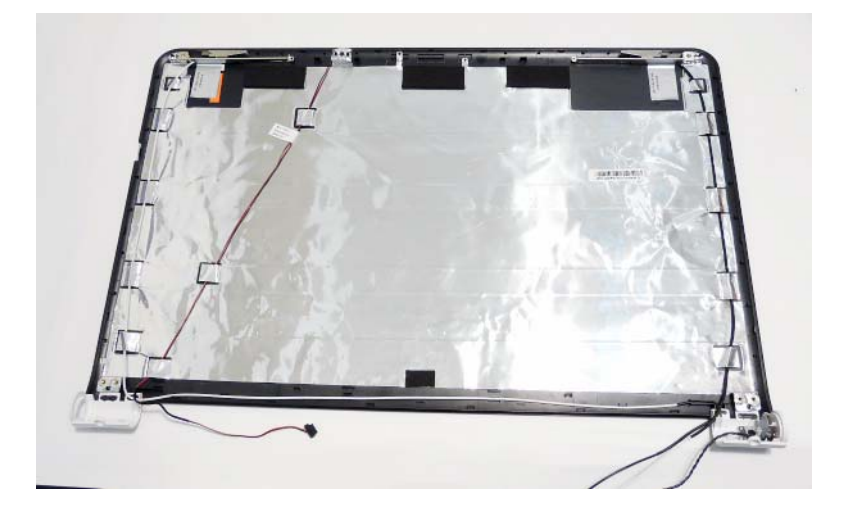

#### Replacing the LCD Panel

- **1.** Align the LCD brackets with the screw holes on the panel.
- **2.** Starting with the top most screws (marked with  $\triangle$ ), replace the six screws in the brackets as shown.

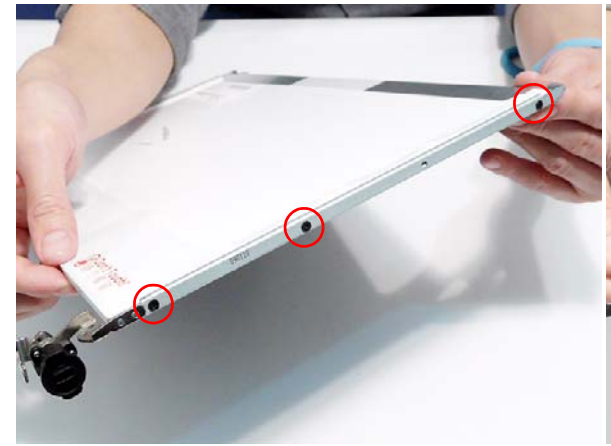

**3.** Insert the LCD Panel cable into the LCD Panel connector as shown.

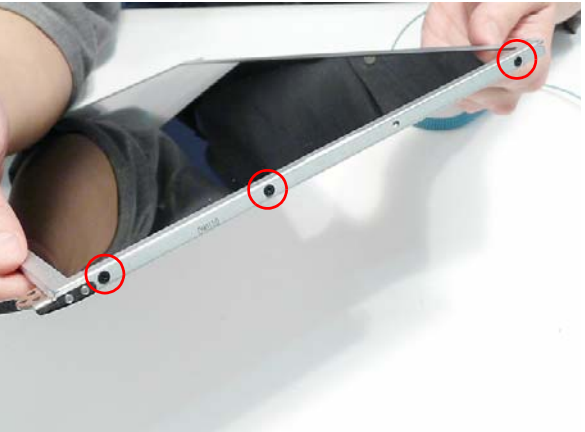

**4.** Replace the adhesive strip securing the connector in place.

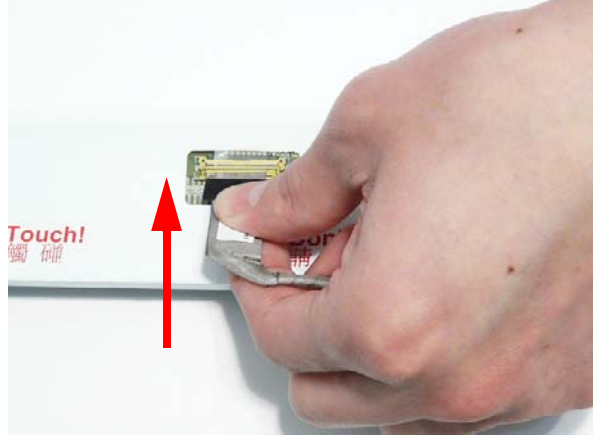

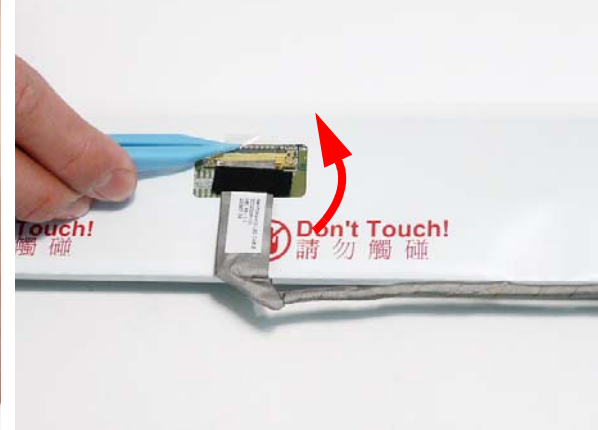

**5.** Replace the adhesive strip as shown.

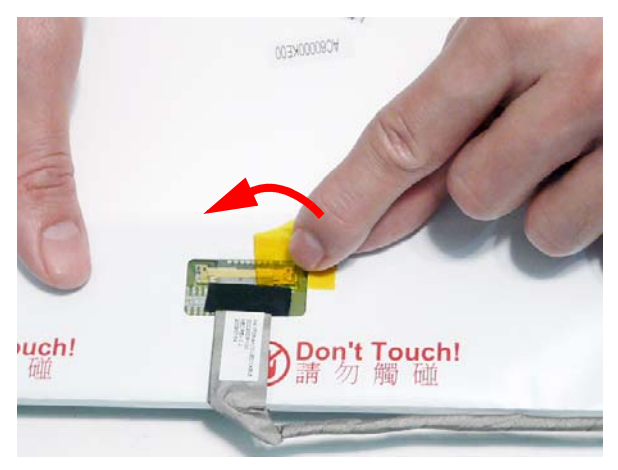

- **6.** Replace the LCD cable as shown an press down along the cable's length to secure the cable to the panel.
	- **IMPORTANT:**Ensure the cable is placed between the green callouts to avoid trapping when the panel is replaced.

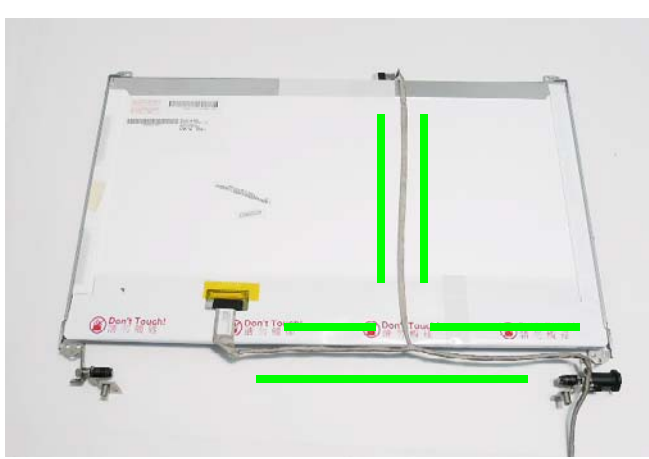

**7.** Place the LCD Panel in the back cover, bottom edge first, and lower it in to place as indicated.

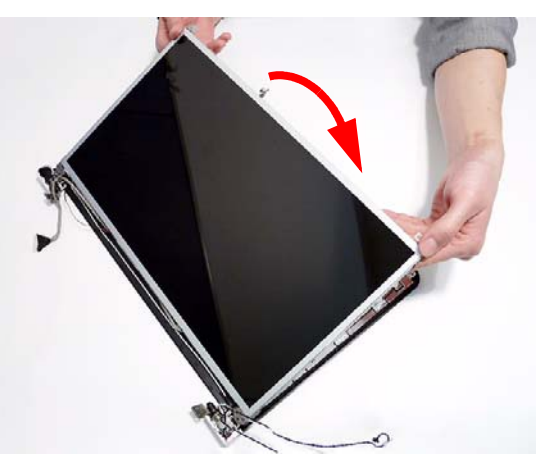

**IMPORTANT:** Ensure that the LCD cables pass through the hinge wells and are not trapped under the panel.

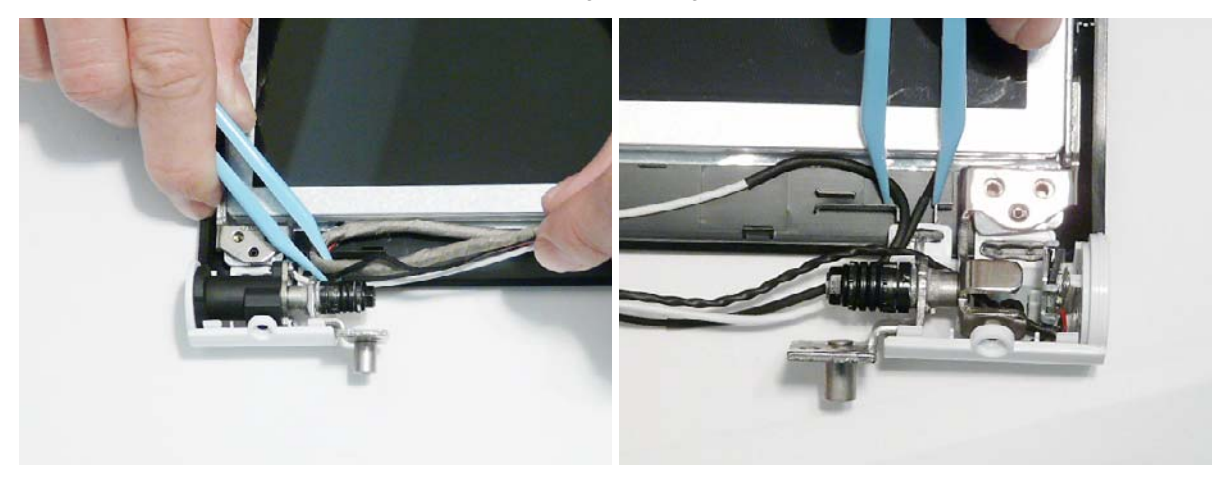

**8.** Replace the two screws to secure the panel in the LCD Module.

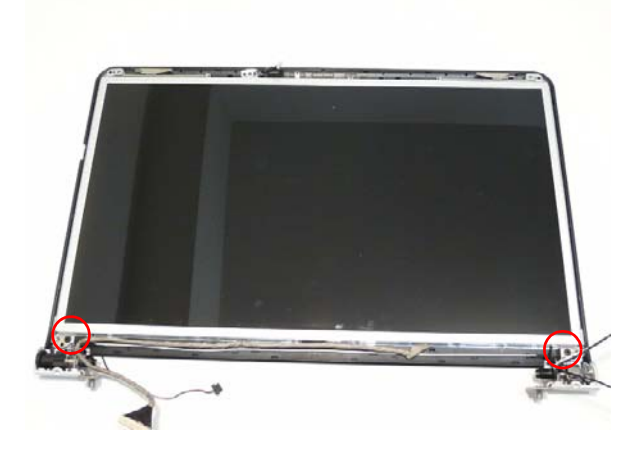

### Replacing the Camera Module

**1.** Align the Camera Board with the locating pins and **2.** Connect the cable to the Camera Board.place the camera in the LCD Module.

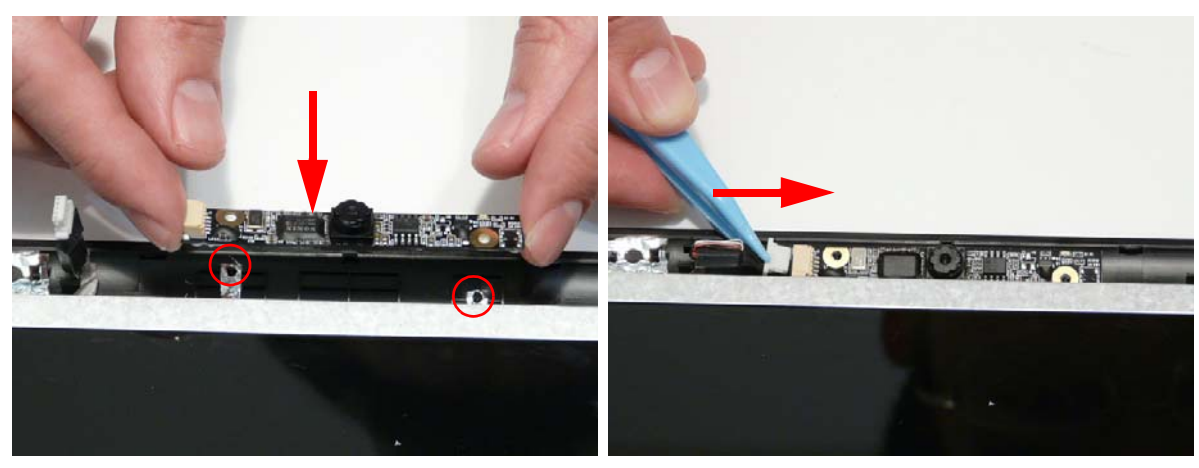

## Replacing the LCD Bezel

**1.** Locate the bezel bottom edge first and press down until there are no gaps between the bezel and the LCD Module.

**IMPORTANT:** Ensure that the LCD cables pass through the hinge wells and are not trapped by the bezel.

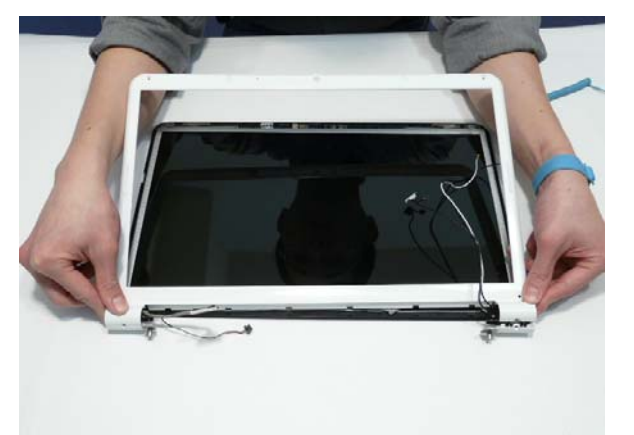

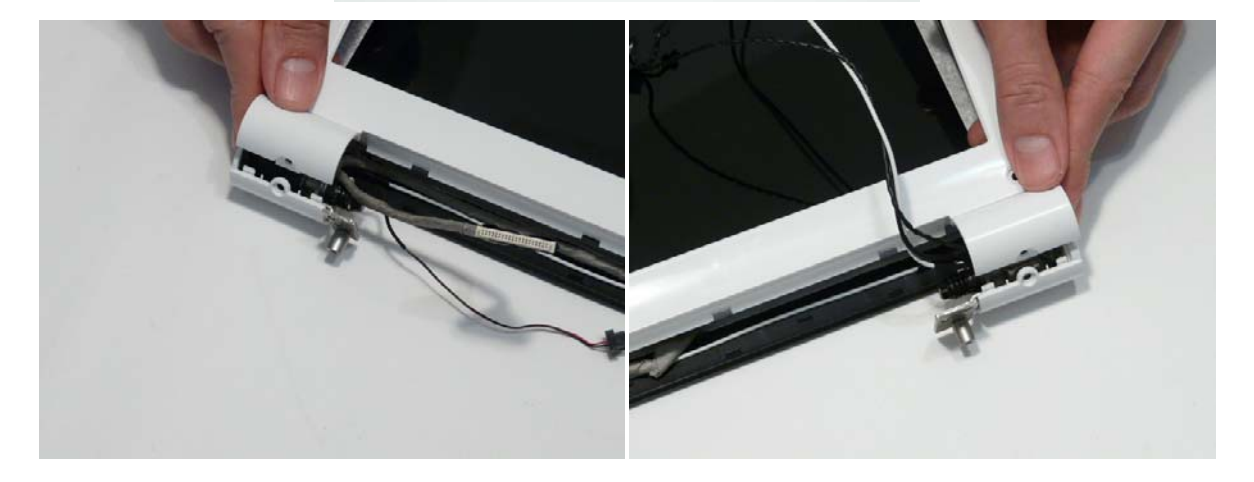

**2.** Press down around the entire perimeter of the bezel until there are no gaps between the bezel and the LCD Module.

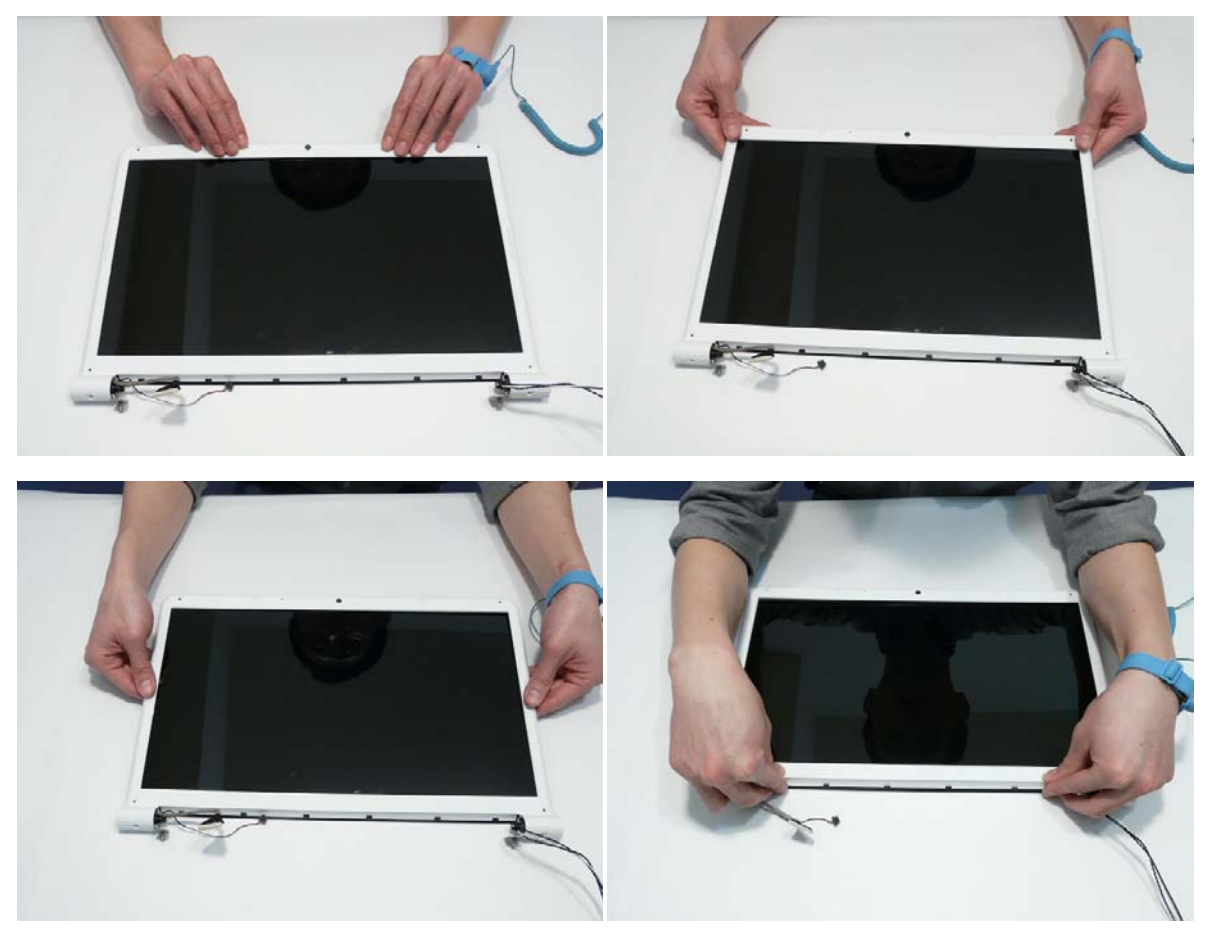

**3.** Replace the six screws as indicated.

**NOTE:** The Bezel securing screws differ in size: Red callout—M2.5\*5, Green callout—M2\*4.

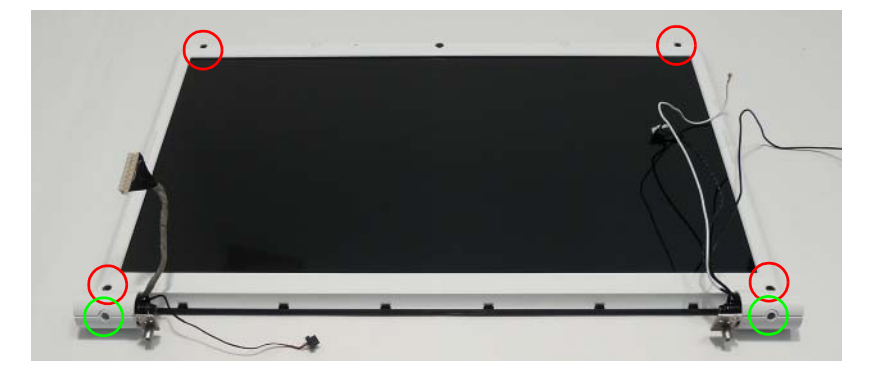

# Main Module Reassembly Procedure

## Replacing the CPU

**IMPORTANT:** The CPU has a Pin1 locator that must be positioned corresponding to the marker on the CPU socket.

**1.** Place the CPU into the CPU socket as shown, taking note of the Pin1 locator.

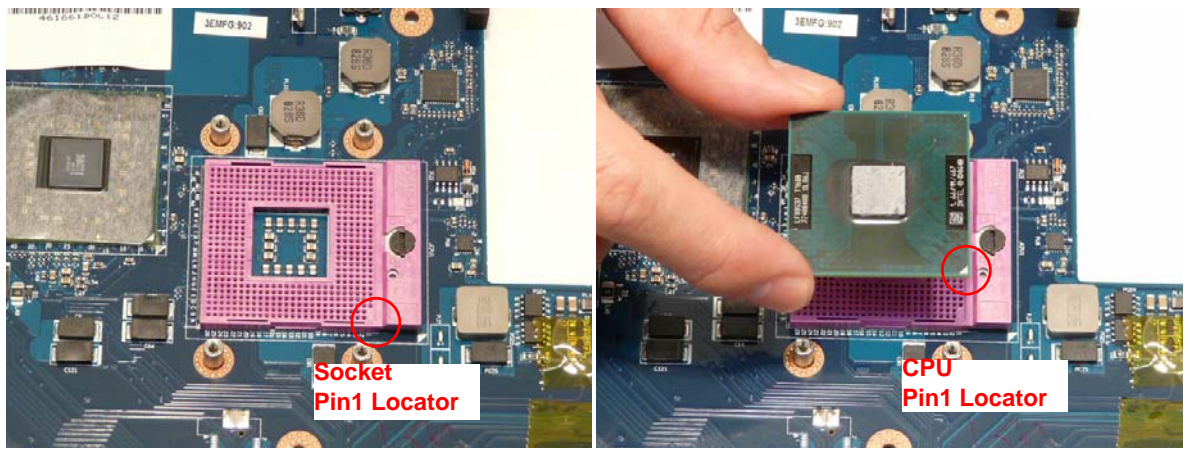

**2.** Using a flat-bladed screw driver, rotate the CPU locking screw 180° clockwise to secure the CPU in place.

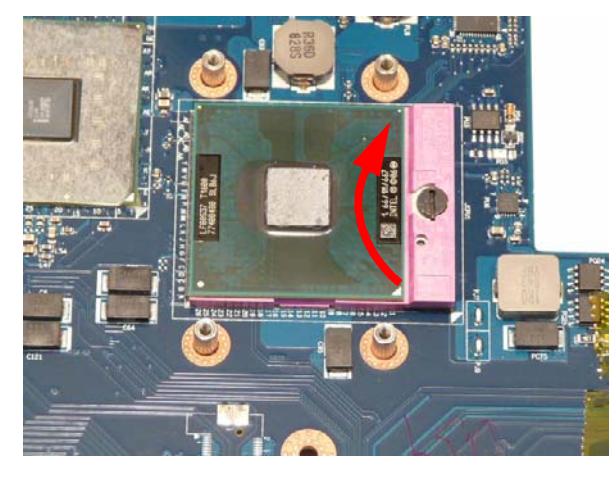

#### Replacing the Thermal Module

**IMPORTANT:**Apply a suitable thermal grease and ensure all heat pads are in place before replacing the Thermal Module.

The following thermal grease types are approved for use:

- Silmore GP50
- Honeywell PCM45F-SP
- ShinEtsu 7762

The following thermal pads are approved for use:

Eapus XR-PE

- **1.** Remove all traces of thermal grease from the CPU using a lint-free cloth or cotton swab and Isopropyl Alcohol, Acetone, or other approved cleaning agent.
- **2.** Apply a small amount of thermal grease to the centre of the CPU—there is no need to spread the grease manually, the force used during the installation of the Thermal Module is sufficient.
- **3.** Align the four screw holes on the Thermal Module and Mainboard and lower the module into place. Keep the module as level as possible to spread the thermal grease evenly.
- **4.** Secure the four screws (in numerical order from screw 1 to screw 4) in the Thermal Module as shown.

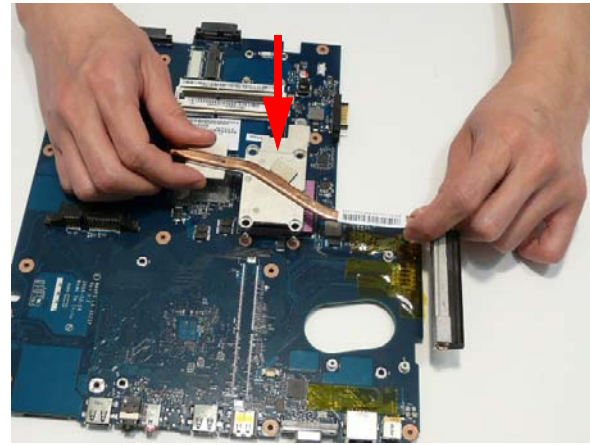

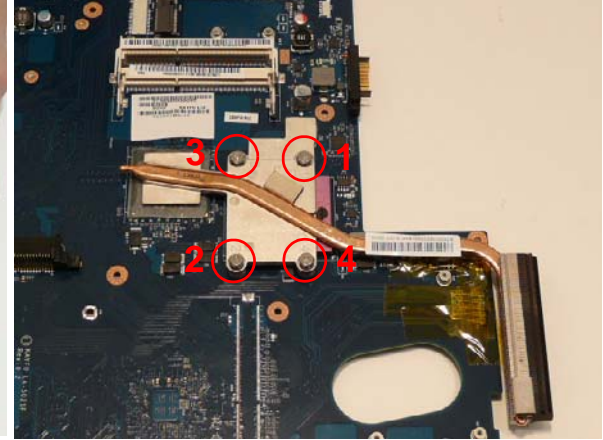

#### Replacing the CPU Fan

**1.** Align the three screw holes on the CPU Fan and Mainboard and lower the module into place.

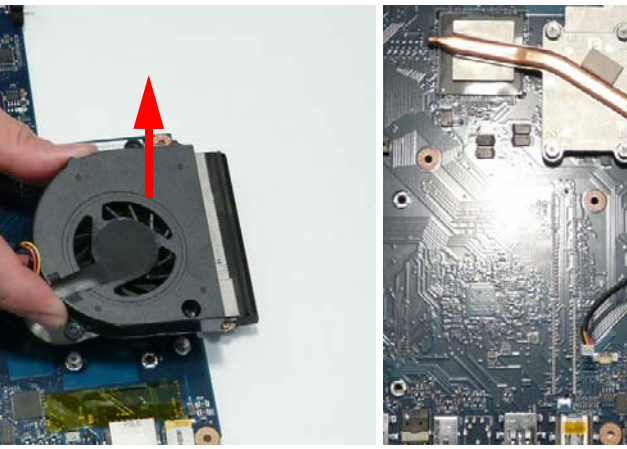

**2.** Secure the three screws in the CPU Fan as shown.

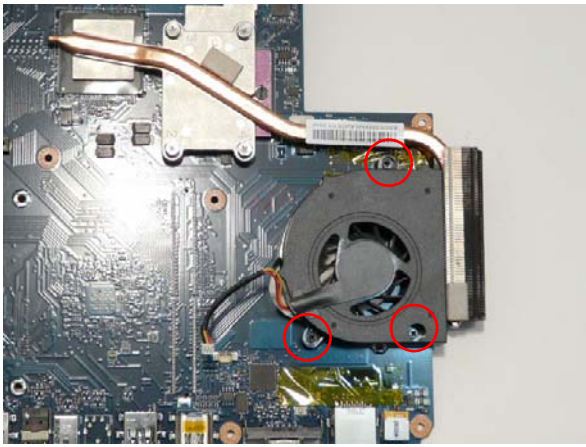

**3.** Connect the CPU Fan power cable to the Mainboard connector as shown.

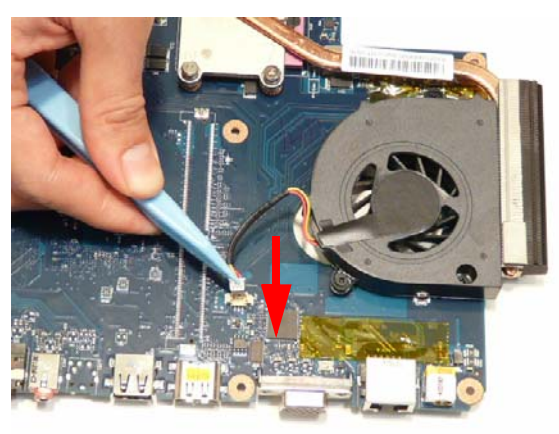

### Replacing the RJ-11 Jack

**1.** Place the RJ-11 Jack in the Lower Cover as shown.

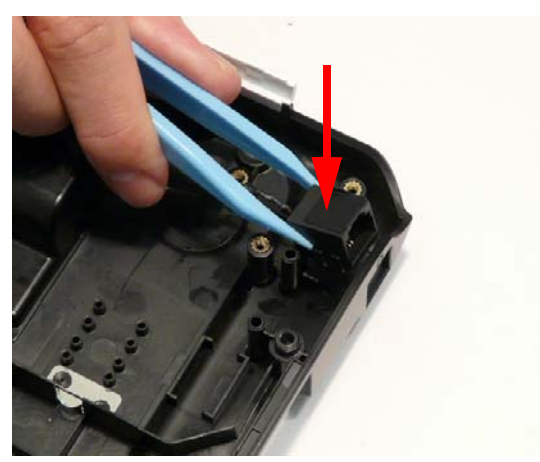

**3.** Run the cable along the Lower Cover as shown, using all available cable clips.

**2.** Replace the cable bundle and press down to secure the adhesive in place

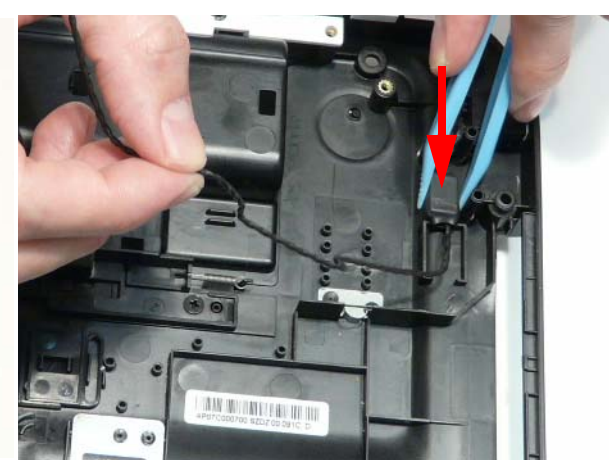

**4.** Secure the cable in place with an adhesive strip.

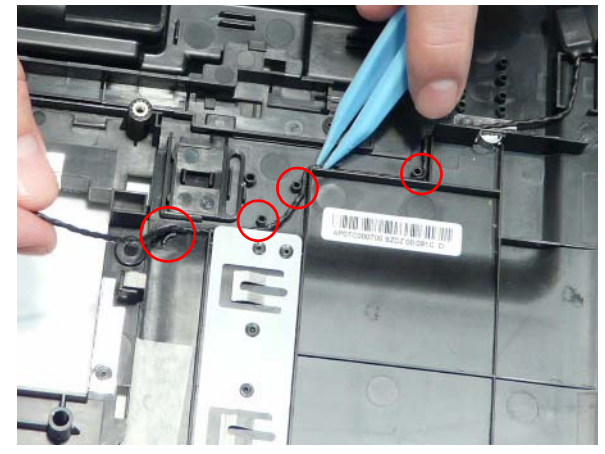

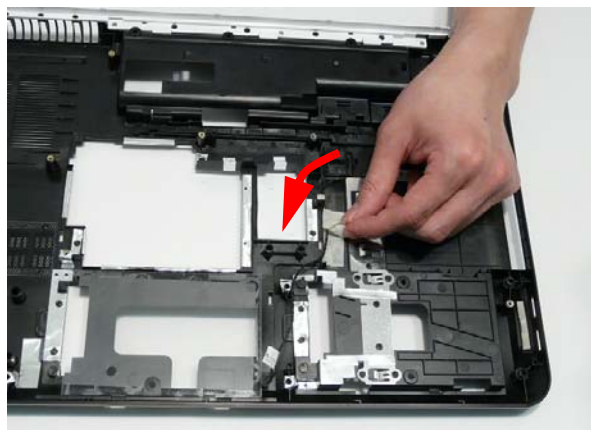

### Replacing the Mainboard

- **1.** Ensure that the Mainboard is face up (the CPU is not visible). Place the Mainboard in the chassis, left side first (1), then rotate it downward into position (2).
- **2.** Ensure that the RJ-11 (Modem) cable is accessible when the Mainboard is replaced as shown.

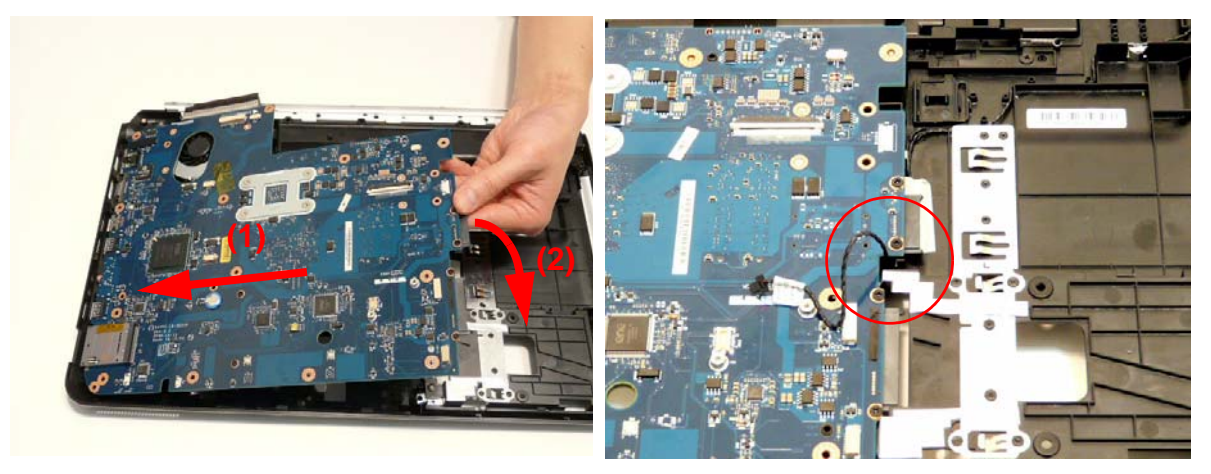

**3.** Replace the single securing screw in the mainboard.

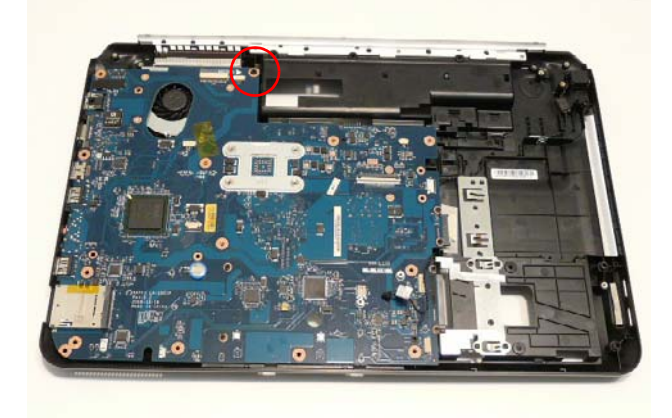

### Replacing the USB Board

**1.** Reconnect the USB Board cable to the USB Board.

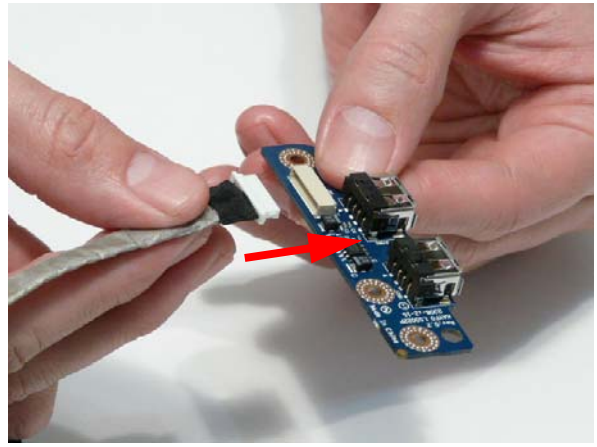

**2.** Align the locating holes and pins on the Lower Cover and replace the USB Board.

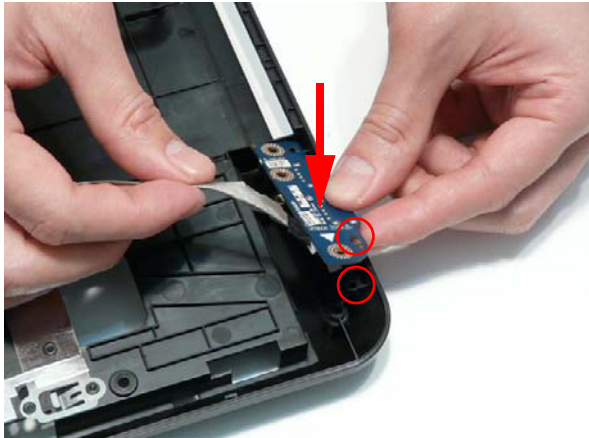

- **3.** Replace the single screw securing the board to the Lower Cover.
- **4.** Replace the cable in the cable channel as shown and press down to secure it in place.

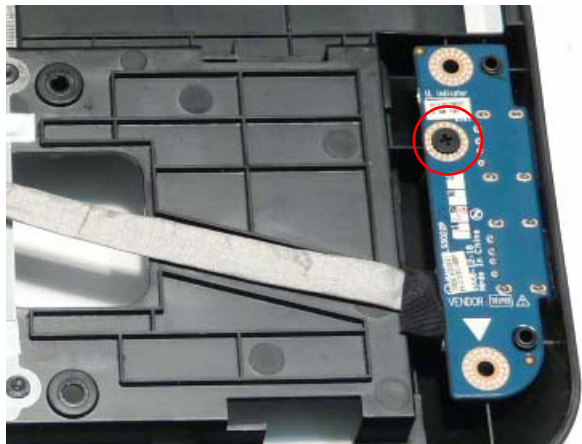

**5.** Reconnect the USB cable to the USB Board.

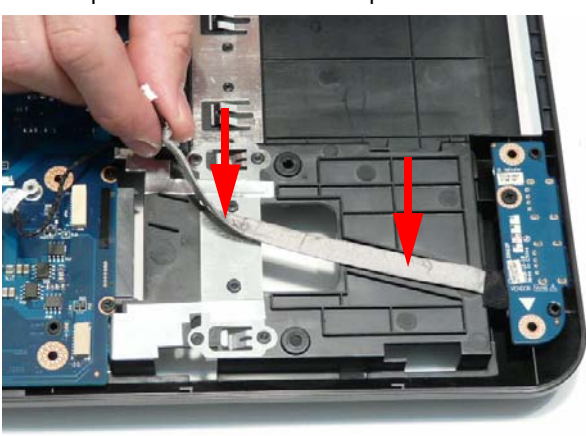

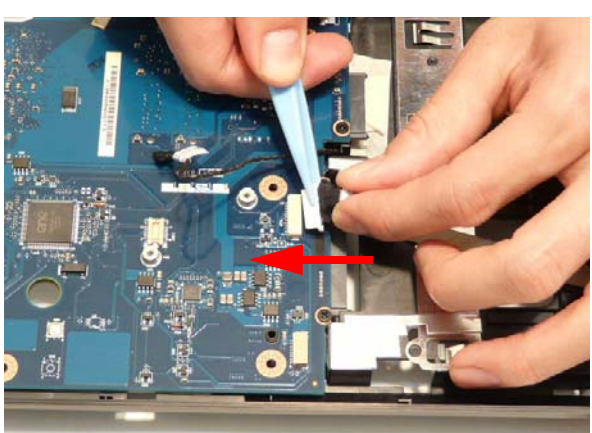

#### Replacing the Modem Board

**1.** Reconnect the RJ-11 cable to the Modem Board. **2.** Align the screw holes on the Modem and Lower

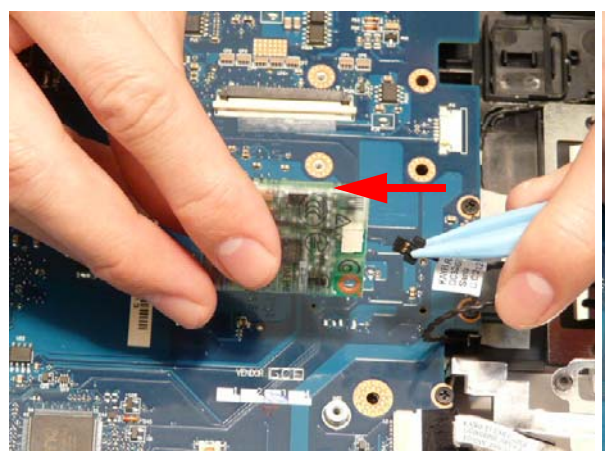

Cover and replace the board.

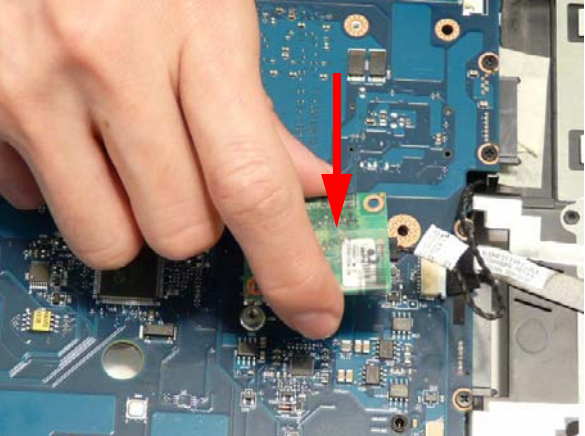

**3.** Secure the cable in place with adhesive tape. **4.** Press down as indicated to connect the board-toboard interface.

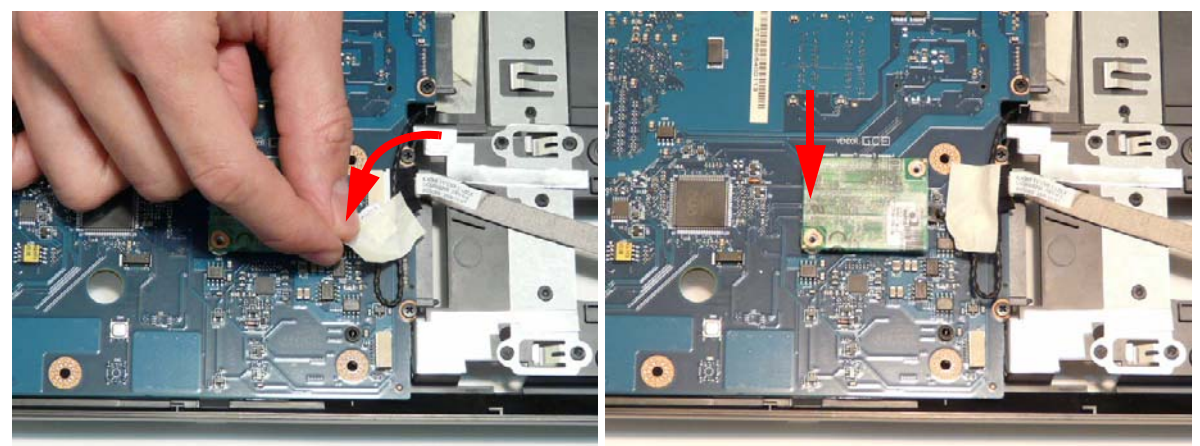

**5.** Secure the Modem Board to the Mainboard with two screws.

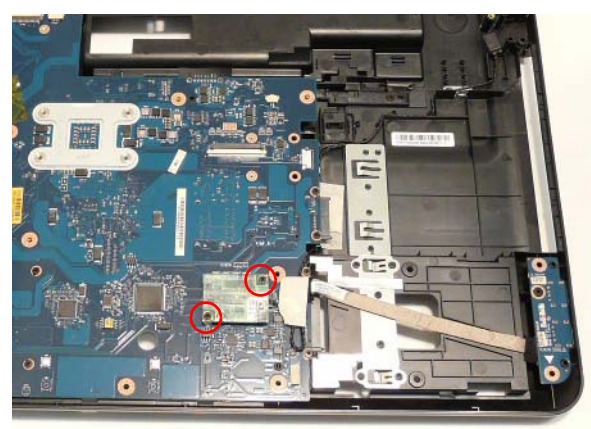

### Replacing the Speaker Module

**1.** Place the left Speaker Module in the chassis as shown, ensuring that the locating pins are seated correctly.

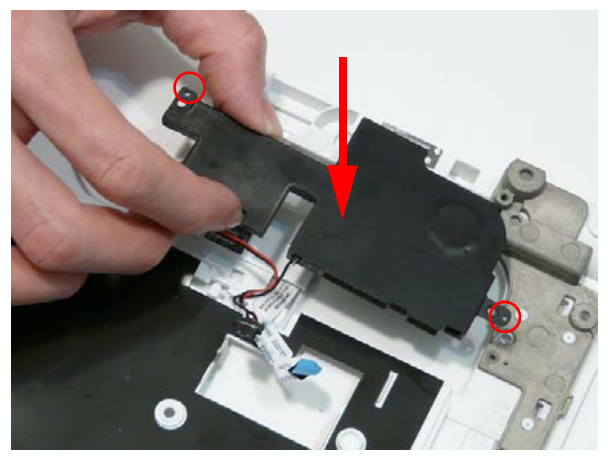

**3.** Continue running the cable along the Upper Cover using all available cable clips.

**2.** Lift the mylar sheet away from the Upper Cover and run the Speaker cable along the Upper Cover using all available cable clips.

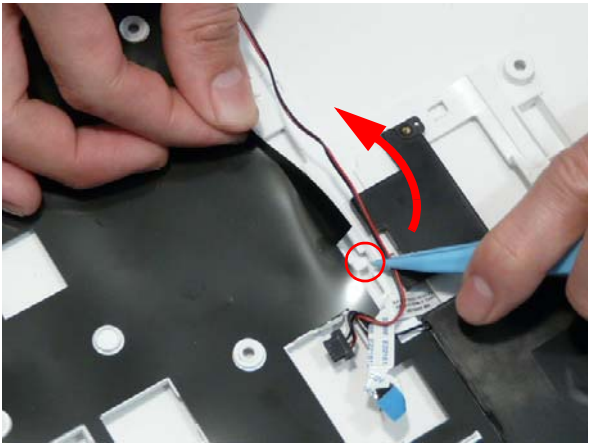

**4.** Place the right Speaker Module in the chassis as shown, ensuring that the locating pins are seated correctly.

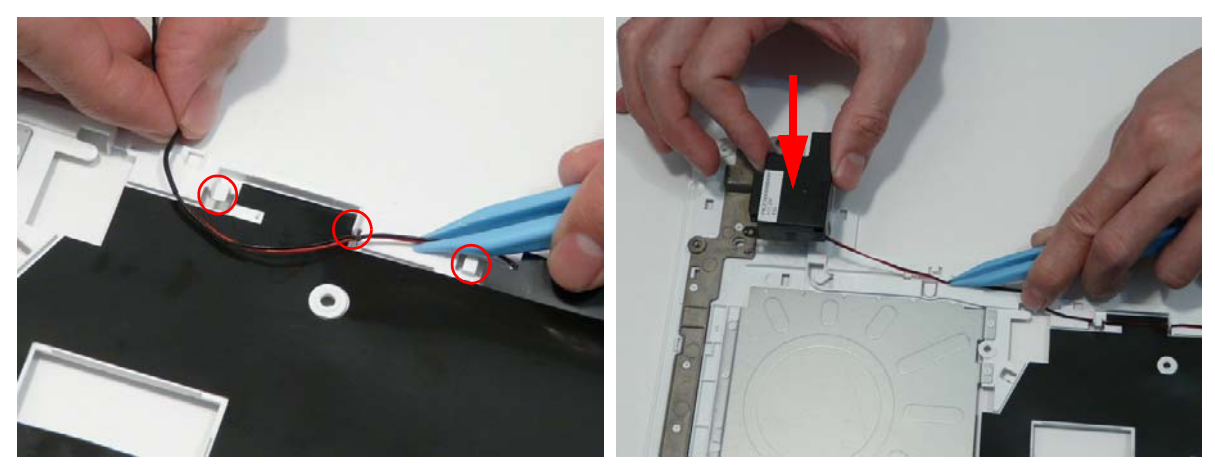

- **5.** Replace the four securing screws.
	- **NOTE:** Ensure that the Speaker cable runs as shown in the image below to avoid trapping when the Upper Cover is replaced.

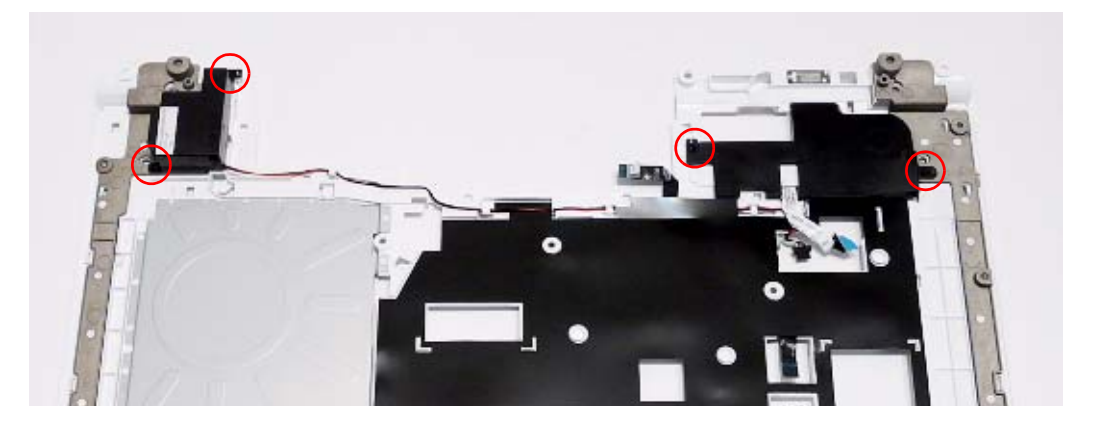

#### Replacing the LED Board

**1.** Pass the LED Board FFC through the Upper Cover 2. Place the LED Board in the Upper Cover and press as shown.

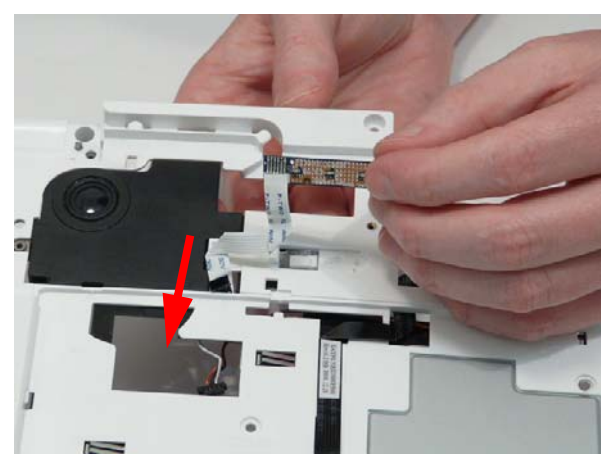

down as indicated to secure the board in place.

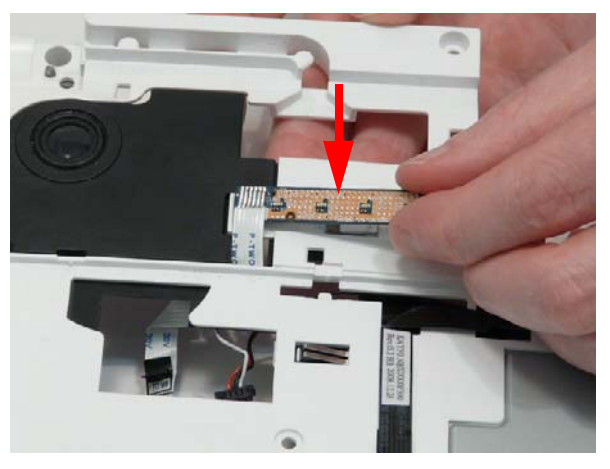

#### Replacing the Media Board FFC

- **1.** Place the Media Board FFC on the Upper Cover as 2. Pass the upper end of the cable through the Upper shown, and press down to secure the adhesive in place.
- Cover as shown.

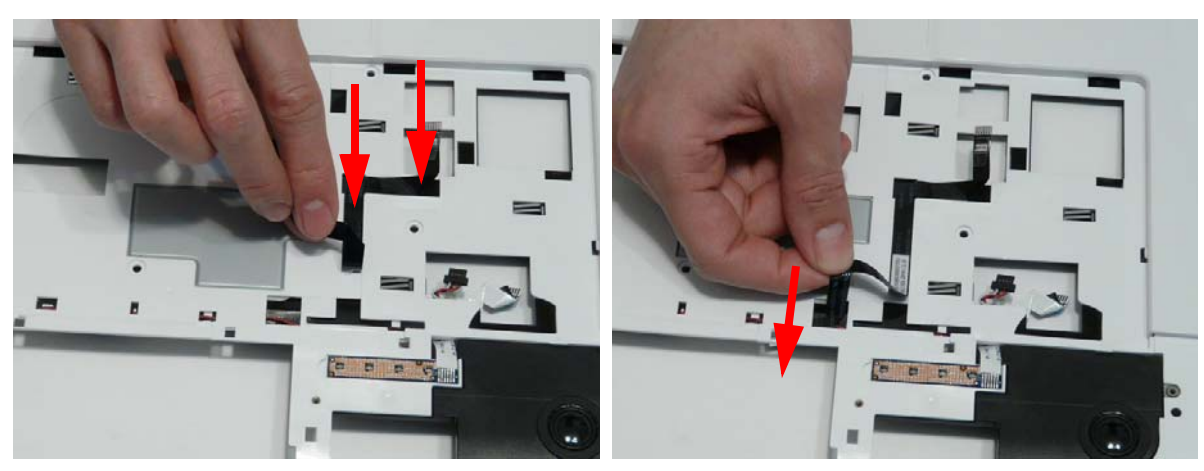

#### Replacing the TouchPad Bracket

- **1.** Replace the TouchPad Bracket bottom edge first to 2. Secure the bracket to the Upper Cover with a single engage the securing clips (1). Rotate the bracket on to the Upper Cover and press down as indicated (2).
- screw.

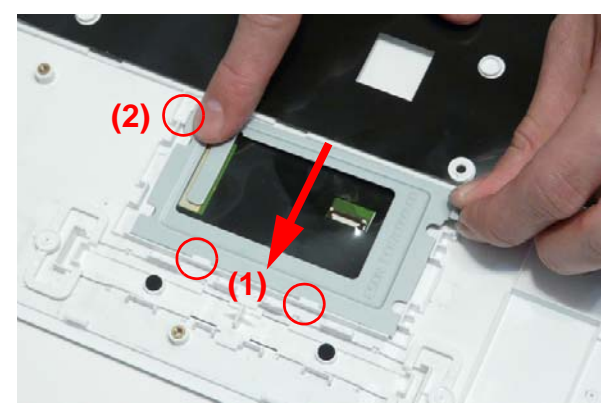

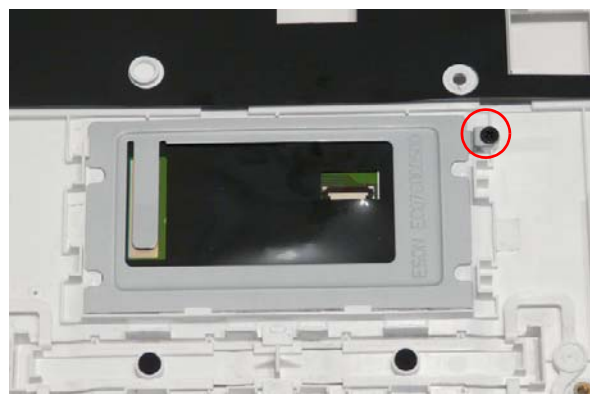

- **3.** Insert the TouchPad FFC in to the connector as shown.
- **4.** Close the FFC locking latch to secure the cable in place.

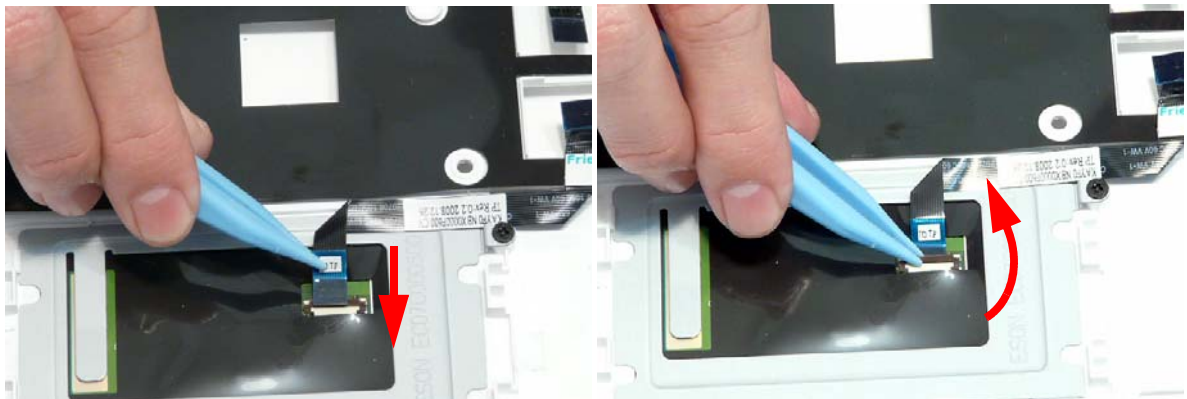

#### Replacing the Upper Cover

**1.** Place the upper cover on the lower cover front edge first and lower the cover into position.

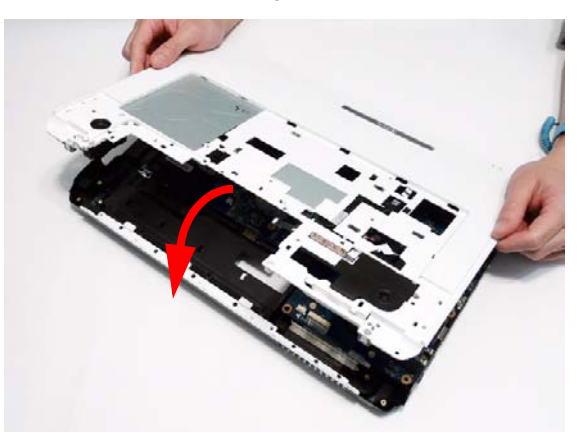

**2.** Press down around the front and sides to secure the Upper Cover in place. **NOTE:** Ensure that there a no gaps between the Upper and Lower Covers.

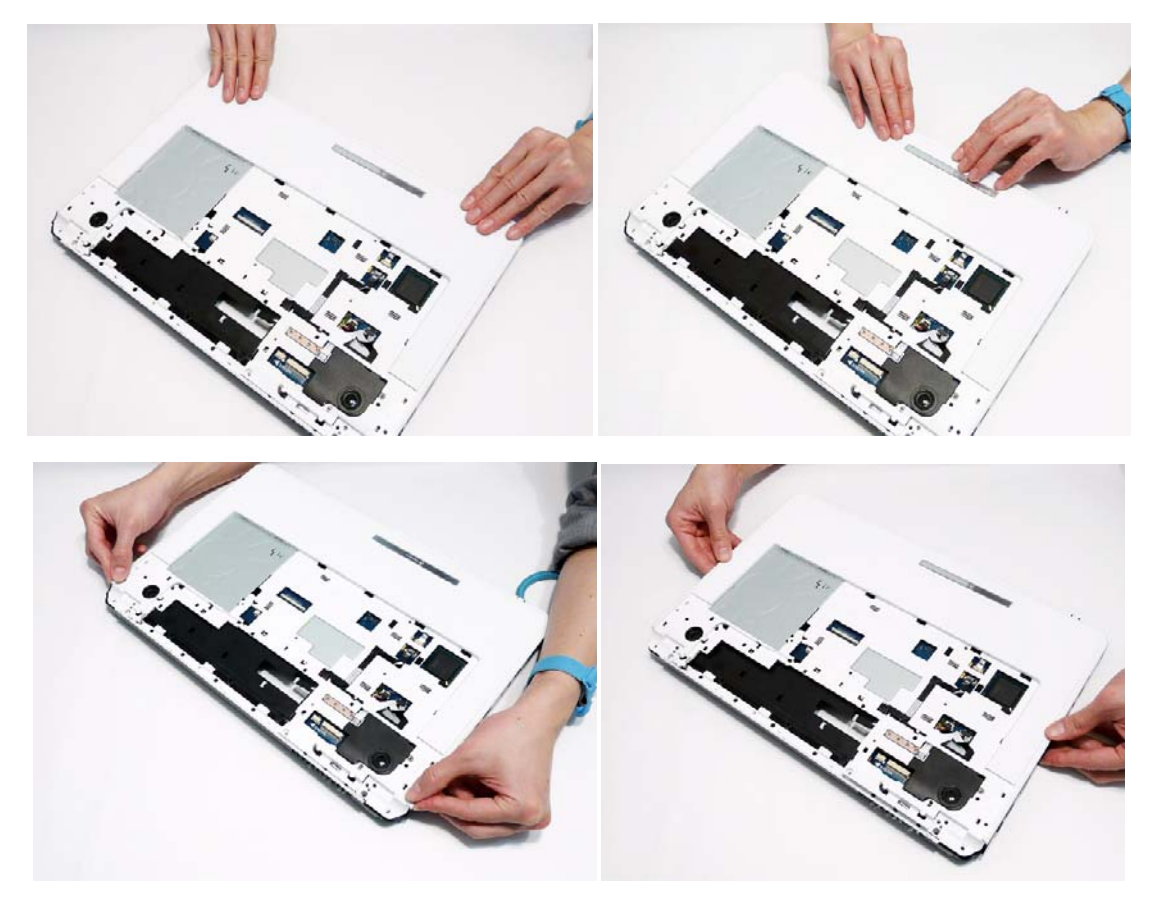

**3.** Reconnect the following cables as shown.

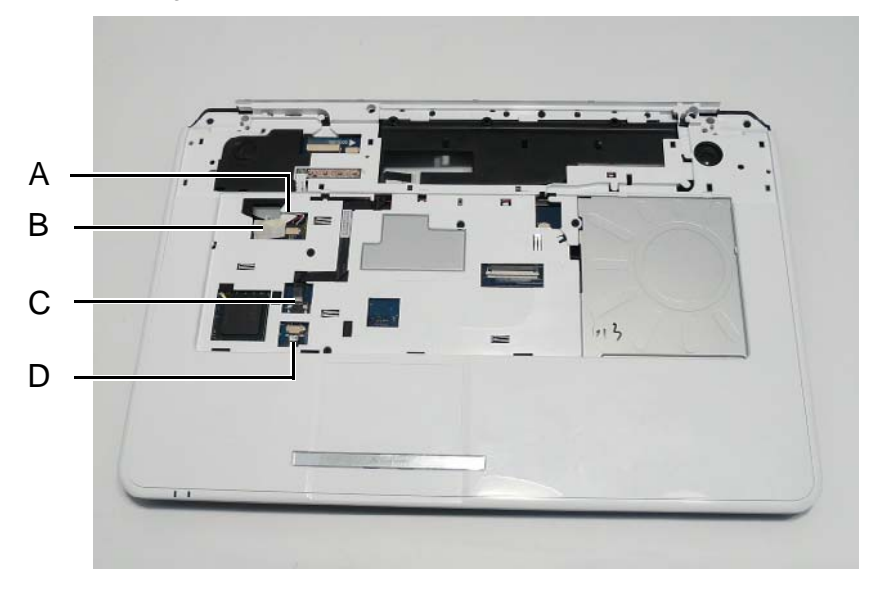

- 
- **4.** Connect A as shown. **5.** Insert B as shown and close the locking latch.

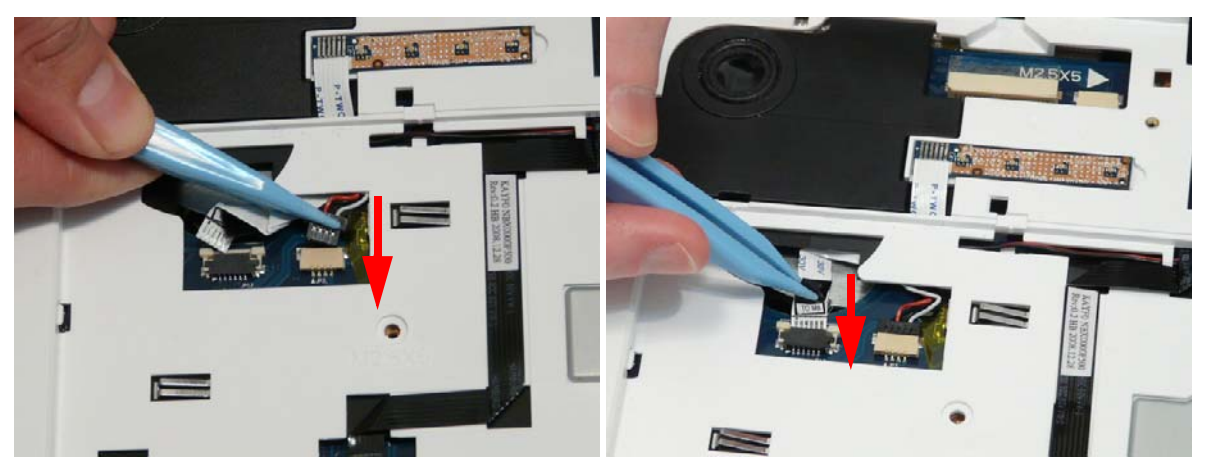

- **6.** Insert C as shown and close the locking latch. **7.** Insert D as shown and close the locking latch.
	-

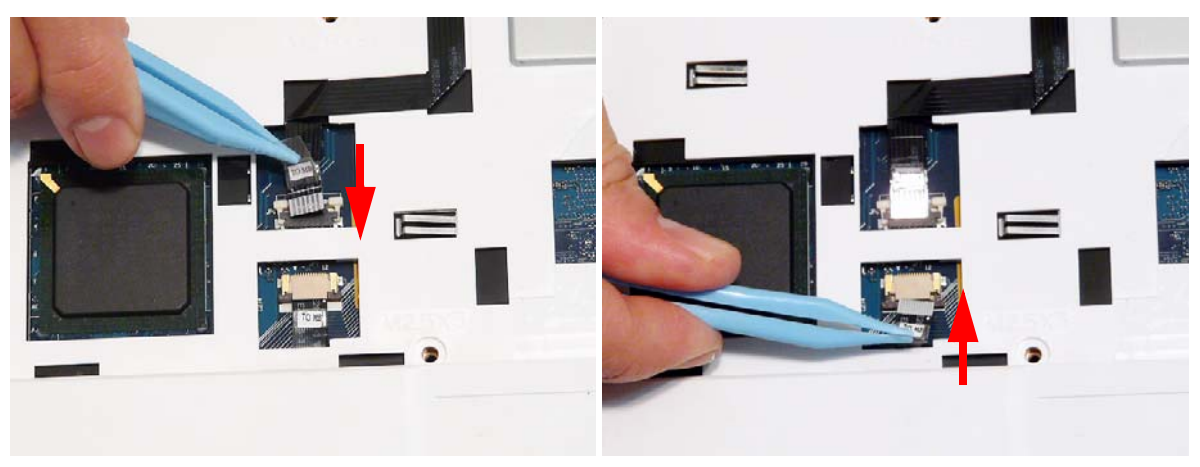

**8.** Secure cables A and B in place using adhesive tape.

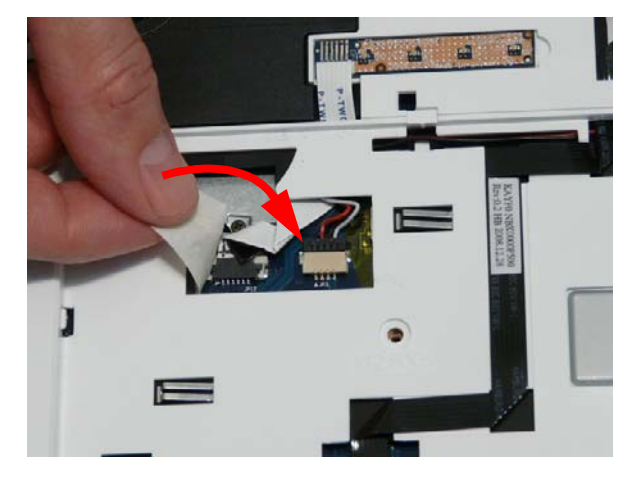

**9.** Replace the nine screws in the upper cover as shown. **NOTE:** The securing screws differ in size: Red callout—M2.5\*5, Blue callout—M2.5\*3.

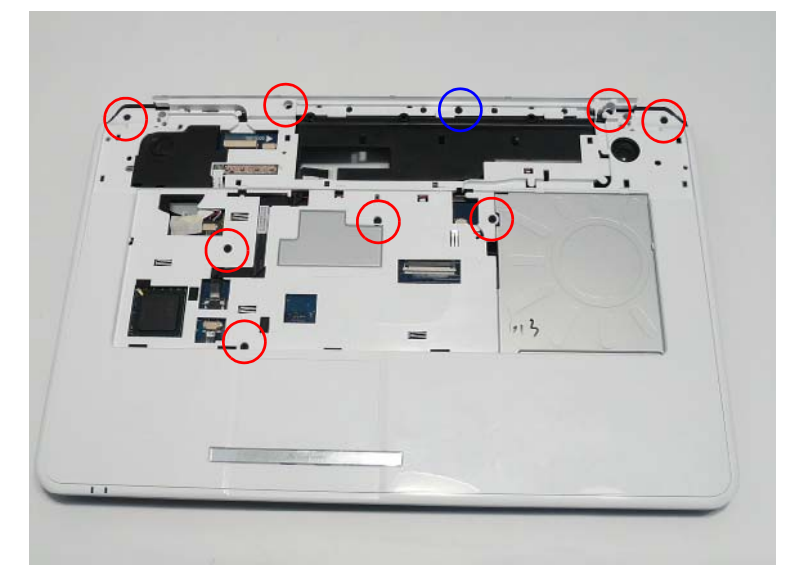

**10.** Turn the computer over and replace the thirteen screws as shown.

**NOTE:** The securing screws differ in size: Red callout—M2.5\*8, Green callout—M2.5\*5, Blue callout—M2.5\*3.

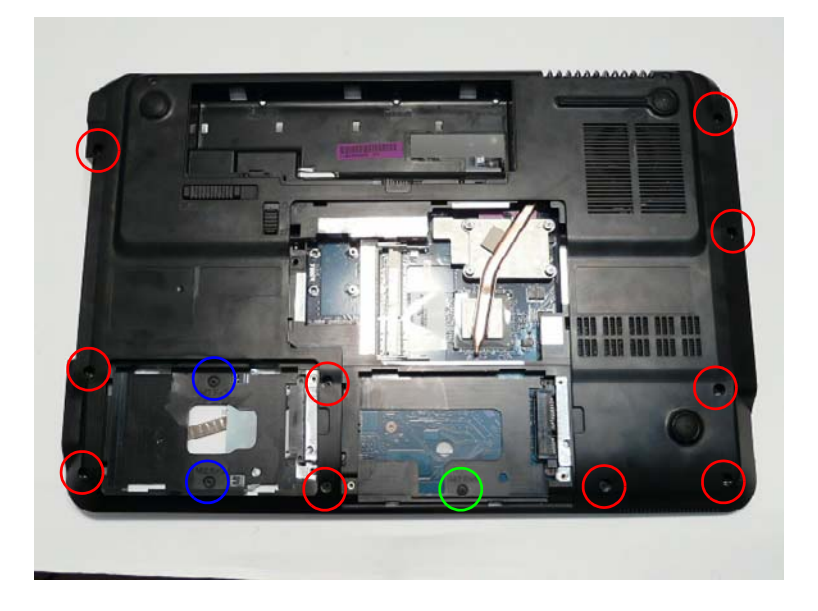

## Replacing the LCD Module

**1.** Turn the computer over. Align the LCD hinges with the lower cover and replace the LCD module.

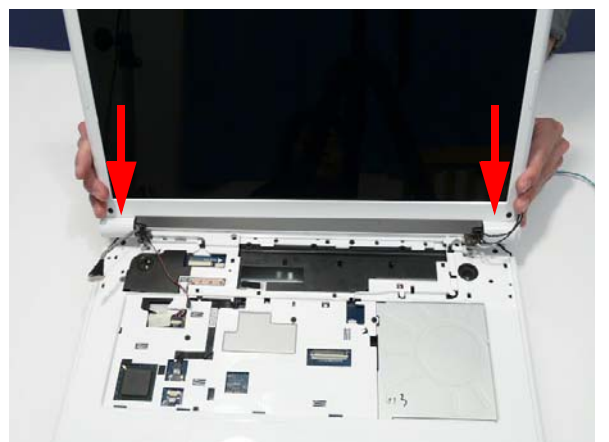

**2.** Replace the four securing screws (two each side), starting with the left side hinge. Ensure that the LCD cables are not trapped in the hinges.

**NOTE:** The securing screws differ in size: Red callout—M2.5\*8, Green callout—M2.5\*5.

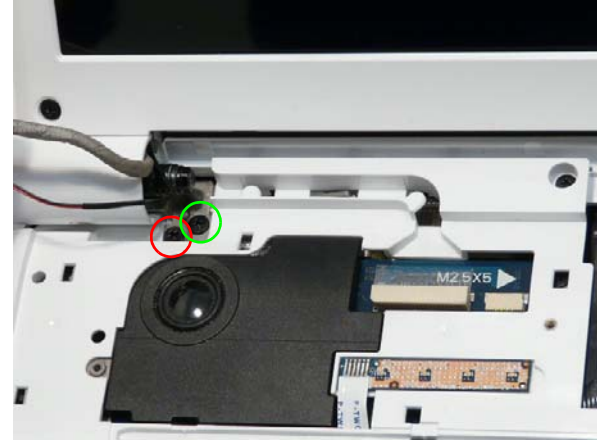

**3.** Run the MIC cable along the cable channel as shown, using all the available cable clips.

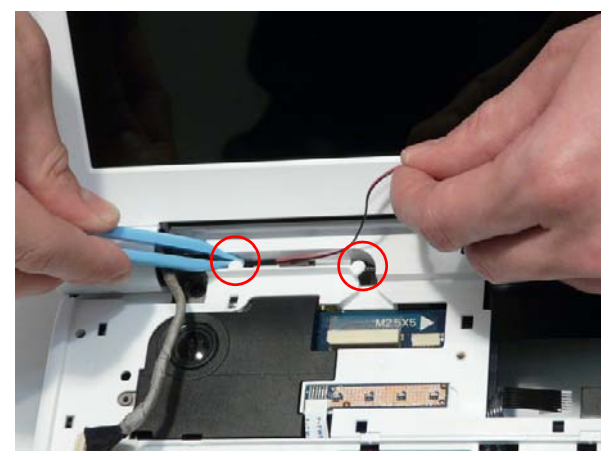

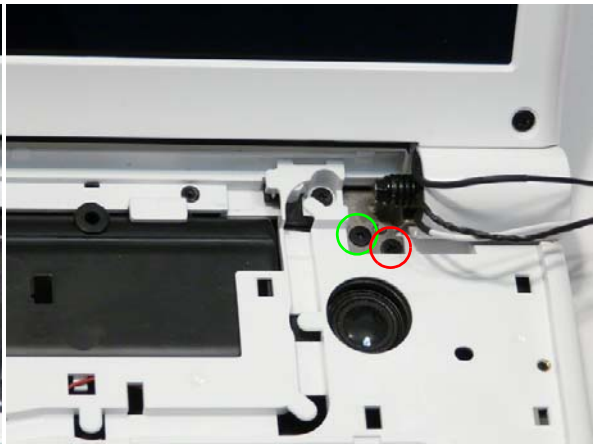

**4.** Reconnect the MIC cable to the Mainboard as shown.

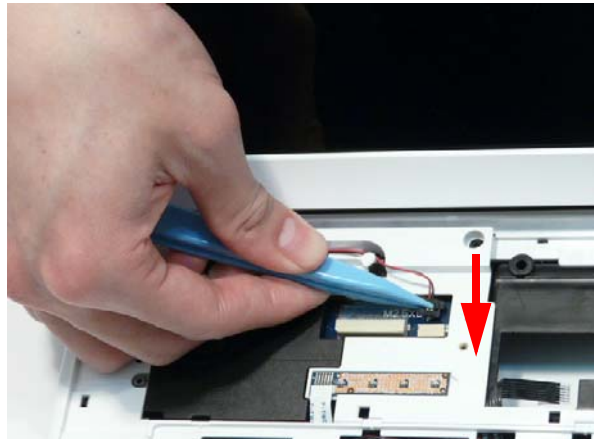

**5.** Run the LVDS cable along the cable channel as shown, using all the available cable clips.

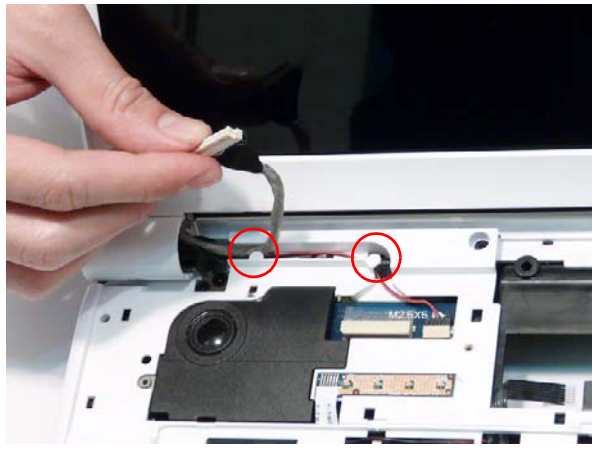

**7.** Run the Power Board cable along the cable channel **8.** Connect the Power Board cable to the Mainboard using all available cable clips.

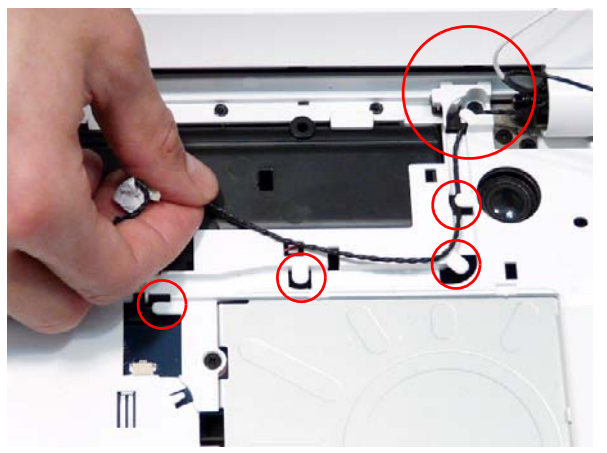

**9.** Run the Antenna cables along the cable channel using all available cable clips.

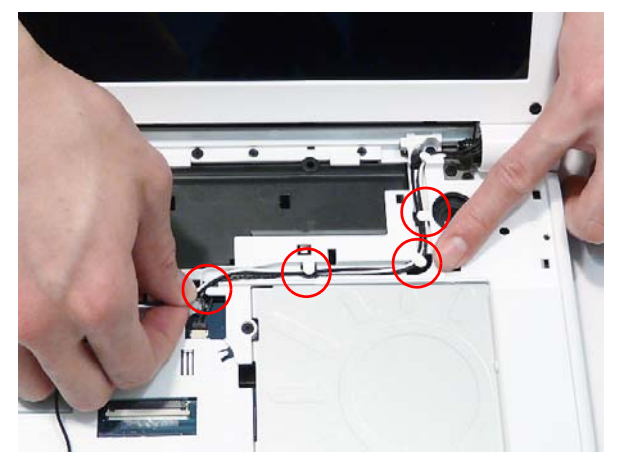

**6.** Reconnect the LVDS cable to the Mainboard as shown.

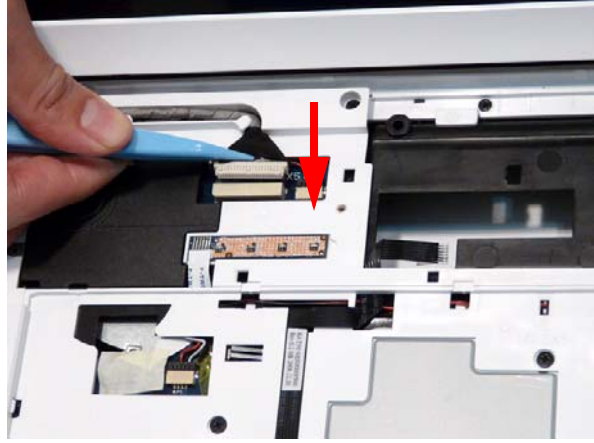

as shown.

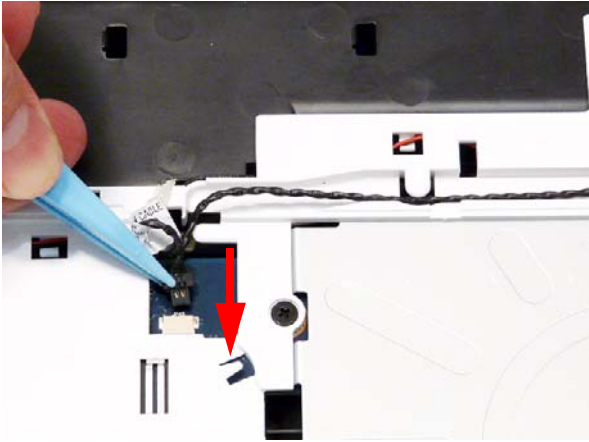

**10.** Insert the Antenna cables through the chassis as shown.

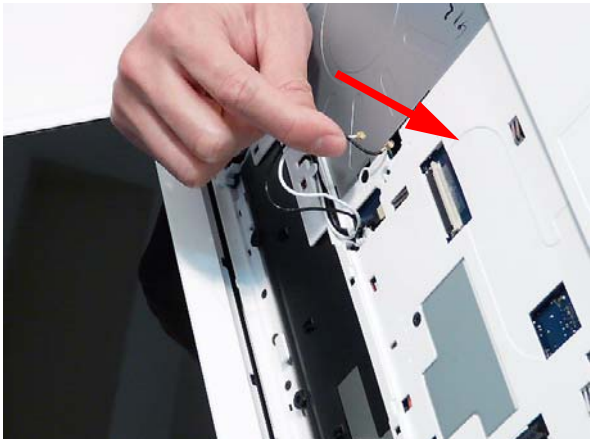

**11.** Pull the Antennas completely through from the under side of the computer.

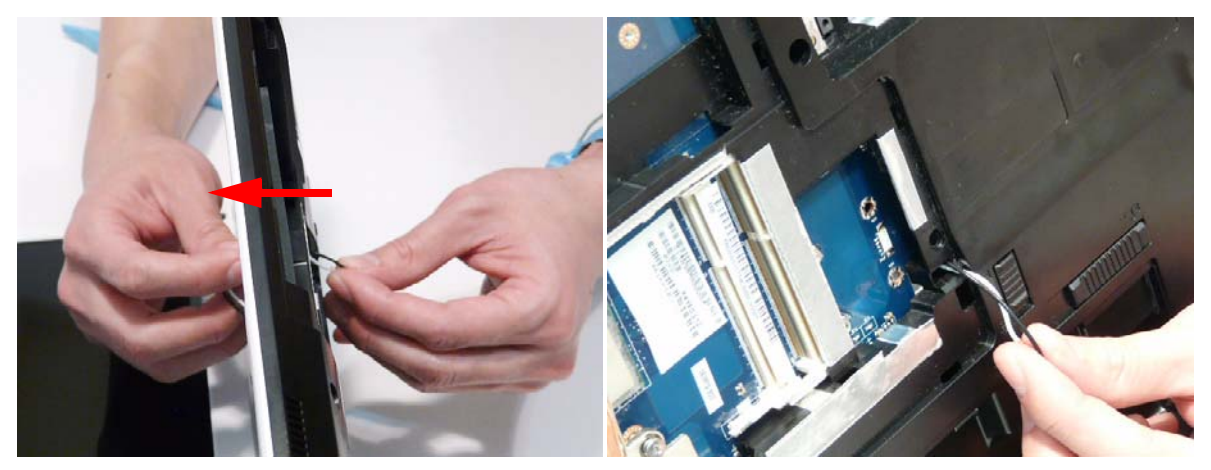

**12.** Secure the cables in place with adhesive tape.

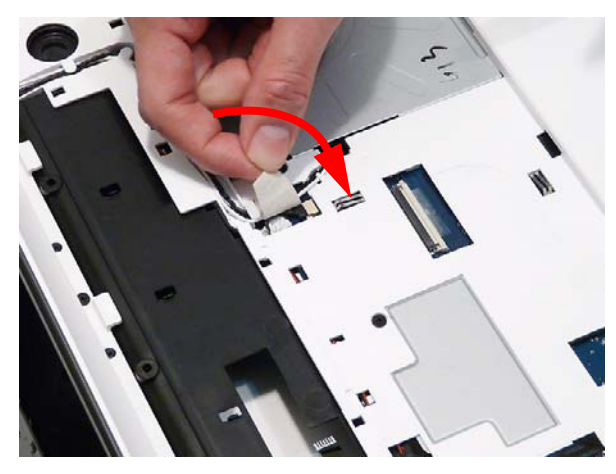

**13.** Replace the two securing screws.

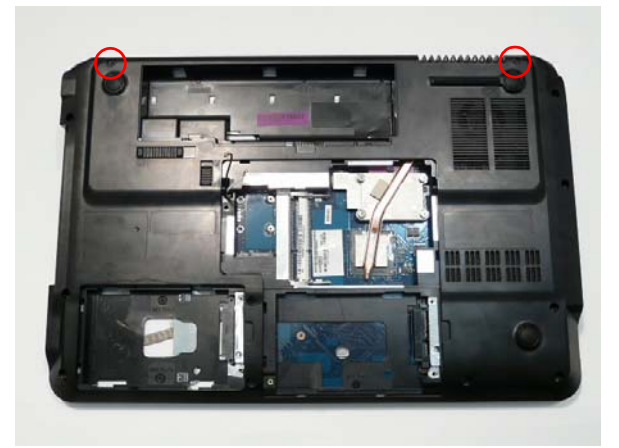

### Replacing the Keyboard

- **1.** Place the Keyboard face down on the TouchPad area.Reconnect the FFC as shown.
- **2.** Close the FFC locking latch to secure the cable in place.

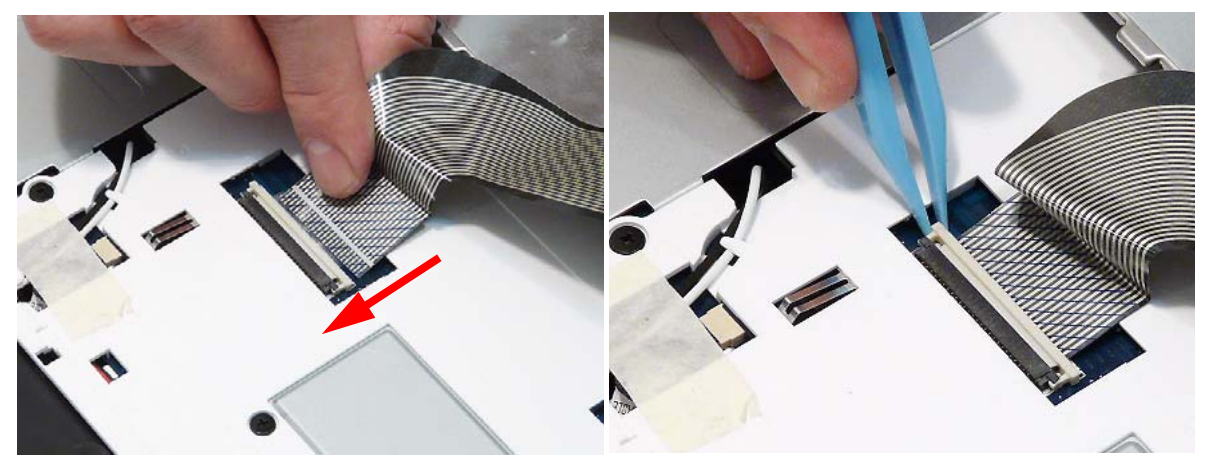

**3.** Turn the keyboard over and insert it front edge first **4.** Press down as indicated to seat the Keyboard. into the chassis.

**NOTE:** Ensure that the six locating tabs are correctly seated.

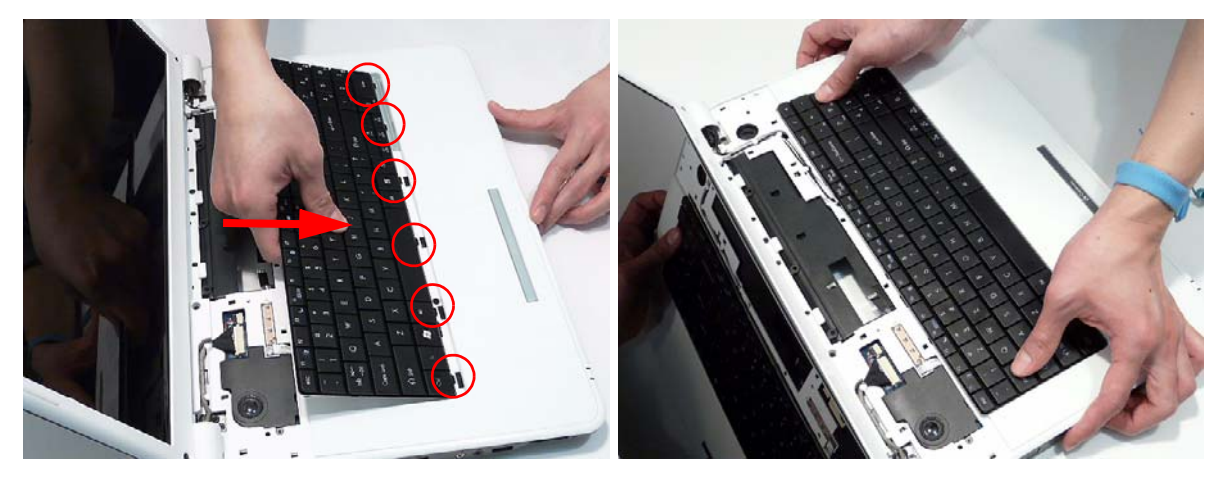

# Replacing the Media Board

**1.** Align the Media Board with the transparent pane on the Switch Cover.

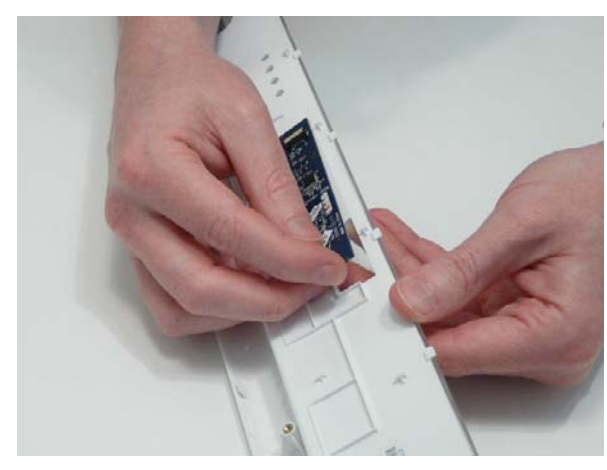

**2.** Press the Media Board down to secure it in place with adhesive.

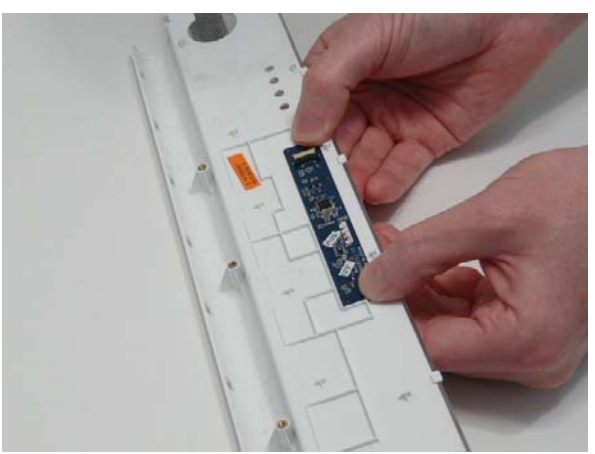

# Replacing the Switch Cover

**1.** Place the Switch Cover rear edge first on to the Upper Cover. Rotate the Switch Cover downward on the Keyboard.

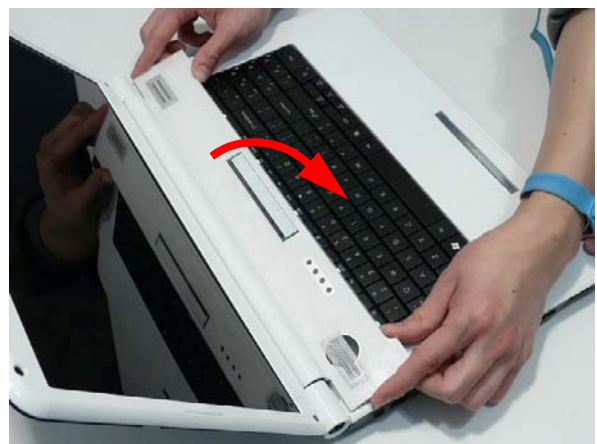

**2.** Press down the edges of the cover to snap it into place, then press the centre down until it snaps in to place.

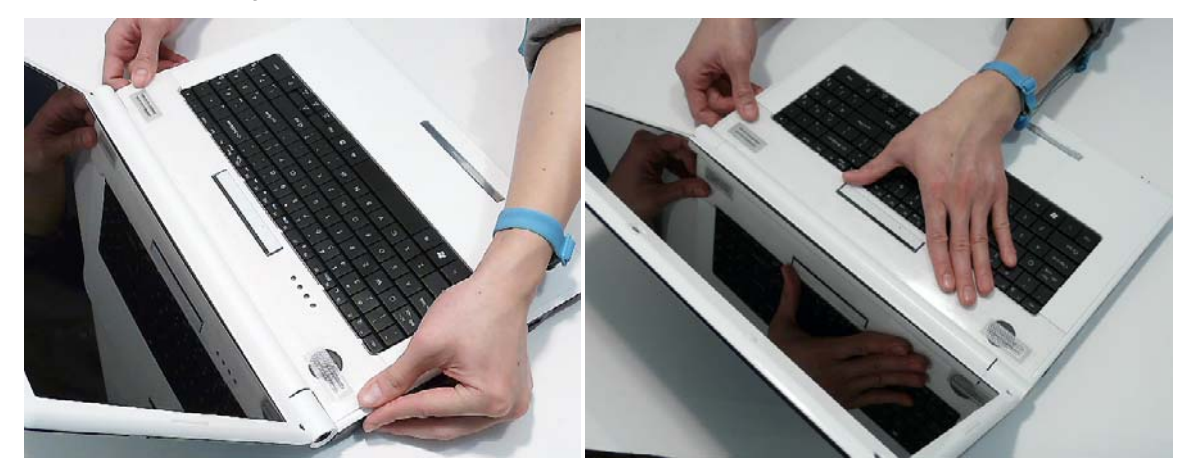

**3.** Turn the computer over and replace the three securing screws as shown.

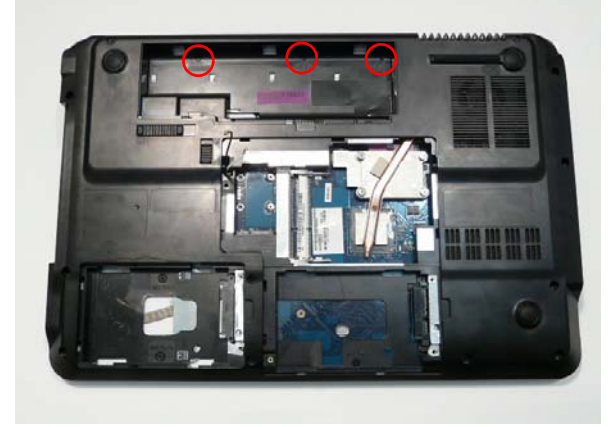

**4.** Lift the Media Board FFC cover as shown to expose the FFC connector.

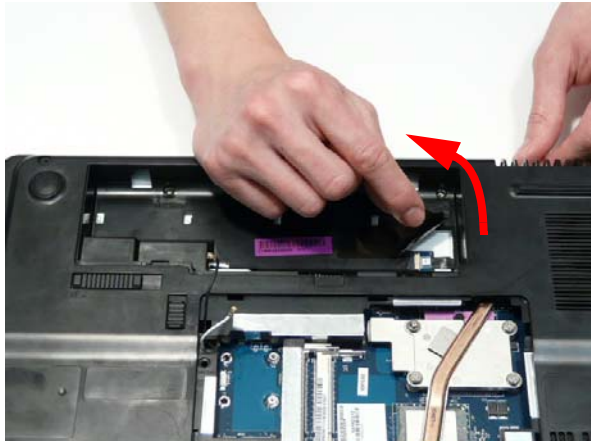

**6.** Close the FFC locking latch to secure the FFC in place.

**5.** Connect the FFC to the Media Board as shown.

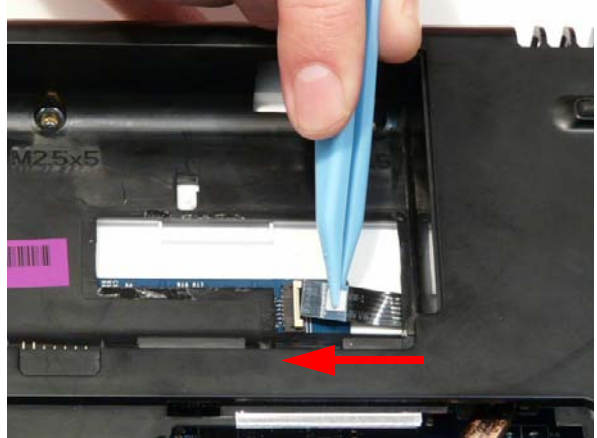

**7.** Replace the Media Board FFC cover.

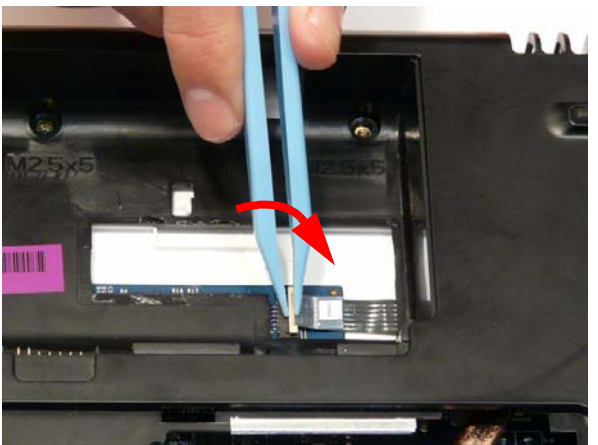

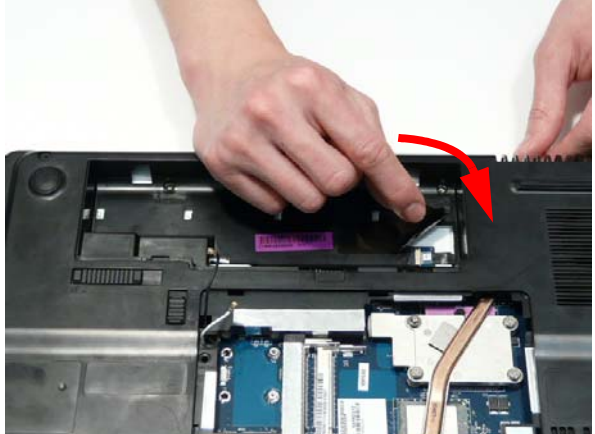

#### Replacing the Hard Disk Drive Modules

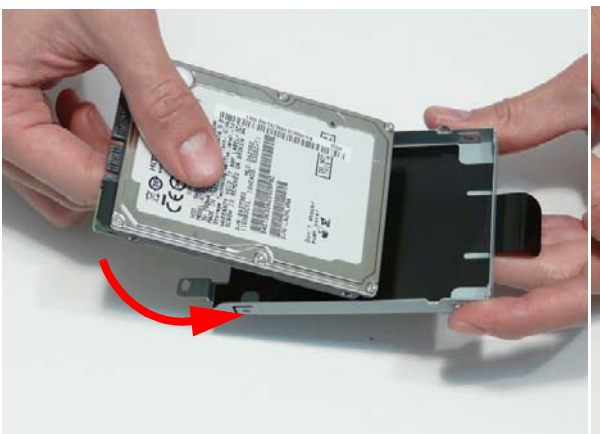

**1.** Place the HDD in the HDD carrier. **2.** Replace the four screws (two each side) to secure the carrier.

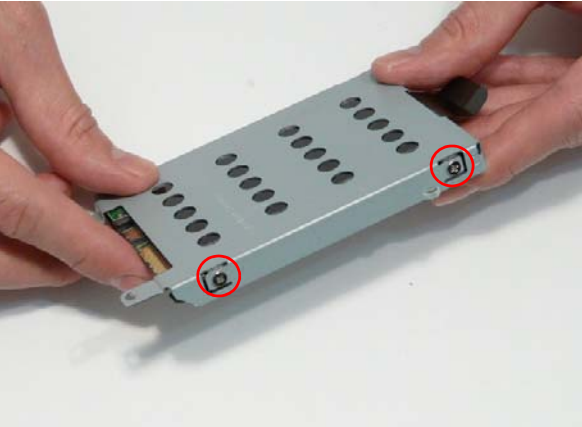

- **3.** Insert the Secondary HDD, right side first, and lower it into place.
- **4.** Slide the Secondary HDD to the right to connect the interface.

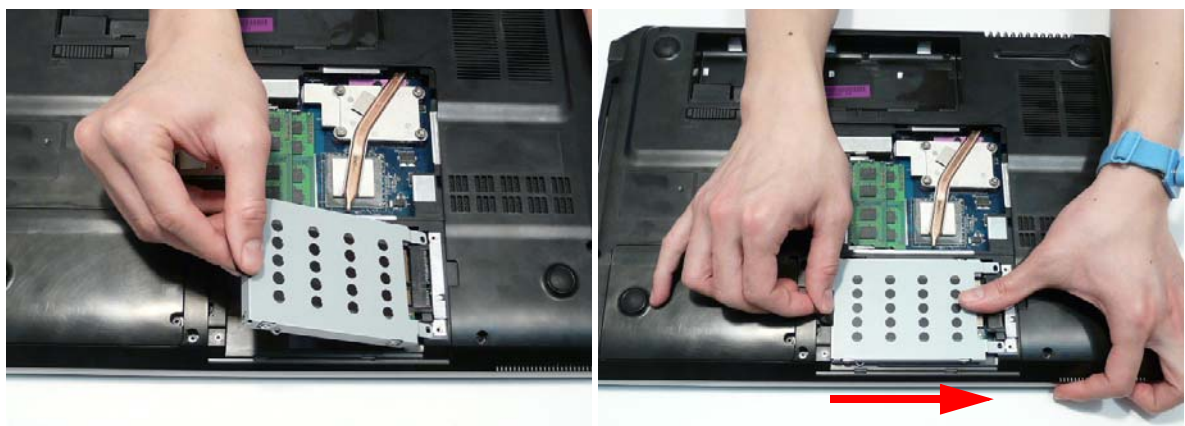

**5.** Insert the Primary HDD, right side first, and lower it into place. Slide the Primary HDD to the right to connect the interface.

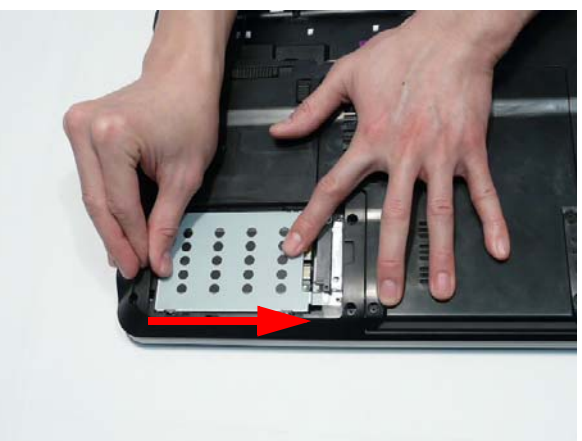

#### Replacing the WLAN Module

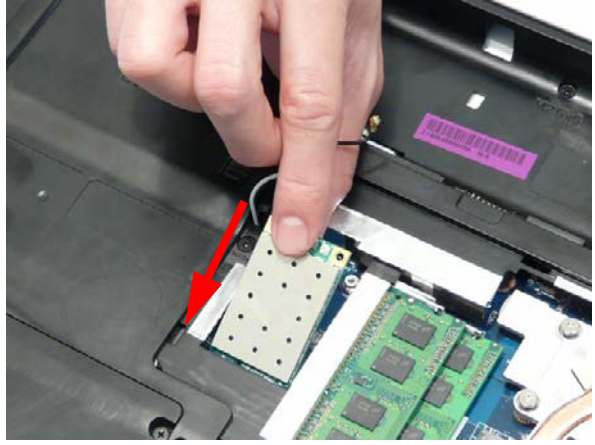

**3.** Connect the two antenna cables to the module. **4.** After connecting the cables to the terminals,

**1.** Insert the WLAN Module into the WLAN socket. **2.** Replace the single screw to secure the module.

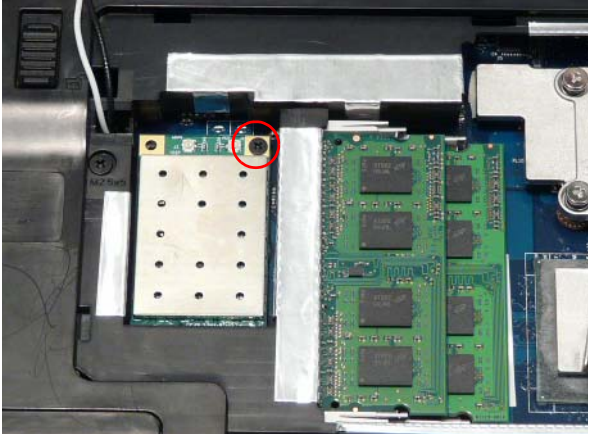

secure the cables in place using adhesive tape.

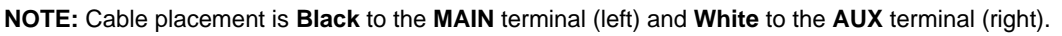

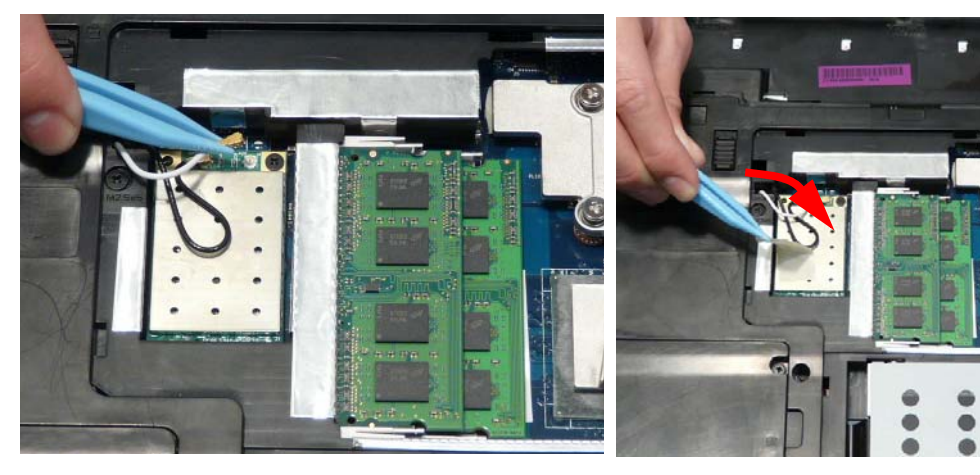

## Replacing the DIMM Modules

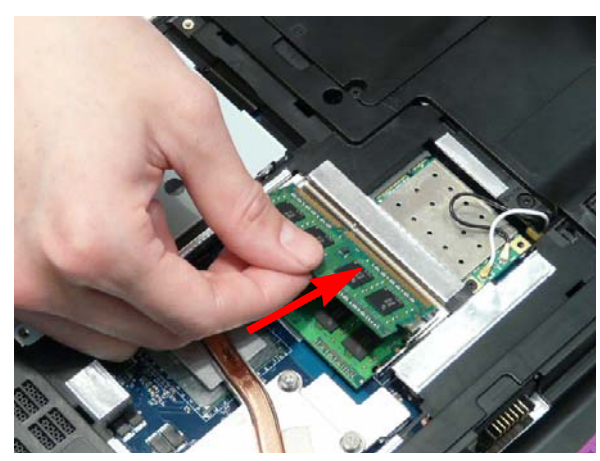

**1.** Insert the DIMM Module in place. **2.** Press down to lock the DIMM module in place.

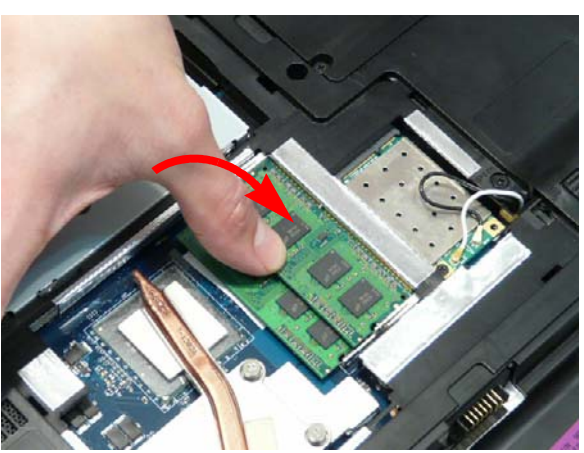
## Replacing the ODD Module

**1.** Press the bezel into the tray, bottom edge first, to secure it to the ODD Module.

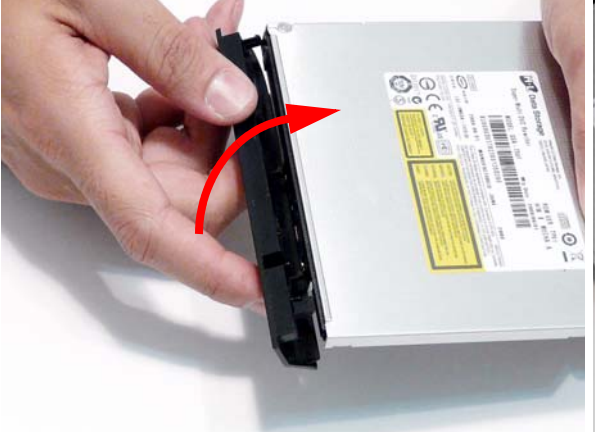

**3.** Push the ODD Module into the ODD bay until it is flush with the casing.

**2.** Secure the ODD bracket with the two screws.

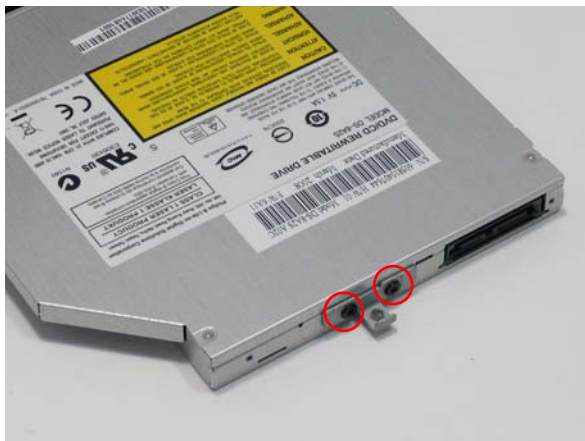

**4.** Replace the single screw to secure the Module.

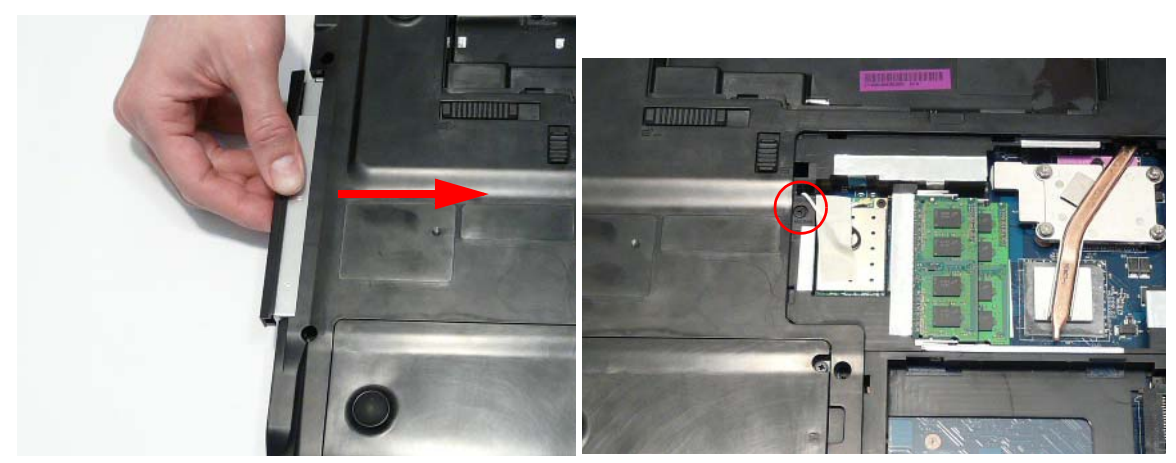

## Replacing the Lower Covers

**1.** Replace the HDD2, WLAN, and Memory Cover back edge first as shown.

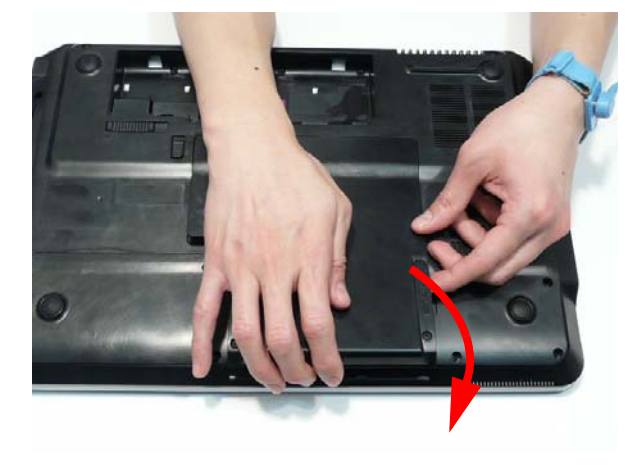

**2.** Replace the HDD1 Cover as shown.

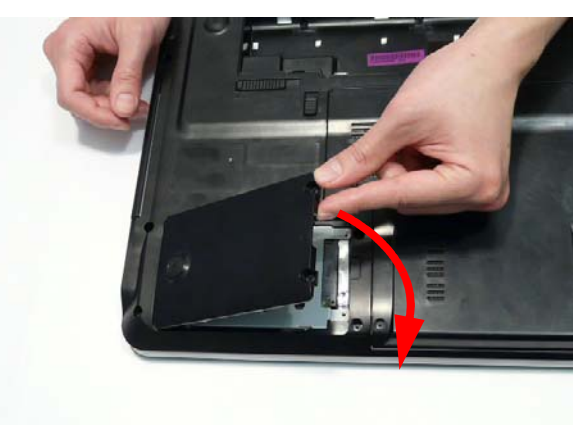

**IMPORTANT:**Press down around the perimeter of the covers to ensure that the all the securing tabs are correctly located in the casing.

**3.** Secure the five captive screws to hold the covers in place.

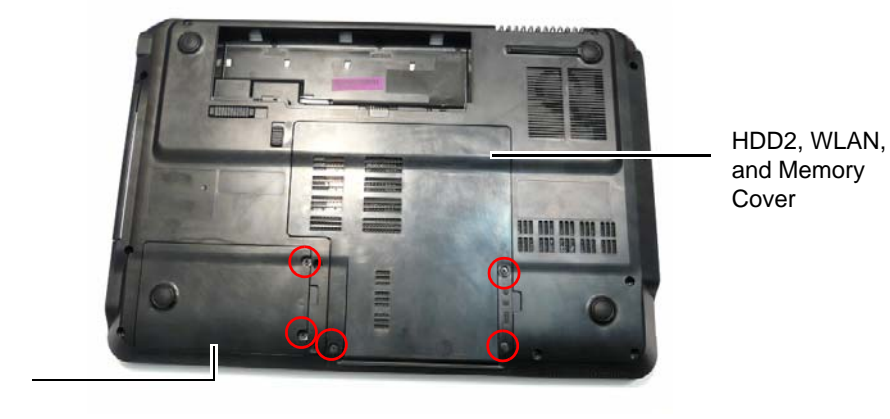

HDD1 Cover

## Replacing the SD Dummy Card

**1.** Insert the SD Dummy Card into the slot and push until the card clicks into place and is flush with the casing.

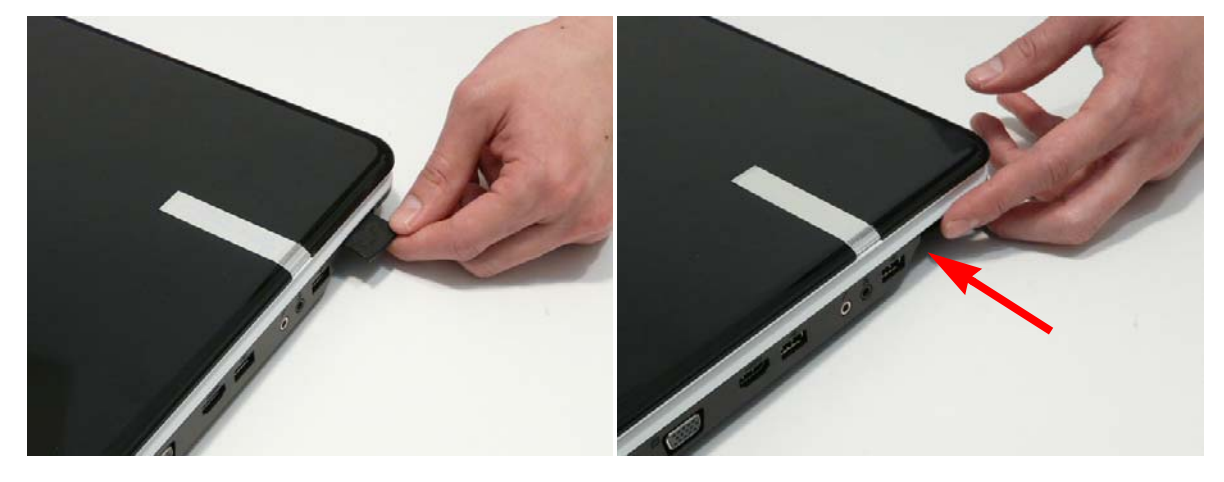

## Replacing the Battery

- **1.** Slide and hold the battery release latch to the release position (1), insert the battery pack and press down (2).
- **2.** Slide the battery lock in the direction shown to secure the battery in place.

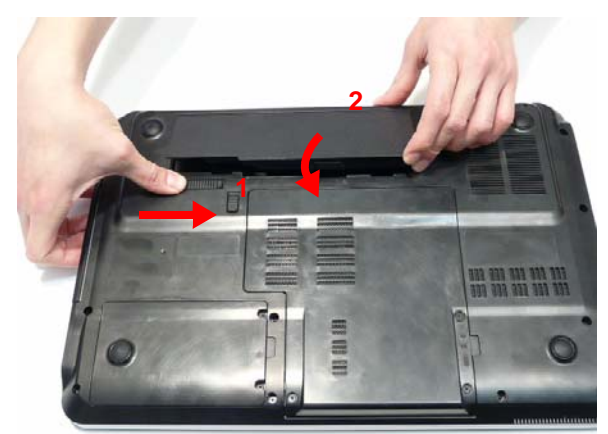

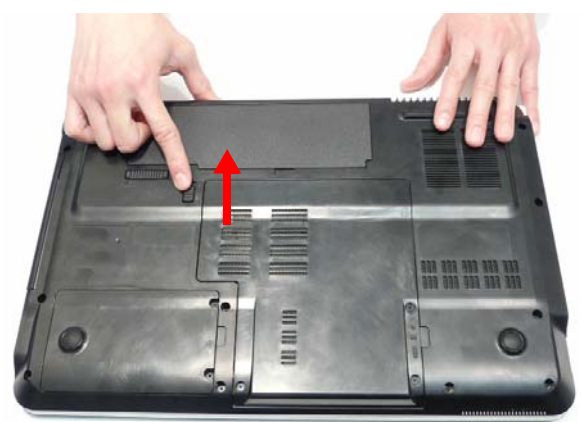

# Troubleshooting

## Common Problems

Use the following procedure as a guide for computer problems.

- **NOTE:** The diagnostic tests are intended to test only Acer products. Non-Acer products, prototype cards, or modified options can give false errors and invalid system responses.
- **1.** Obtain the failing symptoms in as much detail as possible.
- **2.** Verify the symptoms by attempting to re-create the failure by running the diagnostic test or by repeating the same operation.
- **3.** Use the following table with the verified symptom to determine which page to go to.

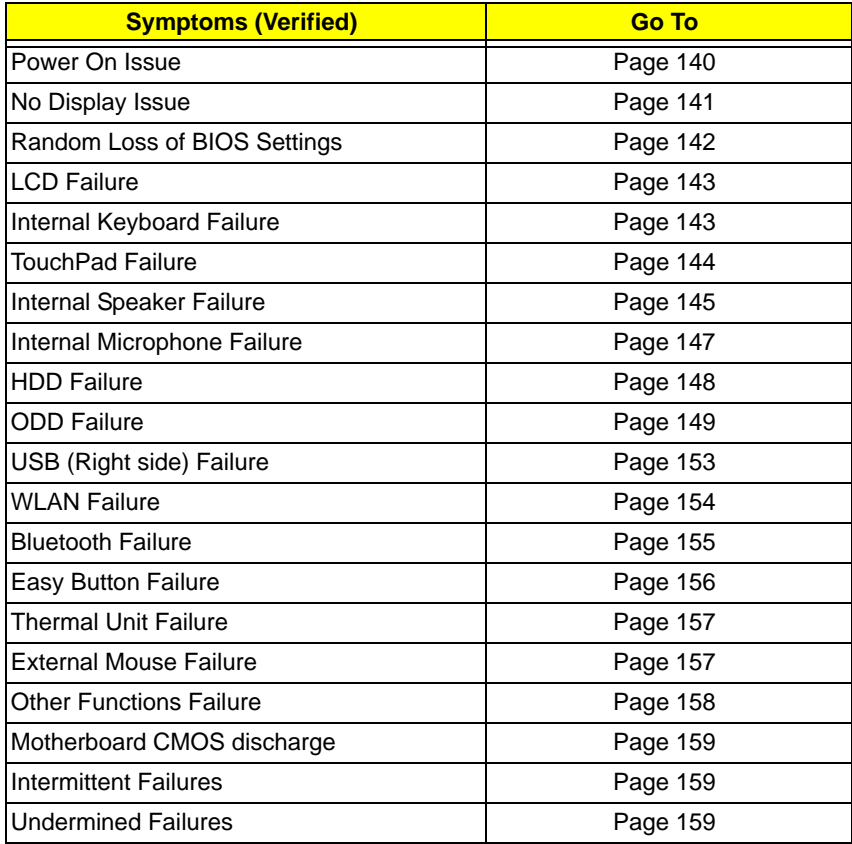

**4.** If the Issue is still not resolved, see "Online Support Information" on page 205.

### Power On Issue

If the system doesn't power on, perform the following actions one at a time to correct the problem. Do not replace non-defective FRUs:

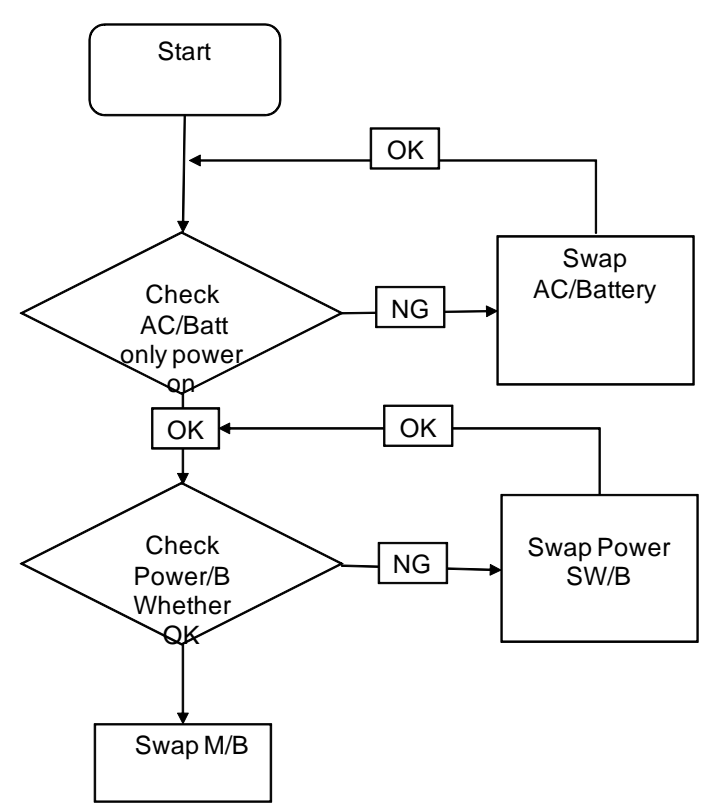

### Computer Shuts down Intermittently

If the system powers off at intervals, perform the following actions one at a time to correct the problem.

- **1.** Check the power cable is properly connected to the computer and the electrical outlet.
- **2.** Remove any extension cables between the computer and the outlet.
- **3.** Remove any surge protectors between the computer and the electrical outlet. Plug the computer directly into a known good electrical outlet.
- **4.** Disconnect the power and open the casing to check the Thermal Unit (see "Thermal Unit Failure" on page 157) and fan airways are free of obstructions.
- **5.** Remove all external and non-essential hardware connected to the computer that are not necessary to boot the computer to the failure point.
- **6.** Remove any recently installed software.
- **7.** If the Issue is still not resolved, see "Online Support Information" on page 205.

## No Display Issue

If the **Display** doesn't work, perform the following actions one at a time to correct the problem. Do not replace non-defective FRUs:

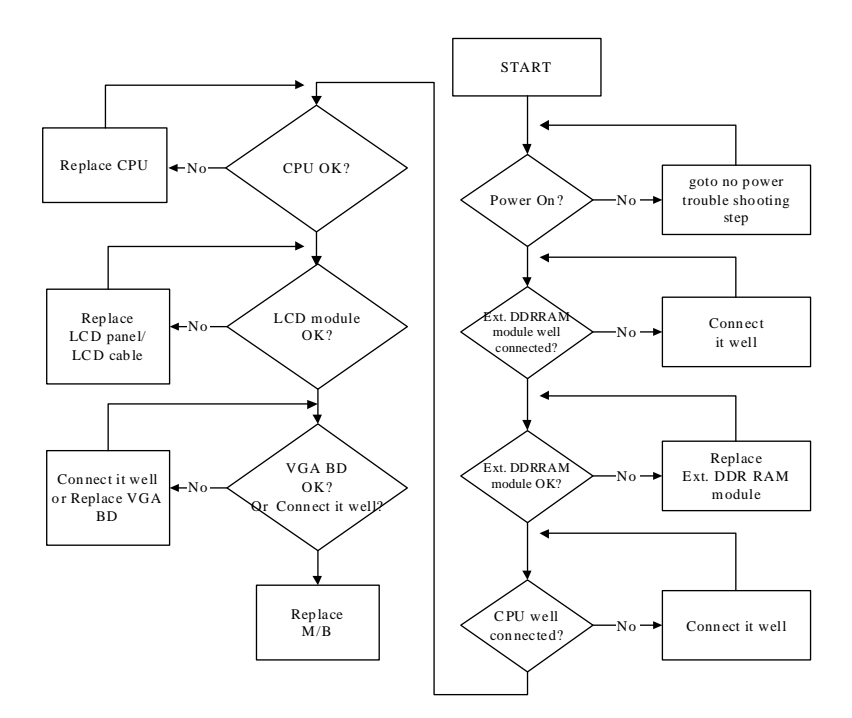

### No POST or Video

If the POST or video doesn't display, perform the following actions one at a time to correct the problem.

- **1.** Make sure that the internal display is selected. On this notebook model, switching between the internal display and the external display is done by pressing **Fn+F5**. Reference Product pages for specific model procedures.
- **2.** Make sure the computer has power by checking at least one of the following occurs:
	- Fans start up
	- Status LEDs light up

If there is no power, see "Power On Issue" on page 140.

- **3.** Drain any stored power by removing the power cable and battery and holding down the power button for 10 seconds. Reconnect the power and reboot the computer.
- **4.** Connect an external monitor to the computer and switch between the internal display and the external display is by pressing **Fn+F5** (on this model).

If the POST or video appears on the external display, see "LCD Failure" on page 143.

**5.** Disconnect power and all external devices including port replicators or docking stations. Remove any memory cards and CD/DVD discs. Restart the computer.

If the computer boots correctly, add the devices one by one until the failure point is discovered.

- **6.** Reseat the memory modules.
- **7.** Remove the drives (see "Disassembly Process" on page 50).
- **8.** If the Issue is still not resolved, see "Online Support Information" on page 205.

### Abnormal Video Display

If video displays abnormally, perform the following actions one at a time to correct the problem.

- **1.** Reboot the computer.
- **2.** If permanent vertical/horizontal lines or dark spots display in the same location, the LCD is faulty and should be replaced. See "Disassembly Process" on page 50.
- **3.** If extensive pixel damage is present (different colored spots in the same locations on the screen), the LCD is faulty and should be replaced. See "Disassembly Process" on page 50.
- **4.** Adjust the brightness to its highest level. See the User Manual for instructions on adjusting settings. **NOTE:** Ensure that the computer is not running on battery alone as this may reduce display brightness.

If the display is too dim at the highest brightness setting, the LCD is faulty and should be replaced. See "Disassembly Process" on page 50.

- **5.** Check the display resolution is correctly configured:
	- **a.** Minimize or close all Windows.
	- **b.** If display size is only abnormal in an application, check the view settings and control/mouse wheel zoom feature in the application.
	- **c.** If desktop display resolution is not normal, right-click on the desktop and select **Personalize**´ **Display Settings**.
	- **d.** Click and drag the Resolution slider to the desired resolution.
	- **e.** Click **Apply** and check the display. Readjust if necessary.
- **6.** Roll back the video driver to the previous version if updated.
- **7.** Remove and reinstall the video driver.
- **8.** Check the Device Manager to determine that:
	- The device is properly installed. There are no red Xs or yellow exclamation marks.
	- There are no device conflicts.
	- No hardware is listed under Other Devices.
- **9.** If the Issue is still not resolved, see "Online Support Information" on page 205.
- **10.** Run the Windows Memory Diagnostic from the operating system DVD and follow the onscreen prompts.
- **11.** If the Issue is still not resolved, see "Online Support Information" on page 205.

### Random Loss of BIOS Settings

If the computer is experiencing intermittent loss of BIOS information, perform the following actions one at a time to correct the problem.

- **1.** If the computer is more than one year old, replace the CMOS battery.
- **2.** Run a complete virus scan using up-to-date software to ensure the computer is virus free.
- **3.** If the computer is experiencing HDD or ODD BIOS information loss, disconnect and reconnect the power and data cables between devices.

If the BIOS settings are still lost, replace the cables.

- **4.** If HDD information is missing from the BIOS, the drive may be defective and should be replaced.
- **5.** Replace the Motherboard.
- **6.** If the Issue is still not resolved, see "Online Support Information" on page 205.

## LCD Failure

If the **LCD** fails, perform the following actions one at a time to correct the problem. Do not replace nondefective FRUs:

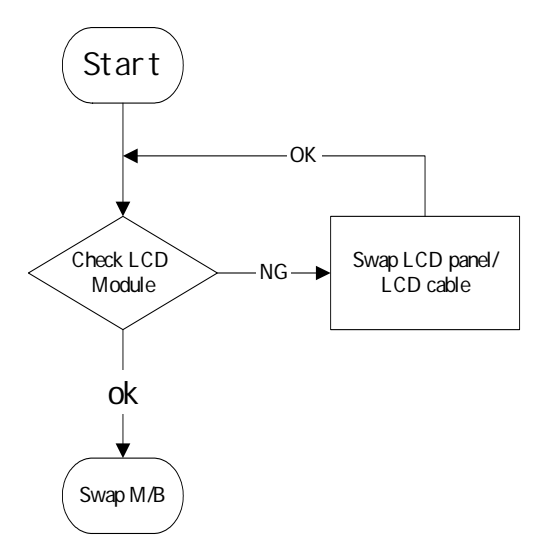

## Built-In Keyboard Failure

If the built-in **Keyboard** fails, perform the following actions one at a time to correct the problem. Do not replace non-defective FRUs:

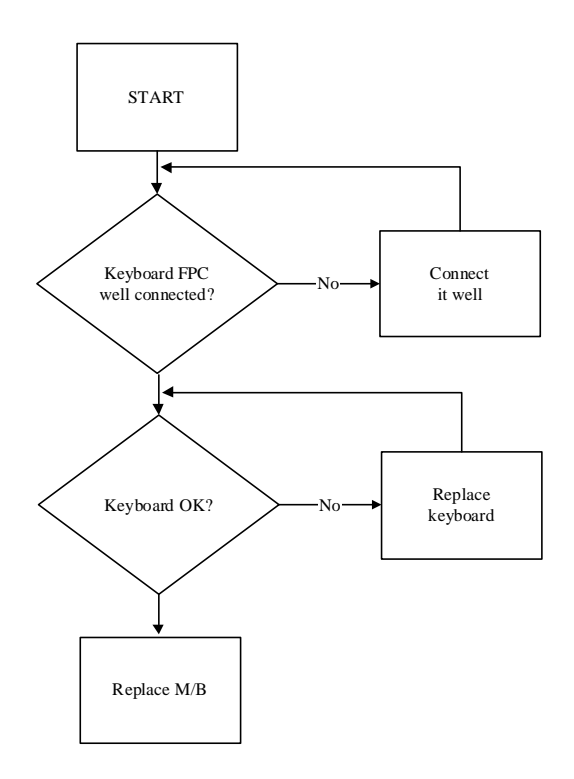

## TouchPad Failure

If the **TouchPad** doesn't work, perform the following actions one at a time to correct the problem. Do not replace non-defective FRUs:

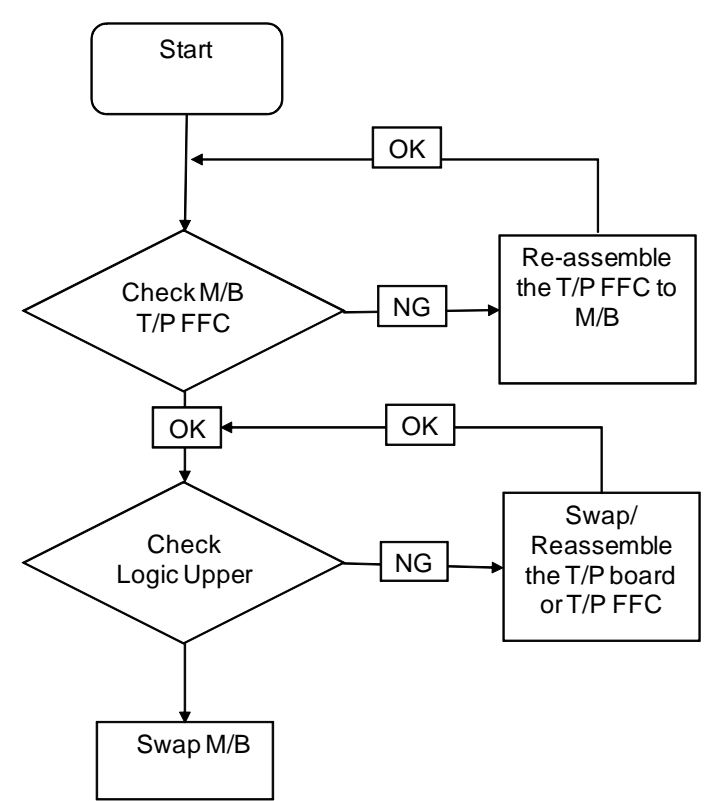

## Internal Speaker Failure

If the internal **Speakers** fail, perform the following actions one at a time to correct the problem. Do not replace non-defective FRUs:

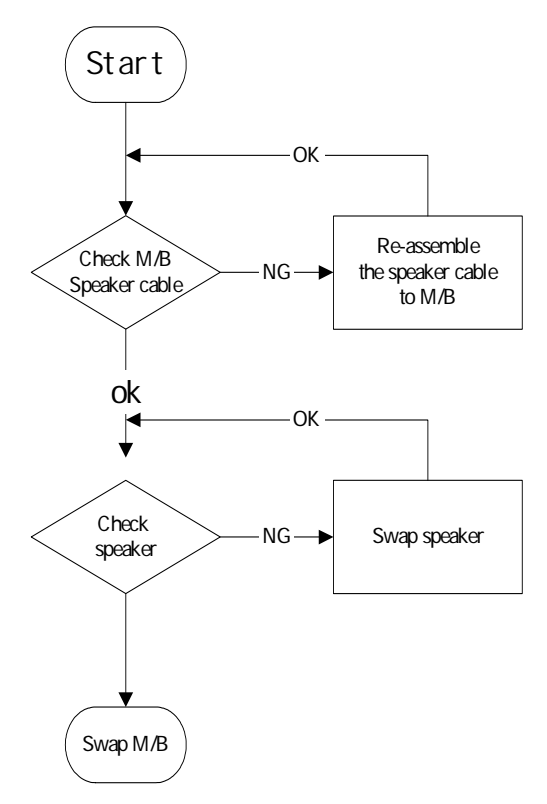

### Sound Problems

If sound problems are experienced, perform the following actions one at a time to correct the problem.

- **1.** Reboot the computer.
- **2.** Navigate to Start→ Control Panel→ System and Maintenance→ System→ Device Manager. Check the Device Manager to determine that:
	- The device is properly installed.
	- There are no red Xs or yellow exclamation marks.
	- There are no device conflicts.
	- No hardware is listed under Other Devices.
- **3.** Roll back the audio driver to the previous version, if updated recently.
- **4.** Remove and reinstall the audio driver.
- **5.** Ensure that all volume controls are set mid range:
	- **a.** Click the volume icon on the taskbar and drag the slider to 50. Ensure that the volume is not muted.
	- **b.** Click Mixer to verify that other audio applications are set to 50 and not muted.
- **6.** Navigate to Start→ Control Panel→ Hardware and Sound→ Sound. Ensure that Speakers are selected as the default audio device (green check mark). **NOTE:** If Speakers does not show, right-click on the **Playback** tab and select **Show Disabled Devices** (clear by default).
- **7.** Select Speakers and click **Configure** to start **Speaker Setup**. Follow the onscreen prompts to configure the speakers.
- **8.** Remove and recently installed hardware or software.
- **9.** Restore system and file settings from a known good date using **System Restore**. If the issue is not fixed, repeat the preceding steps and select an earlier time and date.
- **10.** Reinstall the Operating System.
- **11.** If the Issue is still not resolved, see "Online Support Information" on page 205.

## Internal Microphone Failure

If the internal **Microphone** fails, perform the following actions one at a time to correct the problem. Do not replace non-defective FRUs:

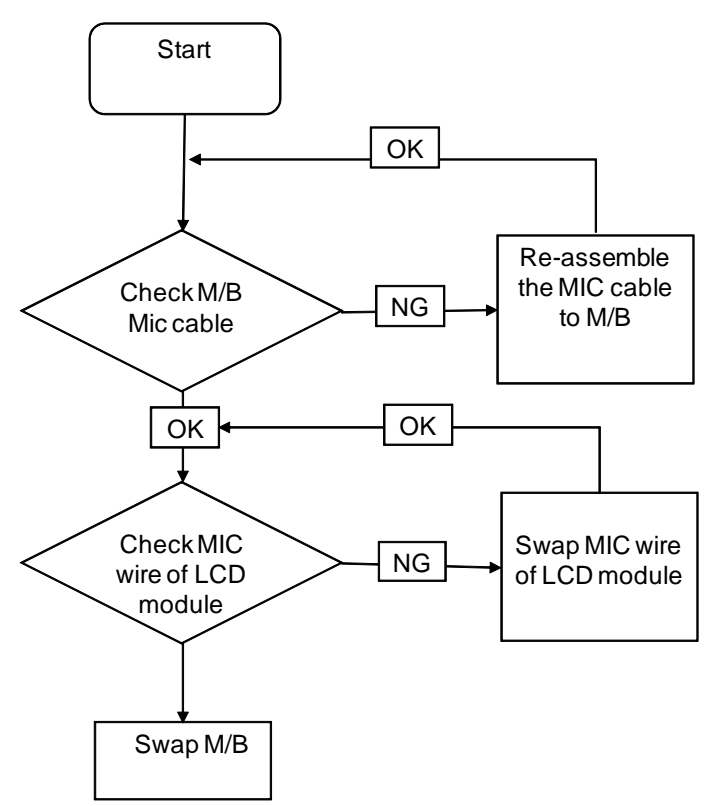

### Microphone Problems

If internal or external **Microphones** do no operate correctly, perform the following actions one at a time to correct the problem.

- **1.** Check that the microphone is enabled. Navigate to Start $\rightarrow$  Control Panel $\rightarrow$  Hardware and Sound $\rightarrow$ **Sound** and select the **Recording** tab.
- **2.** Right-click on the **Recording** tab and select **Show Disabled Devices** (clear by default).
- **3.** The microphone appears on the **Recording** tab.
- **4.** Right-click on the microphone and select **Enable**.
- **5.** Select the microphone then click **Properties**. Select the **Levels** tab.
- **6.** Increase the volume to the maximum setting and click **OK**.
- **7.** Test the microphone hardware:
	- **a.** Select the microphone and click **Configure**.
	- **b.** Select **Set up microphone**.
	- **c.** Select the microphone type from the list and click **Next**.
	- **d.** Follow the onscreen prompts to complete the test.
- **8.** If the Issue is still not resolved, see "Online Support Information" on page 205.

## HDD Not Operating Correctly

If the HDD does not operate correctly, perform the following actions one at a time to correct the problem.

- **1.** Disconnect all external devices.
- **2.** Run a complete virus scan using up-to-date software to ensure the computer is virus free.
- **3.** Run the Windows Vista Startup Repair Utility:
	- **a.** insert the Windows Vista Operating System DVD in the ODD and restart the computer.
	- **b.** When prompted, press any key to start to the operating system DVD.
	- **c.** The **Install Windows** screen displays. Click **Next**.
	- **d.** Select **Repair your computer**.
	- **e.** The **System Recovery Options** screen displays. Click **Next**.
	- **f.** Select the appropriate operating system, and click **Next**.

**NOTE:** Click **Load Drivers** if controller drives are required.

- **g.** Select **Startup Repair**.
- **h.** Startup Repair attempts to locate and resolve issues with the computer.
- **i.** When complete, click **Finish**.

If an issue is discovered, follow the onscreen information to resolve the problem.

- **4.** Run the Windows Memory Diagnostic Tool. For more information see Windows Help and Support.
- **5.** Restart the computer and press F2 to enter the BIOS Utility. Check the BIOS settings are correct and that CD/DVD drive is set as the first boot device on the Boot menu.
- **6.** Ensure all cables and jumpers on the HDD and ODD are set correctly.
- **7.** Remove any recently added hardware and associated software.
- **8.** Run the Windows Disk Defragmenter. For more information see Windows Help and Support.
- **9.** Run Windows Check Disk by entering **chkdsk /r** from a command prompt. For more information see Windows Help and Support.
- **10.** Restore system and file settings from a known good date using **System Restore**.

If the issue is not fixed, repeat the preceding steps and select an earlier time and date.

**11.** Replace the HDD. See "Disassembly Process" on page 50.

## ODD Failure

If the ODD fails, perform the following actions one at a time to correct the problem. Do not replace nondefective FRUs:

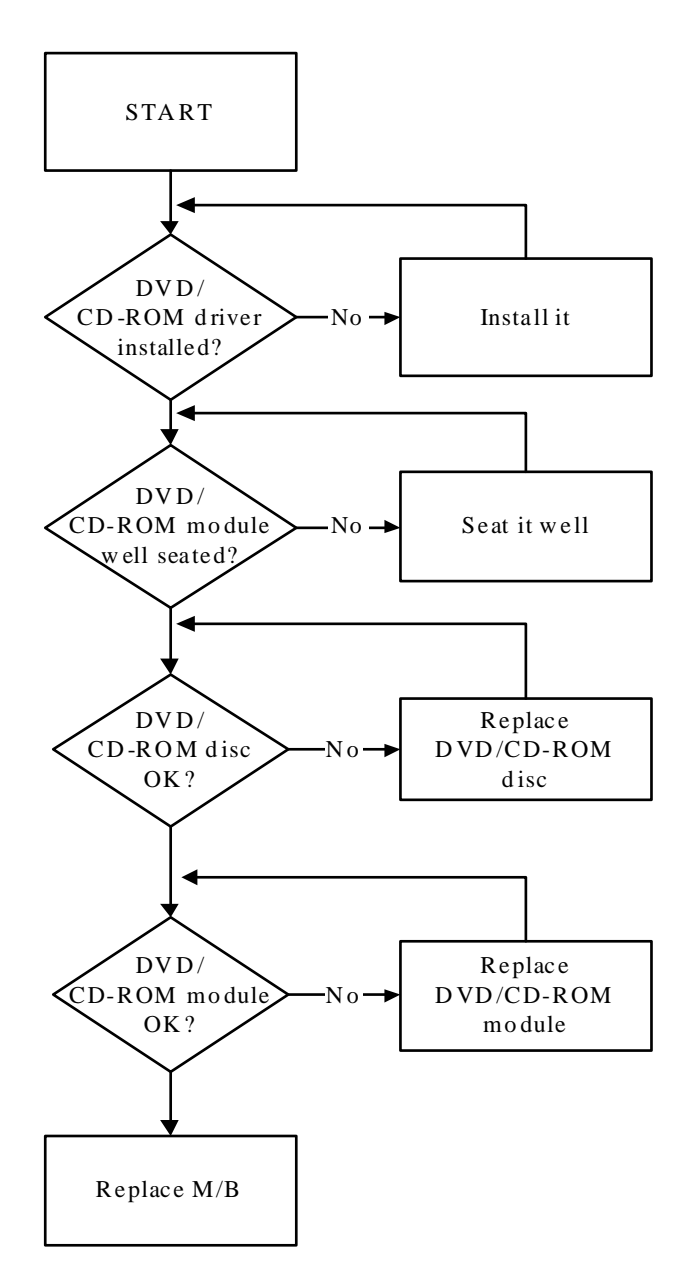

### ODD Not Operating Correctly

If the **ODD** exhibits any of the following symptoms it may be faulty:

- Audio CDs do not play when loaded
- DVDs do not play when loaded
- Blank discs do not burn correctly
- DVD or CD play breaks up or jumps
- Optical drive not found or not active:
	- Not shown in My Computer or the BIOS setup
- LED does not flash when the computer starts up
- The tray does not eject
- Access failure screen displays
- The ODD is noisy

Perform the following general solutions one at a time to correct the problem.

- **1.** Reboot the computer and retry the operation.
- **2.** Try an alternate disc.
- **3.** Navigate to Start  $\rightarrow$  Computer. Check that the ODD device is displayed in the Devices with Removable **Storage** panel.
- **4.** Navigate to Start→ Control Panel→ System and Maintenance→ System→ Device Manager.
	- **a.** Double-click **lDE ATA/ATAPI controllers**. If a device displays a down arrow, right-click on the device and click **Enable**.
	- **b.** Double-click **DVD/CD-ROM drives**. If the device displays a down arrow, right-click on the device and click **Enable**.
	- **c.** Check that there are no yellow exclamation marks against the items in **lDE ATA/ATAPI controllers**. If a device has an exclamation mark, right-click on the device and uninstall and reinstall the driver.
	- **d.** Check that there are no yellow exclamation marks against the items in **DVD/CD-ROM drives**. If a device has an exclamation mark, right-click on the device and uninstall and reinstall the driver.
	- **e.** If the exclamation marker is not removed from the item in the lists, try removing any recently installed software and retrying the operation.

#### **Discs Do Not Play**

If discs do not play when inserted in the drive, perform the following actions one at a time to correct the problem.

- **1.** Check that the disc is correctly seated in the drive tray and that the label on the disc is visible.
- **2.** Check that the media is clean and scratch free.
- **3.** Try an alternate disc in the drive.
- **4.** Ensure that **AutoPlay** is enabled:
	- **a.** Navigate to Start→ Control Panel→ Hardware and Sound→ AutoPlay.
	- **b.** Select **Use AutoPlay for all media and devices**.
	- **c.** In the Audio CD and DVD Movie fields, select the desired player from the drop down menu.
- **5.** Check that the Regional Code is correct for the selected media:

**IMPORTANT:**Region can only be changed a limited number of times. After Changes remaining reaches zero, the region cannot be changed even Windows is reinstalled or the drive is moved to another computer.

- **a.** Navigate to Start→ Control Panel→ System and Maintenance→ System→ Device Manager.
- **b.** Double-click **DVD/CD-ROM drives**.
- **c.** Right-click **DVD drive** and click **Properties**, then click the **DVD Region** tab.
- **d.** Select the region suitable for the media inserted in the drive.

#### **Discs Do Not Burn Properly**

If discs can not be burned, perform the following actions one at a time to correct the problem.

- **1.** Ensure that the default drive is record enabled:
	- **a.** Navigate to **Start** $\rightarrow$  **Computer** and right-click the writable ODD icon. Click **Properties**.
	- **b.** Select the **Recording** tab. In the **Desktop disc recording** panel, select the writable ODD from the drop down list.
- **c.** Click **OK**.
- **2.** Ensure that the software used for burning discs is the factory default. If using different software, refer to the software's user manual.

#### **Playback is Choppy**

If playback is choppy or jumps, perform the following actions one at a time to correct the problem.

- **1.** Check that system resources are not running low:
	- **a.** Try closing some applications.
	- **b.** Reboot and try the operation again.
- **2.** Check that the ODD controller transfer mode is set to DMA:
	- **a.** Navigate to Start→ Control Panel→ System and Maintenance→ System→ Device Manager.
	- **b.** Double-click **IDE ATA/ATAPI controllers**, then right-click ATA Device 0.
	- **c.** Click **Properties** and select the **Advanced Settings** tab. Ensure that the **Enable DMA** box is checked and click **OK**.
	- **d.** Repeat for the other ATA Devices shown if applicable.

#### **Drive Not Detected**

If Windows cannot detect the drive, perform the following actions one at a time to correct the problem.

- **1.** Restart the computer and press F2 to enter the BIOS Utility.
- **2.** Check that the drive is detected in the **ATAPI Model Name** field on the Information page. **NOTE:** Check that the entry is identical to one of the ODDs specified in "Hardware Specifications and Configurations" on page 17.
- **3.** Turn off the power and remove the cover to inspect the connections to the ODD. See "Disassembly Process" on page 50.
	- **a.** Check for broken connectors on the drive, motherboard, and cables.
	- **b.** Check for bent or broken pins on the drive, motherboard, and cable connections.
	- **c.** Try an alternate cable, if available. If the drive works with the new cable, the original cable should be replaced.
- **4.** Reseat the drive ensuring and all cables are connected correctly.
- **5.** Replace the ODD. See "Disassembly Process" on page 50.

#### **Drive Read Failure**

If discs cannot be read when inserted in the drive, perform the following actions one at a time to correct the problem.

- **1.** Remove and clean the failed disc.
- **2.** Retry reading the CD or DVD.
	- **d.** Test the drive using other discs.
	- **e.** Play a DVD movie
	- **f.** Listen to a music CD

If the ODD works properly with alternate discs, the original disc is probably defective and should be replaced.

- **3.** Turn off the power and remove the cover to inspect the connections to the ODD. See "Disassembly Process" on page 50.
	- **a.** Check for broken connectors on the drive, motherboard, and cables.
	- **b.** Check for bent or broken pins on the drive, motherboard, and cable connections.
- **c.** Try an alternate cable, if available. If the drive works with the new cable, the original cable should be replaced.
- **4.** Replace the ODD. See "Disassembly Process" on page 50.

## USB (Right Side) Failure

If the right-side **USB** fails, perform the following actions one at a time to correct the problem. Do not replace non-defective FRUs:

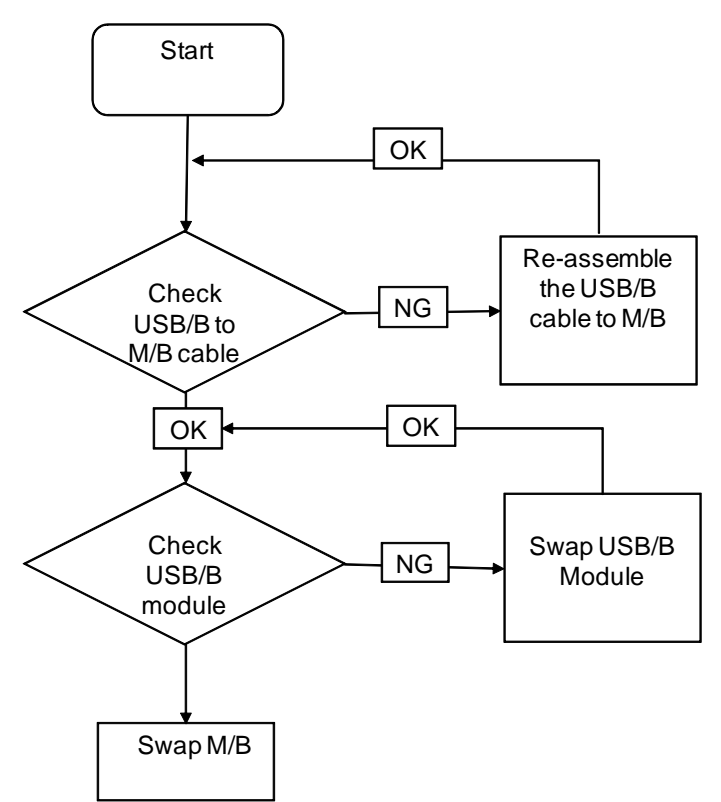

## Wireless Function Failure

If the **WLAN** fails, perform the following actions one at a time to correct the problem. Do not replace nondefective FRUs:

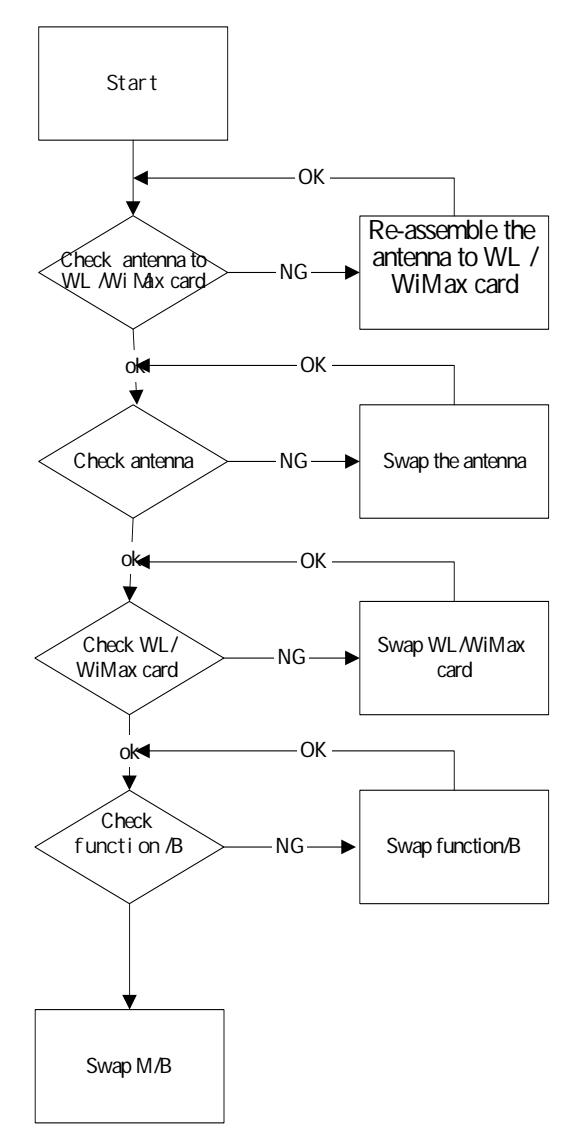

## Bluetooth Function Test Failure

If the **Bluetooth** function test fails, perform the following actions one at a time to correct the problem. Do not replace non-defective FRUs:

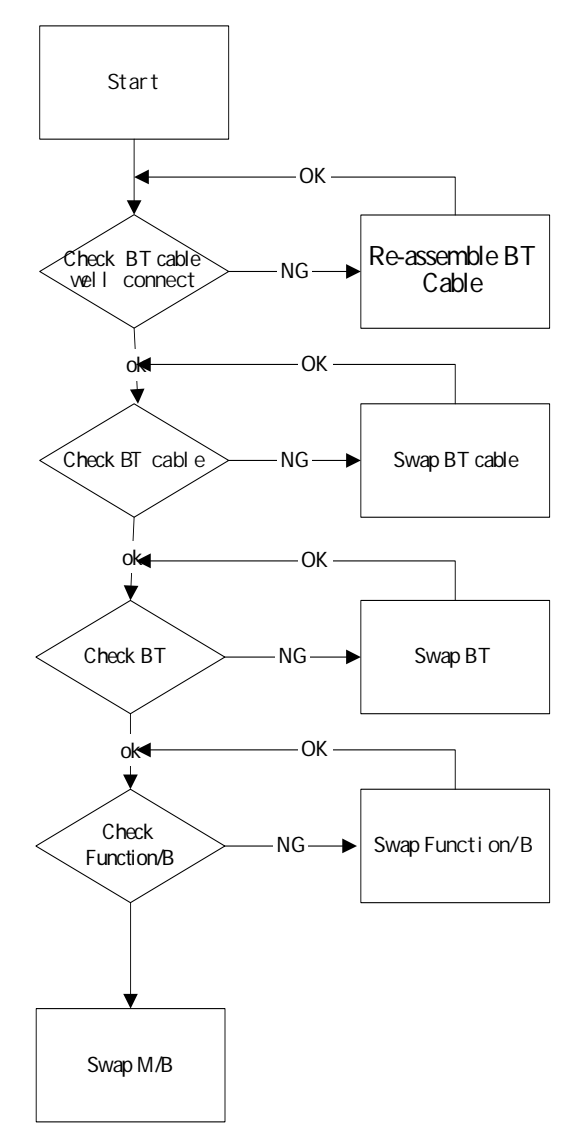

## Easy Button Failure

If the **Easy Button** fails, perform the following actions one at a time to correct the problem. Do not replace non-defective FRUs:

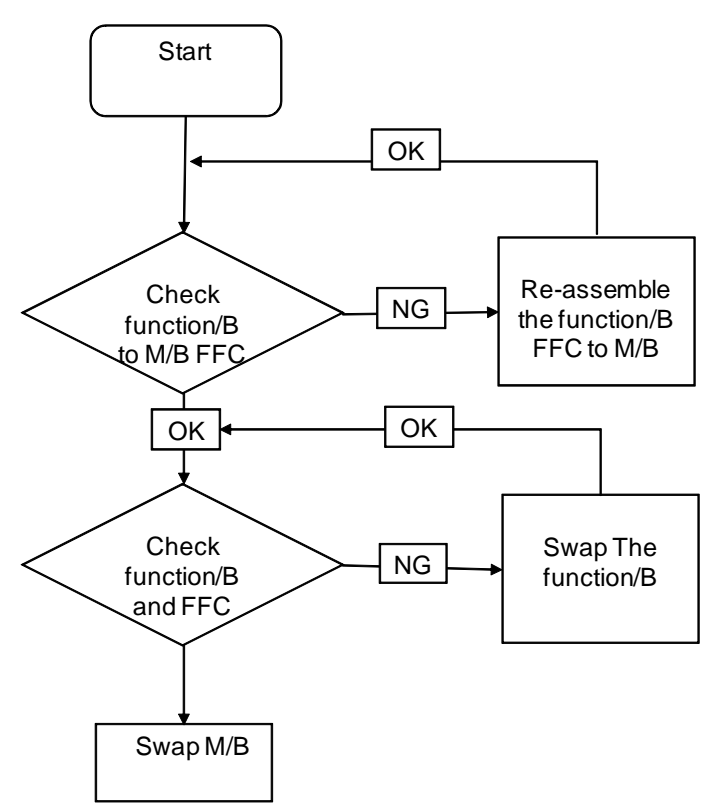

## Thermal Unit Failure

If the **Thermal Unit** fails, perform the following actions one at a time to correct the problem. Do not replace non-defective FRUs:

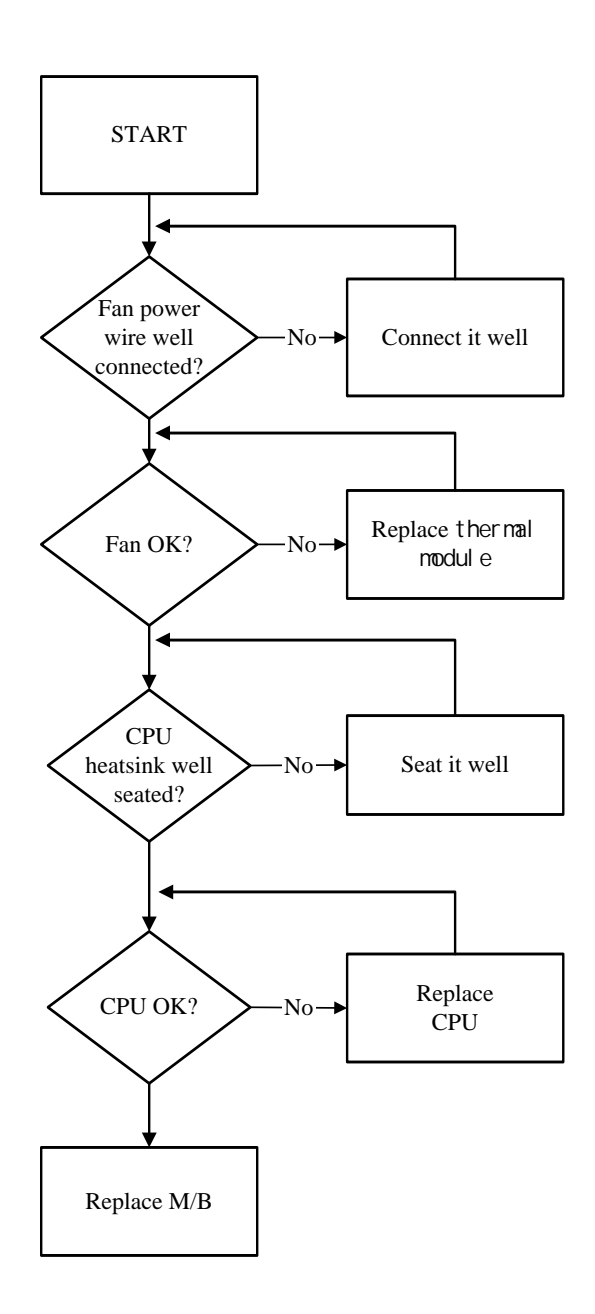

### External Mouse Failure

If an external **Mouse** fails, perform the following actions one at a time to correct the problem.

- **1.** Try an alternative mouse.
- **2.** If the mouse uses a wireless connection, insert new batteries and confirm there is a good connection. See the mouse user manual.
- **3.** If the mouse uses a USB connection, try an alternate USB port.
- **4.** Try an alternative program to verify mouse operation. Reinstall the program experiencing mouse failure.
- **5.** Restart the computer.
- **6.** Remove any recently added hardware and associated software.
- **7.** Remove any recently added software and reboot.
- **8.** Restore system and file settings from a known good date using **System Restore**.

If the issue is not fixed, repeat the preceding steps and select an earlier time and date.

- **9.** Run the Event Viewer to check the events log for errors. For more information see Windows Help and Support.
- **10.** Roll back the mouse driver to the previous version if updated recently.
- **11.** Remove and reinstall the mouse driver.
- **12.** Check the Device Manager to determine that:
	- The device is properly installed. There are no red Xs or yellow exclamation marks.
	- There are no device conflicts.
	- No hardware is listed under Other Devices.

**13.** If the Issue is still not resolved, see "Online Support Information" on page 205.

### Other Failures

If the CRT Switch, Dock, LAN Port, external MIC or Speakers, PCI Express Card, 5-in-1 Card Reader or Volume Wheel fail, perform the following general steps to correct the problem. Do not replace non-defective FRUs:

- **1.** Check Drive whether is OK.
- **2.** Check Test Fixture is ok.
- **3.** Swap M/B to Try.

# Motherboard CMOS Discharge

If any problems such as incorrect CMOS settings, the CMOS data can be cleared by short-circuiting the CMOS CLRP2 jumpers. Open the memory bay door and short-circuit the jumpers near the DDR socket, using a metal conductivity tool.

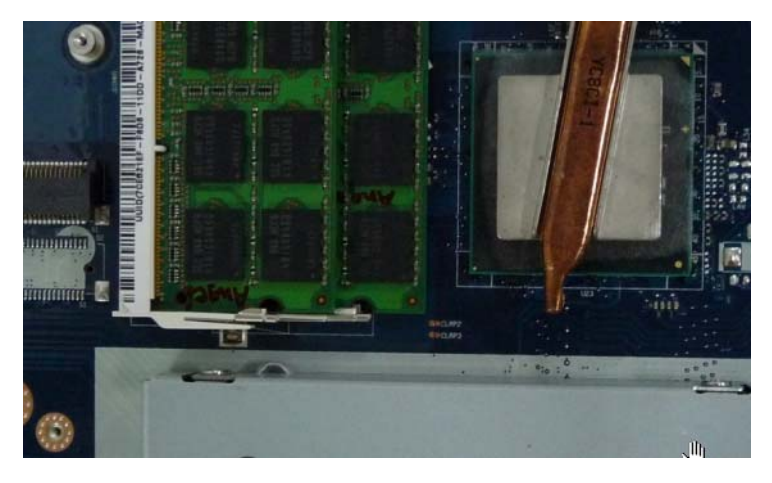

# Intermittent Problems

Intermittent system hang problems can be caused by a variety of reasons that have nothing to do with a hardware defect, such as: cosmic radiation, electrostatic discharge, or software errors. FRU replacement should be considered only when a recurring problem exists.

When analyzing an intermittent problem, do the following:

- **1.** Run the advanced diagnostic test for the system board in loop mode at least 10 times.
- **2.** If no error is detected, do not replace any FRU.
- **3.** If any error is detected, replace the FRU. Rerun the test to verify that there are no more errors.

# Undetermined Problems

The diagnostic problems does not identify which adapter or device failed, which installed devices are incorrect, whether a short circuit is suspected, or whether the system is inoperative.

Follow these procedures to isolate the failing FRU (do not isolate non-defective FRU).

**NOTE:** Verify that all attached devices are supported by the computer.

- **NOTE:** Verify that the power supply being used at the time of the failure is operating correctly. (See "Power On Issue" on page 140.):
- **1.** Power-off the computer.
- **2.** Visually check them for damage. If any problems are found, replace the FRU.
- **3.** Remove or disconnect all of the following devices:
	- Non-Acer devices
	- Printer, mouse, and other external devices
	- Battery pack
	- Hard disk drive
	- DIMM
	- CD-ROM/Diskette drive Module
	- PC Cards
- **4.** Power-on the computer.
- **5.** Determine if the problem has changed.
- **6.** If the problem does not recur, reconnect the removed devices one at a time until you find the failing FRU.
- **7.** If the problem remains, replace the following FRU one at a time. Do not replace a non-defective FRU:
	- System board
	- LCD assembly

# Post Codes

These tables describe the POST codes and descriptions during the POST.

## Chipset POST Codes

The following table details the chipset POST codes and functions used in the POST.

### Sec:

NO\_EVICTION\_MODE\_DEBUG EQU 1 (CommonPlatform\sec\Ia32\SecCore.inc)

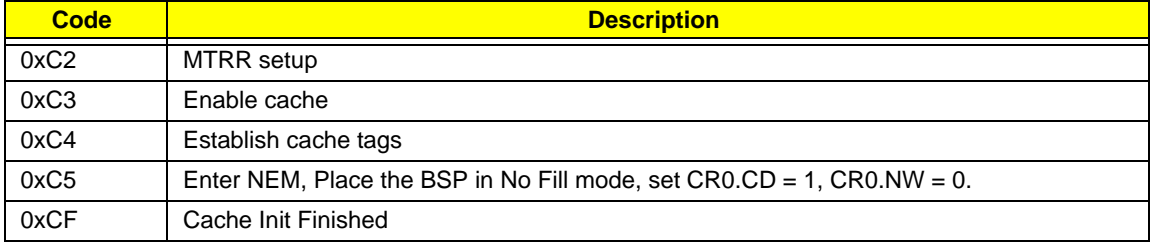

### Memory:

DEBUG\_BIOS equ 1 (Chipset\Alviso\MemoryInitAsm\IA32\IMEMORY.INC)

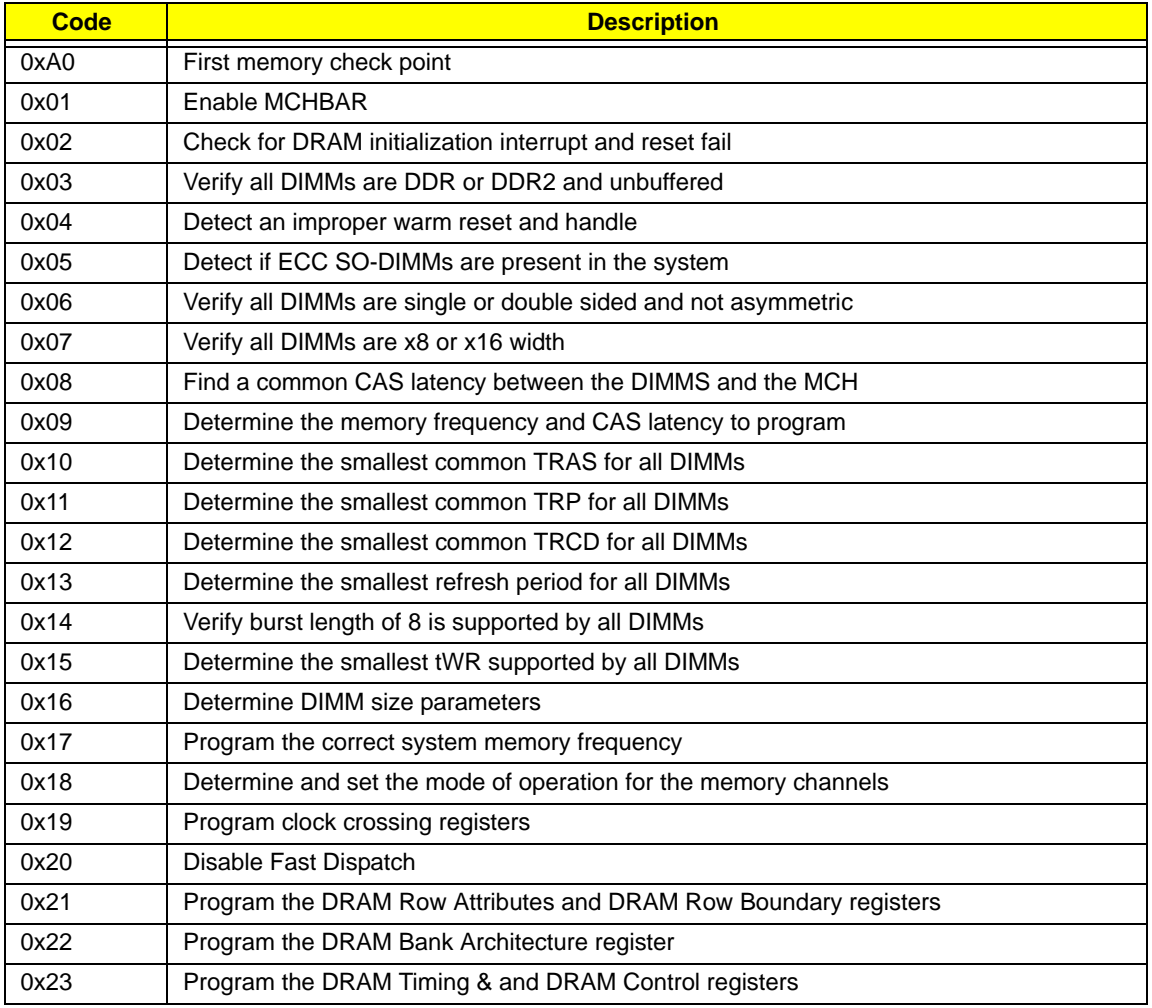

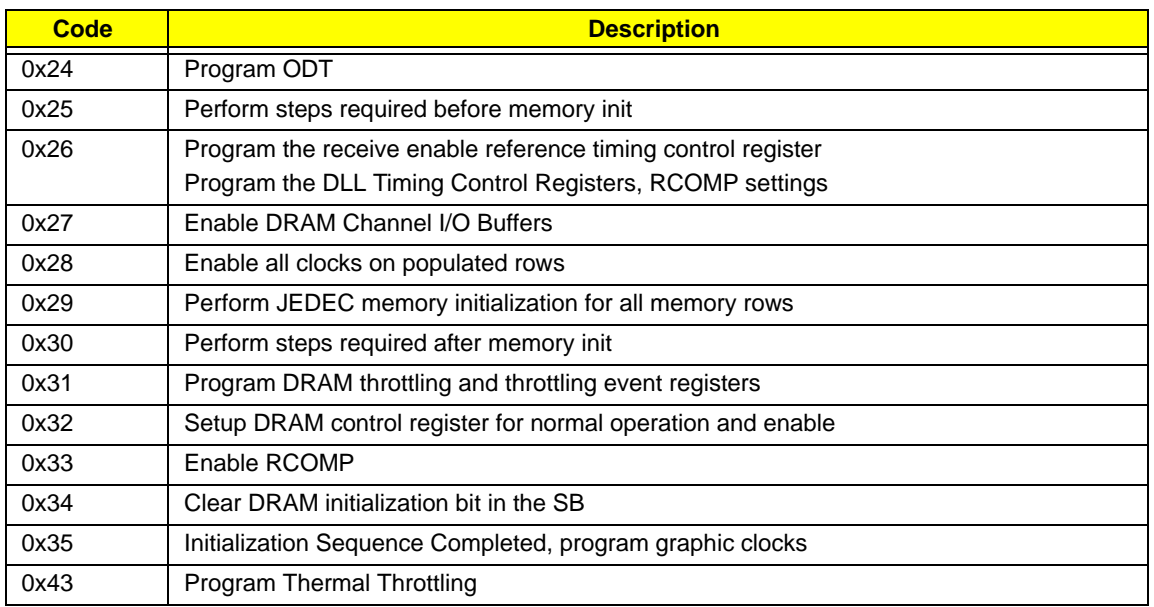

# BDS & Specific action:

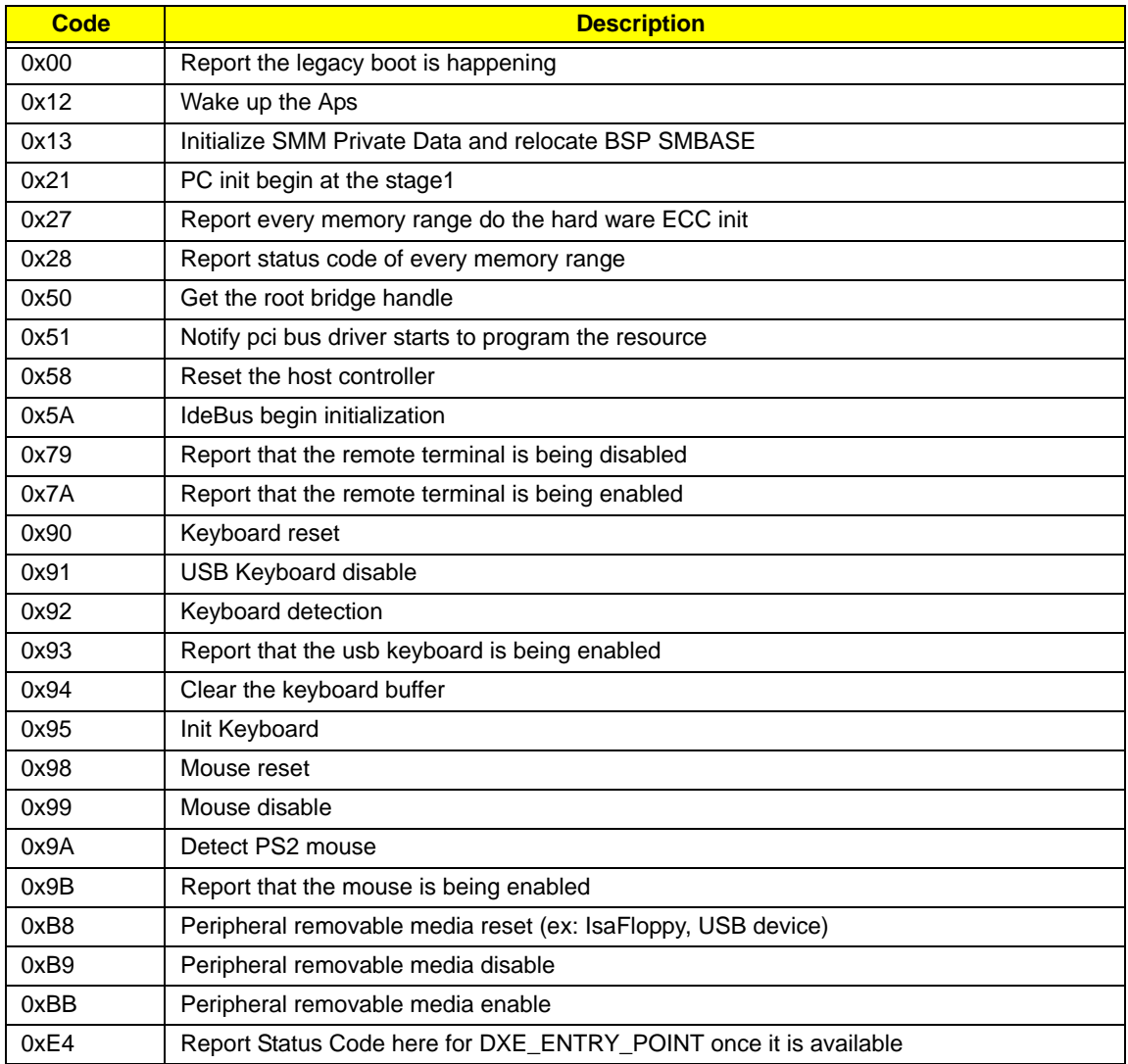

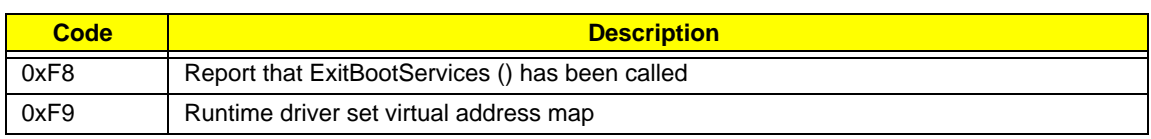

# Each PEIM entry point used in 80\_PORT

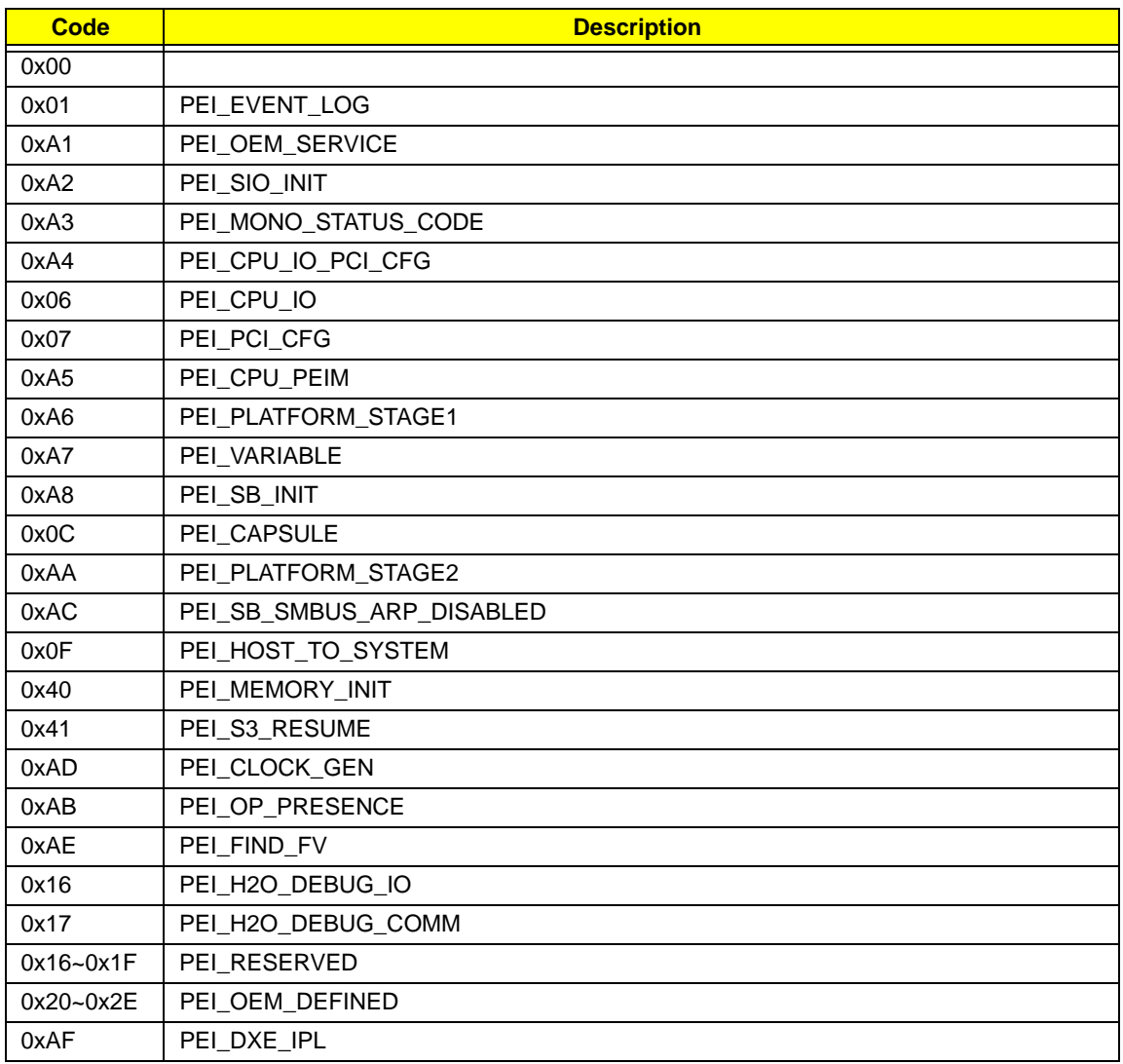

## Each Driver entry point used in 80\_PORT

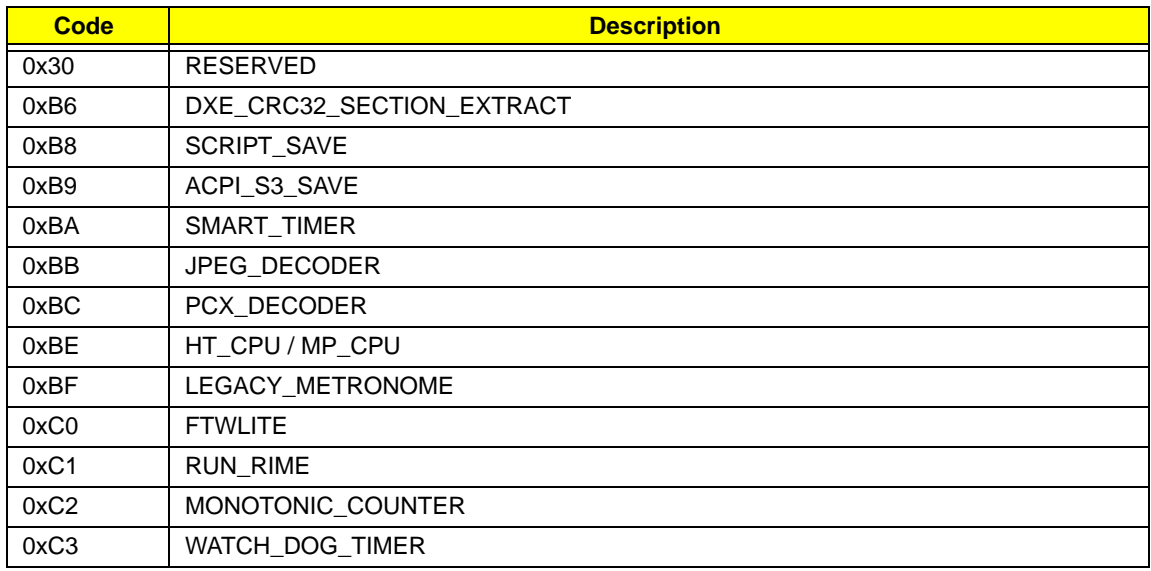

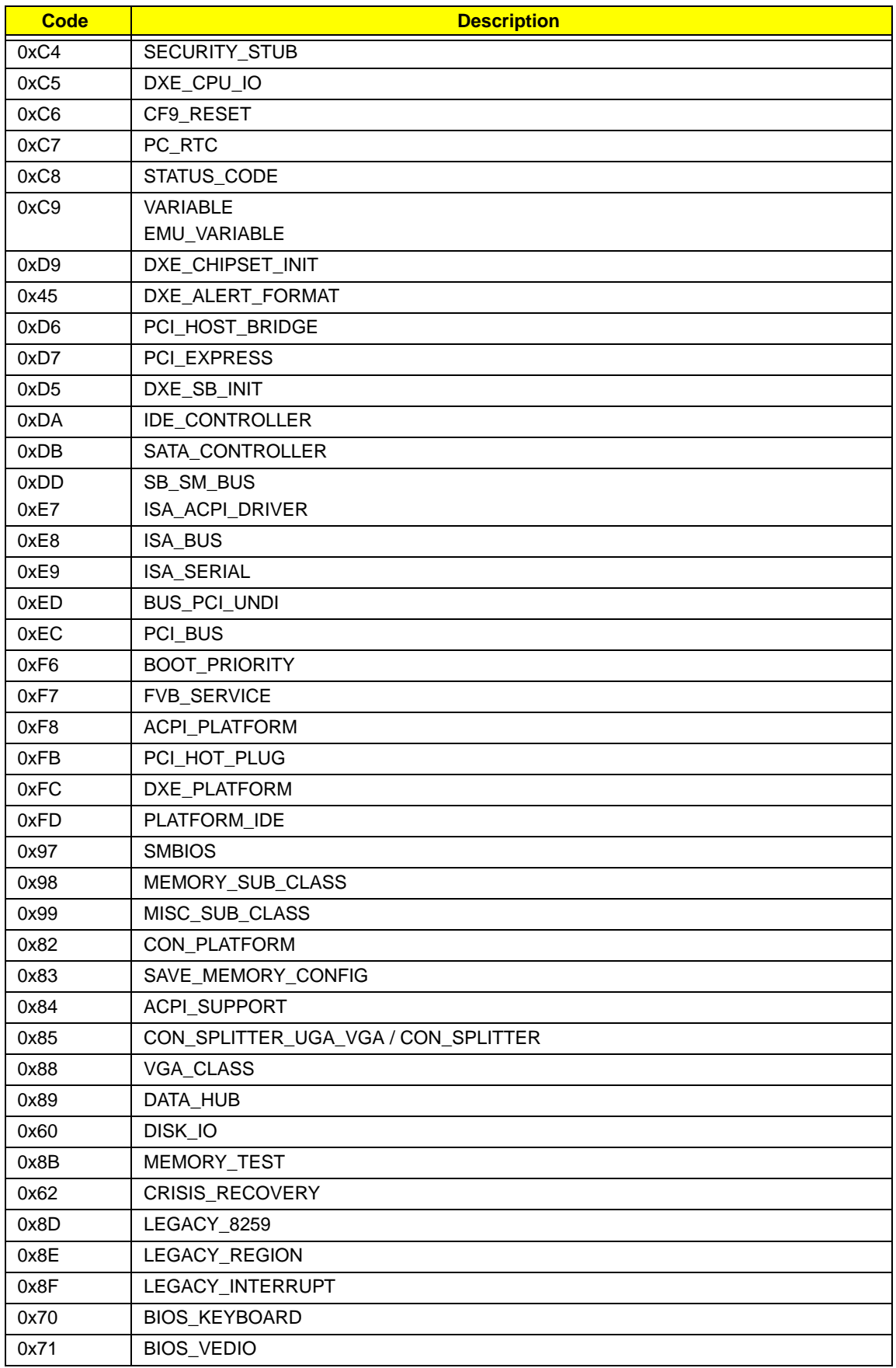

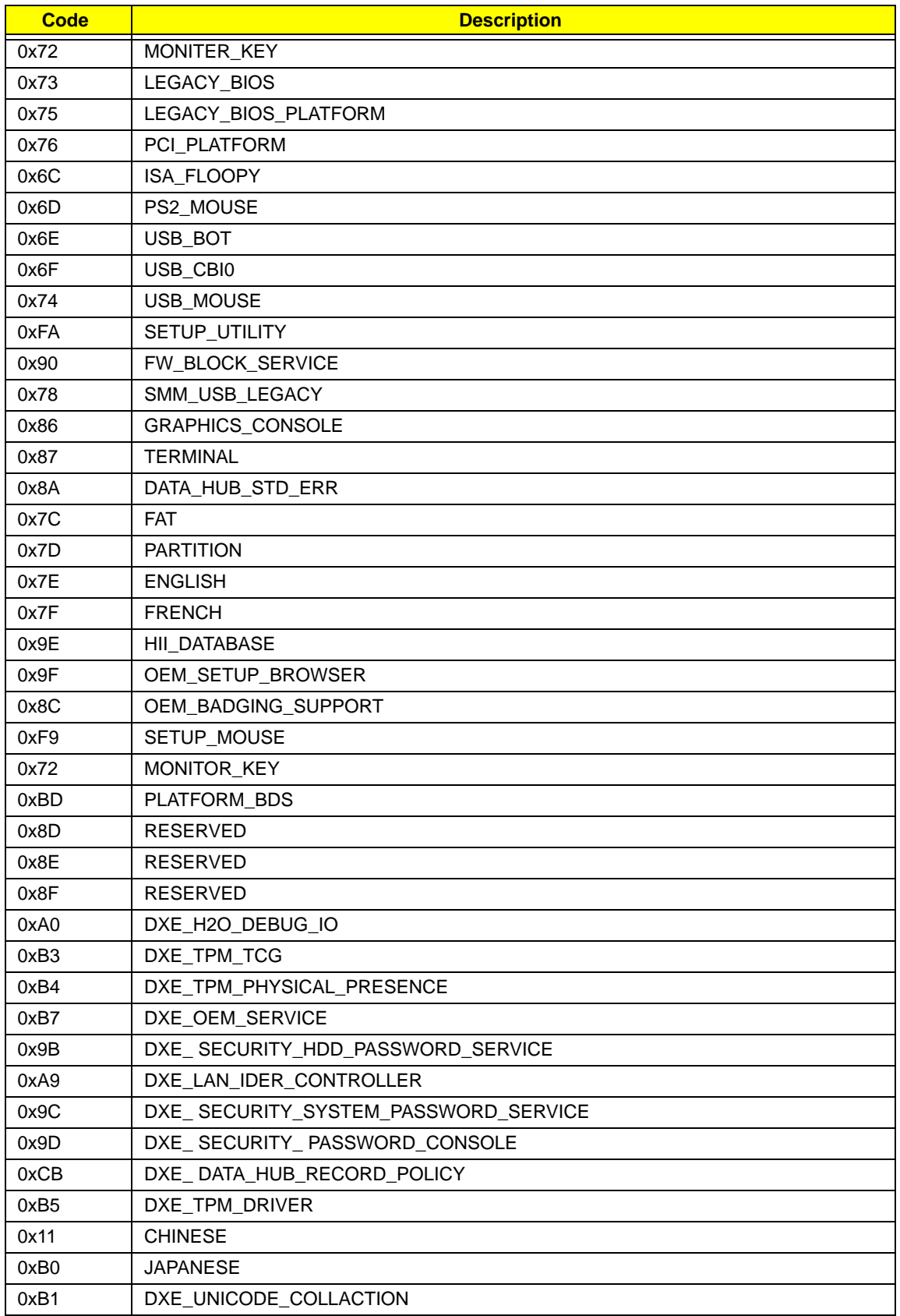

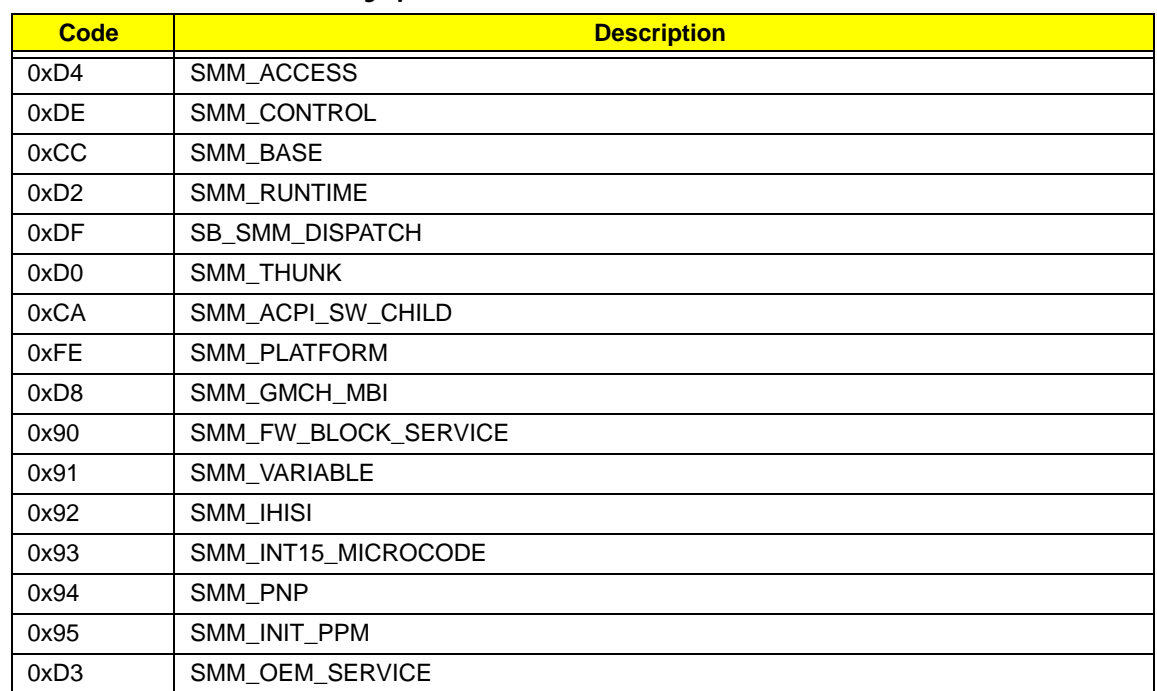

## Each SmmDriver entry point used in 80\_PORT

# Chapter 5

# Jumper and Connector Locations

## Top View

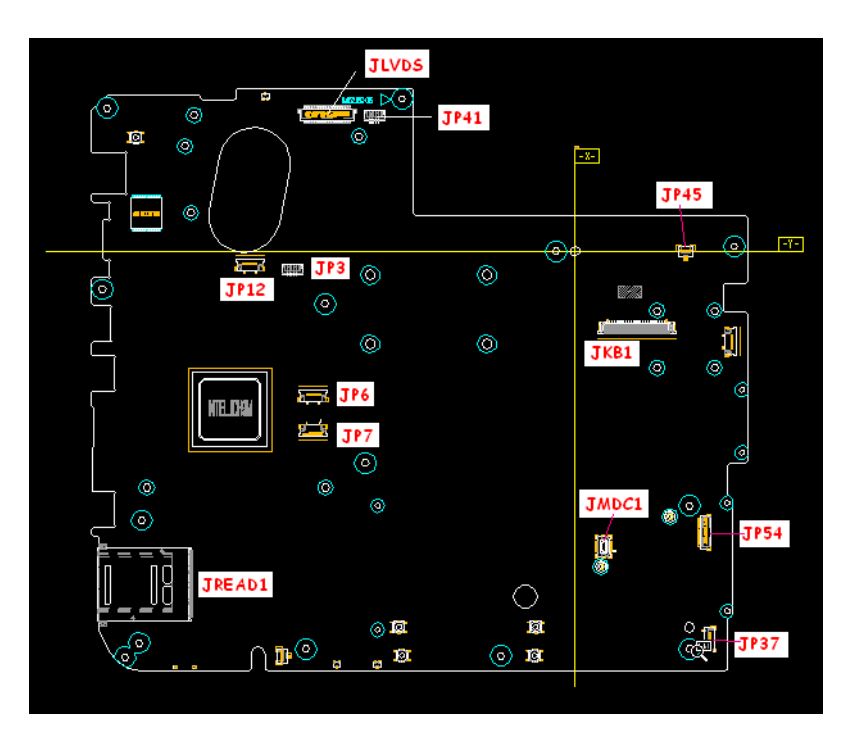

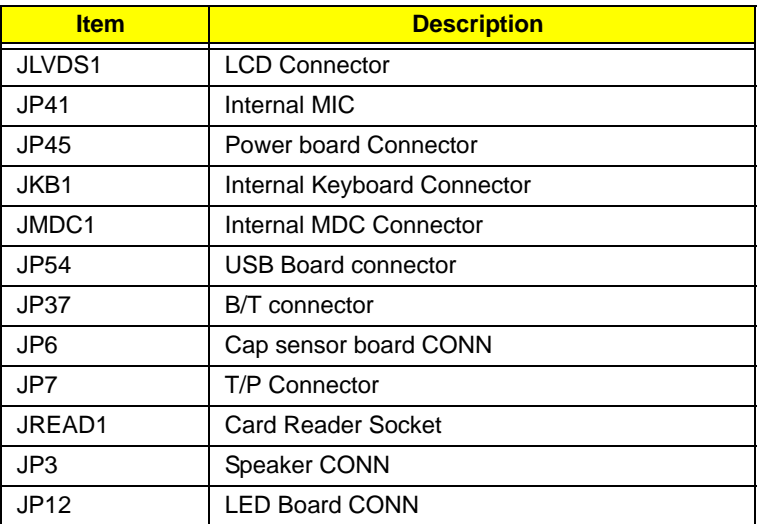

## Bottom View

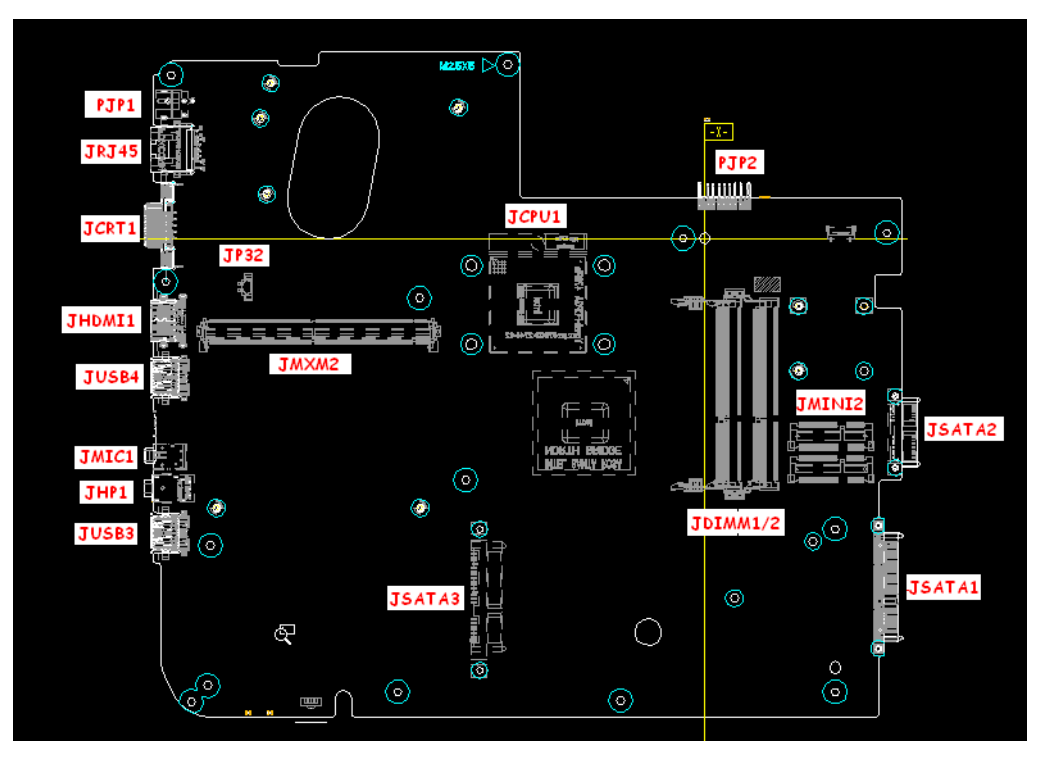

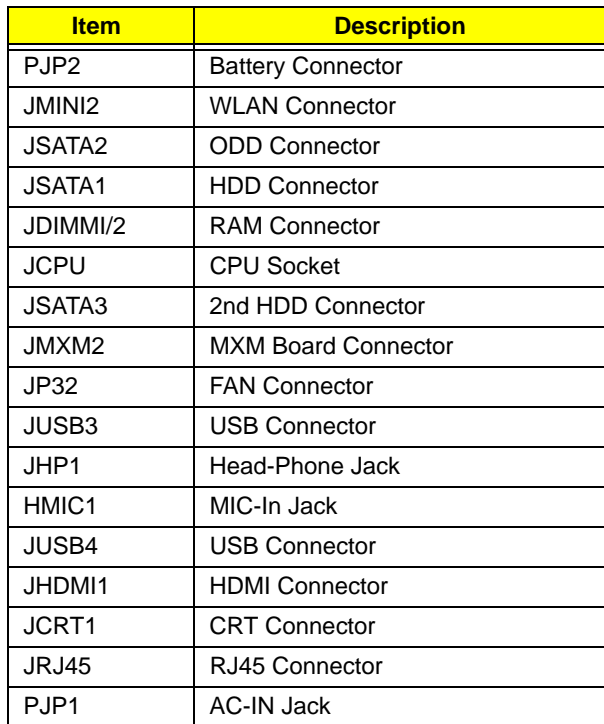
#### LS-5022P USB Board

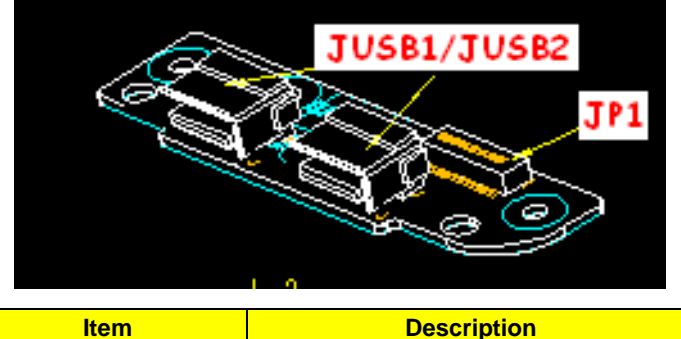

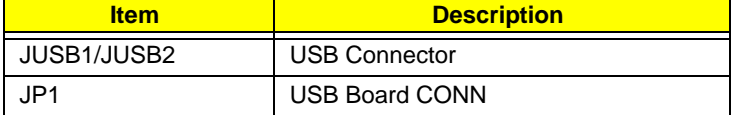

### LS-5024P Cap Sensor Board

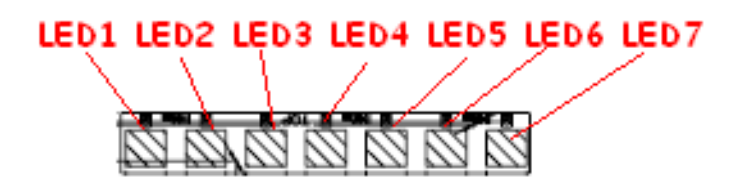

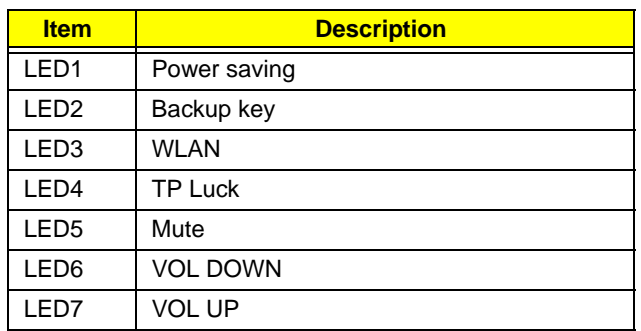

#### LS-5026P LED Board

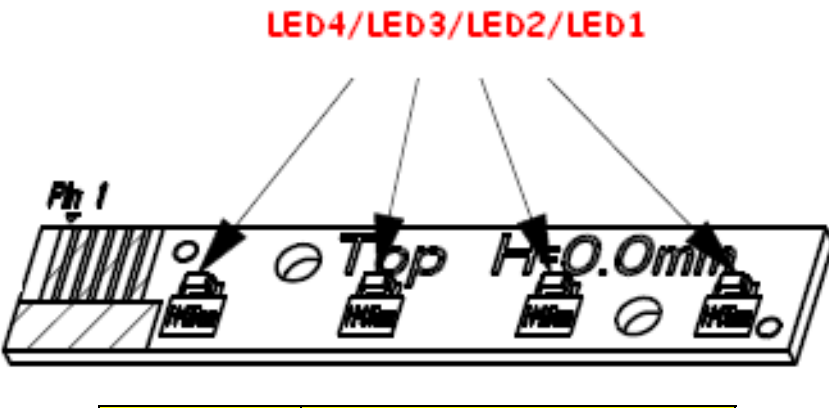

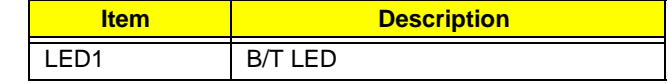

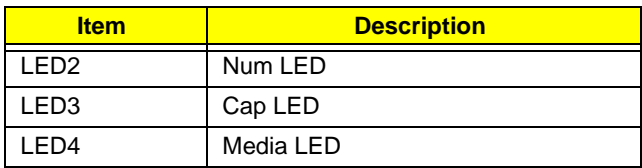

### LS-5027P SW Board

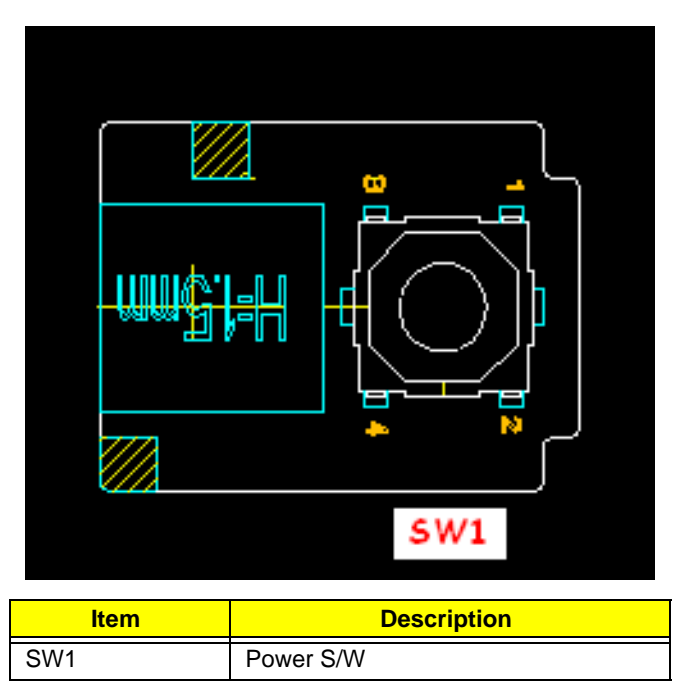

## Clearing Password Check and BIOS Recovery

This section provide you the standard operating procedures of clearing password and BIOS recovery for Packard Bell EasyNote LJ65. Packard Bell EasyNote LJ65 provides one Hardware Open Gap on main board for clearing password check, and one Hotkey for enabling BIOS Recovery.

### Clearing Password Check

Hardware Open Gap Description is as follows:

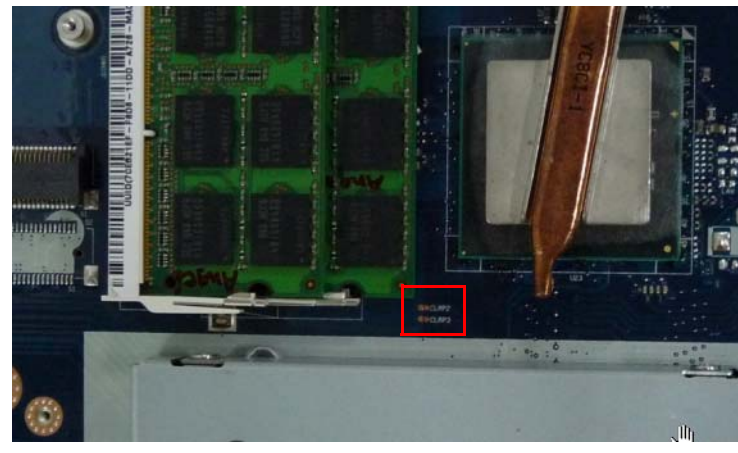

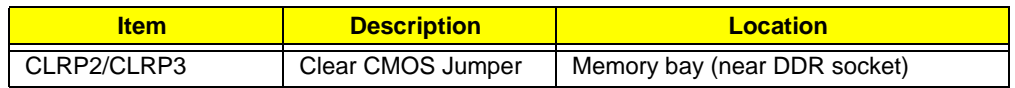

#### Steps for Clearing BIOS Password Check

If users set BIOS Password (Supervisor Password and/or User Password) for a security reason, BIOS will ask the password during systems POST or when systems enter to BIOS Setup menu. However, once it is necessary to bypass the password check, users need to short the HW Gap to clear the password by the following steps:

- **1.** Power Off the system, and remove HDD, AC and Battery from the machine.
- **2.** Open the back cover of the machine.
- **3.** Disconnect the RTC Battery cable and locate the G1 jumper.
- **4.** Use an electric conductivity tool to short the two points of the HW Gap.
- **5.** Plug in AC, keep the short condition on the HW Gap, and press Power Button to power on the system till BIOS POST finish. Then remove the tool from the HW Gap.
- **6.** Restart system. Press **F2** key to enter BIOS Setup menu.
- **7.** If there is no Password request, BIOS Password is cleared. Otherwise, please follow the steps and try again.

**NOTE:** These steps are only for clearing BIOS Password (Supervisor Password and User Password).

#### BIOS Recovery by Crisis Disk

#### BIOS Recovery Boot Block:

BIOS Recovery Boot Block is a special block of BIOS. It is used to boot up the system with minimum BIOS initialization. Users can enable this feature to restore the BIOS firmware to a successful one once the previous BIOS flashing process failed.

#### BIOS Recovery Hotkey:

The system provides a function hotkey: **Fn+Esc**, for enable BIOS Recovery process when system is powered on during BIOS POST. To use this function, it is strongly recommended to have the AC adapter and Battery present. If this function is enabled, the system will force the BIOS to enter a special BIOS block, called Boot Block.

#### Steps for BIOS Recovery by USB flash crisis disk:

Before doing this, prepare the Crisis USB key. The Crisis USB key could be made by executing the Crisis Disk program in another system with Windows XP OS.

Follow the steps below:

- **1.** Plug in the USB disk.
- **2.** Launch the *wincris.exe* program to create a USB Crisis Disk. Click **Start** to initiate the process.
- **3.** Select the **Quick Format** option to format the disk and click **Start**. Follow the instructions on the screen to create the disk.
- **4.** Copy the *KAYF0X64.fd* BIOS file into USB flash disk root directory.

**NOTE:** Do not place any other \*.fd file in the USB flash disk root directory.

To use the Crisis USB key, do the following:

- **1.** Plug USB storage into USB port.
- **2.** Press **Fn + ESC** button then plug in AC power.

The Power button flashes orange once.

**3.** Press **Power** button to initiate system CRISIS mode.

When CRISIS is complete, the system auto restarts with a workable BIOS.

**4.** Update the latest version BIOS for this machine by regular BIOS flashing process.

# FRU (Field Replaceable Unit) List

This chapter gives you the FRU (Field Replaceable Unit) listing in global configurations of Packard Bell EasyNote LJ65. Refer to this chapter whenever ordering for parts to repair or for RMA (Return Merchandise Authorization).

Please note that WHEN ORDERING FRU PARTS, you should check the most up-to-date information available on your regional web or channel. For whatever reasons a part number change is made, it will not be noted on the printed Service Guide. For ACER AUTHORIZED SERVICE PROVIDERS, your Acer office may have a DIFFERENT part number code from those given in the FRU list of this printed Service Guide. You MUST use the local FRU list provided by your regional Acer office to order FRU parts for repair and service of customer machines.

NOTE: To scrap or to return the defective parts, you should follow the local government ordinance or regulations on how to dispose it properly, or follow the rules set by your regional Acer office on how to return it.

# Packard Bell EasyNote LJ65 Exploded Diagrams

## Main Assembly

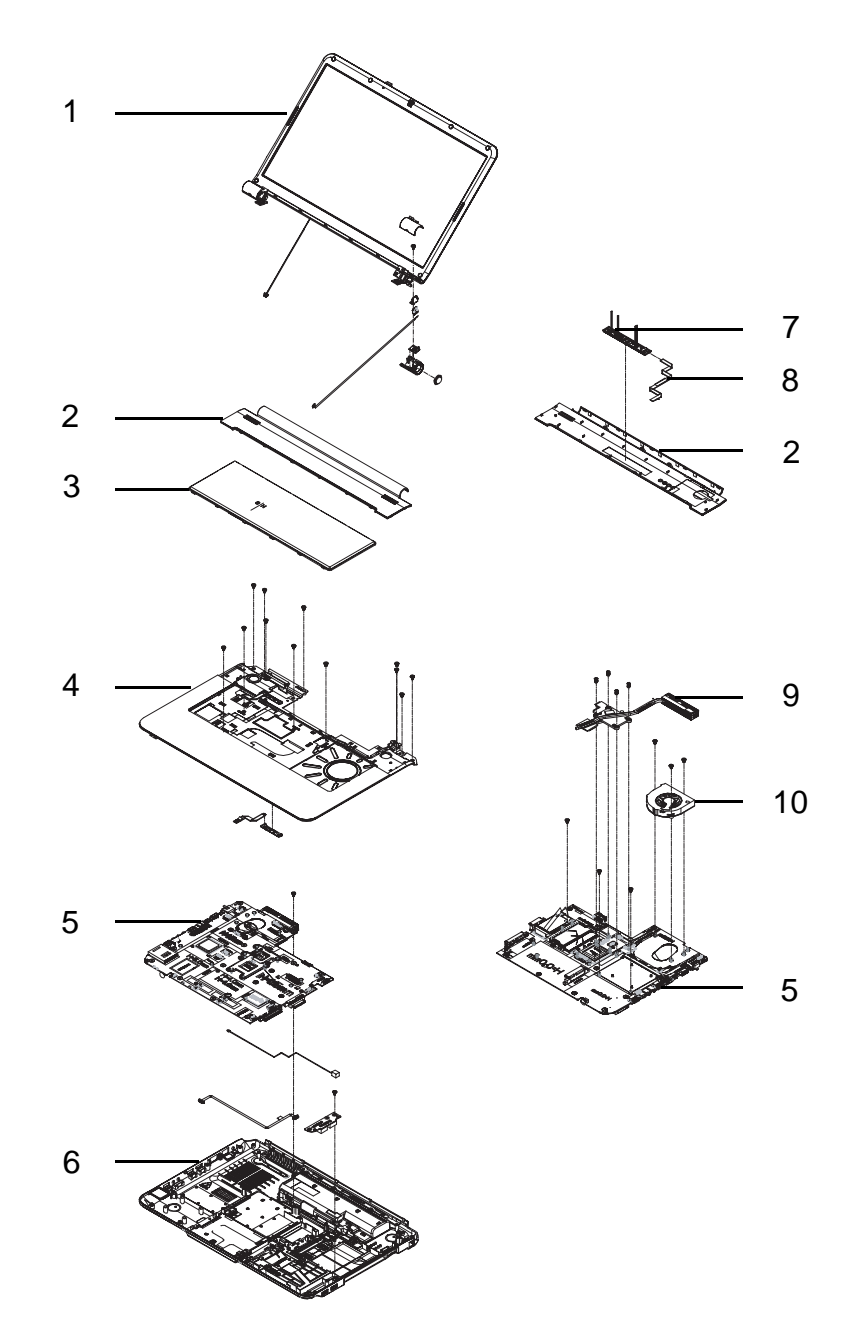

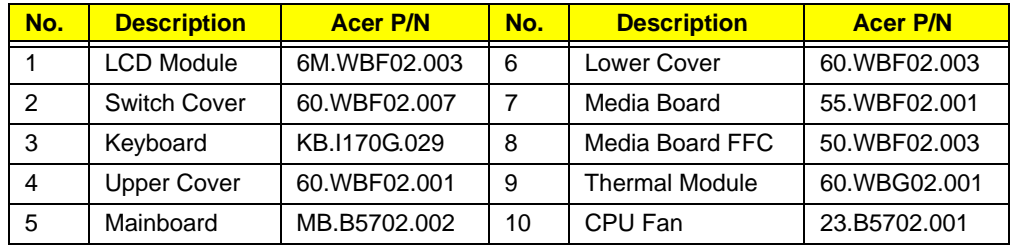

## Rear Assembly

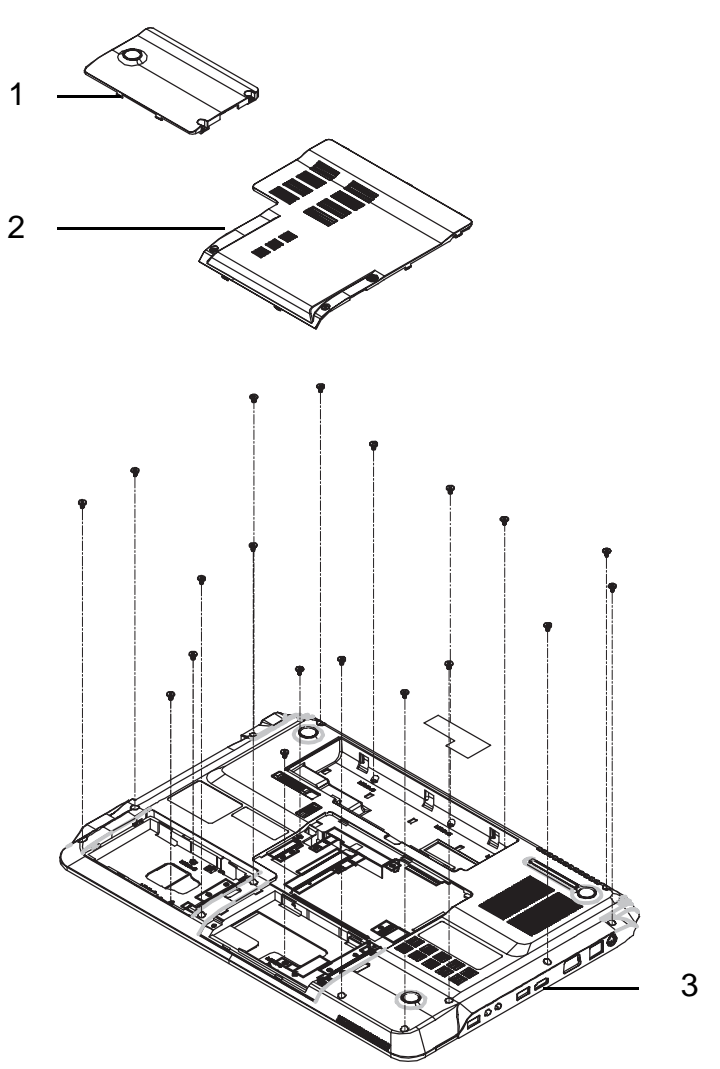

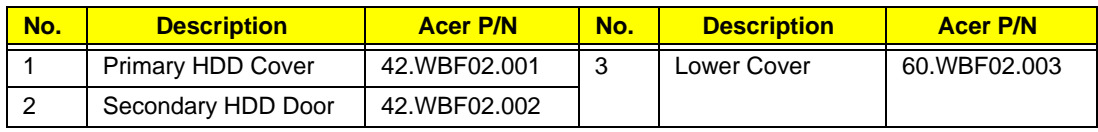

## LCD Assembly

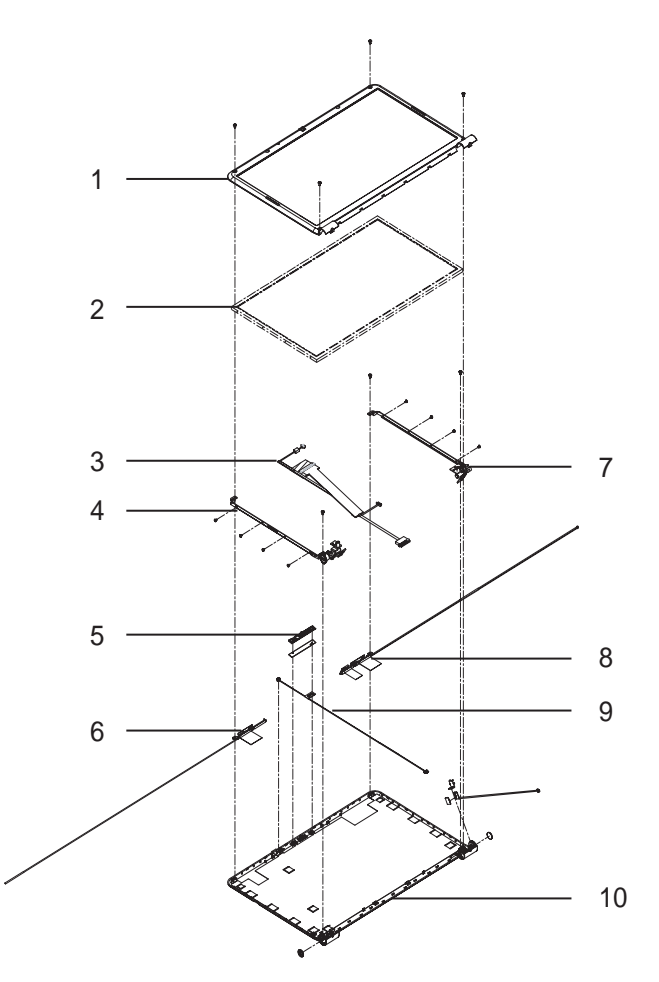

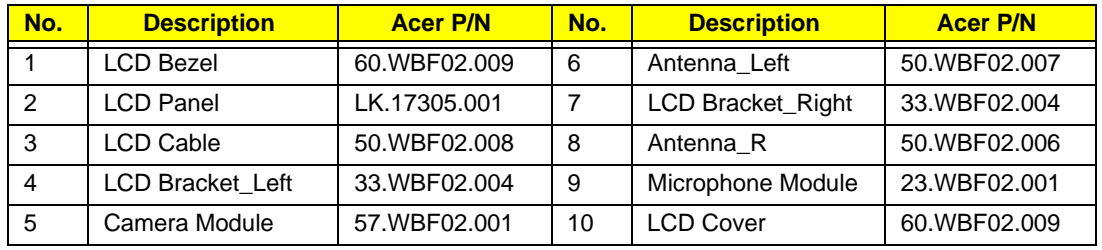

## Base Top Assembly

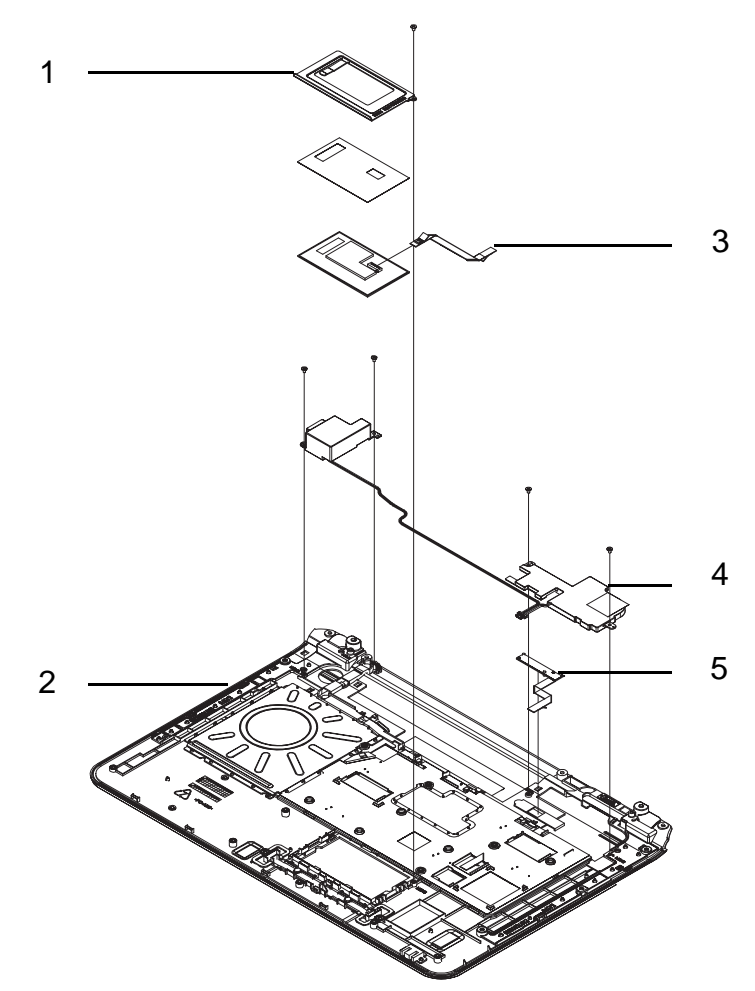

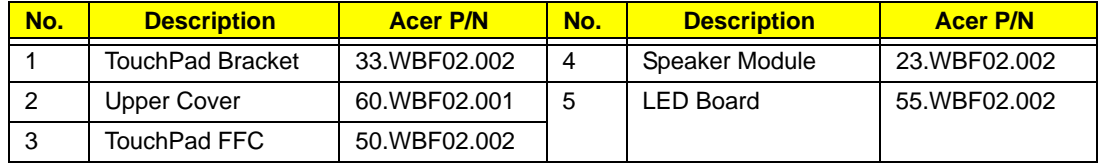

# Packard Bell EasyNote LJ65 FRU List

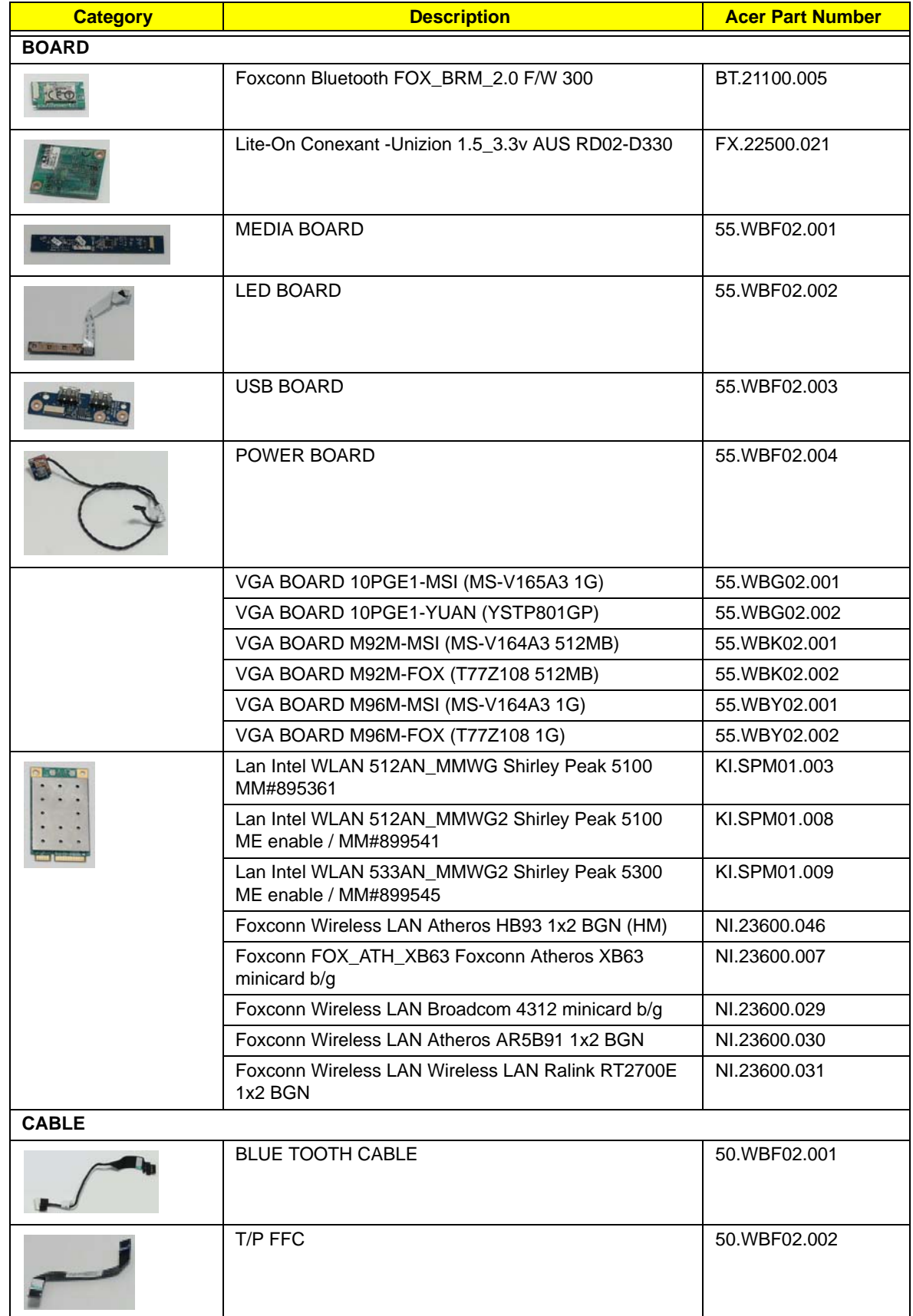

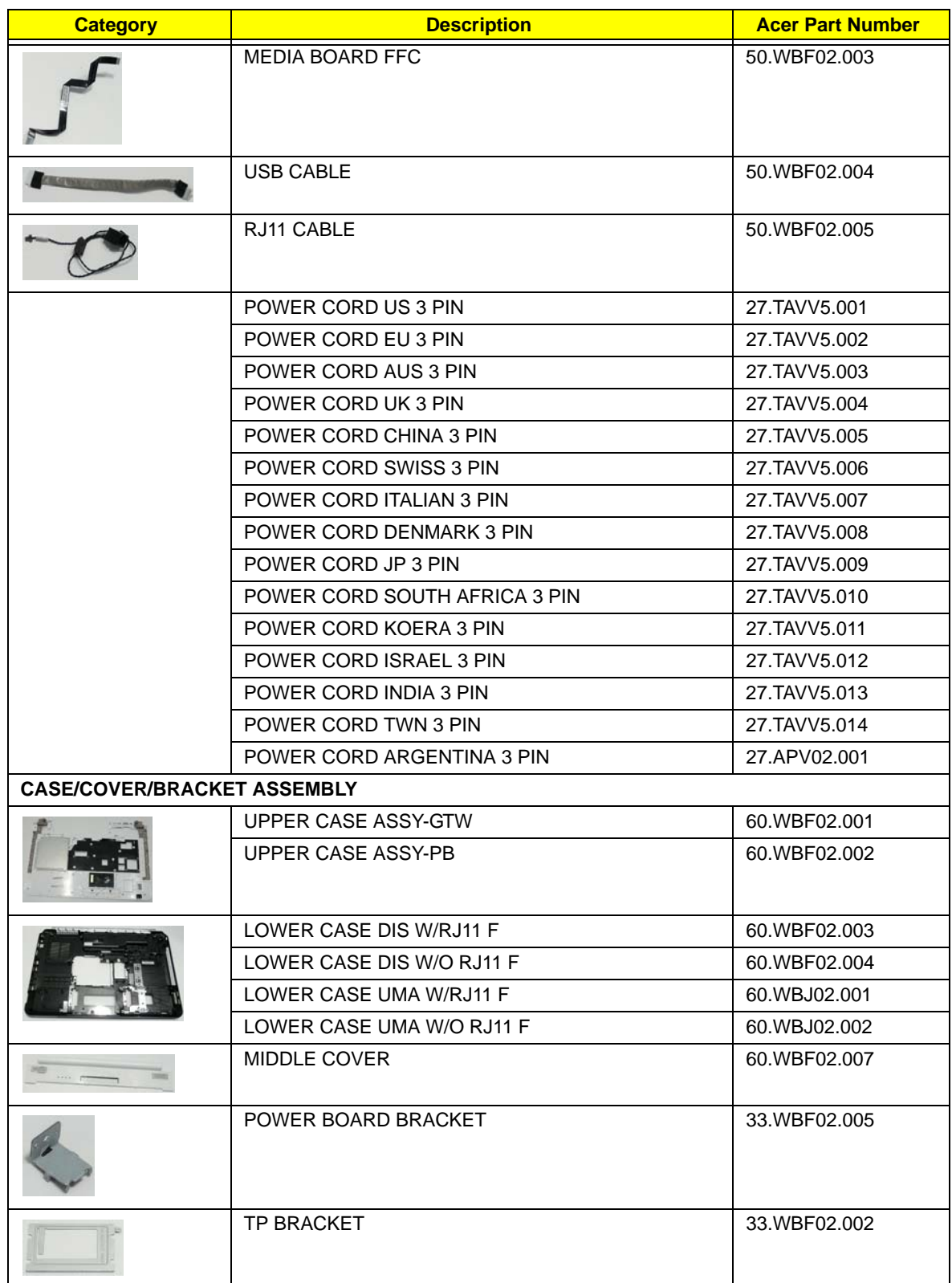

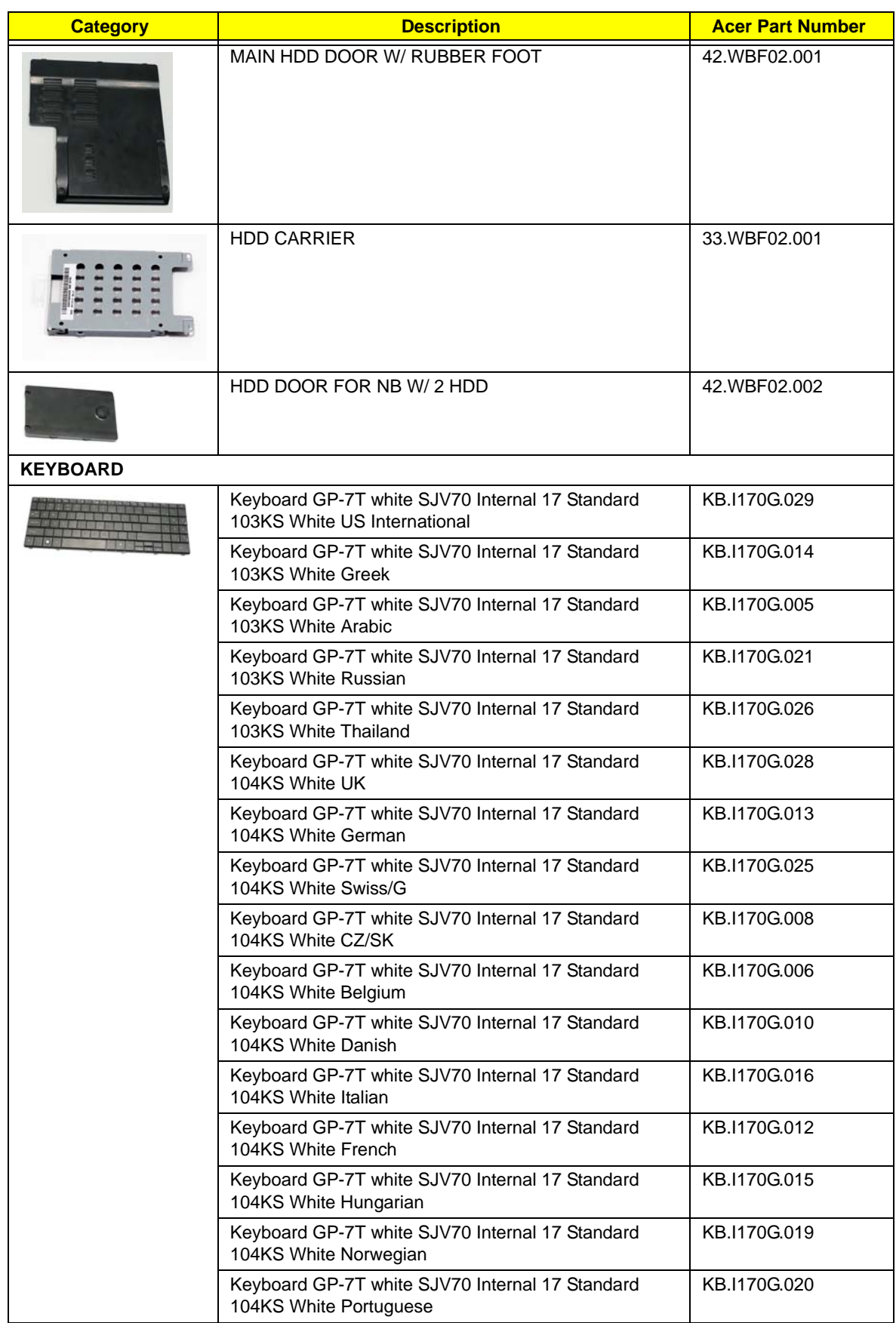

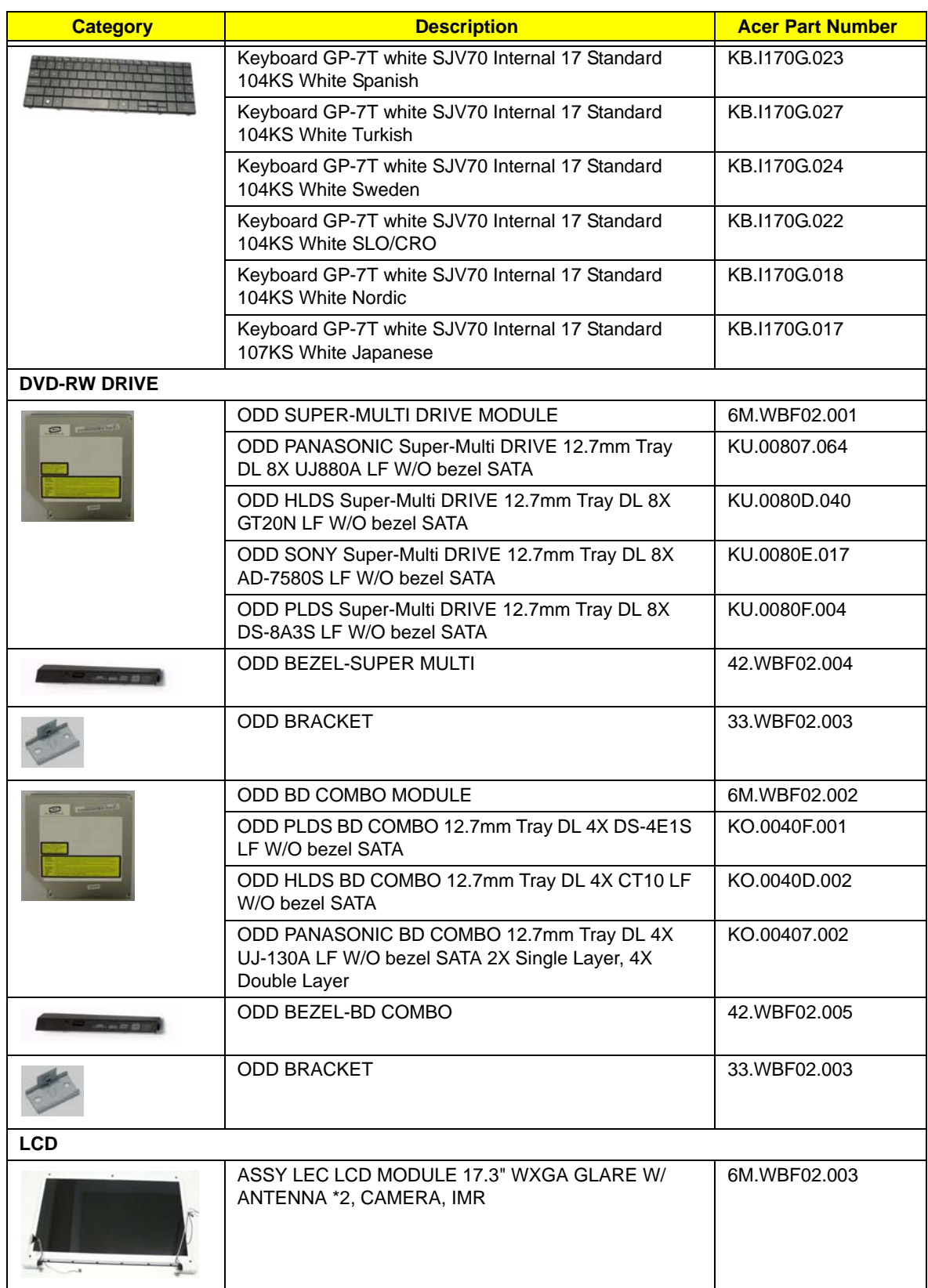

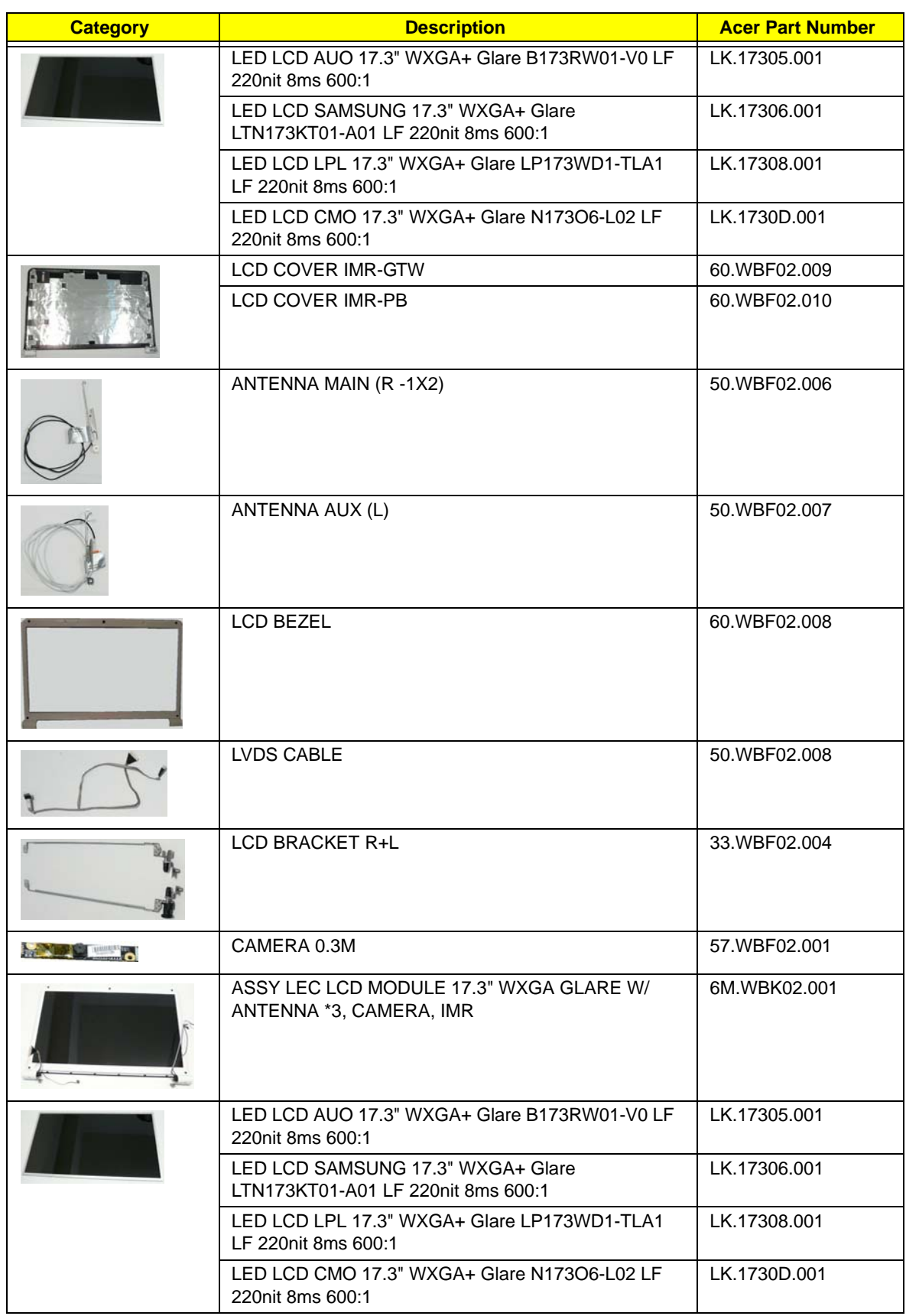

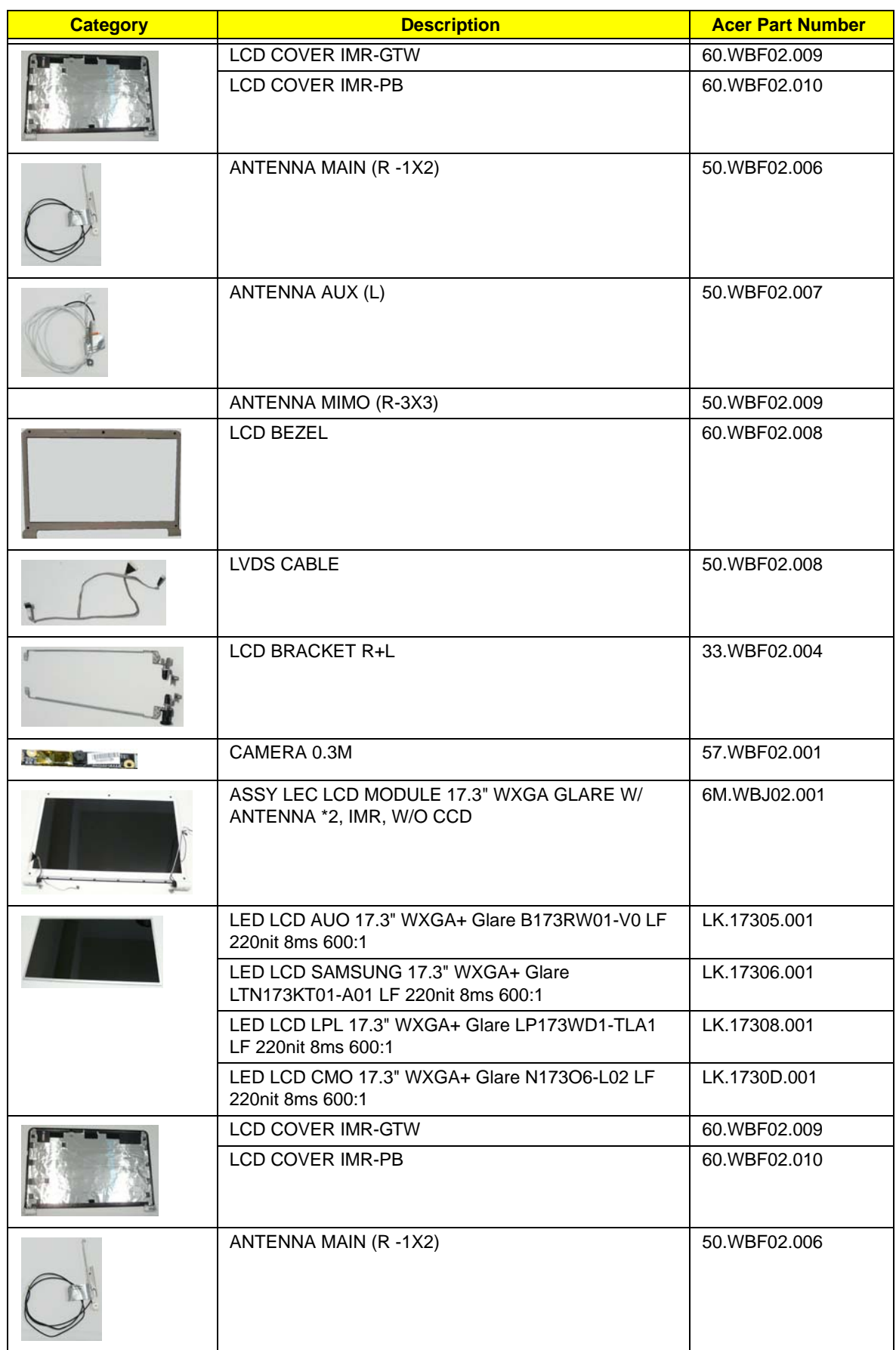

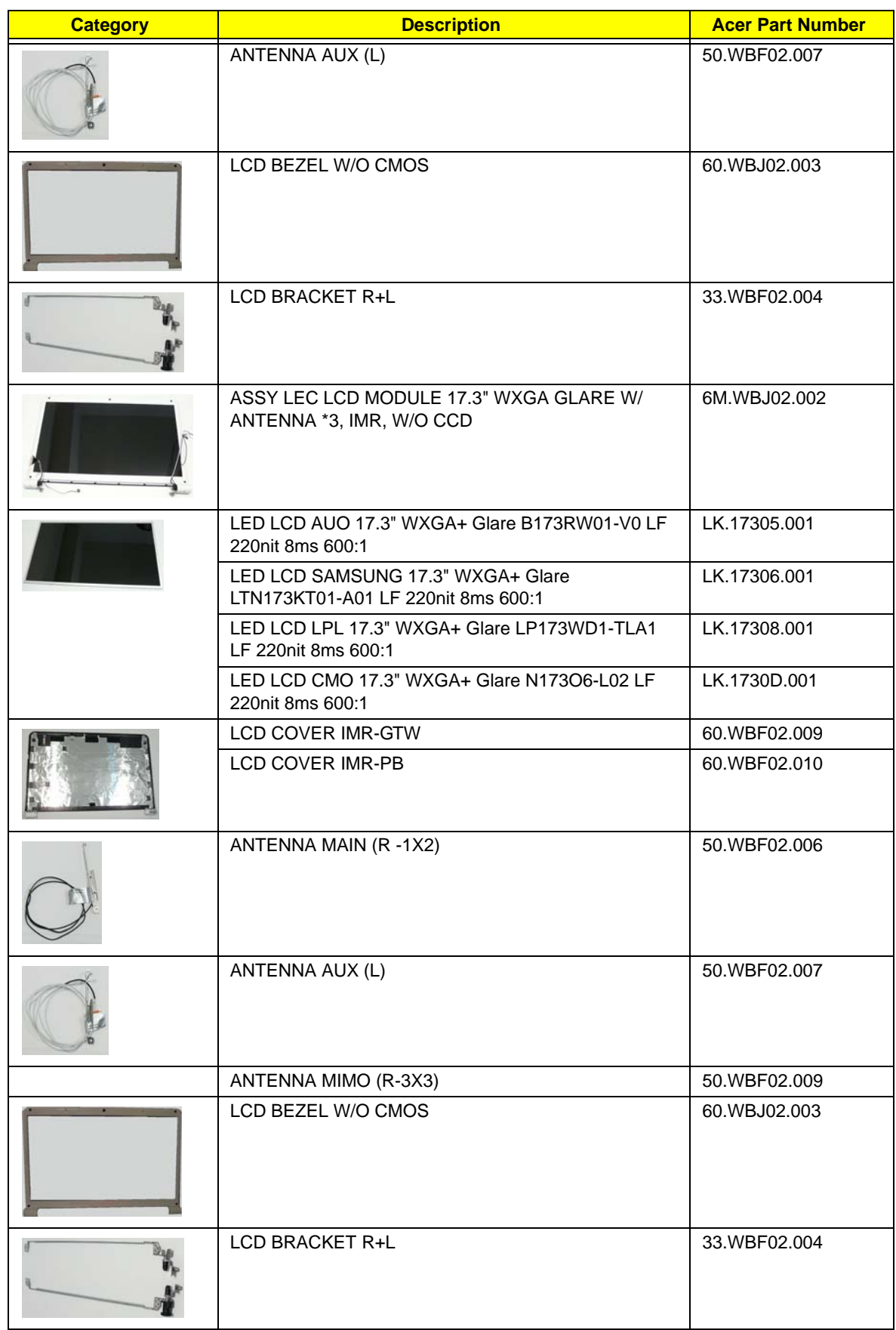

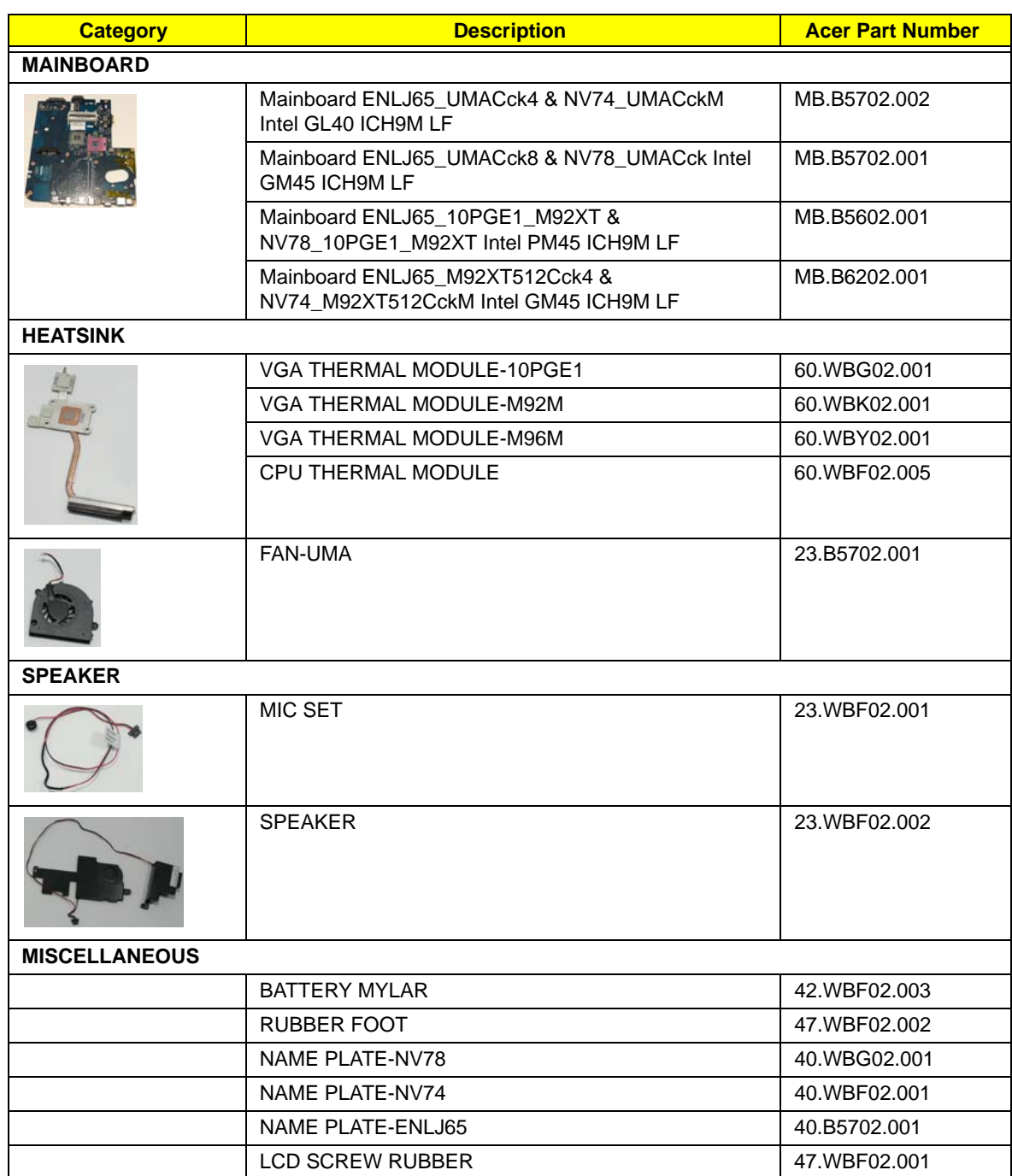

### Screw List

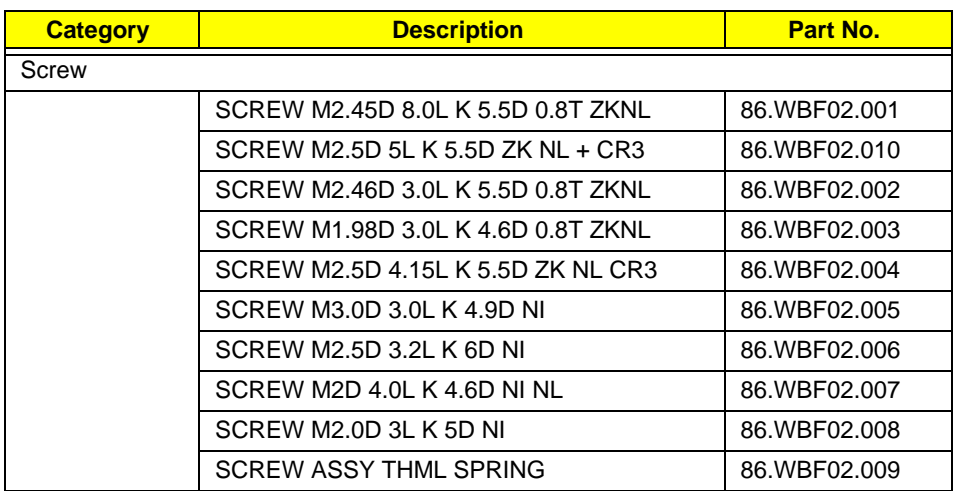

# Model Definition and Configuration

## Packard Bell EasyNote LJ65 Series

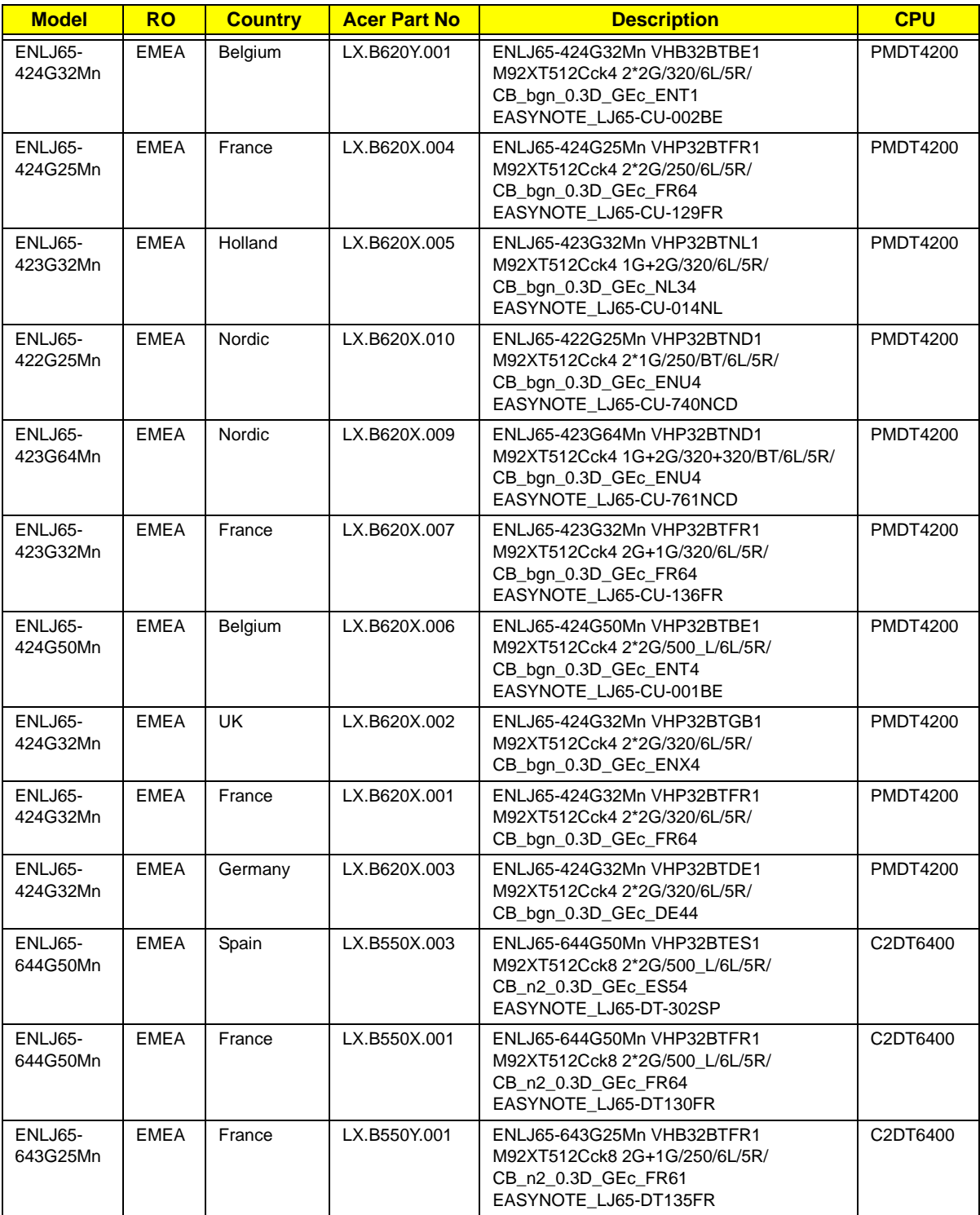

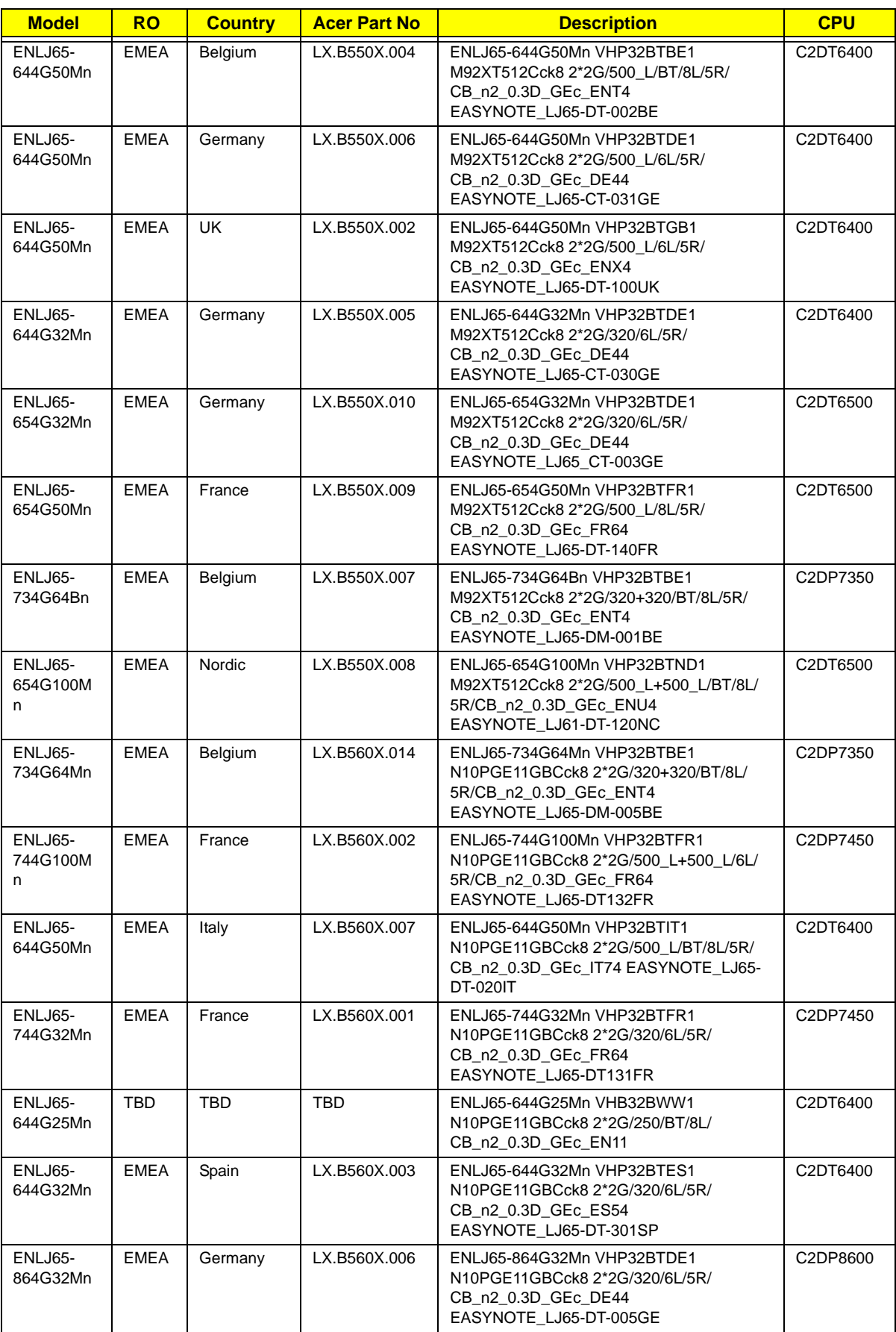

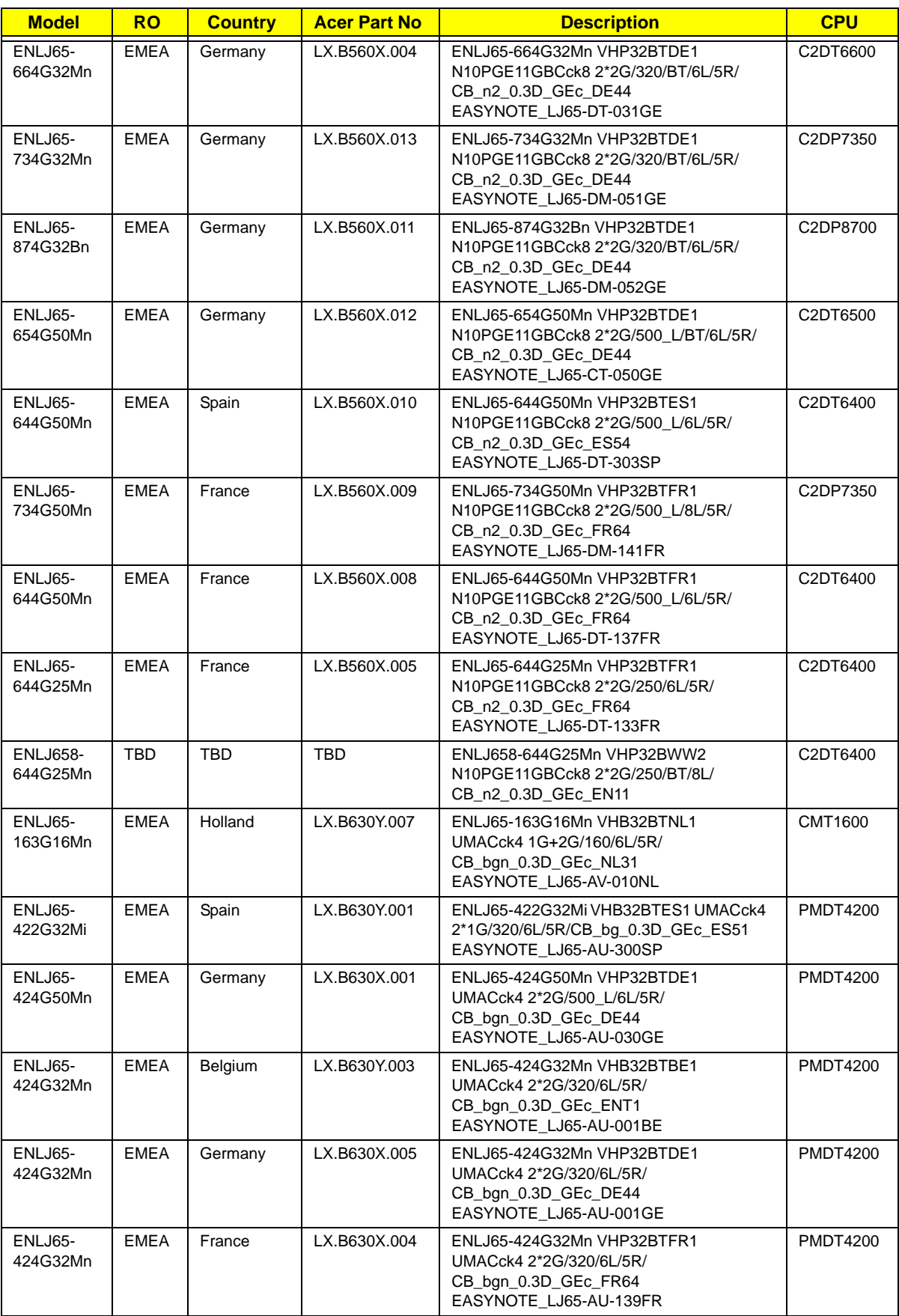

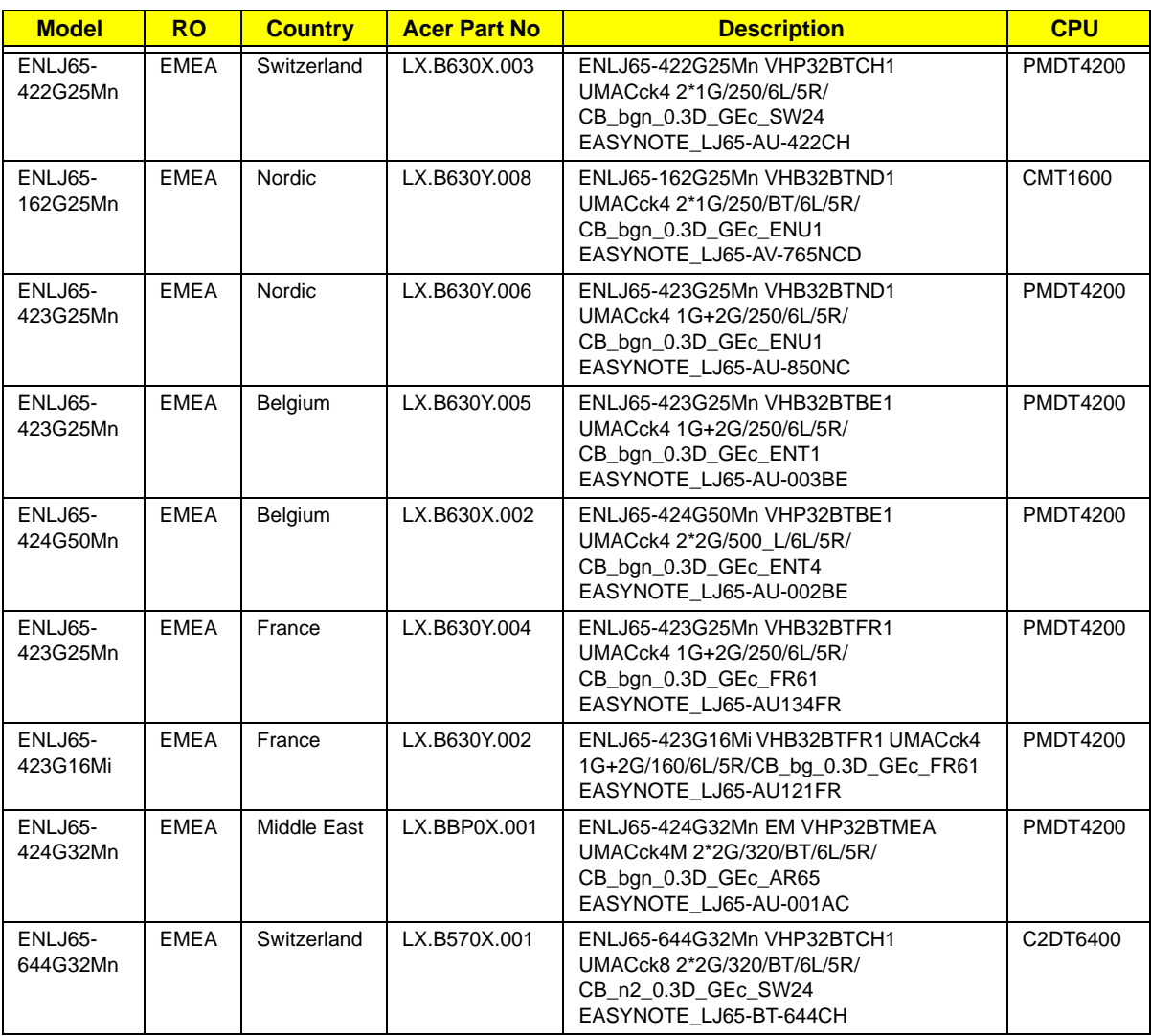

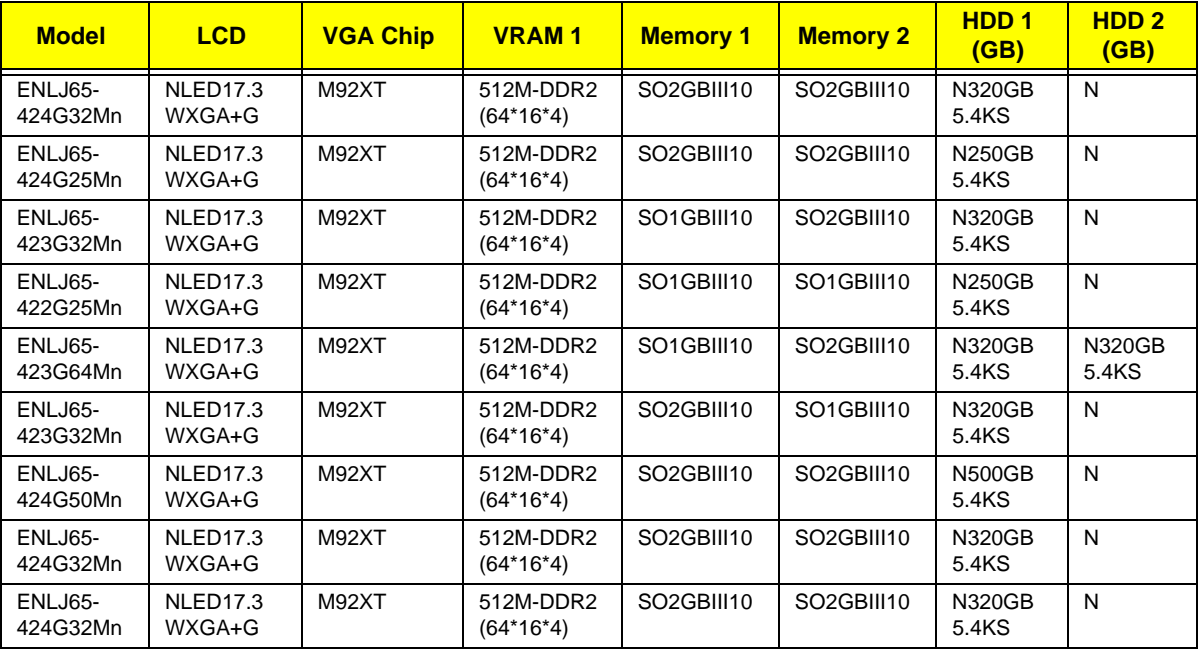

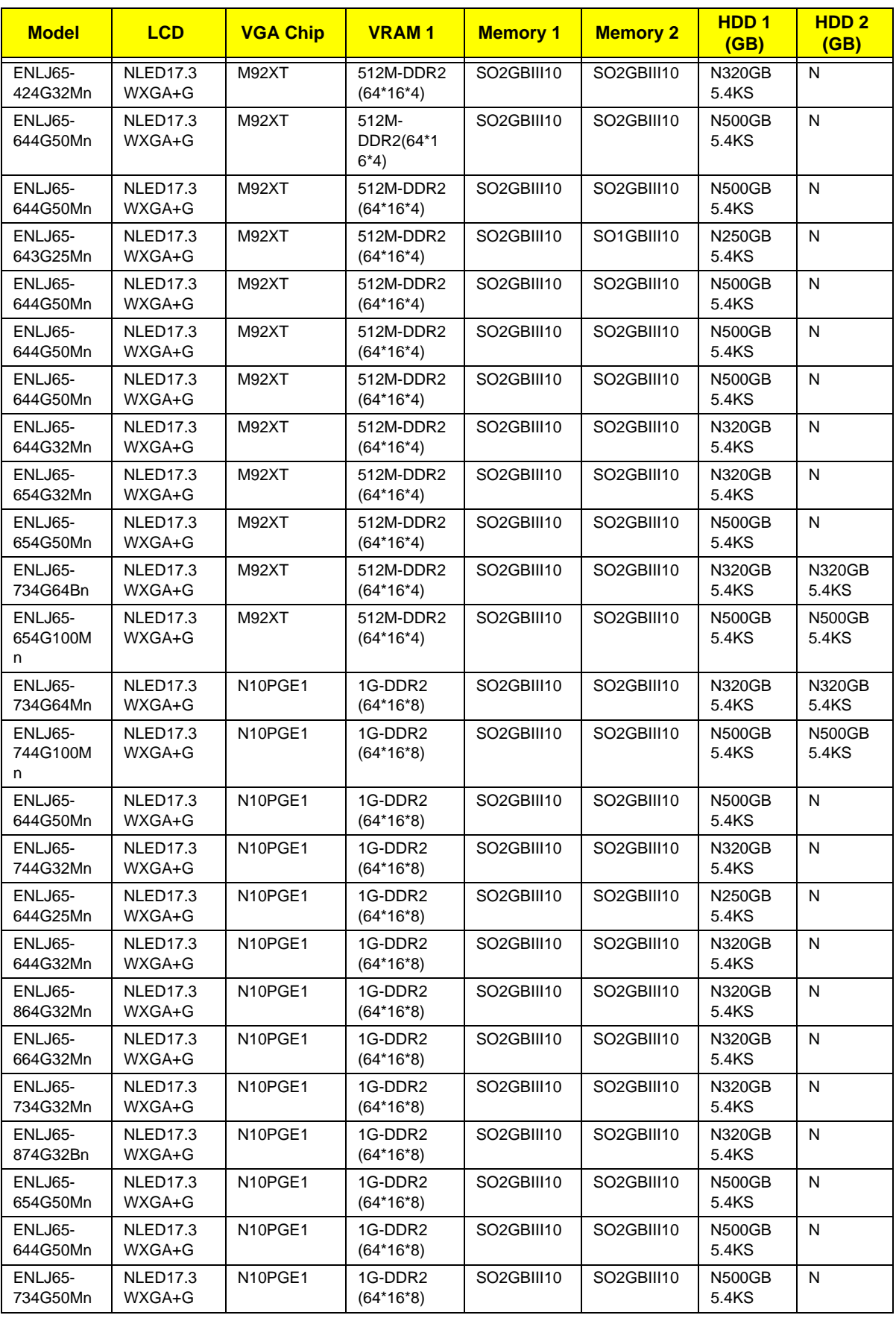

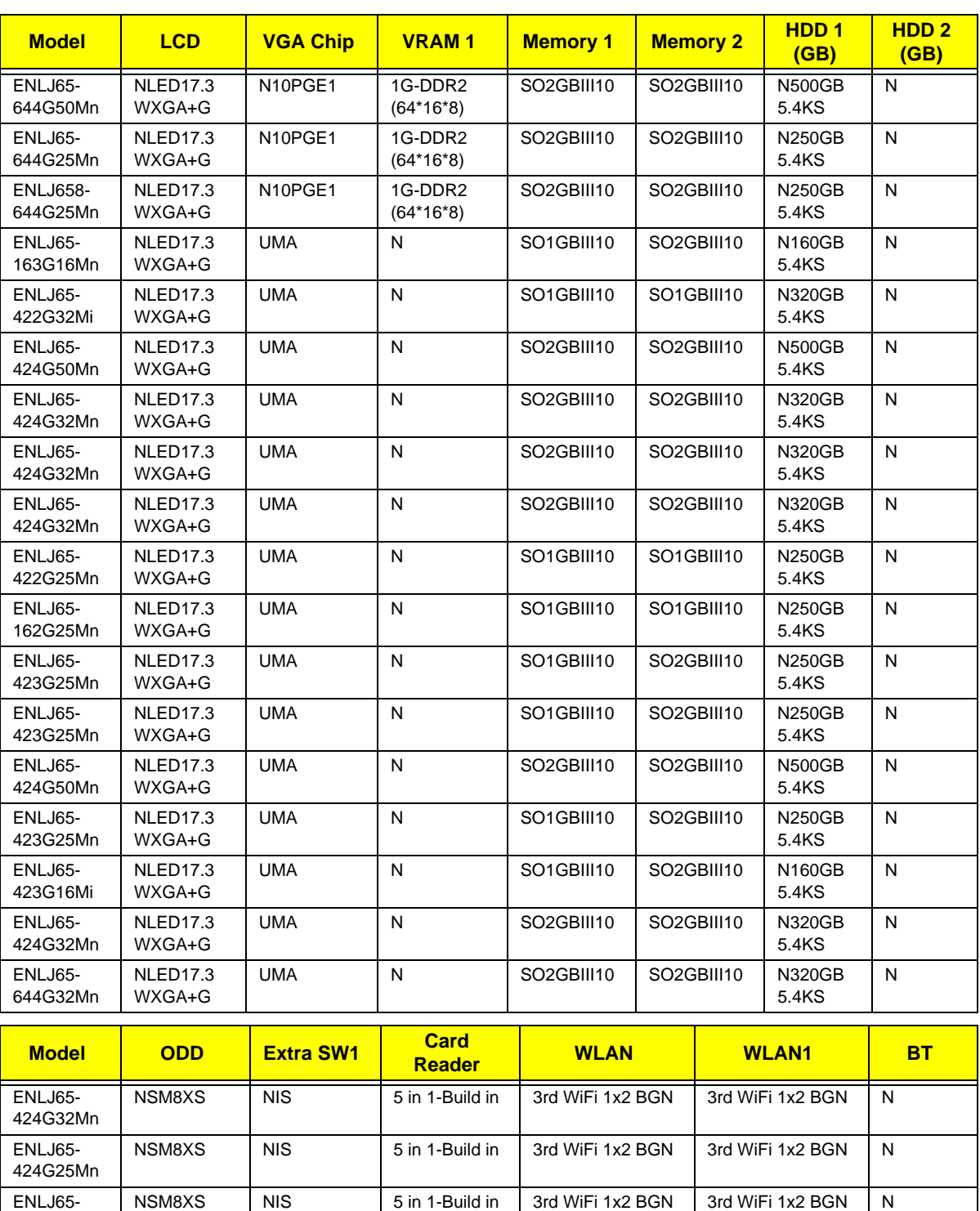

 $NSM8XS$  NIS  $\begin{array}{|l|}$  5 in 1-Build in  $\end{array}$  3rd WiFi 1x2 BGN  $\begin{array}{|l|}$  3rd WiFi 1x2 BGN BT 2.0

NSM8XS NIS 15 in 1-Build in 3rd WiFi 1x2 BGN 3rd WiFi 1x2 BGN BT 2.0

NSM8XS NIS 5 in 1-Build in 3rd WiFi 1x2 BGN 3rd WiFi 1x2 BGN N

NSM8XS NIS 5 in 1-Build in 3rd WiFi 1x2 BGN 3rd WiFi 1x2 BGN N

423G32Mn

ENLJ65- 422G25Mn

ENLJ65- 423G64Mn

ENLJ65- 423G32Mn

ENLJ65- 424G50Mn

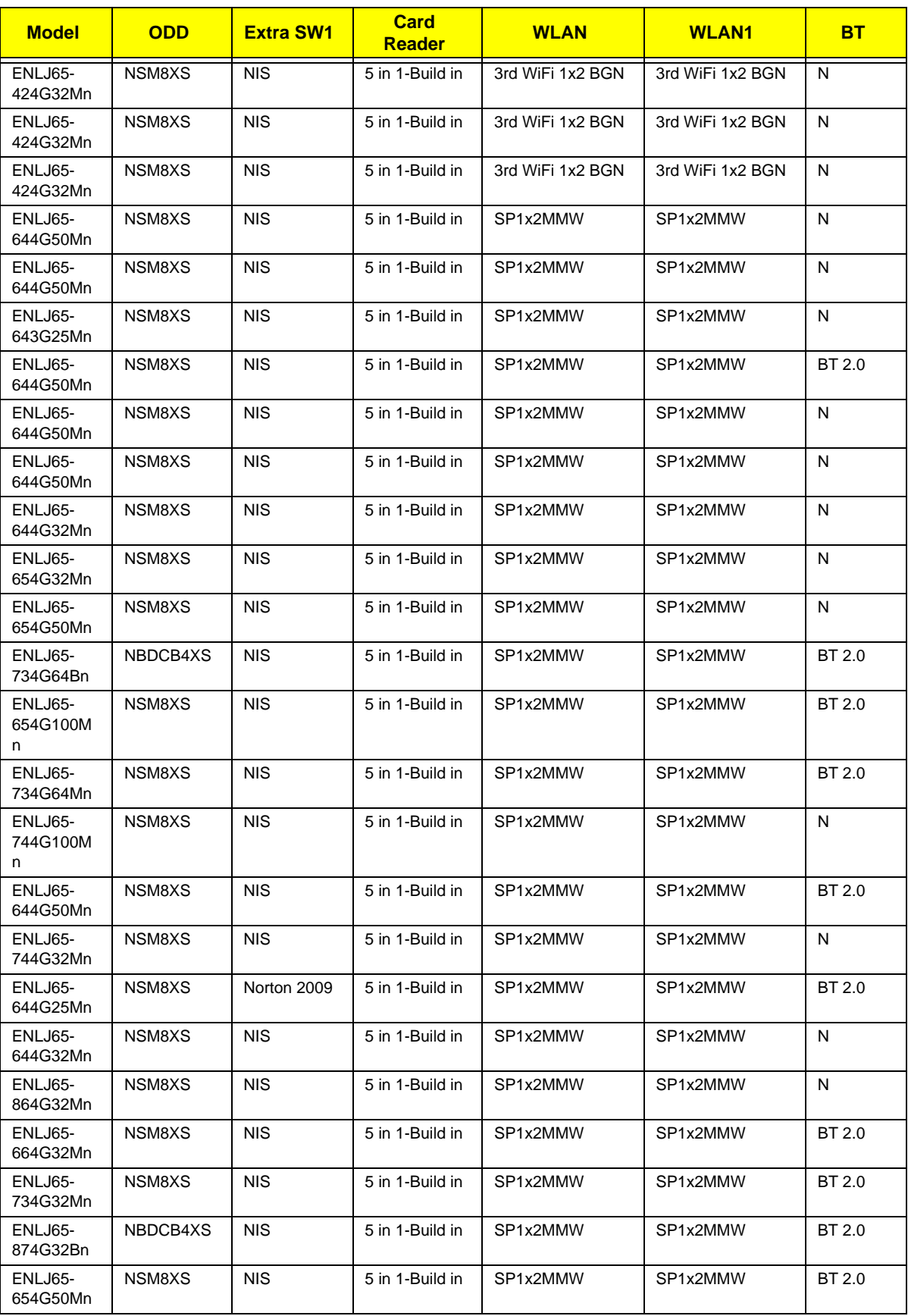

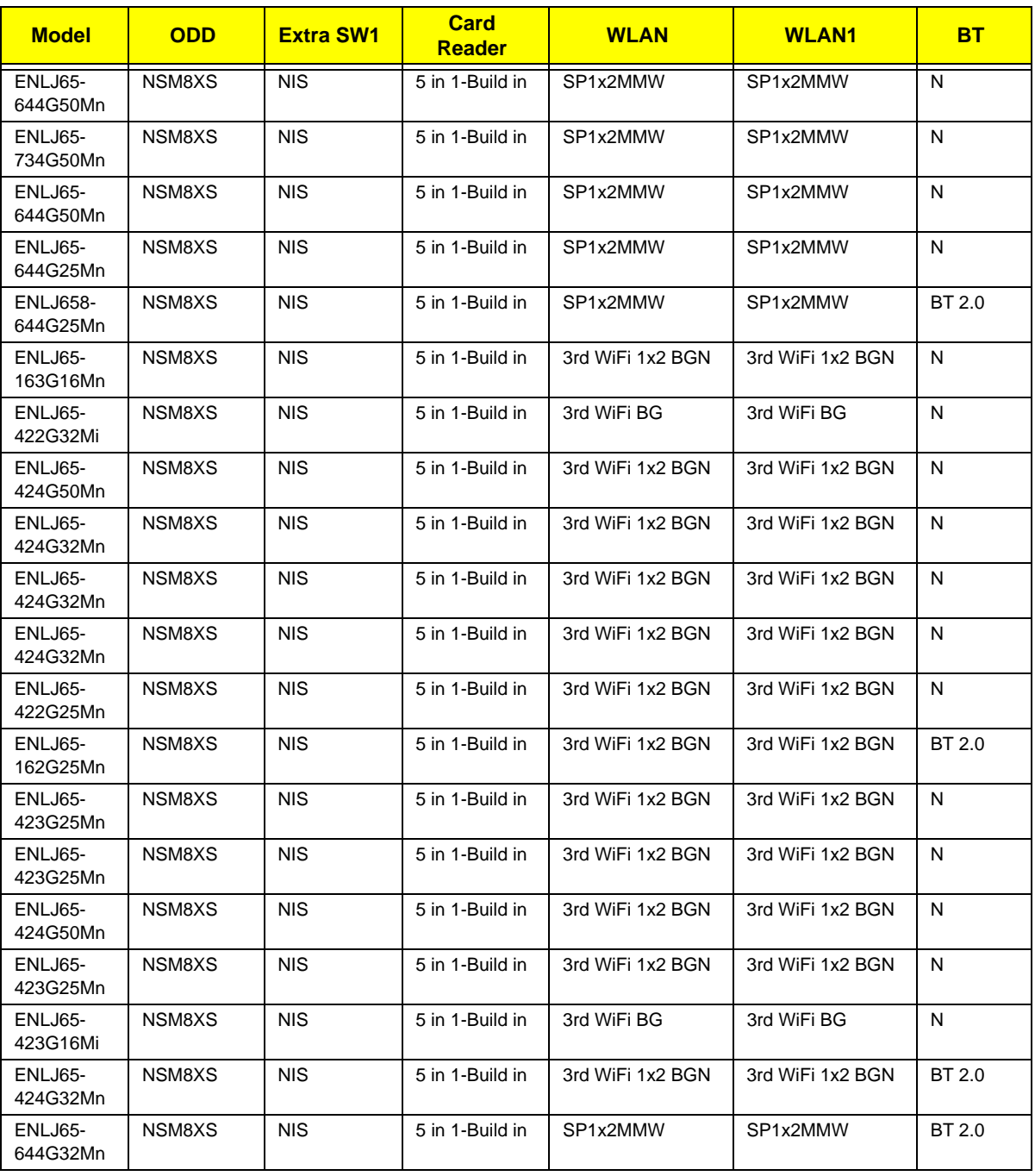

## Test Compatible Components

This computer's compatibility is tested and verified by Acer's internal testing department. All of its system functions are tested under Windows® XP Home, Windows® XP Pro environment.

Refer to the following lists for components, adapter cards, and peripherals which have passed these tests. Regarding configuration, combination and test procedures, please refer to the Packard Bell EasyNote LJ65 Compatibility Test Report released by the Acer Mobile System Testing Department.

## Microsoft® Windows® Vista Environment Test

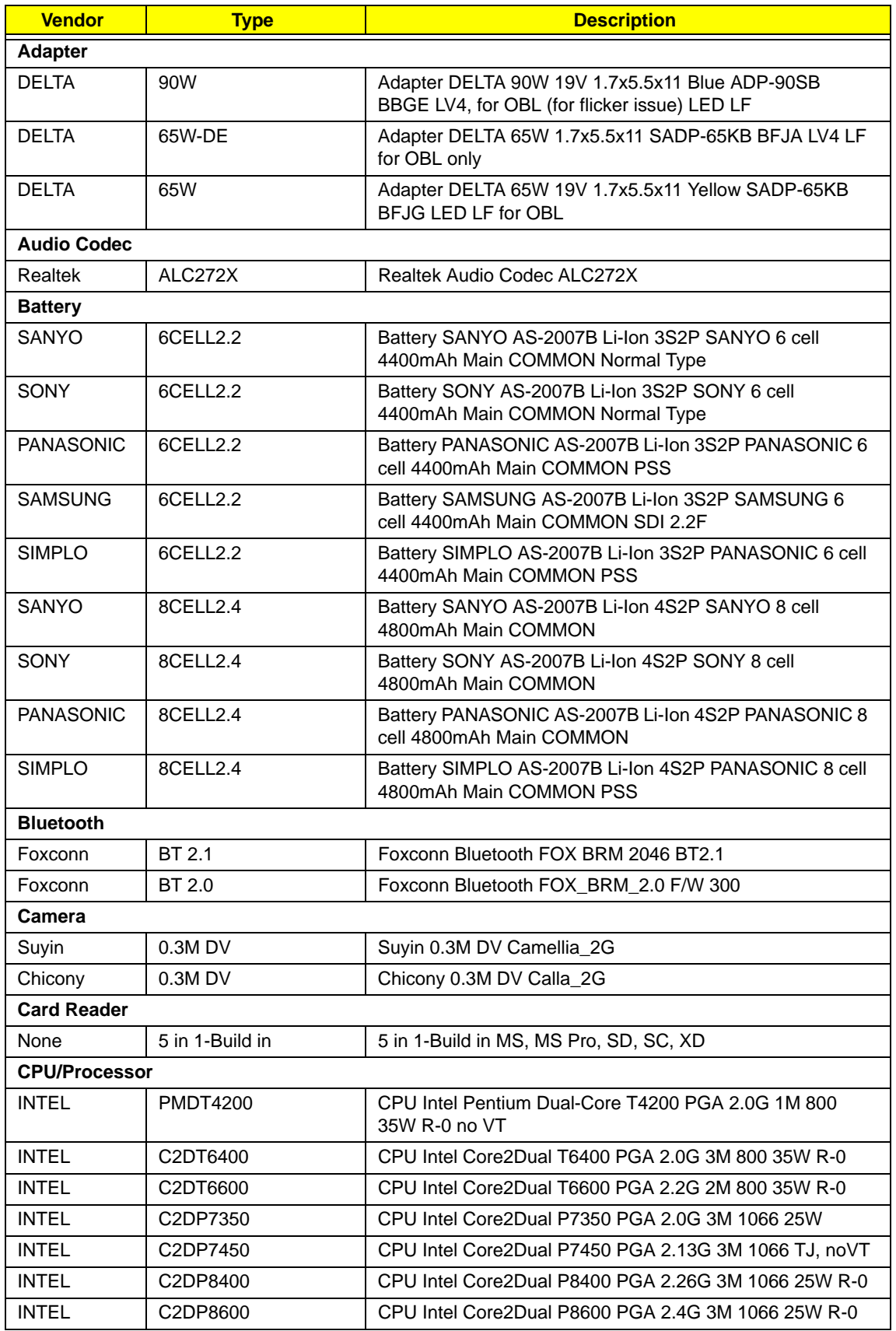

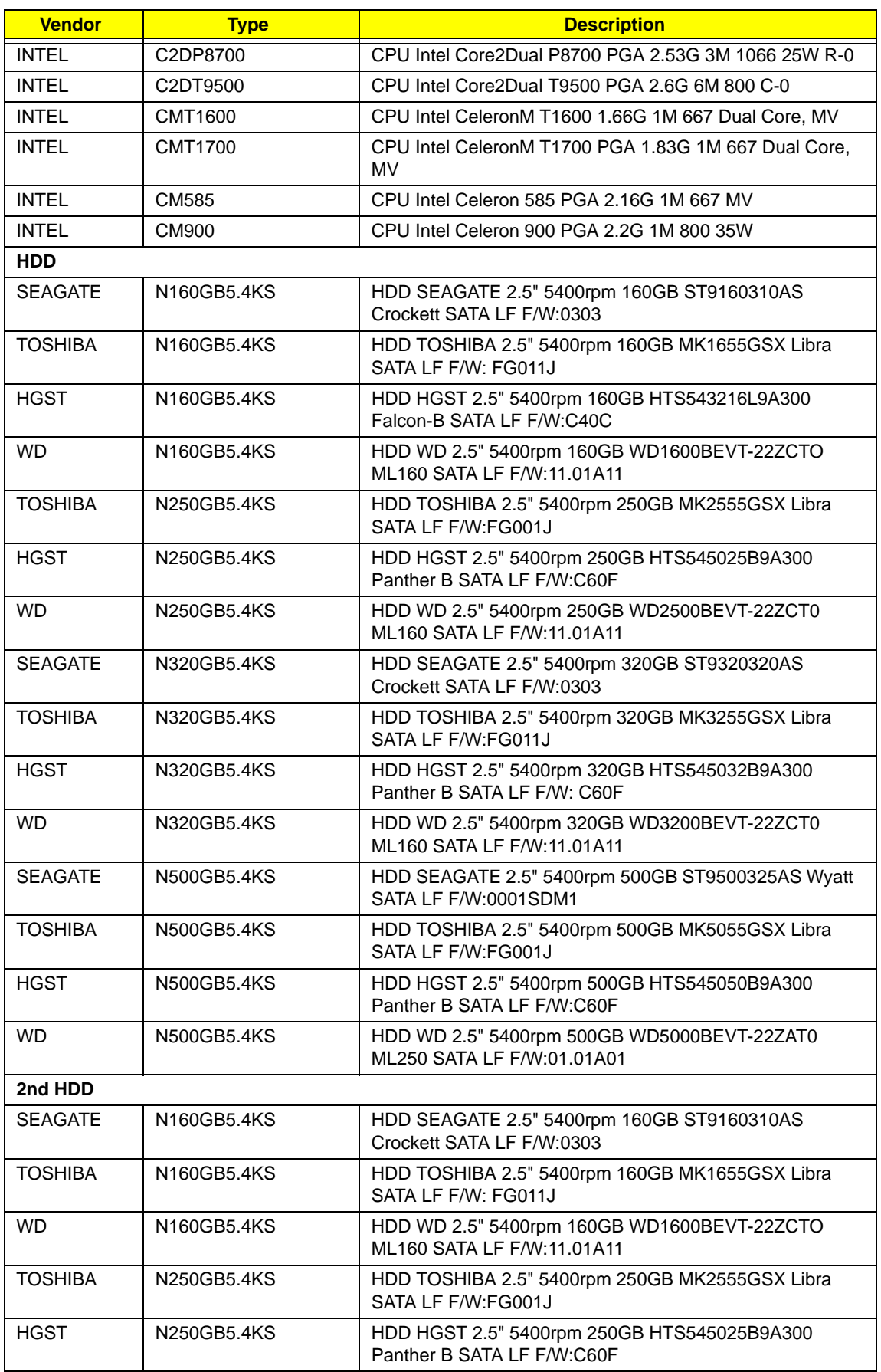

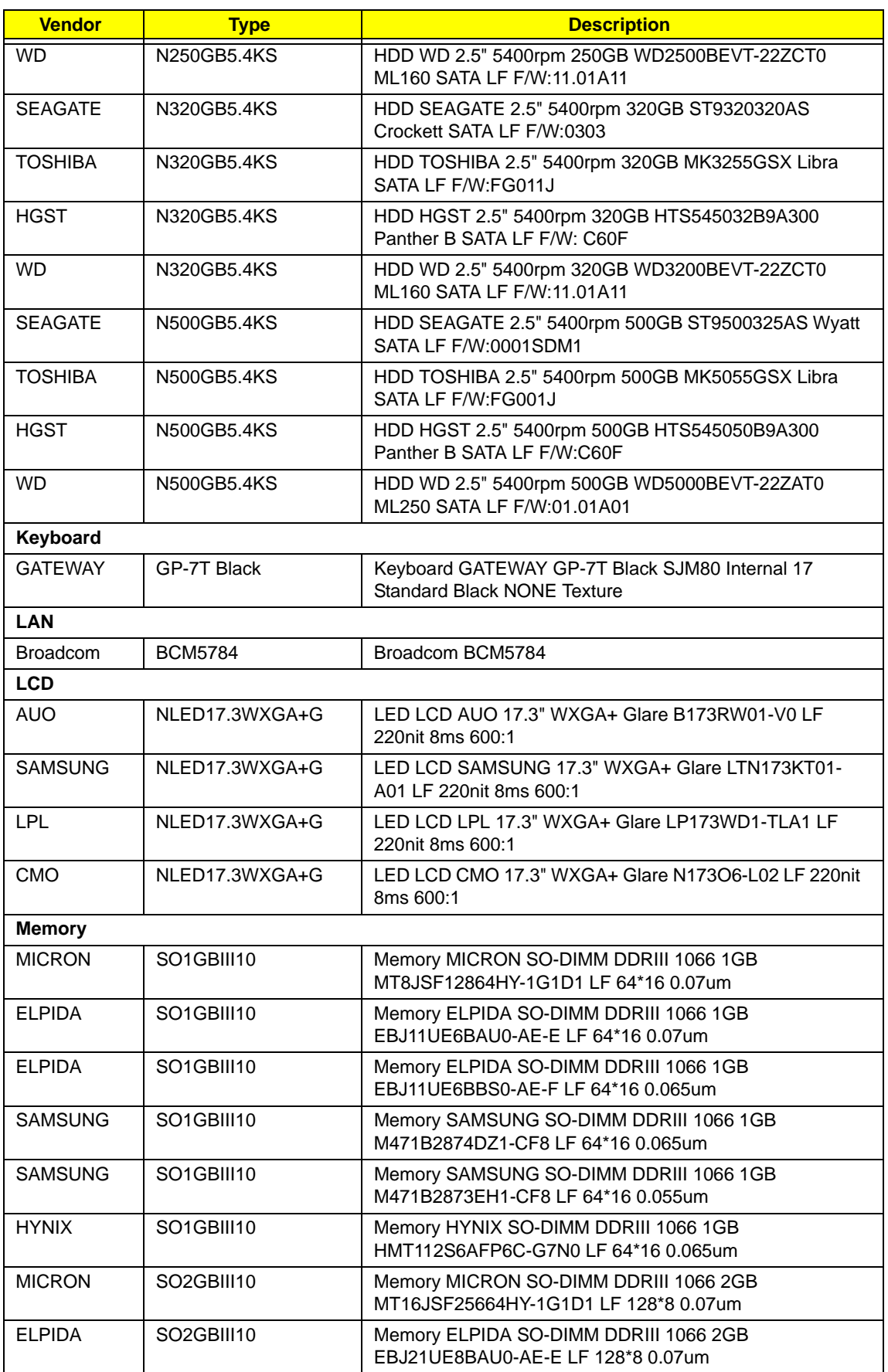

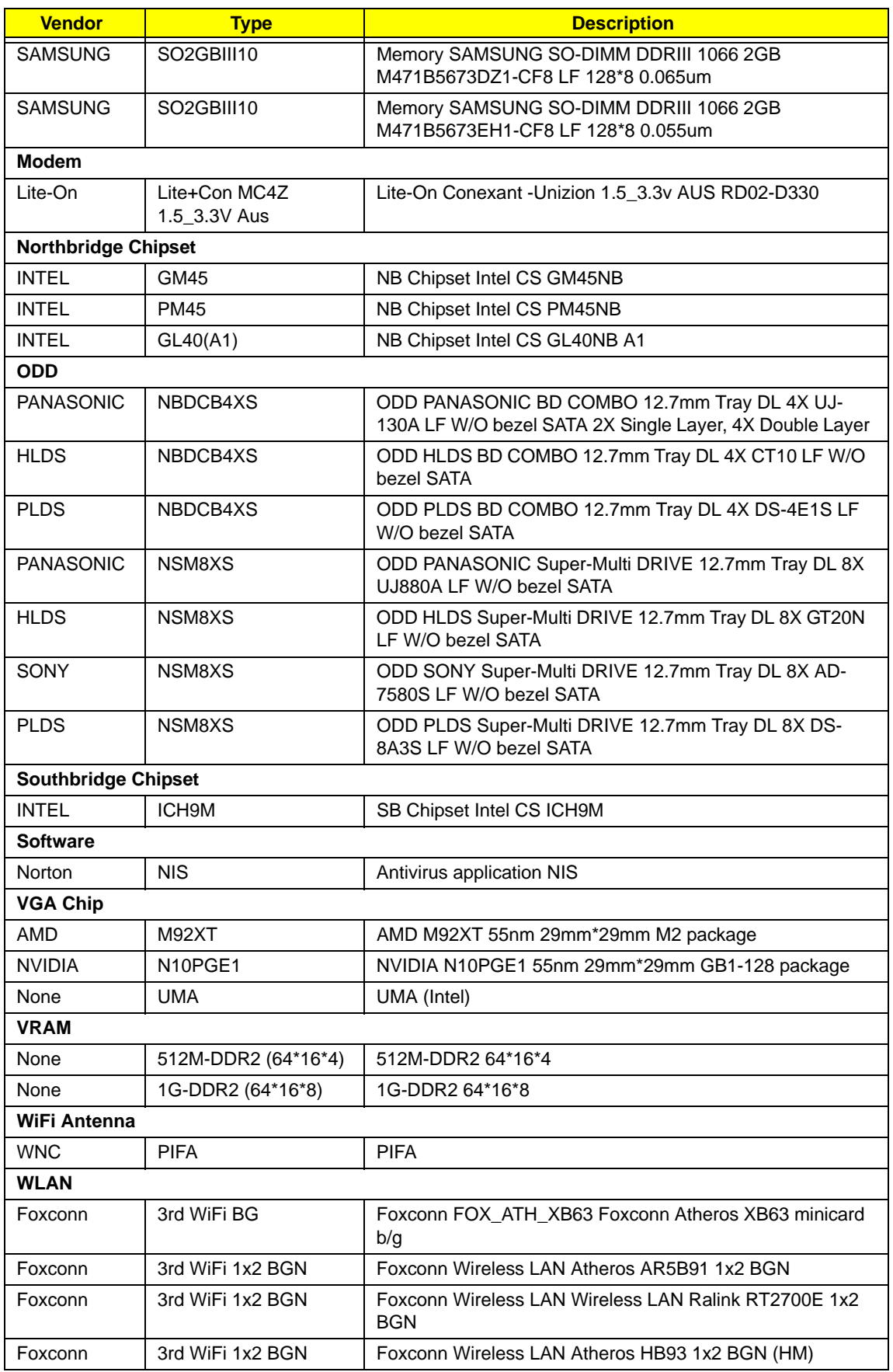

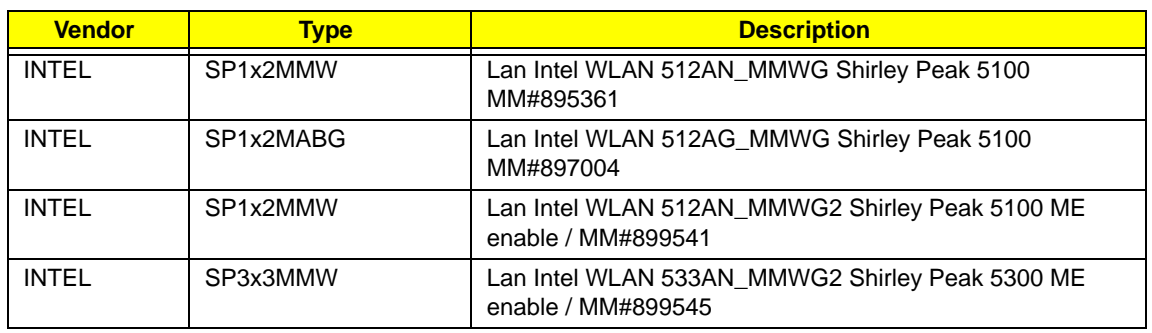

# Online Support Information

This section describes online technical support services available to help you repair your Acer Systems.

If you are a distributor, dealer, ASP or TPM, please refer your technical queries to your local Acer branch office. Acer Branch Offices and Regional Business Units may access our website. However some information sources will require a user i.d. and password. These can be obtained directly from Acer CSD Taiwan.

Acer's Website offers you convenient and valuable support resources whenever you need them.

In the Technical Information section you can download information on all of Acer's Notebook, Desktop and Server models including:

- Service guides for all models
- User's manuals
- Training materials
- Bios updates
- Software utilities
- Spare parts lists
- TABs (Technical Announcement Bulletin)

For these purposes, we have included an Acrobat File to facilitate the problem-free downloading of our technical material.

Also contained on this website are:

- Detailed information on Acer's International Traveler's Warranty (ITW)
- Returned material authorization procedures
- An overview of all the support services we offer, accompanied by a list of telephone, fax and email contacts for all your technical queries.

We are always looking for ways to optimize and improve our services, so if you have any suggestions or comments, please do not hesitate to communicate these to us.
# **Index**

# **A**

AFLASH Utility 39 Antennas Removing 104

## **B**

Battery Pack Removing 52 Replacing 137 BIOS ROM type 18 vendor 18 Version 18 BIOS Utility 27–39 Advanced 30 Boot 37 Exit 38 Navigating 27 Onboard Device Configuration 33 Power 35 Save and Exit 38 Security 32 System Security 38 Board Layout Top View 169

# **C**

Camera Module Removing 98 Replacing 111 Common Problems 140 CPU Removing 95 Replacing 114 CPU Fan Removing 93 Replacing 115

## **D**

DIMM Modules Removing 57 Replacing 134 Display 4

#### **E**

EasyTouch Failure 157 External Module Disassembly Flowchart 51

# **F**

Features 1 Flash Utility 39 FPC Cable Removing 101 Replacing 109 FRU (Field Replaceable Unit) List 175

#### **H**

Hard Disk Drive Modules Replacing 133 HDD1 Removing 60 Replacing 133 HDD2 Removing 62 Replacing 133 HDTV Switch Failure 157 Hot Keys 13

# **I**

Indicators 11 Intermittent Problems 159 Internal Microphone Failure 147 Internal Speaker Failure 145

### **J**

Jumper and Connector Locations 169

### **K**

Keyboard Removing 69 Replacing 129 Keyboard Failure 143

# **L**

LCD Bezel Removing 97

Replacing 112 LCD Brackets Removing 101 Replacing 109 LCD Failure 143 LCD Module Removing 71 Replacing 126 LCD Module Disassembly Flowchart 96 LCD Module Reassembly Procedure 106 LCD Panel Removing 99 Replacing 109 LED Board Removing 82 Replacing 121 Lower Covers Removing 54 Replacing 135

#### **M**

Main Module Reassembly Procedure 114 Main Unit Disassembly Flowchart 64 Mainboard Removing 90 Replacing 117 Media Board Removing 68 Replacing 130 Media Board FFC Removing 81 Replacing 121 Memory Check 140 MIC Board Replacing 106 Microphone Module Removing 103 Model Definition 190 Modem Board Removing 86 Replacing 119 Modem Cable Removing 91

#### **N**

No Display Issue 141

# **O**

ODD Failure 149 ODD Module Removing 55 Replacing 135 Online Support Information 205

#### **P**

Panel 5 Bottom 8 left 5 PC Card 11 Power Board Removing 100 Replacing 106 Power On Failure 140 Primary HDD Removing 60 Replacing 133

## **R**

RJ-11 Jack Removing 91 Replacing 116 RTC Battery Removing 85

## **S**

SD Dummy Card Removing 53 Replacing 137 Secondary HDD Removing 62 Replacing 133 Speaker Module Removing 83 Replacing 120 Switch Cover Removing 65 Replacing 131 System Block Diagram 4

Replacing 116

**T**

Test Compatible Components 199 Thermal Grease 114 Thermal Module Removing 94 Replacing 114 Thermal Unit Failure 157 TouchPad Bracket Removing 80 Replacing 122 TouchPad Failure 144 Troubleshooting Built-in KB Failure 143 EasyTouch Buttons 157 HDTV Switch 157 Internal Microphone 147 Internal Speakers 145 LCD Failure 143 No Display 141 ODD 149 Other Failures 158 Power On 140 Thermal Unit 157 TouchPad 144 WLAN 154

#### **U**

Undetermined Problems 159 Upper Cover Removing 76 Replacing 122 USB Board Removing 88 Replacing 118 utility BIOS 27–39

#### **W**

Windows 2000 Environment Test 200 Wireless Function Failure 154 WLAN Module Removing 58 Replacing 134